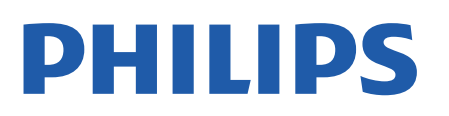

Television

*OLED936 Series*

# دليل المستخدم

48OLED936 55OLED936 65OLED936

Register your product and get support at www.philips.com/TVsupport

# المحتويات

[1 الشاشة الرئيسية](#page-3-0)  [1.1 الشاشة الرئيسية والقنوات](#page-3-1) [2.1 التطبيقات ومجموعة أجهزة تلفزيون Philips](#page-3-2) [3.1 فتح الشاشة الرئيسية](#page-3-3) [4.1 تحديث الشاشة الرئيسية](#page-3-4) [2 الإعداد](#page-5-0)  [1.2 اقرأ إرشادات السلامة](#page-5-1) [2.2 حامل التلفزيون والتعليق على الجدار](#page-5-2) [3.2 تلميحات حول وضعية التلفزيون](#page-5-3) [4.2 كبل الطاقة](#page-5-4) [5.2 كبل الهوائي](#page-5-5) [6.2 طبق الأقمار الصناعية](#page-6-0) [3 جهاز تحكم عن بُعد](#page-7-0)  [1.3 نظرة عامة على المفاتيح](#page-7-1) [2.3 إقران جهاز التحكم عن بعد بالتلفزيون](#page-9-0) [3.3 البحث الصوتي](#page-9-1) [4.3 مستشعر الأشعة تحت الحمراء](#page-9-2) [5.3 بطاريات](#page-9-3) [6.3 تنظيف](#page-9-4) [4 تشغيل وإيقاف التشغيل](#page-11-0)  [1.4 التشغيل أو الاستعداد](#page-11-1) [2.4 المفاتيح على التلفزيون](#page-11-2) [5 القنوات](#page-12-0)  [1.5 تثبيت القنوات](#page-12-1) [2.5 قوائم القنوات](#page-12-2) [3.5 فرز قائمة القنوات](#page-12-3) [4.5 مشاهدة القنوات](#page-12-4) [5.5 قنوات مفضلة](#page-14-0) [6.5 نص / نص معلومات](#page-16-0) [7.5 التلفزيون التفاعلي](#page-16-1) [6 تثبيت القناة](#page-18-0)  [1.6 تثبيت القمر الصناعي](#page-18-1) [2.6 تثبيت الهوائي](#page-20-0) [3.6 نسخ قائمة القنوات](#page-22-0) [7 توصيل الأجهزة](#page-23-0)  [1.7 حول التوصيلات](#page-23-1) [+CI - الذكية البطاقة مع CAM 7.2](#page-23-2) [3.7 نظام المسرح المنزلي - HTS](#page-24-0) [4.7 الهواتف الذكية وأجهزة الكمبيوتر اللوحي](#page-25-0) [5.7 مشغّل أقراص Blu-ray](#page-25-1) [7.6 Bluetooth](#page-25-2)

[7.7 سمّاعات رأس](#page-25-3) [8.7 وحدة تحكم بالألعاب](#page-25-4) [9.7 محرك قرص ثابت USB](#page-26-0) [10.7 لوحة مفاتيح USB](#page-26-1) [11.7 محرك أقراص محمول USB](#page-27-0) [12.7 كاميرا الصور](#page-27-1) [13.7 كاميرا الفيديو](#page-28-0) [14.7 مضخم الصوت](#page-28-1) [15.7 كمبيوتر](#page-28-2)  [TV Android توصيل 8](#page-29-0) [1.8 الشبكة والإنترنت](#page-29-1) [2.8 حساب Google](#page-30-0) [3.8 تطبيق مجموعة أجهزة تلفزيون Philips](#page-31-0) [9 التطبيقات](#page-32-0)  [1.9 حول التطبيق](#page-32-1) [9.2 Google Play](#page-32-2) [3.9 بدء تشغيل تطبيق أو إيقاف تشغيله](#page-33-0) [4.9 قفل التطبيقات](#page-33-1) [5.9 إدارة التطبيقات](#page-34-0) [6.9 التخزين](#page-34-1) [10 إنترنت](#page-35-0)  [10.1 بدء تصفّح الإنترنت](#page-35-1) [10.2 خيارات على الإنترنت](#page-35-2) [11 القائمة السريعة](#page-36-0)  [12 المصادر](#page-37-0)  [12.1 التبديل إلى جهاز](#page-37-1) [12.2 خيارات لإدخال التلفزيون](#page-37-2) [12.3 اسم الجهاز ونوعه](#page-37-3) [12.4 إعادة مسح التوصيلات](#page-37-4) [13 الشبكات](#page-38-0)  [13.1 الشبكة](#page-38-1) [13.2 Bluetooth](#page-38-2) [14 الإعدادات](#page-39-0)  [14.1 الصورة](#page-39-1) [14.2 الصوت](#page-42-0) [14.3 إعدادات Ambilight](#page-44-0) [14.4 إعدادات بيئية](#page-45-0) [14.5 الإعدادات العامة](#page-45-1) [14.6 إعدادات الساعة والمنطقة واللغة](#page-48-0) [14.7 إعدادات Android](#page-48-1) [14.8 إعدادات الوصول العام](#page-48-2)

[14.9 إعدادات القفل](#page-49-0) [15 مقاطع فيديو، صور وموسيقى](#page-50-0)  [15.1 من كمبيوتر أو NAS](#page-50-1) [15.2 قائمة المفضلة](#page-50-2) [15.3 قائمة الأكثر رواجًا وقائمة آخر ما تم تشغيله](#page-50-3) [15.4 من توصيلة USB](#page-50-4) [15.5 تشغيل مقاطع الفيديو](#page-50-5) [15.6 عرض الصور](#page-51-0) [15.7 تشغيل الموسيقى](#page-52-0) [16 دليل التلفزيون](#page-53-0)  [16.1 ما الذي تحتاج إليه](#page-53-1) [16.2 بيانات دليل التلفزيون](#page-53-2) [16.3 استخدام دليل التلفزيون](#page-53-3) [17 التسجيل والإيقاف المؤقت للتلفزيون](#page-55-0)  [17.1 التسجيل](#page-55-1) [17.2 إيقاف التلفزيون مؤقتًا](#page-56-0) [18 الهواتف الذكية وأجهزة الكمبيوتر اللوحي](#page-57-0)  [18.1 TV Remote App من Philips](#page-57-1) [18.2 Google Cast](#page-57-2) [19 الألعاب](#page-58-0)  [19.1 ما الذي تحتاج إليه](#page-58-1) [19.2 أذرع الألعاب](#page-58-2) [19.3 تشغيل لعبة من وحدة التحكم بالألعاب](#page-58-3)  [20 Ambilight](#page-59-0) [20.1 نمط Ambilight](#page-59-1) [20.2 إيقاف تشغيل Ambilight](#page-59-2) [20.3 إعدادات Ambilight](#page-59-3) [Light Lounge وضع 20.4](#page-59-4) [20.5 منبّه شروق الشمس](#page-60-0) [20.6 Ambisleep](#page-60-1) [20.7 تمديد Ambilight](#page-60-2) [21 أفضل الاختيارات](#page-62-0)  [21.1 حول أفضل الاختيارات](#page-62-1) [21.2 الآن على التلفزيون](#page-62-2) [21.3 فيديو عند الطلب](#page-62-3)  [22 Freeview Play](#page-64-0) [22.1 حول خدمة Freeview Play](#page-64-1) [Play Freeview استخدام 22.2](#page-64-2)  [23 Netflix](#page-65-0)  [24 Alexa](#page-66-0) [24.1 حول Alexa](#page-66-1) [24.2 استخدام Alexa](#page-66-2) [25 البرنامج](#page-67-0)  [25.1 تحديث البرنامج](#page-67-1) [25.2 إصدار البرنامج](#page-67-2)

[25.3 تحديث تلقائي للبرنامج](#page-67-3) [25.4 عرض سجل تحديث البرنامج](#page-67-4) [25.5 البرامج مفتوحة المصدر](#page-68-0) [25.6 الترخيص مفتوح المصدر](#page-68-1) [25.7 الإعلانات](#page-68-2) [26 المواصفات](#page-69-0)  [26.1 المواصفات البيئية](#page-69-1) [26.2 الطاقة](#page-69-2) [26.3 نظام التشغيل](#page-69-3) [26.4 الاستقبال](#page-69-4) [26.5 نوع جهاز العرض](#page-69-5) [26.6 دقة إدخال الشاشة](#page-70-0) [26.7 إمكانية الاتصال](#page-70-1) [26.8 الصوت](#page-70-2) [26.9 الوسائط المتعددة](#page-70-3) [27 التعليمات والدعم](#page-72-0)  [27.1 تسجيل التلفزيون](#page-72-1) [27.2 استخدام التعليمات](#page-72-2) [27.3 استكشاف الأخطاء وإصلاحها](#page-72-3) [27.4 تعليمات عبر إنترنت](#page-75-0) [27.5 الدعم والإصلاح](#page-75-1) [28 السلامة والعناية](#page-76-0)  [28.1 أمان](#page-76-1) [28.2 العناية بالشاشة](#page-77-0) [28.3 العناية بالجلد وصيانته](#page-77-1) [29 أحكام الاستخدام](#page-78-0)  [29.1 شروط الاستخدام - التلفزيون](#page-78-1) [29.2 شروط الاستخدام - التلفزيون الذكي](#page-78-2) [29.3 شروط الاستخدام- مجموعة أجهزة تلفزيون Philips](#page-78-3) [30 حقوق الطبع والنشر](#page-79-0)  [30.1 HDMI](#page-79-1) [30.2 Dolby Vision وDolby Atmos](#page-79-2) [30.3 DTS-HD](#page-79-3) [30.4 DTS Play-Fi](#page-79-4) [30.5 Wi-Fi Alliance](#page-79-5) [30.6 Kensington](#page-79-6) [30.7 علامات تجارية أخرى](#page-79-7) [31 إخلاء مسؤولية في ما يتعلق بالخدمات و/أو البرامج التي تقدمها جهات خارجية](#page-80-0)  [فهرس](#page-81-0) 

# الشاشة الرئيسية

## 1.1

1

# الشاشة الرئيسية والقنوات

للاستمتاع إلى أقصى حد بفوائد تلفزيون Android، اعمد إلى توصيل التلفزيون بالإنترنت. اضغط على HOME على وحدة التحكم عن بعد للحصول على شاشة Android الرئيسية. على غرار هاتفك الذكي أو جهازك اللوحي بنظام Android، تعتبر الشاشة الرئيسية العنصر الأساسي في التلفزيون. فمن الشاشة الرئيسية، يمكنك أن تقرر ما ستشاهده من خلال تصفّح خيارات الترفيه في التطبيق وفي البث التلفزيوني المباشر.

تضمّ الصفحة الرئيسية قنوات تسمح لك باكتشاف محتويات رائعة من تطبيقاتك المفضّلة. يمكنك أيضًا إضافة قنوات أخرى أو العثور على تطبيقات جديدة للحصول على مزيد من المحتويات.

يتم تنظيم الشاشة الرئيسية بحسب القنوات. وقد تضيف التطبيقات توصياتها (في حال توفرها) وفقًا لاختيارها الخاص كقنوات فردية في الشاشة الرئيسية.

#### التطبيقات

يتم وضع تطبيقاتك المفضّلة في السطر الأول. ويحتوي هذا السطر على عدد من التطبيقات المثبتة مسبقًا. ويكون ترتيب هذه التطبيقات وفقًا لاتفاقات العمل مع موفري خدمات المحتويات. وفي هذا السطر، ستعثر أيضًا على التطبيقات، مثل مجموعة أجهزة تلفزيون Collection Philips وشاهد التلفزيون ودليل التلفزيون والوسائط وغيرها.

#### تلفزيون مباشر

تعرض قناة التلفزيون المباشر البرامج التي يتم تشغيلها حاليًا من القنوات المثبتة.

#### تشغيل القناة التالية

يمكنك دائمًا معرفة ما ستشاهده لاحقًا من خلال قناة تشغيل التالي في الشاشة الرئيسية. ويمكنك بدء المشاهدة من حيث توقفت في المرة الأخيرة، والحصول على إعلامات حول توفر حلقات جديدة في قناة تشغيل التالي. اضغط مع الاستمرار على & quot;تحديد& quot ;في فيلم أو برنامج تلفزيوني لإضافته مباشرة إلى قناة تشغيل التالي.

TV ;amp & Google Play Movies قناة

يمكنك استئجار الأفلام أو البرامج التلفزيونية على هذه القناة من Google .TV ;amp &Play Movies

#### قناة التعليمات

تحتوي هذه القناة على مقاطع فيديو تعليمية حول كيفية بدء استخدام الجهاز وكيفية توصيل أجهزة خارجية وكيفية تثبيت قناة، إلخ.

#### قناة YouTube

تحتوي هذه القناة على مقاطع فيديو موصى بها أو يمكنك الاشتراك فيها أو مقاطع فيديو رائجة من YouTube.

#### تخصيص القنوات

انقر فق زر CHANNELS CUSTOMIZEلإضافة القنوات إلى الشاشة الرئيسية وإزالتها منها.

#### الوصول إلى الإعدادات من الصفحة الرئيسية

يمكنك الوصول إلى قائمة كل الإعدادات من خلال الرمز الموجود في الزاوية العلوية اليمنى. يمكنك أيضًا العثور على قائمة الإعدادات المتكررة والعناصر الشائعة في

<span id="page-3-0"></span>قائمة تلفزيون Philips التي يمكن تشغيلها من جهاز التحكم عن بعد مباشرة.ً

شريط النظام في الشاشة الرئيسية

<span id="page-3-1"></span>يحتوي شريط النظام في أعلى الشاشة الرئيسية على الميزات التالية. - زر البحث: لتشغيل بحث Google بواسطة إدخال النص أو الصوت. ويتم تقديم نتيجة البحث وترتيبها وفقًا لاتفاقات العمل مع موفري خدمات المحتويات. - مصدر الإدخال: لتشغيل لائحة مصدر الإدخال والتبديل إلى أي من الأجهزة المتصلة.

- الإعلامات: لتزويدك بالرسائل حول نظام TV Smart.
- الإعدادات: للوصول إلى قائمة كل الإعدادات وضبط إعدادات التلفزيون. - الساعة: للإشارة إلى ساعة النظام.

www.support.google.com/androidtv اًأيض راجع

#### 1.2

# <span id="page-3-2"></span>التطبيقات ومجموعة أجهزة تلفزيون Philips

#### التطبيقات

يمكنك إضافة المزيد من التطبيقات كتطبيقات مفضلة من صفحة التطبيقات. ويمكن فتح صفحة التطبيقات من خلال النقر فوق رمز التطبيقات في الطرف الأيسر من سطر التطبيقات. تحتوي هذه الصفحة على كل التطبيقات المثبّتة التي تأتي مع التلفزيون والتطبيقات التي قمت بتثبيتها بنفسك من مجموعة أجهزة ™.Google Play متجر أو Philips تلفزيون

#### مجموعة أجهزة تلفزيون Philips

<span id="page-3-3"></span>تتوفر كل التطبيقات المتميّزة ضمن تطبيق مجموعة أجهزة تلفزيون Philips . ويمكنك تشغيلها باستخدام الشعار في سطر التطبيقات. سيتضمّن تطبيق مجموعة أجهزة تلفزيون Philips أيضًا توصيات بتطبيقات جديدة والمزيد غير ذلك.

#### 1.3

## فتح الشاشة الرئيسية

لفتح الشاشة الرئيسية وفتح عنصر...

- **1**اضغط على HOME.
- **2**حدد عنصرًا واضغط على OK لفتحه أو تشغيله.

 **- 3**اضغط مع الاستمرار على عودة أو اضغط على HOME للعودة إلى الشاشة الرئيسية.

<span id="page-3-4"></span>عند فتح الشاشة الرئيسية، سيتوقف تشغيل التطبيق /المحتوى في الخلفية. فيتعيّن عليك تحديد التطبيق أو المحتوى من الشاشة الرئيسية للمتابعة.

#### 1.4

# تحديث الشاشة الرئيسية

يمكنك تلقي إعلام التحديث من Google وتثبيت إصدار جديد من مشغِّل الشاشة الرئيسية. مع مشغِّل الشاشة الرئيسية الجديد، سيكون لديك مظهر جديد وميزات حديثة على الشاشة الرئيسية للتلفزيون.

#### مزايا جديدة على شاشتك الرئيسية

مع علامات التبويب المتعددة، مثل: الصفحة الرئيسية والكشف والتطبيقات و البحث، يمكنك اكتشاف الأفلام والعروض من خدماتك وتطبيقاتك الشائعة. سجِّل الدخول إلى حسابك على Google للحصول على توصيات مخصصة من خدمات البث الخاصة بك استنادًا إلى ما شاهدته وما يثير اهتمامك.

مظهر جديد، تنقل جديد

حدِّد ما تشاهده بعد ذلك من خلال التنقل سهل الاستخدام. استعرض توصياتك المخصصة، أو التقط المكان الذي غادرتَ منه، أو ابحث بسرعة عن تطبيق معيَّن باستخدام نظام علامات التبويب الجديد.

اكتشاف التوصيات المخصصة

استعرض العروض والأفلام التي ستحب عرضها على كل خدمات الوسائط المفضلة لديك. سجِّل الدخول إلى حسابك على Google لبدء الاستخدام.

الحصول على توصيات عبر Google

تُحفظ خدماتك إلى حسابك على Google لكي تتمكن من الحصول على توصيات أفضل عبر Google.

## $\mathfrak{p}$

# الإعداد

## 2.1

# اقرأ إرشادات السلامة

اقرأ كل إرشادات السلامة قبل استخدام التلفزيون.

لقراءة الإرشادات، في التعليمات، اضغط على المفتاح الملون الكلمات الرئيسية وابحث عن تعليمات السلامة.

### $\overline{2}$

# حامل التلفزيون والتعليق على الجدار

## حامل التلفزيون

يمكنك العثور على إرشادات تثبيت حامل التلفزيون في دليل البدء السريع المرفق بالتلفزيون. في حال فقدان هذا الدليل، يمكنك تنزيله من .[www.philips.com/TVsupport](http://www.philips.com/TVsupport)

استخدم رقم نوع المنتج الخاص بالتلفزيون للبحث عن دليل البدء السريع وتنزيله.

## التعليق على الجدار

إن جهاز التلفزيون مهيأ للتثبيت على الحائط بواسطة دعامة التثبيت على الحائط المتوافقة مع معيار VESA) تُباع بشكل منفصل). استخدم رمز VESA الآتي عند شراء حامل التركيب على الحائط. . .

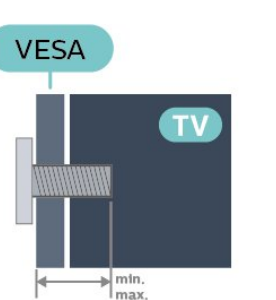

#### OLED936 <sup>1</sup> 48

300x300 F-MIS VESA، 6M) الحد الأدنى: 10 مم، الحد الأقصى: 15

## مم)

OLED936 <sup>1</sup> 55

300x300 F-MIS VESA، 6M) الحد الأدنى: 10 مم، الحد الأقصى: 15

## مم)

OLED936 <sup>165</sup>

300x300 F-MIS VESA، 6M) الحد الأدنى: 10 مم، الحد الأقصى: 15 مم)

## طريقة التحضير

تأكد من أن البراغي المعدنية المخصصة لتعليق التلفزيون على الحامل المتوافق مع VESA، تدخل إلى عمق 10 مم تقريبًا داخل كومة الأسلاك الخاصة بالتلفزيون.

## تنبيه

يتطلب تعليق التلفزيون على الجدار مهارات خاصة ويجب أن يقوم به أشخاص مؤهلون فقط. ويجب أن يتوافق التعليق على الجدار مع معايير السلامة بحسب وزن التلفزيون. اقرأ أيضًا احتياطات السلامة قبل تحديد موضع التلفزيون. لا تتحمّل شركة V.B Europe Vision TP إصابة أو حادث أي مسؤولية .

<span id="page-5-3"></span><span id="page-5-0"></span>ناجمة عن تعليق التلفزيون على الجدار بطريقة غير صحيحة أو بأي طريقة أخرى.

### $2.3$

# تلميحات حول وضعية التلفزيون

<span id="page-5-1"></span>• ضع التلفزيون في مكان لا يسطع فيه الضوء على الشاشة مباشرة. • خفف ظروف الإضاءة في الغرفة للحصول على تأثير Ambilight الأفضل. • يجب أن تكون المسافة المثالية لمشاهدة التلفزيون بين ضعفيَ أو 5 أضعاف حجم الشاشة القطري. في وضع الجلوس، يجب أن تكون العينان على مستوى وسط الشاشة.

<span id="page-5-2"></span>• عند التركيب على الحائط، ضَع التلفزيون على مسافة تصل إلى 15 سم بعيدًا عن الحائط.

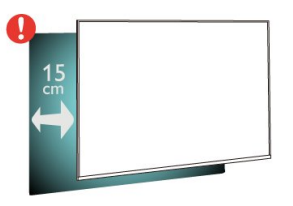

#### ملاحظة:

<span id="page-5-4"></span>يُرجى إبقاء التلفزيون بعيدًا عن المصادر المولّدة للغبار مثل المواقد. نوصي بتنظيف الغبار بصورة دورية لتجنب دخول الغبار إلى داخل التلفزيون.

## 2.4

# كبل الطاقة

• أدخِل كبل الطاقة في موصل POWER على جهة التلفزيون الخلفية.

• تأكد من إدخال كبل الطاقة في التلفزيون بشكل آمن.

• تأكد من أن قابس الطاقة، في مقبس الحائط، في المتناول في أي وقت.

• عند فصل كبل الطاقة، اسحب القابس دومًا ولا تسحب الكبل إطلاقا.ً

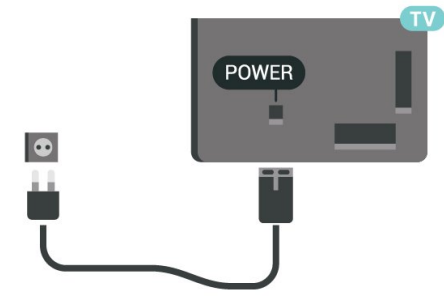

على الرغم من أن استهلاك الطاقة في وضع الاستعداد ضعيف جدًا في هذا التلفزيون، افصل كبل الطاقة لتوفير الطاقة إذا كنت ستتوقف عن استخدام التلفزيون لفترة طويلة من الوقت.

<span id="page-5-5"></span>لمزيدٍ من المعلومات، في التعليمات، اضغط على المفتاح الملون — الكلمات الرئيسية وابحث عن تشغيل للحصول على مزيد من المعلومات حول تشغيل التلفزيون أو إيقاف تشغيله.

## $\overline{2.5}$

# كبل الهوائي

أدخل قابس الهوائي بإحكام في مأخذ الهوائي في جهة التلفزيون الخلفية.

يمكنك توصيل الهوائي الخاص بك أو إشارة هوائي من نظام توزيع الهوائي. استخدم موصل هوائي مع كبل محوري 75 Coax IEC أوم RF.

استخدم توصيلة الهوائي هذه لإشارات إدخال T-DVB C-DVB.

# طبق الأقمار الصناعية

قم بتوصيل موصل الأقمار الصناعية من النوع F بتوصيلة الأقمار الصناعية SAT في جهة التلفزيون الخلفية.

<span id="page-6-0"></span>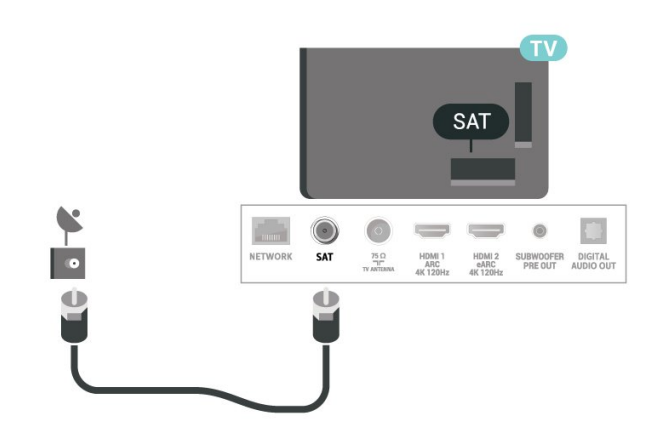

7

# جهاز تحكم عن بُعد

## 3.1

3

## نظرة عامة على المفاتيح

## أعلى

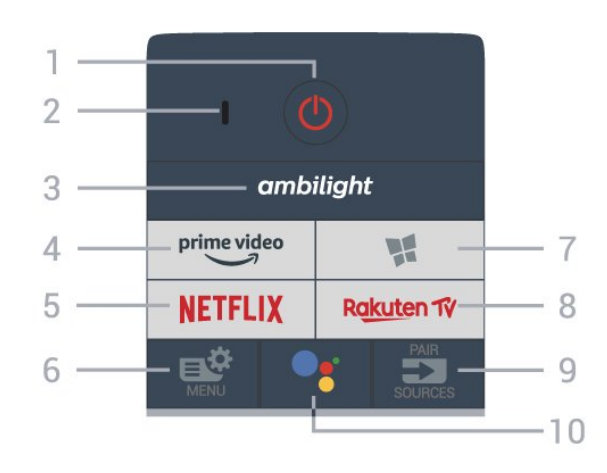

1 - وضع الاستعداد / تشغيل لتشغيل التلفزيون أو إعادته إلى وضع الاستعداد.

2 - ميكروفون VOICE

 $amblight -3$ 

لتحديد أحد أنماط Ambilight.

prime video  $\Delta$ .Amazon Prime Video تطبيق لتشغيل

### NETFLIX 5

لفتح تطبيق Netflix مباشرة. عندما يكون التلفزيون قيد التشغيل أو في وضع الاستعداد.

• إذا كنت مشتركًا في عضوية Netflix يمكنك الاستمتاع باستخدام Netflix على هذا التلفزيون. يجب أن يكون التلفزيون متصلاً بإنترنت. • لفتح Netflix، اضغط على لفتح تطبيق Netflix. يمكنك فتح Netflix فورًا من تلفزيون في وضع الاستعداد. www.netflix.com

> 6 - القائمة السريعة لفتح القائمة السريعة مع وظائف التلفزيون النموذجية.

7 - مجموعة أجهزة تلفزيون Philips .Philips TV Collection تطبيق لتشغيل

> Rakuten  $\hat{w}$  -  $\hat{R}$ لتشغيل تطبيق TV Rakuten.

/PAIR SOURCES = 3-9

• لفتح قائمة المصادر أو إغلاقها. • لإقران جهاز التحكم عن بعد بالتلفزيون.

 $\sqrt{a}$ Google Assistant  $\cdot$  - 10 ™.Google Assistant لتشغيل

## في الجزء العلوي (الطرازات في المملكة المتحدة)

<span id="page-7-1"></span><span id="page-7-0"></span>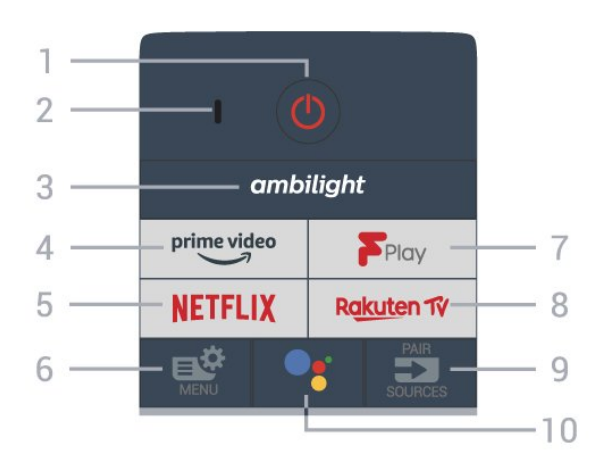

 $1^\circ$  -  $\bullet$  وضع الاستعداد / تشغيل  $1^\circ$ لتشغيل التلفزيون أو إعادته إلى وضع الاستعداد.

2 - ميكروفون VOICE

 $amblight -3$ 

لتحديد أحد أنماط Ambilight.

 $prime$  video  $\angle$   $\angle$ 

.Amazon Prime Video تطبيق لتشغيل

#### NETFLIX-5

لفتح تطبيق Netflix مباشرة. عندما يكون التلفزيون قيد التشغيل أو في وضع الاستعداد.

• إذا كنت مشتركًا في عضوية Netflix يمكنك الاستمتاع باستخدام Netflix على هذا التلفزيون. يجب أن يكون التلفزيون متصلاً بإنترنت. • لفتح Netflix، اضغط على لفتح تطبيق Netflix. يمكنك فتح Netflix فورًا من تلفزيون في وضع الاستعداد. www.netflix.com

> 6 - القائمة السريعة لفتح القائمة السريعة مع وظائف التلفزيون النموذجية.

> > Freeview Play - 7 .Freeview Play لتشغيل

> > > Rakuten TV - 8

لتشغيل تطبيق TV Rakuten.

 $/PAIR$  SOURCES  $= 9$ 

• لفتح قائمة المصادر أو إغلاقها.  $\mathbb I$  للإقران جهاز التحكم عن بعد بالتلفزيون.

**I**Google Assistant • :- 10 ™.Google Assistant لتشغيل

وسط

8

5 - مفتاحاالأسهم/ التنقل للتنقل لأعلى أو لأسفل أو لليمين أو لليسار.

> $HOME \nightharpoonup 6$ لفتح القائمة الرئيسية.

7 - دليل التلفزيون /قائمة القنوات لفتح دليل التلفزيون أو إغلاقه. اضغط مطولاً لفتح قائمة القنوات.

# في الجزء الأوسط (لطُرز المملكة المتحدة)

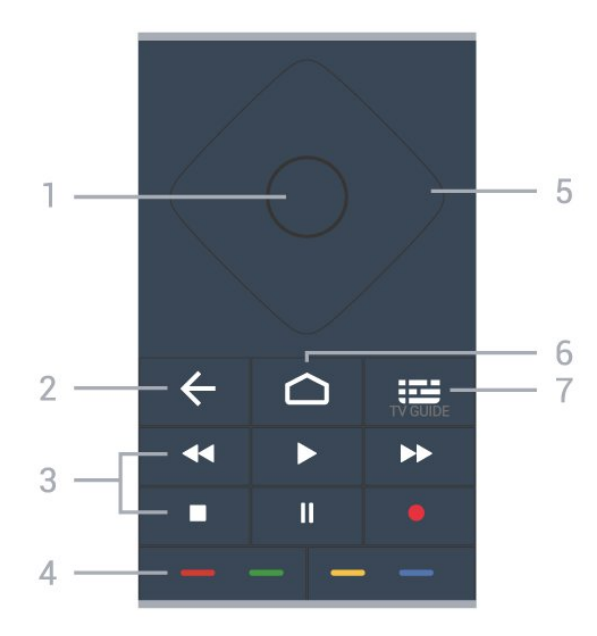

## 1 - مفتاح OK

لتأكيد تحديد أو إعداد. لفتح قائمة القنوات أثناء مشاهدة التلفزيون.

-2 الرجوع للعودة إلى القناة السابقة التي حددتها. للرجوع إلى القائمة السابقة. للعودة إلى صفحة Internet/App السابقة.

> -3 التشغيل والتسجيل • تشغيل ، للتشغيل. • إيقاف مؤقت ، لإيقاف التشغيل مؤقتًا • إيقاف ، لإيقاف التشغيل • إرجاع ، للإرجاع

• تقديم إلى الأمام ، للتقديم السريع إلى الأمام

• تسجيل ، لبدء التسجيل الملوَّنة المفاتيح - 4 التحديد المباشر للخيارات. المفتاح الأزرق —، يفتح التعليمات.

> 5 - مفتاحاالأسهم/ التنقل للتنقل لأعلى أو لأسفل أو لليمين أو لليسار.

> > $HOME \nightharpoonup 6$ لفتح القائمة الرئيسية.

7 - دليل التلفزيون لفتح دليل التلفزيون أو إغلاقه.

## أسفل

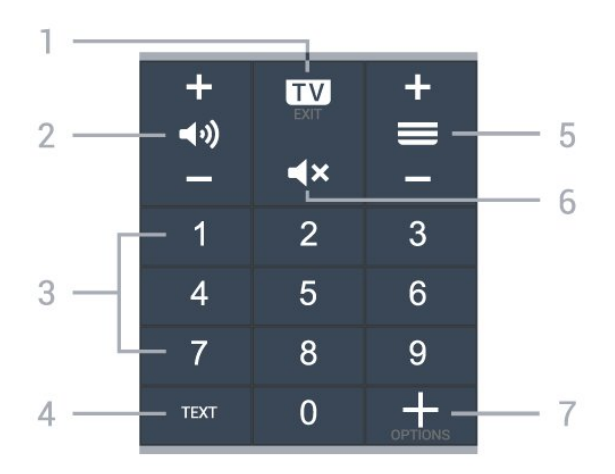

## $EXIT - I**W** - 1$

للعودة إلى مشاهدة التلفزيون أو لإيقاف تطبيق التلفزيون التفاعلي.

2 - مستوى الصوت اضغط على + أو - لضبط مستوى الصوت.

> 3 - مفاتيح الأرقام لتحديد قناة بشكل مباشر.

TEXT -4 لفتح النص /نصوص المعلومات أو إغلاقه.

## 5 - القناة

اضغط على + أو - للتبديل إلى القناة التالية أو السابقة في قائمة القنوات. لفتح الصفحة التالية أو السابقة في النص /نصوص المعلومات.

> 6 - كتم الصوت لكتم الصوت أو استعادته.

OPTIONS +-7

لفتح قائمة الخيارات أو إغلاقها.

## في الجزء السفلي (الطرازات في المملكة المتحدة)

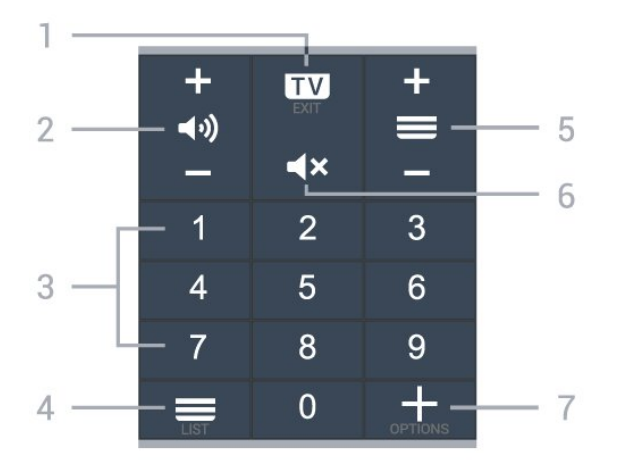

 $EXIT - w - 1$ للعودة إلى مشاهدة التلفزيون أو لإيقاف تطبيق التلفزيون التفاعلي.

> 2 - مستوى الصوت اضغط على + أو - لضبط مستوى الصوت.

3 - مفاتيح الأرقام لتحديد قناة بشكل مباشر.

> قائمة القنوات  $\equiv$  - 4 لفتح لائحة القنوات.

#### $\ddot{a}$ i  $\equiv$  - 5

اضغط على + أو - للتبديل إلى القناة التالية أو السابقة في قائمة القنوات. لفتح الصفحة التالية أو السابقة في النص /نصوص المعلومات.

> 6 - كتم الصوت لكتم الصوت أو استعادته.

OPTIONS +-7 لفتح قائمة الخيارات أو إغلاقها.

#### 3.2

## إقران جهاز التحكم عن بعد بالتلفزيون

يستخدم جهاز التحكّم عن بعد هذا تقنية Bluetooth IR) الأشعة تحت الحمراء) لإرسال الأوامر إلى التلفزيون.

• ويمكنك استخدام جهاز التحكم عن بعد هذا عبر IR) الأشعة تحت الحمراء) لتشغيل معظم العمليات.

• لتشغيل متطور مثل البحث الصوتي ولوحة مفاتيح جهاز التحكم عن بعد، يجب إقران (ربط) التلفزيون بجهاز التحكم عن بُعد.

عندما تبدأ عملية التثبيت الأولية للتلفزيون، يُطلب منك الضغط مطوًلا على مفتاح PAIR ليتم الإقران.

ملاحظة:

 **- 1**بعد دخول جهاز التحكم عن بُعد في وضع الإقران بنجاح، تبدأ حلقة مؤشر

LED الزرقاء حول الميكروفون على الجانب الأمامي من جهاز التحكم عن بُعد بالوميض.

 **- 2**يجب الحفاظ على جهاز التحكم عن بُعد بالقرب من التلفزيون (على مسافة متر واحد) أثناء عملية الإقران لضمان نجاحها.

 **- 3**إذا لم يعرض التلفزيون حقل التحكم الصوتي عند الضغط على ، فستكون عملية الإقران قد فشلت.

 **- 4**يُنصح بالانتظار إلى أن يتم تشغيل الجهاز بالكامل وتشغيل كل عمليات الخلفية قبل الدخول في وضع الإقران، إذ قد تظهر الرسالة المنبثقة التي تحتوي على مزيد من الإرشادات في وقت متأخر جدًا، مما قد يؤثر سلبًا على عملية الإقران. الإقران أو تكرار الإقران

إذا تم فقدان الإقران مع جهاز التحكم عن بعد، يمكنك إقران التلفزيون مع جهاز التحكم عن بعد مرة أخرى.

يمكنك الضغط مطوًّلا على مفتاح PAIR) لحوالى 3 ثوان) للإقران.

أو يهكنك الانتقال إلى  $\boldsymbol{\ddagger}$  إعدادات  $\times$  الاتصال اللاسلكي والشبكات  $\times$  جهاز التحكم عن بعد > إقران جهاز التحكم عن بُعد، ومن ثم اتباع التعليمات التي تظهر على الشاشة.

تظهر رسالة عند نجاح الإقران.

برنامج جهاز التحكم عن بُعد

 $k$ الإعدادات  $k$  الاتصال اللاسلكي والشبكات  $\mathbf k$  وحدة التحكم عن بُعد  $\mathbf A$ معلومات حول وحدة التحكم عن بُعد

عندما يتم إقران جهاز التحكم عن بُعد، يمكنك التحقق من الإصدار الحالي لبرنامج جهاز التحكم عن بُعد.

اللات عالية الإعدادات بالاتصال اللاسلكي والشبكات  $\Bbbk$  التحكم عن بعد  $\Bbbk$  تحديث  $\Bbbk$ برنامج التحكم عن بعد

تحقق من برنامج جهاز التحكم عن بُعد المتوفر للحصول على التحديثات.

## 3.3

# البحث الصوتي

يمكنك البحث عن مقاطع الفيديو، أو الموسيقى، أو أي شيء آخر على شبكة الإنترنت من خلال استخدام صوتك بكل بساطة. يمكنك التحدث عبر الميكروفون الموجود في جهاز التحكم عن بُعد.

يجب إقران جهاز التحكم عن بُعد بالتلفزيون قبل استخدام البحث الصوتي.

لاستخدام الصوت...

 **- 1**اضغط على في جهاز التحكم عن بُعد، وسيضيء المؤشر الأزرق في جهاز التحكم عن بُعد ويفتح حقل البحث، ويصبح الميكروفون نشطًا.

<span id="page-9-2"></span><span id="page-9-0"></span> **- 2**عبّر بوضوح عمّا تبحث عنه. يمكنك التحدّث لمدة 10 ثوانٍ قبل أن يتم إيقاف تشغيل الميكروفون. قد يستغرق ظهور النتائج بعض الوقت.

 **- 3**في لائحة نتائج البحث، يمكنك تحديد العنصر الذي تريده.

#### 3.4

## مستشعر الأشعة تحت الحمراء

يمكن للتلفزيون تلقي الأوامر من جهاز تحكم عن بُعد يستخدم الأشعة تحت الحمراء لإرسال الأوامر. إذا كنت تستخدم جهاز تحكم عن بُعد من هذا النوع، فتأكد دائمًا من توجيه جهاز التحكم عن بُعد نحو مستشعر الأشعة تحت الحمراء في جهة التلفزيون الأمامية.

تحذير

<span id="page-9-3"></span>لا تضع أي أغراض أمام مستشعر الأشعة تحت الحمراء الخاص بالتلفزيون، إذ قد يعيق إشارة الأشعة تحت الحمراء.

## 3.5

## بطاريات

إذا لم يصدر عن التلفزيون أي رد فعل نتيجة الضغط على أحد مفاتيح جهاز التحكم عن بعد، فقد تكون البطاريات فارغة.

لاستبدال البطاريات، افتح حجرة البطارية في الجهة الخلفية السفلية من وحدة التحكم عن بُعد.

 **- 1**اسحب باب البطارية في الاتجاه المبيّن بواسطة السهم.

 **- 2**استبدل البطاريتَين القديمتين ببطاريتَين قلويتَين، من النوع -AAA-

03-R1,5 فولت. تأكد من محاذاة طرفَي البطاريتَين بشكل صحيح.

 **- 3**عاود وضع باب البطارية في مكانه واسحبه إلى الخلف حتى تسمع صوت طقطقة.

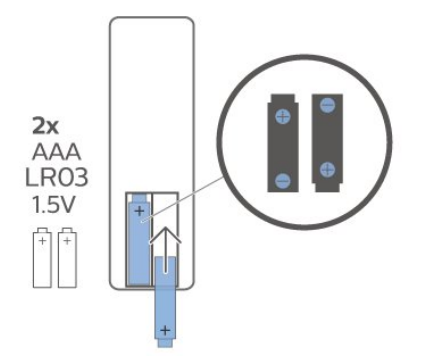

أخرج البطاريتين إذا كنت ستتوقف عن استخدام جهاز التحكم عن بعد لفترة طويلة.

تخلّص من البطاريات القديمة وفقًا لتوجيهات نهاية الاستخدام.

<span id="page-9-4"></span><span id="page-9-1"></span>للحصول على مزيد من المعلومات، في التعليمات، حدد الكلمات الرئيسية وابحث عن نهاية الاستخدام.

# تنظيف

إن جهاز التحكم عن بعد مغلف بطبقة مقاومة للخدش.

لتنظيف جهاز التحكم عن بعد، استخدم قطعة قماش ناعمة ورطبة. لا تستخدم أبدًا موادًا مثل الكحول أو المواد الكيميائية أو المنظفات المنزلية لتنظيف جهاز التحكم عن بعد.

# تشغيل وإيقاف التشغيل

#### 4.1

4

# التشغيل أو الاستعداد

تأكد من أن التلفزيون متصل بالتيار المتردد الرئيسي. قم بتوصيل سلك الطاقة المتوفر بموصل إدخال التيار المتردد الموجود في جهة التلفزيون الخلفية. يضيء ضوء المؤشر في أسفل التلفزيون.

#### التشغيل

اضغط على على جهاز التحكم عن بعد لتشغيل التلفزيون. أو اضغط على HOME. يمكنك أيضًا الضغط على مفتاح الجويستيك الصغير في جهة التلفزيون الخلفية لتشغيل التلفزيون في حال لم تتمكن من العثور على جهاز التحكم عن بعد أو إذا كانت البطاريات فارغة.

#### التبديل إلى وضع الاستعداد

لإدخال التلفزيون في وضع الاستعداد، اضغط على على وحدة التحكم عن بُعد. يمكنك أيضًا الضغط على مفتاح الجويستيك الصغير في جهة التلفزيون الخلفية.

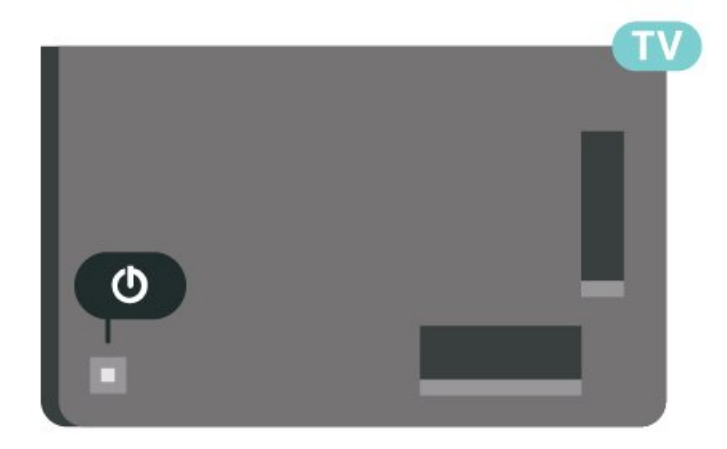

في وضع الاستعداد، يبقى التلفزيون متصلاً بالتيار الكهربائي الرئيسي لكنه يستهلك نسبة قليل جدًا من الطاقة.

لإيقاف تشغيل التلفزيون بشكل كامل، افصل قابس الطاقة. عند فصل قابس الطاقة، اسحب قابس الطاقة دائمًا وليس السلك. تأكد دائمًا من إمكانية الوصول الكامل إلى قابس الطاقة وسلك الطاقة والمأخذ في كل الأوقات.

### 4.2

# المفاتيح على التلفزيون

إذا أضعت جهاز التحكم عن بعد أو فرغت بطارياته، تظل قادرًا على تنفيذ بعض العمليات الأساسية على التلفزيون.

لفتح القائمة الأساسية...

<span id="page-11-2"></span> **- 1**عندما يكون التلفزيون قيد التشغيل، اضغط على مفتاح الجويستيك على الجهة الخلفية من التلفزيون لإظهار القائمة الأساسية.

 **- 2**اضغط على اليسار أو اليمين لتحديد مستوى الصوت أو القناة أو المصادر. حدد عرض توضيحي، لتشغيل فيلم توضيحي.

 **- 3**اضغط للأعلى أو للأسفل لتعديل مستوى الصوت أو ضبط القناة التالية أو السابقة. اضغط للأعلى أو للأسفل لاستعراض لائحة المصادر، بما في ذلك تحديد الموالف. اضغط على مفتاح الجويستيك لتشغيل الفيلم التوضيحي.

 **- 4**وستختفي القائمة تلقائيًا.

<span id="page-11-1"></span><span id="page-11-0"></span>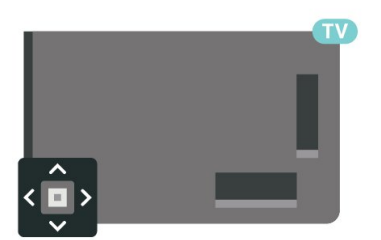

#### 5

# القنوات

## 5.1

# تثبيت القنوات

للحصول على مزيد من المعلومات، في التعليمات، اضغط على المفتاح الملون — الكلمات الرئيسية وابحث عن القناة، تثبيت الموائي أو القناة، تثبيت .

## 5.2

# قوائم القنوات

## حول قوائم القنوات

بعد تثبيت إحدى القنوات، تظهر كل القنوات في قائمة كل القنوات. يتم إدراج القنوات المعروضة في قائمة كل القنوات بحسب نوعها\*. على سبيل المثال: القنوات المتميِّزة، والأخبار المتميِّزة، والقنوات المحلية المتميِّزة، والأطفال، والرياضة وغيرها. إنَّ نوع & quot;القنوات المتميِّزة& quot ;يشمل أفضل قنوات البث التي تتمتع بحصة سوقية تتجاوز نسبة .3% وتظهر القنوات بأسمائها وشعاراتها في حال توفر هذه المعلومات.

بعد تحديد قائمة قنوات، اضغط على السهمَين  $\boldsymbol{\lambda}$   $($ أعلى) أو  $\boldsymbol{\lambda}$   $($ أسفل) لتحديد قناة، ثم اضغط على OK لمشاهدة القناة المحددة. يمكنك موالفة القنوات  $\mu = \equiv 0$  الموجودة فقط في تلك اللائحة عند استخدام المفتاحين الله عند

\* ملاحظة: لا يتم تطبيق وظيفة الإدراج حسب النوع سوى على ألمانيا.

رموز القنوات

بعد التحديث التلقائي للقنوات في إحدى قوائم القنوات، يتم وضع علاوة  $\bigstar$  (نجوة) على القنوات الجديدة التي تو العثور عليها. إذا قمت بقفل إحدى القنوات، فسيتم وضع علامة ) قفل) عليها.

#### محطات الراديو

إذا كان البث الرقمي متوفرًا، فيتم تثبيت محطات راديو رقمية أثناء التثبيت. ويمكنك التبديل إلى محطة راديو تمامًا كما تقوم بالتبديل إلى قناة تلفزيونية.

يمكن لهذا التلفزيون استقبال DVB قياسي للتلفزيون الرقمي. قد لا يعمل التلفزيون بشكل صحيح مع بعض مشغلي التلفزيون الرقمي، وقد لا يتوافق مع متطلبات المعيار بالكامل.

## فتح قائمة قنوات

إلى جانب القائمة التي تشتمل على كل القنوات، يمكنك تحديد قائمة تمت تصفيتها أو يمكنك تحديد إحدى قوائم المفضلة التي قمت بإنشائها.

لفتح قائمة القنوات الحالية...

- **1**اضغط على ، للتبديل إلى التلفزيون.
- **2**اضغط على OK لفتح قائمة القنوات الحالية.
- **3**اضغط على عودة لإغلاق قائمة القنوات.

لاختيار إحدى لوائح القنوات...

- **1**عند فتح قائمة قنوات على الشاشة، اضغط على OPTIONS.
	- **2**حدد تحديد قائمة القنوات واضغط على OK.
- **3**في قائمة اللوائح، حدد إحدى لوائح القنوات المتاحة واضغط على OK.

عوضًا عن ذلك، يمكنك تحديد اسم اللائحة الموجود أعلى قائمة القنوات والضغط على OK لفتح قائمة اللائحة.

## البحث عن قناة

يمكن البحث عن قناة للعثور عليها في قائمة قنوات طويلة.

<span id="page-12-1"></span><span id="page-12-0"></span>يمكن أن يبحث التلفزيون عن قناة موجودة ضمن واحدة من قائمتي القنوات الرئيسية - وهي قائمة قنوات الهوائي أو الكبل.

للبحث عن قناة...

- **1**اضغط على .
- **2**اضغط على OK لفتح قائمة القنوات الحالية.
	- **3**اضغط على OPTIONS.
- **4**حدد تحديد قائمة القنوات واضغط على OK.
- <span id="page-12-2"></span> **- 5**حدد تصفية القنوات الهوائية أو تصفية قنوات الكبل واضغط على OK.

 **- 6**حدد البحث عن قناة واضغط على OK لفتح حقل نصي. يمكنك استخدام لوحة مفاتيح جهاز التحكم عن بُعد (في حال توفرها) أو لوحة المفاتيح الظاهرة على

الشاشة لإدخال النص.

 **- 7**أدخل رقم أو اسم أو جزء من أحد الأسماء وحدد تطبيق واضغط على OK . سيبحث التلفزيون عن أسماء القنوات المطابقة في القائمة التي حددتها.

<span id="page-12-3"></span>يتم إدراج نتائج البحث كقائمة قنوات  $\mathbb I$  راجع اسم القائمة في الأعلى. سيعيد البحث اسم القناة المطابقة مع تنظيم النتيجة حسب الترتيب الأبجدي. وتختفي نتائج البحث حالما تحدد قائمة قنوات أخرى أو تغلق القائمة التي تحتوي نتائج البحث.

## 5.3

## فرز قائمة القنوات

يمكنك إجراء فرز في قائمة القنوات مع كل القنوات. ويمكنك ضبط قائمة القنوات لإظهار قنوات التلفزيون فقط أو محطات الراديو فقط. في ما يتعلّق بقنوات الهوائي /الكبل، فيمكنك ضبط القائمة لإظهار القنوات المجانية أو القنوات المشفرة.

لتعيين عامل تصفية في قائمة تشتمل على كل القنوات...

- **1**اضغط على .
- **2**اضغط على OK لفتح قائمة القنوات الحالية.
	- **3**اضغط على OPTIONS.
- **4**حدد تحديد قائمة القنوات واضغط على OK.

 **- 5**حدد تصفية القنوات الهوائية أو تصفية قنوات الكبل وفقًا للقائمة التي تريد تصفيتها واضغط على OK.

 **- 6**في قائمة الخيارات حدد عامل التصفية الذي تريده و اضغط

على OK للتنشيط. يظهر اسم عامل التصفية كجزء من اسم قائمة القنوات الموجود أعلى قائمة القنوات.

<span id="page-12-4"></span> **- 7**اضغط على ) يسار) للرجوع خطوة واحدة أو اضغط على لإغلاق القائمة.

#### 5.4

## مشاهدة القنوات

## ضبط إلى قناة

لبدء مشاهدة القنوات التلفزيونية، اضغط على . يتم ضبط التلفزيون على آخر قناة شاهدتها.

تبديل القنوات

 $\mathbf{u} = \mathbf{v} = \mathbf{0}$ لتبديل القنوات، اضغط على $\mathbf{v} = \mathbf{0} = \mathbf{0}$ 

إذا كنتَ تعرف رقم القناة، فاكتب الرقم باستخدام مفاتيح الأرقام. اضغط على OK بعد إدخال الرقم للتبديل على الفور.

إذا كانت المعلومات متوفرة من الإنترنت، يُظهر التلفزيون اسم البرنامج الحالي وتفاصيله، يلي ذلك اسم البرنامج التالي وتفاصيله.

#### القناة السابقة

للعودة إلى القناة التي قمت بتوليفها سابقًا، اضغط على عودة.

يمكنك أيضًا ضبط القنوات من قائمة القنوات.

#### قفل قناة

#### قفل قناة وإلغاء قفلها

لمنع الأطفال من مشاهدة قناة، يمكنك قفلها. لمشاهدة برنامج مقفل، يجب إدخال رمز قفل الأطفال أولا.ً لا يمكنك إقفال البرامج من الأجهزة الموصولة.

لقفل قناة...

- **1**اضغط على .
- **2**اضغط على OK لفتح قائمة القنوات. غيّر قائمة القنوات إذا لزم الأمر.
	- **3**حدد القناة التي تريد قفلها.
	- **4**اضغط على OPTIONS وحدد قفل القناة واضغط على OK.

 **- 5**أدخل رمز PIN المكون من 4 أرقام إلى طالبك التلفزيون بذلك. يتم وضع ).lock ( علامة

 **- 6**اضغط على ) يسار) للعودة خطوة واحدة أو اضغط على عودة لإغلاق القائمة.

لإلغاء تأمين قناة...

- **1**اضغط على .
- **2**اضغط على OK لفتح قائمة القنوات. غيّر قائمة القنوات إذا لزم الأمر.
	- **3**حدد القناة التي تريد إلغاء قفلها.
- **4**اضغط على OPTIONS وحدد إلغاء قفل الفناة واضغط على OK.
	- **5**أدخل رمز PIN المكون من 4 أرقام إلى طالبك التلفزيون بذلك.

 **- 6**اضغط على ) يسار) للعودة خطوة واحدة أو اضغط على عودة لإغلاق القائمة.

في حال قفل أو إلغاء قفل قناة في قائمة قنوات، فيتعين عليك إدخال رمز PIN مرة واحدة فقط حتى تقوم بإغلاق قائمة القنوات.

للحصول على مزيد من المعلومات، في التعليمات، اضغط على المفتاح الملون الكلمات الرئيسية وابحث عن قفل الأطفال.

#### التصنيف الأبوي

لمنع الأطفال من مشاهدة برنامج لا يتناسب مع أعمارهم، يمكنك تعيين تصنيف عمري.

يمكن تعيين تصنيف عمري لبرامج القنوات الرقمية. عندما يساوي التصنيف العمري لبرنامج معيّن العمر الذي قمت بتعيينه كتصنيف عمري لطفلك أو يتخطاه، فسيتم قفل البرنامج. لمشاهدة برنامج مقفل، يجب عليك إدخال رمز التصنيف الأبوي (لا يتوافر إلا في بعض البلدان) أولا.ً

لتعيين تصنيف عمري...

 **- 1**حدد إعدادات > قفل الأطفال > تصنيف أبوي ثم اضغط على OK.

 **- 2**أدخل رمز قفل أطفال مؤلفًا من أربعة أرقام. إذا لم تعيّن رمزًا بعد، فحدد تعيين رمز في قفل الأطفال. أدخل رمز قفل أطفال مؤلفًا من أربعة أرقام وقم بالتأكيد عليه. أصبح بإمكانك الآن تعيين تصنيف عمري.

- **3**عُد إلى التصنيف الأبوي، وحدد العمر واضغط على OK.
- **4**اضغط على ) يسار) بشكلٍ متكرر إذا لزم الأمر لإغلاق القائمة.

لإيقاف تشغيل التصنيف العمري الأبوي، حدد لا شيء. لكن في بعض البلدان يجب تعيين تصنيف عمري.

بالنسبة إلى بعض المشغلين /جهات البث، يقوم التلفزيون بقفل برامج ذات تصنيف أعلى فقط. ويتم تعيين التصنيف العمري الأبوي لكل القنوات.

(لا يتوافر إلا في بعض البلدان)

## خيارات القنوات

#### فتح الخيارات

أثناء مشاهدة قناة، يمكنك تعيين بعض الخيارات.

تتوفر بعض الخيارات بحسب نوع القناة التي تشاهدها (تناظرية أو رقمية) أو بحسب إعدادات التلفزيون التي حددتها. على سبيل المثال، لا يتوافر خيار الشاشة متوقفة عن التشغيل إلا لقنوات الراديو. يُقترح إيقاف تشغيل شاشة التلفزيون لتوفير استهلاك الطاقة وحماية الشاشة.

لفتح قائمة الخيارات...

- **1**أثناء مشاهدة قناة، اضغط على OPTIONS.
	- **2**اضغط على OPTIONS مجددًا للإغلاق.

#### الترجمات

#### التشغيل

يمكن لعمليات البث الرقمية أن تتضمن الترجمات الخاصة ببرامجها.

لإظهار الترجمات...

اضغط على OPTIONS وحدد الترجمات.

يمكنك ضبط الترجمة على التشغيل أو إيقاف التشغيل. عوضًا عن ذلك، يمكنك تحديد تلقائي.

### تلقائي

إذا كانت معلومات اللغة جزء من البث الرقمي ولم يكن البرنامج الذي يتم بثه باللغة الخاصة بك (اللغة المضبوطة في التلفزيون)، فيمكن أن يعرض التلفزيون الترجمات بصورة تلقائية بإحدى لغات الترجمة المفضلة لديك. ويجب أن تكون إحدى لغات الترجمة هذه جزءًا من البث.

يمكنك تحديد لغات الترجمة المفضلة لديك في لغة الترجمة.

#### الترجمات من النص

إذا قمت بضبط قناة تناظرية، يجب توفير الترجمات لكل قناة يدويًا.

- **1**بدّل إلى قناة واضغط على TEXT لفتح النص.
	- **2**أدخل رقم الصفحة الخاص بالترجمات.
	- **3**اضغط على TEXT مرة أخرى لإغلاق النص.

إذا حددت تشغيل في قائمة الترجمة عند مشاهدة هذه القناة التناظرية، فستظهر الترجمات إذا كانت متوفرة.

> لمعرفة ما إذا كانت إحدى القنوات تناظرية أم رقمية، بدّل إلى القناة وافتح معلومات في OPTIONS .

#### لغة الترجمة

#### لغات الترجمة المفضلة

بإمكان البث الرقمي تقديم الكثير من لغات الترجمات لأحد البرامج. ويمكن تعيين لغة ترجمة مفضلة رئيسية ولغة ترجمة مفضلة ثانوية. إذا كانت الترجمات بإحدى هذه اللغات غير متوفرة، فسيعرض التلفزيون الترجمات التي حددتها.

لتعيين لغتي الترجمات الرئيسية والثانوية...

- . **1**انتقل إلى إعدادات > المنطقة واللغة واضغط على OK
	- **2**حدد اللغات > الترجمات الرئيسية أو الترجمات الثانوية.
		- **3**حدد الخيار الذي تحتاجه واضغط على OK.
- **4**اضغط على ) يسار) للعودة خطوة واحدة أو اضغط على عودة لإغلاق

القائمة.

تحديد لغة الترجمة

إذا لم تكن أي من لغات الترجمات المفضلة لديك متوفرة، فيمكنك تحديد لغة ترجمة أخرى إن كانت متوفرة. في حال عدم وجود لغات ترجمة متوفرة، فإنه لا يمكنك تحديد هذا الخيار.

لتحديد لغة للترجمة عندما لا تتوفر أي من اللغات المفضلة لديك...

- **1**اضغط على OPTIONS.
- **2**حدد لغة الترجمة وحدد إحدى اللغات كترجمات مؤقتًا.

لغة الصوت

لغة الصوت المفضلة

يمكن أن يوفر البث الرقمي الكثير من اللغات الصوتية (اللغات المنطوقة) لأحد البرامج. ويمكن ضبط اللغة الصوتية الرئيسية والثانوية المفضلة. إذا كان الصوت متوفرًا بإحدى هذه اللغات، فسيقوم التلفزيون بالتبديل إلى اللغة الصوتية.

لتعيين لغتي الصوت الرئيسية والثانوية...

- . **1**انتقل إلى إعدادات > المنطقة واللغة واضغط على OK
	- **2**حدد اللغات > الصوت الرئيسي أو الصوت الثانوي.
		- **3**حدد الخيار الذي تحتاجه واضغط على OK.

 **- 4**اضغط على ) يسار) للعودة خطوة واحدة أو اضغط على عودة لإغلاق القائمة.

تحديد لغة الصوت

إذا لم تكن أي من اللغات الصوتية المفضلة لديك متوفرة، فيمكنك تحديد لغة صوتية أخرى إن كانت متوفرة. في حال عدم وجود لغات صوتية متوفرة، فإنه لا يمكنك تحديد هذا الخيار.

لتحديد لغة صوتية عندما لا تتوفر أي من اللغات المفضلة لديك...

- **1**اضغط على OPTIONS.
- **2**حدد لغة صوتية وحدد إحدى اللغات كصوت مؤقت.

واجهة مشتركة

إذا قمت بتركيب CAM في إحدى فتحات الواجهة المشتركة، فيمكنك عرض معلومات CAM والمشغل أو تنفيذ بعض الإعدادات المرتبطة بـ CAM .

لعرض معلومات ..CAM.

 **- 1**اضغط على SOURCES.

 **- 2**حدد نوع القناة التي تستخدم وحدة الوصول المشروط ( CAM )لمشاهدة التلفزيون.

 **- 3**اضغط على OPTIONS وحدد الواجهة المشتركة.

 **- 4**حدد فتحة الواجهة المشتركة المناسبة واضغط على ) يمين).

 **- 5**حدد مشغل تلفزيون CAM واضغط على OK. تظهر الشاشات التالية من مشغّل التلفزيون.

القناة هذه على HbbTV

إذا لم تكن تريد الوصول إلى صفحات HbbTV على قناة معينة، يمكنك منع صفحات HbbTV لهذه القناة فقط.

تشغيل HbbTV

 $\mathbf{k}$  حدد  $\mathbf{F}$ إعدادات  $\mathbf{k}$  الإعدادات العاوة  $\mathbf{k}$  متقدّر  $\mathbf{k}$  إعدادات بالعدادات عا HbbTV< تشغيل.

معلومات البرنامج

عرض تفاصيل البرامج

لعرض تفاصيل البرناوج الوحددا

- **1**اضبط القناة.
- **2**اضغط على OPTIONS، وحدد معلومات البرنامج واضغط على OK.
	- **3**لإغلاق هذه الشاشة، اضغط على OK.

في معلومات البرنامج، اضغط على المفتاح الملوَّن SCHEDULED للدخول إلى لائحة التسجيلات المجدولة، أو اضغط على المفتاح الملوَّن

OVERVIEW للحصول على المعلومات المتعلقة بنظرة عامة عن القناة.

عرض معلومات البرنامج من قائمة القنوات

لعرض معلومات البرنامج من قائمة القنوات...

 **- 1**لضبط القناة، اضغط على OK أو قائمة القنوات لفتح قائمة القنوات.  **- 2**اضغط على OPTIONS، وحدد معلومات البرنامج واضغط على OK لعرض معلومات عامة عن البرنامج.

 **- 3**لإغلاق هذه الشاشة، اضغط على عودة للعودة إلى قائمة القنوات.

أحادي / استيريو

يمكنك تبديل صوت القناة التناظرية إلى الوضع أحادي أو استيريو.

للتبديل إلى أحادي أو استيريو...

 **- 1**الضبط على قناة تناظرية.

 **- 2**اضغط على OPTIONS، وحدد أحادي /استيريو واضغط

على ) يمين).

 **- 3**حدد أحادي أو استيريو واضغط على OK.  **- 4**اضغط على ) يسار) للعودة خطوة واحدة أو اضغط على عودة لإغلاق القائمة.

#### إعادة ترتيب القنوات

فقط في قائمة المفضلات يمكنك تغيير ترتيب القنوات (إعادة الترتيب).

لتغيير تسلسل القنوات...

 **- 1**افتح قائمة المفضلات التي تريد إعادة ترتيبها.

 **- 2**اضغط على OPTIONS، وحدد إعادة ترتيب القنوات واضغط على OK.

 **- 3**في قائمة المفضلات، حدد القناة التي تريد إعادة ترتيبها واضغط على OK.  **- 4**باستخدام مفتاحي ) أعلى) أو ) أسفل)، حرك القناة إلى المكان الذي تريده.

 **- 5**اضغط على OK لتأكيد الموقع الجديد.

<span id="page-14-0"></span> **- 6**يمكنك إعادة ترتيب القنوات بالطريقة ذاتها إلى أن تغلق قائمة القنوات المفضلة باستخدام المفتاح $\blacklozenge$  عودة.

5.5

## قنوات مفضلة

## حول القنوات المفضلة

في قائمة القنوات المفضلة، يمكنك تجميع القنوات التي تريدها.

يمكنك إنشاء 4 قوائم مختلفة من القنوات المفضلة للتغيير السريع والسهل للقنوات. ويمكنك تسمية كل قائمة مفضلة فرديًا. يمكنك إعادة ترتيب القنوات في قائمة مفضلات فقط.

بعد تحديد قائمة المفضلة، اضغط على السهم ) أعلى) أو ) أسفل) لتحديد قناة، ثم اضغط على OK لمشاهدة القناة المحددة. يمكنك فقط الضبط إلى القنوات في هذه القائمة عند استخدام المفاتيح أو .

\* ملاحظة: لا تتوفر قائمة القنوات المفضلة عندما يكون البلد حيث يتم التثبيت هو المملكة المتحدة أو إيطاليا.

## إنشاء قائمة مفضلات

لإنشاء قائمة بالقنوات المفضلة...

- **1**اضغط على ، للتبديل إلى التلفزيون.
- **2**اضغط على OK لفتح قائمة القنوات الحالية.
	- **3**اضغط على OPTIONS.
- **4**حدد إنشاء قائمة مفضلات واضغط على OK.

 **- 5**في القائمة الموجودة على اليسار حدد القناة التي تريدها كمفضلة واضغط على OK. تظهر القنوات في القائمة على اليمين بالترتيب الذي تم إضافتهم به. للتراجع، حدد القناة من القائمة الموجودة على اليسار واضغط على OK مرة أخرى.

- **6**عند الحاجة، يمكنك تحديد القنوات وإضافتها كمفضلة.
	- **7**للانتهاء من إضافة القنوات، اضغط على عودة.

سيطلب التلفزيون إعادة تسمية قائمة المفضلات. يمكنك استخدام لوحة المفاتيح الظاهرة على الشاشة.

 **- 1**استخدم لوحة المفاتيح الظاهرة على الشاشة لحذف الاسم الحالي وإدخال اسم جديد.

 **- 2**عند الانتهاء، حدد إغلاق واضغط على OK.

سيتم تبديل التلفزيون إلى قائمة المفضلات التي تم إنشاؤها حديثًا.

يمكنك إضافة مجموعة من القنوات مرة واحدة أو بدء قائمة مفضلات عن طريق نسخ لائحة القنوات التي تشتمل على كل القنوات وإزالة القنوات التي لا تريدها.

تتم إعادة ترقيم القنوات الموجودة في قائمة المفضلات.

#### إضافة مجموعة قنوات

لإضافة مجموعة متتالية من القنوات إلى قائمة المفضلات مرة واحدة، يمكن استخدام تحديد المجموعة.

لإضافة مجموعة من القنوات...

- **1**افتح قائمة المفضلات التي تريد إضافة مجموعة قنوات إليها.
- **2**اضغط على OPTIONS، وحدد تحديد المجموعة واضغط على OK.

 **- 3**في القائمة الموجودة على اليسار، حدد القناة الأولى من النطاق الذي تريد إضافته ثم اضغط على OK.

- 4اضغط على **∨** (أسفل) لتحديد القناة الأخيرة في النطاق الذي تريد إضافته. يتم وضع علامات على القنوات في اليسار.

 **- 5**اضغط على OK لإضافة هذه المجموعة من القنوات وقم بالتأكيد.

يمكنك أيضًا بدء إنشاء قائمة المفضلات من تحديد المجموعة.

## تحرير المفضلة

لإضافة مجموعة متتالية من القنوات إلى قائمة المفضلة دفعة واحدة، يمكنك استخدام تحرير المفضلة.

لإضافة مجموعة من القنوات...

- **1**افتح قائمة المفضلات التي تريد إضافة مجموعة قنوات إليها.
- **2**اضغط على OPTIONS، ثم حدد تحرير المفضلة واضغط على OK.
- **3**في القائمة الموجودة على اليسار، حدد القناة الأولى من النطاق الذي تريد إضافته ثم اضغط على OK.
	- **4**اضغط على ) أسفل) لتحديد القناة الأخيرة في المجموعة التي تريد إضافتها. يتم وضع علامات على القنوات في الجهة اليمنى.
		- **5**اضغط على OK لإضافة هذه المجموعة من القنوات وقم بالتأكيد.

يمكنك أيضًا بدء إنشاء لائحة المفضلة من تحرير المفضلة.

#### إعادة تسمية قائمة المفضلات

لإعادة تسمية قائمة المفضلات...

- **1**افتح قائمة المفضلات التي تريد إعادة تسميتها.
- **2**اضغط على OPTIONS، وحدد إعادة تسمية قائمة المفضلات واضغط على OK.

 **- 3**استخدم لوحة المفاتيح الظاهرة على الشاشة لحذف الاسم الحالي وإدخال اسم جديد.

- **4**عند الانتهاء، حدد إغلاق واضغط على OK.
- **5**اضغط على عودة لإغلاق قائمة القنوات.

#### إزالة قائمة المفضلات

لإزالة قائمة المفضلات...

- **1**افتح قائمة المفضلات التي تريد إزالتها.
- **2**اضغط على OPTIONS، وحدد إزالة قائمة المفضلات واضغط على OK.
	- **3**تأكيد إزالة القائمة.
	- **4**اضغط على عودة لإغلاق قائمة القنوات.

## إعادة ترتيب القنوات

فقط في قائمة المفضلات يمكنك تغيير ترتيب القنوات (إعادة الترتيب).

لتغيير تسلسل القنوات...

- **1**افتح قائمة المفضلات التي تريد إعادة ترتيبها.
- **2**اضغط على OPTIONS، وحدد إعادة ترتيب القنوات واضغط على OK.
- **3**في قائمة المفضلات، حدد القناة التي تريد إعادة ترتيبها واضغط على OK.  **- 4**باستخدام مفتاحي ) أعلى) أو ) أسفل)، حرك القناة إلى المكان الذي تريده.
	- **5**اضغط على OK لتأكيد الموقع الجديد.

 **- 6**يمكنك إعادة ترتيب القنوات بالطريقة ذاتها إلى أن تغلق قائمة القنوات المفضلة باستخدام المفتاح $\varphi\to$  عودة.

## قائمة المفضلة على دليل التلفزيون

يمكنك ربط دليل التلفزيون للحصول على قائمة المفضلة.

 **- 1**أثناء مشاهدة قناة تلفزيونية، اضغط مطوًلا على< تحديد قائمة القنوات.

- **2**حدد قائمة المفضلة واضغط على OK.
- **3**اضغط على GUIDE TV لفتحه.

باستخدام دليل التلفزيون، يمكنك عرض قائمة برامج التلفزيون الحالية والمجدولة للقنوات المفضلة لديك. إلى جانب القنوات المفضلة، ستتم إضافة القنوات الـ 3 الأكثر استخدامًا من القائمة الافتراضية لجهات البث بعد قنواتك المفضلة لمعاينتك. يتعين عليك إضافة هذه القنوات إلى لائحتك المفضَّلة لتمكين تشغيلها (ارجع إلى فصل & quot;دليل التلفزيون& quot.;)

في كل صفحة من دليل التلفزيون، هناك شبكة & quot;هل تعلم& quot; مدرجة في قائمة القنوات المفضَّلة لديك. توفر قناة & quot;هل كنت تعلم& quot ;نصائح مفيدة لتحسين الطريقة التي تستخدم بها التلفزيون.

## 5.6 نص / نص معلومات

### صفحات النص

لفتح النص /نصوص المعلومات، اضغط على TEXT، أثناء مشاهدة القنوات التلفزيونية. لإغلاق النص، اضغط على TEXT من جديد.

تحديد صفحة النص

لتحديد صفحة . . .

- **1**أدخل رقم الصفحة باستخدام مفاتيح الأرقام.
	- **2**استخدم مفاتيح الأسهم للتنقل.

 **- 3**اضغط على مفتاح ملون لتحديد موضوع مرمّز بواسطة اللون في أسفل الشاشة.

صفحات النص الفرعية

يمكن لرقم صفحة نصية أن يستوعب عدة صفحات فرعية. تظهر أرقام الصفحات الفرعية على شريط بجوار رقم الصفحة الرئيسية. لتحديد صفحة فرعية، اضغط على  $\lambda$  أو  $\zeta$ .

#### النص صفحات .T.O.P

 $\dot{I}$ .T.O.P  $\dot{I}$ .T.O.P نعرض بعض جهات البث نص لفتح P.O.T على اضغط ،النص ضمن .. OPTIONS وحدد نظرة عامة على  $\dot{J}$ T.O.P

بحث عن نص

يمكنك تحديد كلمة ومسح النص بحثًا عن كل مثيلات موجودة لهذه الكلمة.

- **1**افتح صفحة نص واضغط على OK.
- **2**حدد كلمة أو رقمًا باستخدام مفاتيح الأسهم.
- **3**اضغط على OK مرةً أخرى للانتقال على الفور إلى الحدوث التالي لهذه الكلمة أو هذا الرقم.
	- **4**اضغط على OK مرةً أخرى للانتقال على الفور إلى الحدوث التالي.
	- 5للتوقف عن البحث، اضغط على **∧** (أعلى) حتى لا يتم تحديد أي شيء.

نص من جهاز موصول

يمكن لبعض الأجهزة الموصولة التي تتلقى القنوات التلفزيونية تقديم النص أيضًا. لفتح نص من جهاز متصل. . .

 **- 1**اضغط على SOURCES وحدد الجهاز واضغط على OK.

 **- 2**أثناء مشاهدة قناة على الجهاز، اضغط على OPTIONS، وحدد إظهار مفاتيح الجهاز ثم حدد المفتاح واضغط على OK.  **- 3**اضغط على عودة لإخفاء مفاتيح الجهاز.

 **- 4**لإغلاق النص، اضغط على عودة مرة أخرى.

النص الرقمي (المملكة المتحدة فقط)

تقدم بعض جهات بث القنوات التلفزيونية الرقمية نصًا رقميًا مخصصًا أو التلفزيون التفاعلي على قنواتها التلفزيونية الرقمية. وهذا يشمل النص العادي باستخدام المفاتيح الملونة ومفاتيح الأرقام والتنقل للتحديد والتنقل.

لإغلاق النص الرقمي، اضغط على عودة.

\* لا يمكن الوصول إلى نص المعلومات إلا عندما تكون القنوات مثبتة مباشرةً على الموالف الداخلي للتلفزيون وتم التعيين إلى وضع التلفزيون. في حال استخدام جهاز استقبال الإشارات، فلن يكون نص المعلومات متوفرًا عبر التلفزيون. في هذه الحالة، يمكن استخدام نص المعلومات الخاص بجهاز استقبال الإشارات بدًلا منه.

## خيارات النص

<span id="page-16-0"></span> $\mathbb{I}_{\text{L}}$ في النص /نصوص المعلومات، اضغط على +  $\text{OPTIONS}$  لتحديد التالي

• تثبيت الصفحة /إلغاء تجميد الصفحة لبدء التدوير التلقائي للصفحات الفرعية أو إيقافه. • شاشة ثنائية / ملء الشاشة لإظهار القناة التلفزيونية والنص إلى جانب بعضهما. • نظرة عامة على P.O.T.  $\hat{I}$ .T.O.P  $\hat{I}$  T.O.P لفتح • تكبير /عرض عادي لتكبير صفحة النص لتأمين القراءة المريحة. • إظهار لإظهار المعلومات المخفية على صفحة. • لغة لتبديل مجموعة الأحرف التي يستخدمها النص لعرضها بشكل صحيح. • النص 2.5 لتنشيط نصوص معلومات 2.5 لمزيد من الألوان ولرسومات أفضل.

#### إعداد النص

لغة النص

تتوفر لدى بعض جهات بث القنوات التلفزيونية الرقمية لغات مختلفة للنص. لتعيين لغة النص الأساسي والثانوي الخاصة بك. . .

 **- 1**حدد إعدادات > المنطقة واللغة واضغط على ) يمين) للدخول إلى القائمة.

- **2**حدد اللغة > النص الرئيسي أو النص الثانوي واضغط على OK.
	- **3**حدد لغات النص المفضلة.
- **4**اضغط على ) يسار) بشكلٍ متكرر إذا لزم الأمر لإغلاق القائمة.

النص 2.5

يقدم نص 2.5 ألوانًا إضافية ورسومات أفضل، في حال توفره. يتم تنشيط نص 5.2 بوصفه إعداد المصنع القياسي. لإيقاف تشغيل النص 2.5...

- **1**اضغط على TEXT.
- **2**مع فتح النص /نصوص المعلومات على الشاشة، اضغط
	- .OPTIONS على
	- **3**حدد نص 2.5 > إيقاف تشغيل واضغط على OK.
- <span id="page-16-1"></span> **- 4**اضغط على ) يسار) بشكلٍ متكرر إذا لزم الأمر لإغلاق القائمة.

# التلفزيون التفاعلي

## حول iTV

باستخدام التلفزيون التفاعلي، تقوم بعض جهات بث القنوات التلفزيونية الرقمية بدمج برامجها التلفزيونية العادية مع صفحات المعلومات أو الصفحات الترفيهية. وفي بعض الصفحات، يمكنك الاستجابة لبرنامج أو التصويت، أو التسوّق عبر إنترنت أو الدفع مقابل برنامج فيديو تحت الطلب.

, . . .MHEG ,HbbTV

تستخدم جهات البث أنظمة تلفزيون تفاعلي مختلفة: HbbTV ( Hybrid Interactive TV - ( iTV) أو Broadcast Broadband TV MHEG الزر أو الرقمي بالنص التفاعلي التلفزيون إلى الأحيان بعض في شارُي .) الأحمر. غير أن كل نظام يتميز عن الآخر.

لمزيد من المعلومات، يمكنك زيارة موقع ويب لجهة البث على الإنترنت.

## ما الذي تحتاج إليه

يتوفر التلفزيون التفاعلي على القنوات التلفزيونية الرقمية فقط. وللاستفادة من الميزات الكاملة للتلفزيون التفاعلي، تحتاج إلى اتصال إنترنت عالي السرعة (نطاق ترددي عريض) بالتلفزيون.

HbbTV

إذا وفرت قناة تلفزيونية صفحات HbbTV، عليك أولاً تشغيل HbbTV في إعدادات التلفزيون لعرض الصفحات.

> إعدادات  $\times$  الإعدادات العاوة  $\times$  وتقدم  $\times$  إعدادات  $\boldsymbol{\mathcal{Z}}$ HbbTV< HbbTV< تشغيل.

## استخدام iTV

فتح صفحات iTV

تدعوك معظم القنوات التي تقدم HbbTV أو iTV إلى الضغط على المفتاح الملون → (الأحمر) أو المفتاح OK لفتح البرنامج التفاعلي.

التنقل في صفحات iTV

يمكنك استخدام مفاتيح الأسهم والألوان ومفاتيح الأرقام ومفتاح الرجوع للتنقل بين صفحات iTV. يمكنك استخدام مفاتيح ♦ (تشغيل) و ١١ (تعليق) و ■ (إيقاف) لمشاهدة الفيديو ضمن صفحات iTV.

النص الرقمي (المملكة المتحدة فقط)

لفتح النص الرقمي، اضغط على TEXT. لإغلاقه، اضغط على عودة.

إغلاق صفحات iTV

تُعلمك معظم صفحات iTV بالمفتاح الذي عليك استخدامه لإغلاق الصفحة. لفرض إغلاق صفحة iTV، بدِّل إلى القناة التلفزيونية التالية واضغط  $\rightarrow$  الرجوع .

# 6 تثبيت القناة

6.1

# تثبيت القمر الصناعي

## حول تثبيت الأقمار الصناعية

### ما يصل إلى 4 أقمار صناعية

يمكنك تثبيت 4 أقمار صناعية مختلفة (4 وحدات LNB (على هذا التلفزيون. حدد عدد الأقمار الصناعية الدقيق الذي تريد تثبيته في بداية عملية التثبيت. سيؤدي ذلك إلى تسريع التثبيت.

Unicable

يمكنك استخدام نظام Unicable \*لتوصيل طبق الهوائي بالتلفزيون. يمكنك تحديد Unicable لما يصل إلى 4 أقمار صناعية في بداية التثبيت.

> $\cdot$  ملاحظة: يدعم Unicable 1 ( EN50494EN ) و Unicable 2 ).EN50607/JESS (

> > OpApp +HD

 $^+$   $^+$ OpApp  $^*$ هو تطبيق توفره خدمة  $^+$ HD الذين ألمانيا في للمستخدمين  $^+$ يمكنهم تشغيل جهاز فك التشفير الظاهري على التلفزيون. يحتوي التطبيق على التطبيقات والميزات التي كنتَ تحتاج إلى جهاز فك التشفير الفعلي سابقًا للوصول إليها.

أنتَ بحاجة إلى الاتصال بالإنترنت وقبول شروط الاستخدام وسياسة الخصوصية وشروط استخدام TV Smart التي تفرضها Philips لتثبيت HD + OpApp. يمكنك تثبيت التطبيق إما باستخدام شاشة التطبيقات أو خيار البحث عن الأقمار الصناعية في قائمة الإعدادات.

إذا تعذر تنزيل HD+ OpApp أو تثبيته، يمكنك محاولة التنزيل مجددًا في وقت لاحق. إذا استمرت المشكلة، فيرجى الاتصال بخدمة HD.+

بمجرد تثبيت HD+ OpApp بنجاح، يمكنك بدء الفترة المجانية. يرجى تبديل المصدر إلى مشاهدة القنوات الفضائية بعد التثبيت. إذا كنتَ تستخدم وحدة CAM في HD إدخال تم إذا .الآن إزالتها يمكنك ،ذلك قبل +CICAM في التلفزيون، فلن يتم استخدامه لإزالة تخليط الإشارة عندما تشاهد قناة فضائية.

\* ملاحظة: لا يتوافر HD+ OpApp إلا لمشتركي HD البلد إعداد ويكون ،+ هو ألمانيا.

## بدء عملية التثبيت

تأكد من توصيل طبق الأقمار الصناعية لديك بشكل صحيح ومن محاذاته بشكل تام قبل بدء التثبيت.

لبدء تثبيت القور الصناعي $\mathbb I$ 

 **- 1**حدد إعدادات > قنوات > تثبيت القمر الصناعي واضغط على OK. أدخل رمز PIN إذا لزم الأمر.

 **- 2**حدد البحث عن قمر صناعي واضغط على OK.

 **- 3**حدد بحث واضغط على OK. سيبحث التلفزيون عن أقمار صناعية.

 **- 4**حدد تثبيت واضغط على OK. يظهر على التلفزيون إعداد تثبيت القمر

الصناعي الحالي.

إذا أردت تغيير هذا الإعداد، فحدد إعدادات.

إذا لم ترغب في تغيير الإعداد، فحدِّد بحث. انتقل إلى الخطوة .5

<span id="page-18-0"></span> **- 5**في نظام التثبيت، حدد عدد الأقمار الصناعية التي تريد تثبيتها أو حدد أحد أنظمة Unicable. عندما تحدد Unicable، يمكنك اختيار أرقام نطاقات المستخدم وإدخال ترددات نطاقات المستخدم لكل موالف. في بعض البلدان، يمكنك ضبط بعض إعدادات الخبراء لكل LNB في الإعدادات الإضافية.

<span id="page-18-1"></span> **- 6**سيبحث التلفزيون عن الأقمار الصناعية المتوفرة على محاذاة طبق الهوائي لديك. قد يحتاج هذا الأمر إلى بضع دقائق. إذا تم العثور على قمر صناعي، فسيظهر اسمه وقوة استقباله على الشاشة.

 **- 7**عندما يعثر التلفزيون على الأقمار الصناعية التي تحتاج إليها، حدد تثبيت.  **- 8**إذا قدم قمر صناعي باقات القنوات، سيظهر التلفزيون الباقات المتوفرة لذلك القمر الصناعي. حدد الباقة التي تريدها. تقدم بعض الباقات

تثبيتًا سريعًا أو كاملاً لقنواتها المتوفرة، حدد أحدهما. وسيقوم التلفزيون بتثبيت محطات الراديو وقنوات القمر الصناعي.

 **- 9**لتخزين إعداد القمر الصناعي والقنوات ومحطات الراديو التي تم تثبيتها، حدد إنهاء.

## إعدادات تثبيت القمر الصناعي

يتم تعيين إعدادات تثبيت القمر الصناعي مسبقًا وفقًا لبلدك. تحدد هذه الإعدادات كيف يبحث التلفزيون عن الأقمار الصناعية وقنواتها وكيف يقوم بتثبيتها. يمكنك تغيير هذه الإعدادات في أي وقت.

لتغيير إعدادات تثبيت القمر الصناعي...

 **- 1**ابدأ عملية تثبيت القمر الصناعي.

 **- 2**على الشاشة التي يمكنك منها البحث عن أقمار صناعية،

حدد إعدادات واضغط على OK.

 **- 3**حدد عدد الأقمار الصناعية التي تريد تثبيتها أو حدد أحد أنظمة Unicable . عندما تحدد Unicable، يمكنك اختيار أرقام نطاقات المستخدم وإدخال ترددات نطاقات المستخدم لكل موالف.

 **- 4**عند الانتهاء، حدد التالي واضغط على OK.

 **- 5**في قائمة الإعدادات، اضغط على المفتاح الملون تم للرجوع إلى الشاشة لبدء البحث عن الأقمار الصناعية.

جهاز الإرسال /الاستقبال Homing LNB

في بعض البلدان، يمكنك ضبط الإعدادات الخبيرة لجهاز الإرسال /الاستقبال homing وكل LNB. استخدم هذه الإعدادات أو قم بتغييرها في حالة فشل التثبيت العادي فقط. إذا كان لديك جهاز قمر صناعي غير قياسي، فيمكنك استخدام هذه الإعدادات لتجاوز الإعدادات القياسية. قد يزوّدك بعض الموفرين ببعض قيم جهاز الإرسال /الاستقبال أو LNB التي يمكنك إدخالها هنا.

## وحدات CAM للقمر الصناعي

إذا استخدمت CAM – وحدة وصول مشروط مع بطاقة ذكية – لمشاهدة القنوات الفضائية، ننصح بتثبيت الأقمار الصناعية مع إدخال CAM في التلفزيون.

تُستخدم معظم وحدات CAM لفك تشفير القنوات.

تستطيع وحدات CAM من الجيل الأحدث تثبيت كل القنوات الفضائية بذاتها على التلفزيون لديك. ستدعوك وحدة CAM لتثبيت القمر الصناعي (الأقمار الصناعية) والقنوات الخاصة بها. ولا تقوم وحدات CAM هذه بتثبيت القنوات وفك تشفيرها فقط لكنها تقوم أيضًا بتحديث القنوات بانتظام.

## حزم القنوات

بإمكان مشغّل الأقمار الصناعية توفير باقات قنوات تجمع ما بين قنوات مجانية (بث غير مشفر) وتوفير ترتيب يلائم بلدًا معينًا. توفر بعض الأقمار الصناعية باقات اشتراك - مجموعة من القنوات التي يمكنك مشاهدتها مقابل دفع مبلغ معين

إذا اخترت باقة اشتراك، فقد يطالبك التلفزيون بتحديد تثبيت سريع أو كامل. حدِّدسريع لتثبيت قنوات الحزمة فقط، أو حدِّد كامل لتثبيت الحزمة وكل القنوات

الأخرى المتوافرة كذلك. ننصحك باختيار التثبيت السريع لحزم الاشتراك. وإذا كان لديك أقمار صناعية إضافية لا تشكّل جزءًا من حزمة الاشتراك، فننصحك باختيار التثبيت الكامل. توضع كل القنوات المثبّتة في لائحة القنوات & quot ;الكل& quot.;

## إعداد Unicable

#### نظام Unicable

يمكنك استخدام نظام الكبل الأحادي أو نظام Unicable \*لتوصيل طبق الهوائي بالتلفزيون. يستخدم نظام الكبل الأحادي كبلاً واحدًا لتوصيل طبق القمر الصناعي بجميع أجهزة موالفة الأقمار الصناعية الموجودة في نظامه. عادةً ما يُستخدم نظام الكبل الأحادي في المباني السكنية. في حال كنت تستخدم نظام Unicable، سيطلب منك التلفزيون تعيين رقم نطاق المستخدم والتردد المقابل أثناء التثبيت. يمكنك تثبيت ما يصل إلى 4 أقمار صناعية باستخدام نظام Unicableفي هذا التلفزيون.

إذا لاحظت فقدان بعض القنوات بعد تثبيت Unicable، فمن الممكن أن يكون قد تم إجراء عملية تثبيت أخرى في الوقت نفسه على نظام Unicable. عاود تنفيذ عملية التثبيت لتثبيت القنوات المفقودة.

> $\check{U}$ nicable 2 ملاحظة: يدعم  $\check{U}$  Unicable 1 $\check{U}$  (EN50494 $\check{U}$ ).EN50607/JESS (

#### رقم نطاق المستخدم

في نظام Unicable، يجب ترقيم كل موالف أقمار صناعية متصل (على سبيل المثال، 0 أو 1 أو 2 أو 3 أو غير ذلك).

ويمكنك العثور على نطاقات المستخدم المتوفرة وأرقامها على صندوق تحويل Unicable. يُعرف نطاق المستخدم أحيانًا بالاختصار UB. توفر بعض صناديق تحويل Unicable 4 نطاقات مستخدم أو .8 إذا حددت Unicable في الإعدادات، فسيطالبك التلفزيون بتعيين رقم فريد لنطاق المستخدم لكل موالف أقمار صناعية مضمّن. لا يمكن أن يكون لموالف الأقمار الصناعية رقم نطاق المستخدم نفسه المتوفر لموالف أقمار صناعية آخر في نظام Unicable.

#### تردد نطاق المستخدم

إلى جانب الرقم الفريد المعين لنطاق المستخدم، يحتاج جهاز استقبال الأقمار الصناعية المضمّن إلى التردد الخاص برقم نطاق المستخدم المحدد. تظهر هذه الترددات عادةً إلى جانب رقم النطاق المعين للمستخدم على صندوق تحويل .Unicable

## التحديث اليدوي للقنوات

يمكنك دائمًا أن تبدأ بنفسك عملية تحديث للقنوات.

لبدء عملية تحديث يدوية للقنوات...

- **1**حدد إعدادات > قنوات > تثبيت القمر الصناعي واضغط على OK.
	- **2**حدد البحث عن قنوات واضغط على OK.
	-

 **- 3**حدد تحديث القنوات واضغط على OK. سيبدأ التلفزيون بعملية التحديث. قد يستغرق التحديث بضع دقائق.

- **4**اتبع الإرشادات على الشاشة. قد يستغرق التحديث بضع دقائق.
	- **5**حدد إنهاء واضغط على OK.

## تثبيت يدوي

إن التثبيت اليدوي مخصص للمستخدمين المتمرسين.

يمكنك استخدام خيار التثبيت اليدوي لإضافة قنوات جديدة بسرعة من جهاز إرسال /استقبال للأقمار الصناعية. ستحتاج إلى معرفة تردد جهاز الإرسال /الاستقبال المستقبل وقطبيته. وسيقوم التلفزيون بتثبيت جميع القنوات التابعة لجهاز الإرسال /الاستقبال هذا. إذا تم تثبيت الجهاز المرسل المستقبل قبل ذلك، فسيتم نقل كل قنواته - السابقة والجديدة - إلى نهاية قائمة القنوات ;.quot &الكل;quot &

لا يمكنك استخدام التثبيت اليدوي إذا كنتَ بحاجة إلى تغيير عدد الأقمار الصناعية. عند الحاجة إلى ذلك، يتعين عليك تنفيذ تثبيت كامل باستخدام & quot;تثبيت الأقمار الصناعية& quot.;

 $\mathbb{I}$ لتثبيت جهاز إرسال /استقبال

- **1**حدد إعدادات > قنوات > تثبيت القمر الصناعي واضغط على OK.
	- **2**حدد تثبيت يدوي واضغط على ) يمين) للدخول إلى القائمة.
- **3**عند وجود أكثر من قمر صناعي واحد مثبّت، حدد LNB الذي تريد إضافة قنوات إليه.

 **- 4**حدد القطبية التي تحتاجها. إذا قمت بتعيين وضع معدل الرموز إلى يدوي ، فيمكنك إدخال معدل الرموز في معدل الرموز يدويًا.

 **- 5**اضغط على السهم ) أعلى) أو ) أسفل) لضبط التردد ثم حدد تم.

 **- 6**حدد بحث واضغط على OK. تظهر قوة الإشارة على الشاشة.

 **- 7**إذا أردت تخزين قنوات جهاز إرسال /استقبال جديد، فحدد تخزين واضغط على OK.

 **- 8**اضغط على ) يسار) بشكلٍ متكرر إذا لزم الأمر لإغلاق القائمة.

## جهاز الإرسا/لالاستقبال Homing وLNB

في بعض البلدان، يمكنك ضبط الإعدادات الخبيرة لجهاز الإرسال /الاستقبال homing وكل LNB. استخدم هذه الإعدادات أو قم بتغييرها في حالة فشل التثبيت العادي فقط. إذا كان لديك جهاز قمر صناعي غير قياسي، فيمكنك استخدام هذه الإعدادات لتجاوز الإعدادات القياسية. قد يزوّدك بعض الموفرين ببعض قيم جهاز الإرسال /الاستقبال أو LNB التي يمكنك إدخالها هنا.

طاقة LNB

بشكل افتراضي، يتم تعيين طاقة LNB إلى الإعداد التلقائي.

نغمة 22 كيلوهرتز

بشكل افتراضي، يتم تعيين النغمة إلى الإعداد التلقائي.

التردد المنخفض للمذبذب المحلي / التردد العالي للمذبذب المحلي

يتم تعيين ترددات المذبذب المحلي إلى القيم المعيارية. اضبط القيم فقط في حال توفّر أجهزة استثنائية تحتاج إلى قيم مختلفة.

## المشاكل

يتعذّر على التلفزيون العثور على الأقمار الصناعية التي أريدها أو يقوم بتثبيت القمر الصناعي نفسه مرتين

• تأكد من تعيين عدد الأقمار الصناعية الصحيح في الإعدادات في بداية عملية التثبيت. يمكنك تعيين التلفزيون بحيث يبحث عن قمر صناعي واحد أو قمرين صناعيين أو /43 أقمار صناعية.

يتعذّر على وحدة LNB ثنائية الرأس العثور على قمر صناعي ثانٍ

• إذا تمكّن التلفزيون من العثور على قمر صناعي ولكن تعذّر عليه العثور على قمرٍ صناعي ثان، فيمكنك تدوير الطبق بضع درجات. ويمكنك محاذاة الطبق للحصول على أقوى إشارة على القمر الصناعي الأول. تحقق من مؤشر قوة الإشارة للقمر

الصناعي الأول على الشاشة. مع تعيين القمر الصناعي الأول على الإشارة الأقوى، حدِّد & quot;بحث& quot ;مجددًا للعثور على القمر الصناعي الثاني. • تأكد من تعيين الإعدادات إلى & quot;قمران صناعيان& quot.;

لم يؤدِ تغيير إعدادات التثبيت إلى حل مشكلتي

• يتم تخزين جميع الإعدادات والأقمار الصناعية والقنوات فقط في نهاية عملية التثبيت عندما تنتهي.

اختفت جميع القنوات الفضائية

• إذا كنت تستخدم نظام Unicable، فتأكد من تعيين رقمَين فريدَين لنطاق المستخدم للموالفَين المضمّنَين كلاهما في إعدادات Unicable. من المحتمل أن جهاز استقبال أقمار صناعية آخر يستخدم رقم نطاق المستخدم نفسه.

يبدو أن بعض القنوات الفضائية قد اختفت من لائحة القنوات

• إذا بدا أن بعض القنوات قد اختفت أو تغيّر مكانها، فمن المحتمل أن تكون جهة البث قد قامت بتغيير موقع الجهاز المرسل المستقبل لهذه القنوات. لاستعادة مواضع القنوات في قائمة القنوات، يمكنك محاولة إجراء تحديث لباقة القنوات.

يتعذّر عليّ إزالة قمر صناعي

• لا تسمح باقات الاشتراك بإزالة قمر صناعي. لإزالة القمر الصناعي، يجب تنفيذ عملية تثبيت كاملة مرة أخرى وتحديد باقة أخرى.

يكون الاستقبال ضعيفاً في بعض الأحيان

• تأكد من تركيب القمر الصناعي بشكل ثابت. من الممكن أن تحرِّك الرياح القوية الصحن الهوائي من مكانه.

• وقد تؤدي الثلوج والأمطار إلى خفض جودة الاستقبال.

## 6.2

# تثبيت الهوائي

## تحديث القنوات

تحديث تلقائي للقنوات

إذا كنت تستقبل قنوات رقمية، فيمكنك تعيين التلفزيون بحيث يحدّث تلقائيًا هذه القنوات.

يقوم التلفزيون مرةً واحدةً في اليوم، عند الساعة السابعة صباحًا بتحديث القنوات وتخزين القنوات الجديدة. ويتم تخزين القنوات الجديدة في قائمة القنوات مع وضع علامة عليها. تتم إزالة القنوات التي ليس لديها إشارة. يجب أن يكون التلفزيون في وضع الاستعداد ليتمكّن من تحديث القنوات تلقائيًا. يمكنك إيقاف تشغيل خيار التحديث التلقائي للقنوات.

لإيقاف تشغيل خيار التحديث التلقائي للقنوات...

 **- 1**حدد إعدادات > قنوات > تثبيت الهوائي /الكبل أو تثبيت الهوائي واضغط على OK.

 **- 2**أدخل رمز PIN إذا لزم الأمر.

 **- 3**حدد تحديث تلقائي للقنوات واضغط على OK.

 **- 4**حدد إيقاف واضغط على OK.

 **- 5**اضغط على ) يسار) للعودة خطوة واحدة أو اضغط على عودة لإغلاق القائمة.

عند العثور على قنوات جديدة أو إذا تم تحديث القنوات أو إزالتها، تظهر رسالة عند بدء تشغيل التلفزيون. لتجنب ظهور هذه الرسالة بعد تحديث كل قناة، يمكنك إيقاف تشغيلها.

لإيقاف تشغيل الرسائل...

 **- 1**حدد إعدادات > قنوات > تثبيت الهوائي /الكبل أو تثبيت الهوائي واضغط على OK.

 **- 2**أدخل رمز PIN إذا لزم الأمر.

- **3**حدد رسالة تحديث القناة واضغط على OK.
	- **4**حدد إيقاف واضغط على OK.

 **- 5**اضغط على ) يسار) للعودة خطوة واحدة أو اضغط على عودة لإغلاق القائمة.

في بعض البلدان، تتم عملية التحديث التلقائي للقنوات أثناء مشاهدة التلفزيون أو في أي وقت يكون فيه التلفزيون في وضع الاستعداد.

#### التحديث اليدوي للقنوات

يمكنك دائمًا أن تبدأ بنفسك عملية تحديث للقنوات.

لبدء عملية تحديث يدوية للقنوات...

 **- 1**حدد إعدادات > قنوات > تثبيت الهوائي /الكبل أو تثبيت الهوائي واضغط على OK.

- **2**أدخل رمز PIN إذا لزم الأمر.
- **3**حدد البحث عن قنوات واضغط على OK.
	- **4**حدد بدء واضغط على OK.
- **5**حدد تحديث القنوات الرقمية وحدد التالي واضغط على OK.

 **- 6**حدد بدء واضغط على OK لتحديث القنوات الرقمية. قد يستغرق ذلك بضع دقائق.

 **- 7**اضغط على ) يسار) للعودة خطوة واحدة أو اضغط على عودة لإغلاق القائمة.

## إعادة تثبيت القنوات

إعادة تثبيت كل القنوات

<span id="page-20-0"></span>يمكنك إعادة تثبيت كل القنوات من دون إدخال أي تغيير على كل إعدادات التلفزيون الأخرى.

في حال تم تعيين رمز PIN، ستحتاج إلى إدخال هذا الرمز قبل أن تتمكّن من إعادة تثبيت القنوات.

لإعادة تثبيت القنوات

- **1**حدد إعدادات > قنوات > تثبيت الهوائي /الكبل أو تثبيت
	- الهوائي واضغط على OK.
	- **2**أدخل رمز PIN إذا لزم الأمر.
	- **3**حدد البحث عن قنوات واضغط على OK.
		- **4**حدد بدء واضغط على OK.
	- **5**حدد إعادة تثبيت القنوات وحدد التالي واضغط على OK.
		- **6**حدد البلد حيث تتواجد الآن واضغط على OK.
			- **7**حدد التالي واضغط على OK.
- **8**حدد نوع التثبيت الذي تريده هوائي ( T-DVB )أو كبل (-DVB-
	- ( واضغط على OK.
	- **7**حدد التالي واضغط على OK.

 **- 10**حدد نوع القنوات التي تريدها، القنوات الرقمية والتناظرية أو القنوات الرقمية فقط واضغط على OK.

 **- 7**حدد التالي واضغط على OK.

 **- 12**حدد بدء واضغط على OK لتحديث القنوات الرقمية. قد يستغرق ذلك بضع دقائق.

 **- 13**اضغط على ) يسار) للعودة خطوة واحدة أو اضغط على عودة لإغلاق القائمة.

إعادة تثبيت التلفزيون

يمكنك إعادة إجراء عملية تثبيت كاملة للتلفزيون. تتم إعادة تثبيت التلفزيون كليًا.

لإعادة إجراء عملية تثبيت كاملة للتلفزيون...

 **- 1**حدد إعدادات > الإعدادات العامة > إعادة تثبيت التلفزيون واضغط على OK.

 **- 2**أدخل رمز PIN إذا لزم الأمر.

 **- 3**حدد نعم واضغط على OK للتأكيد.

 **- 4**ستتم إعادة تثبيت التلفزيون بشكل كامل. ستتم إعادة تعيين كل الإعدادات وسيتم استبدال القنوات المثبتة. قد يستغرق التثبيت بضع دقائق.

 **- 5**اضغط على ) يسار) للعودة خطوة واحدة أو اضغط على عودة لإغلاق القائمة.

## إعدادات DVB

C-DVB أو T-DVB استقبال

أثناء تثبيت القناة، مباشرةً قبل أن تبحث عن القنوات، حدد الهوائي ) DVB-T/T2) أو الكبل ( DVB-C). يبحث هوائي DVB-T عن القنوات التناظرية الأرضية وقنوات T-DVB الرقمية. ويبحث كبل C-DVB عن القنوات الرقمية والتناظرية المتوفرة من مشغّل كبل C-DVB .

تثبيت قناة C-DVB

من أجل تأمين سهولة الاستخدام، تكون كل إعدادات C-DVB معيّنة إلى تلقائية.

إذا قدم لك مشغّل C-DVB قيم C-DVB محددة، مثل معرّف الشبكة أو تردد الشبكة، فعليك إدخال هذه القيم عندما يطالبك بها التلفزيون أثناء التثبيت.

تعارض أرقام القنوات

في بعض البلدان، قد تحمل قنوات تلفزيونية مختلفة (جهات البث) رقم القناة نفسه. أثناء التثبيت، يعرض التلفزيون لائحة تتعارض فيها أرقام القنوات. ستحتاج إلى تحديد القناة التي تريد تثبيتها على رقم قناة له قنوات تلفزيونية متعددة.

وضع تردد الشبكة

إذا كنت تريد استخدام طريقة مسح سريع السريعة في مسح التردد للبحث عن القنوات، فحدد تلقائي. سيستخدم التلفزيون ترددًا من ترددات الشبكة المحددة مسبقًا (أو - HC القناة المضيفة) كما هو مُستخدم من قبل معظم مشغّلي الكبل في بلدك.

في حال تلقيت قيمة تردد شبكة معينة للبحث عن القنوات، فحدد يدوي.

تردد الشبكة

عند تعيين وضع تردد الشبكة إلى يدوي، مكنك إدخال قيمة تردد الشبكة التي تلقيتها من مشغّل الكبل هنا. لإدخال القيمة، استخدم مفاتيح الأرقام.

مسح التردد

حدد طريقة البحث عن القنوات. يمكنك تحديد طريقة مسح سريع الأسرع واستخدام الإعدادات المحددة مسبقًا التي يستخدمها معظم مشغّلي الكبل في بلدك.

إذا لم يتم تثبيت أي قنوات أو إذا تم فقدان بعض القنوات نتيجة لذلك، فيمكنك تحديد طريقة مسح شامل الموسعة. ستستغرق هذه الطريقة وقتًا أطول للبحث عن القنوات وتثبيتها.

حجم خطوة التردد

يبحث التلفزيون عن القنوات بخطوات تبلغ 8 ميجاهرتز.

إذا أدى ذلك إلى عدم تثبيت أي قنوات أو إذا تم فقدان بعض القنوات، يمكنك إجراء البحث بخطوات أصغر حجمًا تبلغ 1 ميجاهرتز. ستغرق استخدام الخطوات التي تبلغ 1 ميجاهرتز وقتًا أطول للبحث عن القنوات وتثبيتها.

#### القنوات الرقمية

إذا كنت على علم بأن مشغّل الكبل لا يزوّدك بقنوات رقمية، فيمكنك تخطي البحث عن القنوات الرقمية.

#### قنوات تناظرية

إذا كنت على علم بأن مشغّل الكبل لا يزوّدك بقنوات تناظرية، فيمكنك تخطي البحث عن القنوات التناظرية.

#### مجانية / مشفرة

إذا كنت مشتركًا وتتوفر لديك وحدة الوصول المشروط - CAM للخدمات التلفزيونية المدفوعة، فحدد مجانية + مشفرة. وفي حال لم تكن مشتركًا في القنوات أو الخدمات التلفزيونية المدفوعة، فيمكنك تحديد قنوات مجانية فقط.

لوزيد من المعلومات، في التعليمات، اضغط على المفتاح الملون — الكلمات الرئيسية وابحث عن CAM، وحدة الوصول المشروط.

## جودة الاستقبال

يمكنك التحقق من جودة إشارة القناة الرقمية وقوتها. إذا كنت تستخدم هوائيًا خاصًا بك، فيمكنك تغيير موضعه لتجربة الاستقبال وتحسينه.

للتحقق من جودة استقبال إحدى القنوات الرقمية...

 **- 1**اضبط القناة.

 **- 2**حدد إعدادات > قنوات > تثبيت الهوائي /الكبل أو تثبيت الهوائي واضغط على OK. أدخل رمز PIN إذا لزم الأمر.

- **3**حدد رقمي: اختبار الاستقبال واضغط على OK.
- **4**حدد بحث واضغط على OK. يتم عرض التردد الرقمي لهذه القناة.
- **5**حدد بحث مرة أخرى واضغط على OK للتحقق من جودة إشارة هذا

التردد. يتم عرض نتيجة الاختبار على الشاشة. يمكنك تغيير موضع الهوائي أو التحقق من التوصيلات لتحسين الاستقبال.

 **- 6**يمكنك أيضًا تغيير التردد بنفسك. حدد رقم التردد، واحدًا تلو الآخر واستخدم المفاتيح أعلى) أو ) أسفل) لتغيير القيمة. حدد بحث واضغط على OK لاختبار الاستقبال مرة أخرى.

 **- 7**اضغط على ) يسار) بشكلٍ متكرر إذا لزم الأمر لإغلاق القائمة.

## تثبيت يدوي

يمكن تثبيت القنوات التلفزيونية التناظرية يدويًا، كل قناة على حدة.

لتثبيت القنوات التناظرية يدويًا...

 **- 1**حدد إعدادات > قنوات > تثبيت الهوائي /الكبل أو تثبيت الهوائي واضغط على OK. أدخل رمز PIN إذا لزم الأمر.

 **- 2**حدد تناظري: تثبيت يدوي واضغط على OK.

 •النظام لإعداد نظام التلفزيون، حدد النظام.

حدد البلد أو جزء العالم الذي تتواجد فيه حاليًا واضغط على OK.

#### •البحث عن قناة

للبحث عن قناة، حدِّد بحث عن قناة واضغط على OK. يمكنك إدخال تردد بنفسك للبحث عن قناة أو السماح للتلفزيون بالبحث عن قناة. اضغط على ) يمين) لتحديد بحث واضغط على OK للبحث عن قناة تلقائيًا. يتم عرض القناة التي تم العثور عليها على الشاشة وإذا كان الاستقبال ضعيفًا فاضغط على بحث مرة أخرى. إذا كنت ترغب في تخزين القناة، فحدد تم واضغط على OK.

•تخزين

يمكنك تخزين القناة على رقم القناة الحالية أو كرقم قناة جديدة.

حدِّد تخزين القناة الحالية أو تخزين كقناة جديدة واضغط على OK. يتم عرض رقم القناة الجديدة لفترة وجيزة.

ويمكنك إعادة تنفيذ هذه الخطوات حتى العثور على كل القنوات التلفزيونية التناظرية المتوفرة.

#### 6.3

## نسخ قائمة القنوات

## مقدّمة

إن عملية نسخ قائمة القنوات مخصصة للبائعين والمستخدمين المتمرسين.

تتيح لك عملية نسخ قائمة القنوات نسخ القنوات المثبتة على أحد أجهزة التلفزيون إلى تلفزيون Philips آخر ينتمي إلى المجموعة نفسها. كما تتيح لك توفير الوقت الذي يستغرقه البحث عن القنوات من خلال تحميل قائمة قنوات محددة مسبقًا على التلفزيون. استخدم محرك أقراص USB محمولاً سعته غيغابايت واحد على الأقل.

#### الشروط

• انتماء جهازي التلفزيون إلى مجموعة السنة نفسها.

• يتم استخدام نوع الأجهزة نفسه في جهازَي التلفزيون. تحقق من نوع الأجهزة على لوحة نوع التلفزيون في جهة التلفزيون الخلفية.

• يجب أن يكون جهازا التلفزيون مزودين بإصدارات برامج متوافقة.

الإصدار الحالي للقناة

للتحقق من الإصدار الحالي لقائمة القنوات...

 **- 1**حدد إعدادات > قنوات، ثم حدد نسخ قائمة القنوات، وحدد الإصدار الحالي ثم اضغط على OK.

 **- 2**اضغط على OK للإغلاق.

إصدار البرنامج الحالي

للتحقق من الإصدار الحالي لبرنامج التلفزيون...

 **- 1**حدد إعدادات > تحديث البرنامج واضغط على ) يمين) للدخول إلى القائمة.

 **- 2**حدد معلومات البرنامج الحالي واضغط على OK.

 **- 3**يتم عرض الإصدار وبيانات الإصدار وتاريخ الإنشاء. كما يتم عرض رقم ESN Netflix في حال توفّره.

 **- 4**اضغط على ) يسار) بشكلٍ متكرر إذا لزم الأمر لإغلاق القائمة.

## نسخ قائمة قنوات

لنسخ لائحة قنوات...

 **- 1**شغّل التلفزيون. يجب تثبيت القنوات على هذا التلفزيون.

 **- 2**وصّل محرك أقراص USB محمول.

 $\cdot$  3 $\cdot$ حدد  $\clubsuit$ إعدادات  $\times$  قنوات  $\times$  نسخ قائمة القنوات واضغط على  $\cdot$ 0.  **- 4**حدد نسخ إلى USB واضغط على OK. قد تتم مطالبتك بإدخال رمز

PIN لقفل الأطفال لنسخ قائمة القنوات.

 **- 5**عند إتمام عملية النسخ، افصل محرك أقراص USB المحمول.

 **- 6**اضغط على ) يسار) بشكلٍ متكرر إذا لزم الأمر لإغلاق القائمة.

يمكنك الآن تحميل لائحة القنوات المنسوخة إلى جهاز تلفزيون آخر من Philips.

## إصدار قائمة القنوات

التحقق من الإصدار الحالي لقائمة القنوات...

<span id="page-22-0"></span> **- 1**حدد إعدادات > قنوات واضغط على ) يمين) للدخول إلى القائمة.

- **2**حدد نسخ قائمة القنوات وحدد الإصدار الحالي ثم اضغط على OK.
	- **3**اضغط على ) يسار) بشكلٍ متكرر إذا لزم الأمر لإغلاق القائمة.

## تحميل قائمة قنوات إلى التلفزيون

#### إلى أجهزة التلفزيون غير المثبّتة

يجب استخدام طريقة أخرى لتحميل لائحة قنوات، بالاستناد إلى إذا تم تثبيت التلفزيون بالفعل.

إلى تلفزيون لم يتم تثبيته بعد

 **- 1**قم بتوصيل قابس الطاقة لبدء عملية التثبيت وحدد اللغة والبلد. يمكنك تجاوز البحث عن القنوات. قم بإنهاء عملية التثبيت.

 **- 2**قم بتوصيل محرك أقراص USB محمول الذي يحتوي على لائحة القنوات الخاصة بالتلفزيون الآخر.

لبدء تحميل قائمة القنوات، حدد  $\mathbf{\hat{z}}$ إعدادات  $\times$  قنوات  $\times$  نسخ قائمة القنوات $3$ نسخ إلى التلفزيون واضغط على  $\mathsf{OK}$ . أدخل رمز PIN إذا لزم الئمر. $\mathsf{k}$ 

 **- 4**إذا تمت عملية نسخ لائحة القنوات إلى التلفزيون بشكل ناجح، سيعلمك التلفزيون بهذا الأمر. افصل محرك أقراص USB المحمول.

إلى أجهزة التلفزيون المثبّتة

يجب استخدام طريقة أخرى لتحميل لائحة قنوات، بالاستناد إلى إذا تم تثبيت التلفزيون بالفعل.

#### في تلفزيون تم تثبيته

 **- 1**تحقق من إعداد البلد الخاص بالتلفزيون. (للتحقق من هذا الإعداد، راجع الفصل إعادة تثبيت كل القنوات. ابدأ هذا الإجراء حتى الوصول إلى إعداد البلد. اضغط على رجوع لإلغاء التثبيت).

إذا كان البلد صحيحًا، فتابع تنفيذ الخطوة .2

إذا لم يكن البلد صحيحًا، فسيتعين عليك بدء إعادة التثبيت. راجع فصل إعادة تثبيت كل القنوات وابدأ التثبيت. حدد البلد الصحيح وتخطَّ البحث عن القنوات. قم بإنهاء عملية التثبيت. وعند الانتهاء، تابع إلى الخطوة .2

 **- 2**قم بتوصيل محرك أقراص USB محمول الذي يحتوي على لائحة القنوات الخاصة بالتلفزيون الآخر.

لبدء تحميل قائ*مة* القنوات، حدد  $\clubsuit$ إعدادات  $\times$ قنوات  $\times$ نسخ قائمة القنوات $3$ نسخ إلى التلفزيون واضغط على  $\mathsf{CK}$ . أدخل رمز PIN إذا لزم الأمر. $\mathsf{k}$ 

 **- 4**إذا تمت عملية نسخ لائحة القنوات إلى التلفزيون بشكل ناجح، سيعلمك التلفزيون بهذا الأمر. افصل محرك أقراص USB المحمول.

# توصيل الأجهزة

## 7.1

# حول التوصيلات

## دليل إمكانية الاتصال

اعمل دائمًا على توصيل جهاز بالتلفزيون باستخدام أفضل توصيلة متوفرة عالية الجودة. كذلك الأمر، استخدم دائمًا كبلات عالية الجودة لضمان الجودة عند نقل الصوت والصورة.

عند توصيل جهاز، يتعرّف التلفزيون على نوعه ويعطي كل جهاز اسم نوع صحيحًا. ويمكنك تغيير اسم النوع إذا أردت. في حال تعيين اسم نوع صحيح لجهاز معين، ينتقل التلفزيون تلقائيًا إلى إعدادات التلفزيون المثالية عندما تنتقل إلى هذا الجهاز في قائمة المصادر.

## منفذ الهوائي

إذا كنت تستخدم جهاز استقبال الإشارات (جهاز استقبال رقمي) أو مسجلا،ً فعليك توصيل كبلات الهوائي لتشغيل إشارة الهوائي عبر جهاز استقبال الإشارات و /أو المسجل أولاً قبل إدخاله في التلفزيون. وبهذه الطريقة، يمكن لجهاز استقبال الإشارات والهوائي إرسال قنوات إضافية محتملة إلى المسجل للتسجيل.

## منافذ HDMI

## جودة HDMI

توفّر وصلة HDMI أفضل جودة صورة وصوت. ويدمج كبل HDMI واحد بين إشارتَي الفيديو والصوت. استخدم كبل HDMI لإشارات التلفزيون عالية الدقة ( ).HD

للحصول على أفضل نقل لجودة الإشارة، استخدم كابل HDMI عالي السرعة ولا تستخدم كابل HDMI أطول من 5 أمتار.

إذا كان أحد الأجهزة المتصلة بمنفذ HDMI لا يعمل بشكلٍ صحيح، فتأكّد مما إذا كان بإمكان إعداد HD Ultra HDMI مختلف حلّ هذه المشكلة. في التعليمات، اضغط على المفتاح الملوّن — الكلمات الرئيسية وابحث .HDMI Ultra HD عن

## الحماية من النسخ

تعمل منافذ HDMI على دعم 2.2 HDCP) حماية المحتوى الرقمي ذي النطاق الترددي العالي). HDCP هي إشارة للحماية من النسخ تمنع نسخ المحتوى من قرص DVD أو قرص ray-Blu. يُشار إليها أيضًا باسم إدارة الحقوق الرقمية ( ).DRM

## HDMI ARC وeARC

تتوفر توصيلة ARC HDMI) قناة إرجاع الصوت) على كل توصيلات .HDMI

إذا توفرت وصلة ARC HDMI أيضًا في الجهاز، عادةً ما يكون نظام المسرح المنزلي ( HTS(، أو مكبرات صوت شريطية أو جهاز استقبال الصوت والصورة، فقم بتوصيلها بأي من وصلات HDMI في هذا التلفزيون. عند استخدام وصلة ARC HDMI، لن تحتاج إلى توصيل كبل الصوت الإضافي الذي يرسل الصوت الخاص بصورة التلفزيون إلى نظام HTS. إذ أن وصلة ARC HDMI تجمع كلتا الإشارتين.

<span id="page-23-0"></span>يمكنك استخدام أي وصلة HDMI على هذا التلفزيون لتوصيل نظام المسرح المنزلي، غير أن قناة إرجاع الصوت ( ARC) لا تتوافر إلا لجماز واحد /وصلة واحدة في الوقت نفسه.

<span id="page-23-1"></span>eARC HDMI) قناة رجوع الصوت المحسّنة) هي نسخة متقدّمة عن توصيلة ARCالسابقة. تدعم أحدث تنسيقات الصوت ذات معدل البت المرتفع والتي تصل لغاية 192 كيلوهرتز و24 بت، والتنسيقات غير المضغوطة بمستوى 5.1 و،7.1 والتنسيقات الصوتية غير المضغوطة المؤلفة من 32 قناة.

ملاحظة: لا تتوفر وصلة eARC HDMI إلا على 2 HDMI. استخدم كبل HDMI مع Ethernet لـ eARC. لا يتوفر سوى جهاز eARC واحد في كل مرة.

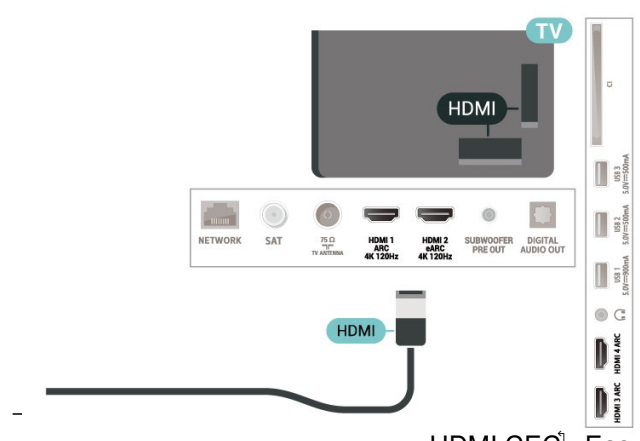

HDMI CEC<sup>1</sup>- EasyLink

عند توصيل الأجهزة المتوافقة مع CEC HDMI بالتلفزيون الخاص بك، يمكنك تشغيلها باستخدام جهاز التحكم عن بُعد في التلفزيون. يجب تشغيل CEC HDMI EasyLink على التلفزيون والجهاز المتصل.

تشغيل EasyLink

إعدادات > الإعدادات العامة > EasyLink< EasyLink< تشغيل.

تشغيل الأجهزة المتوافقة مع HDMI CEC بواسطة جهاز التحكم عن بُعد الخاص بالتلفزيون

 إعدادات > الإعدادات العامة > EasyLink< EasyLink جهاز التحكّم عن بُعد > ٰ تشغيل.

#### ملاحظة:

<span id="page-23-2"></span>• قد لا يعمل EasyLink مع أجهزة من علامات تجارية أخرى. • تحمل وظيفة CEC HDMI أسماءً مختلفة لعلامات تجارية متنوعة. بعض الأمثلة لأسماء هذه العلامات: Anynet Link Aquos Bravia كل ليست .Viera Link Simplink Kuro LinkTheatre Sync العلامات التجارية متوافقة تمامًا مع EasyLink. أسماء العلامات التجارية لوظيفة CEC HDMI هي ملك لأصحابها المعنيين.

## 7.2  $CAM$  - الذكية البطاقة مع  $Cl +$

#### المعتمدة.

## $C_1 +$

يكون هذا التلفزيون جاهزًا للتعامل مع الوصول المشروط لوحدة CI.+

باستخدام CI الأفلام مثل ،الدقة عالية المتميزة البرامج مشاهدة يمكنك ،+ والأحداث الرياضية، التي توفرها جهات تشغيل القنوات التلفزيونية الرقمية في منطقتك. يتم تخليط هذه البرامج بواسطة مشغِّل التلفزيون وتتم إزالة التخليط باستخدام وحدة CI.الدفع مسبقة +

 $\hat{\pm}$  توفر جهات تشغيل القنوات التلفزيونية الرقوية وحدة CI الوصول وحدة)  $\hat{\pm}$ المشروط - CAM (وبطاقة ذكية مرافقة، عند الاشتراك في برامجها المتميزة. تتميّز هذه البرامج بمستوى عالٍ من الحماية من النسخ.

مع دعم وحدة CI+ ،2.0 يمكن لهذا التلفزيون قبول وحدة CAM في PCMCIA وعامل شكل USB) لكل منافذ USB (على حد سواء.

للحصول على مزيد من المعلومات عن البنود والشروط، يُرجى الاتصال بإحدى جهات تشغيل القنوات التلفزيونية الرقمية.

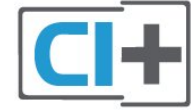

## البطاقة الذكية

 $\downarrow$  توفر جهات تشغيل القنوات التلفزيونية الرقمية وحدة  $\,$  Cl الوصول وحدة)  $\downarrow$ المشروط - CAM (وبطاقة ذكية مرافقة، عند الاشتراك في برامجها المتميزة.

أدخل البطاقة الذكية في وحدة الوصول المشروط. وراجع التعليمات التي تلقيتها من جهة التشغيل.

لإدخال وحدة الوصول المشروط في التلفزيون...

 **- 1**انظر إلى وحدة CAM لمعرفة طريقة إدخالها بشكل صحيح. فقد يؤدي إدخال الوحدة بشكل غير صحيح إلى إلحاق الضرر بها وبالتلفزيون.

 **- 2**انظر إلى الجهة الخلفية من التلفزيون، مع توجيه الجهة الأمامية لوحدة الوصول المشروط نحوك، وأدخِل وحدة الوصول المشروط بتأنٍ في الفتحة COMMON .INTERFACE

 **- 3**ادفع وحدة الوصول المشروط إلى أبعد حد ممكن أن تصل إليه. اتركها في الفتحة بشكل دائم.

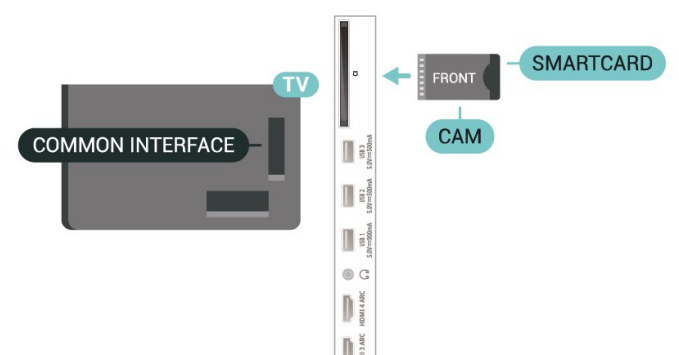

، دقائق. إذا تم إدخال وحدة الوصول المشروط وتم دفع رسوم الاشتراك، (قد تختلف أساليب الاشتراك)، يمكنك مشاهدة القنوات المشفرة المعتمدة من البطاقة الذكية لوحدة الوصول المشروط.

تُستخدم وحدة الوصول المشروط والبطاقة الذكية حصريًا للتلفزيون. إذا أزلت وحدة الوصول المشروط، لن تتمكن بعد ذلك من مشاهدة القنوات المشفرة

## كلمات المرور ورموز PIN

بالنسبة إلى بعض وحدات الوصول المشروط، يجب إدخال رمز PIN لمشاهدة قنواتها عندما تعيّن رمز PIN لوحدة الوصول المشروط، نوصيك باستخدام الرمز نفسه الذي تستخدمه لإلغاء قفل التلفزيون.

لتعيين رمز PIN لوحدة الوصول المشروط...

- **1**اضغط على SOURCES.
- **2**حدد نوع القناة التي تستخدم وحدة الوصول المشروط لـ مشاهدة التلفزيون.
	- **3**اضغط على OPTIONS وحدد الواجهة المشتركة.

<span id="page-24-0"></span> **- 4**حدد مشغّل تلفزيون الخاص بـ CAM. تظهر الشاشات التالية من مشغّل التلفزيون. اتبع الإرشادات التي تظهر على الشاشة للبحث عن إعداد رمز PIN.

7.3

# نظام المسرح المنزلي - HTS

## eARC/ARC HDMI باستخدام التوصيل

استخدم كبل HDMI لتوصيل نظام المسرح المنزلي بالتلفزيون. يمكنك توصيل شريط صوت Philips أو نظام مسرح منزلي بمشغّل أقراص مضمّن.

## HDMI ARC

يمكن لكل وصلات HDMI في التلفزيون توفير إشارة قناة رجوع الصوت ( ARC(. ولكن بمجرد توصيل نظام المسرح المنزلي، يمكن للتلفزيون إرسال إشارة قناة إرجاع الصوت إلى توصيلة HDMI هذه فقط. إذا كان نظام المسرح المنزلي مزوَّدًا بوصلة ARC HDMI، يمكنك استخدام أي وصلة HDMI على التلفزيون للاتصال. لا يتعين عليك، عند استخدام وصلة ARC HDMI، توصيل كابل صوت إضافي، إذ أن وصلة HDMI ARCتجمع كلتا الإشارتين.

## HDMI eARC

eARC HDMI) قناة رجوع الصوت المحسّنة) هي نسخة متقدّمة عن توصيلة ARCالسابقة. تدعم أحدث تنسيقات الصوت ذات معدل البت المرتفع والتي تصل لغاية 192 كيلوهرتز و24 بت، والتنسيقات غير المضغوطة بمستوى 5.1 و،7.1 والتنسيقات الصوتية غير المضغوطة المؤلفة من 32 قناة. لا تتوفر وصلة .HDMI 2 على إلاHDMI eARC

#### مزامنة الصوت إلى الفيديو

إذا لم يتطابق الصوت مع الفيديو على الشاشة؛ فيمكنك تعيين تأخير في معظم أنظمة المسرح المنزلي مع مشغّل أقراص لمطابقة الصوت مع الفيديو.

## التوصيل باستخدام HDMI

استخدم كبل HDMI لتوصيل نظام المسرح المنزلي بالتلفزيون. يمكنك توصيل شريط صوت Philips أو نظام مسرح منزلي بمشغّل أقراص مضمّن.

إذا لم تتوفر توصيلة ARC HDMI لنظام المسرح المنزلي، فعليك إضافة كبل صوت بصري (( Toslink (لإرسال صوت صورة التلفزيون إلى نظام المسرح المنزلي.

#### مزامنة الصوت إلى الفيديو

إذا لم يتطابق الصوت مع الفيديو على الشاشة؛ فيمكنك تعيين تأخير في معظم أنظمة المسرح المنزلي مع مشغّل أقراص لمطابقة الصوت مع الفيديو.

## مشاكل تتعلق بصوت نظام المسرح المنزلي

### الصوت مع التشويش المرتفع

إذا شاهدت فيديو من محرك أقراص USB المحمول أو كمبيوتر متصل، فقد يصدر الصوت من نظام المسرح المنزلي مشوهًا. ستسمع هذا التشويش عندما يكون ملف الصوت أو ملف الفيديو مزودًا بنظام DTS في حين لم يتم تزويد نظام المسرح المنزلي بنظام معالجة صوت DTS. يمكنك إصلاح هذه المشكلة من خلال تعيين تنسيق إخراج القناة الرقمية الخاص بالتلفزيون إلى استيريو.

حدد  $\ddot{\mathbf{Q}}$ إعدادات  $\times$  صوت  $\times$  وتقدّر  $\times$  تنسيق إخراج القناة الرقمية.

### بدون صوت

إذا لم تتمكّن من سماع الصوت من التلفزيون على نظام المسرح المنزلي، فتحقق من توصيل كبلHDMI بتوصيلة eARC/ARC HDMI في نظام المسرح المنزلي. تُعتبر كل وصلات HDMI في التلفزيون وصلات ARC HDMI. لا تتوفر وصلة eARC HDMI إلا على 2 HDMI.

## 7.4

# الهواتف الذكية وأجهزة الكمبيوتر اللوحي

لتوصيل هاتف ذكي أو كمبيوتر لوحي بالتلفزيون، يمكنك استخدام اتصال لاسلكي. لاتصال لاسلكي، نزّل تطبيق App Remote TV Philips على هاتفك الذكي أو الكمبيوتر اللوحي من متجر التطبيقات المفضل لديك.

# 7.5 مشغّل أقراص Blu-ray

استخدم كبل HDMI عالي السرعة لتوصيل مشغّل أقراص .بالتلفزيون Blu-ray

إذا توفرت وظيفة CEC HDMI EasyLink في مشغّل أقراص ray-Blu ، فيمكنك تشغيل المشغّل بواسطة جهاز التحكم عن بعد الخاص بالتلفزيون.

> في التعليمات, اضغط على المفتاح الملون — الكلمات الرئيسية وابحث عن CEC HDMI EasyLink لمزيد من المعلومات.

# 7.6 Bluetooth

## إقران جهاز

ضع مكبر الصوت اللاسلكي ضمن نطاق 5 أمتار من التلفزيون. اقرأ دليل مستخدم الجهاز للاطلاع على معلومات خاصة بالإقران والنطاق اللاسلكي. تأكد من أن إعداد Bluetoothعلى التلفزيون قيد التشغيل.

بمجرد إقران ذراع الألعاب اللاسلكي، يمكنك استخدامه. عند إقران مكبر صوت لاسلكي، يمكنك تحديده لتشغيل صوت التلفزيون. عند إقران جهاز، لا تحتاج إلى إقرانه مرة أخرى ما لم تقم بإزالة الجهاز.

 $\mathbb I$ لإقران جماز مزوّد بتقنية Bluetooth بالتلفزيون

- **1**شغّل الجهاز المزوّد بتقنية Bluetooth وضعه ضمن نطاق التلفزيون.
- **2**حدد إعدادات > الاتصال اللاسلكي والشبكات ثم اضغط على ) يمين) للدخول إلى القائمة.
	- . **3**حدد Bluetooth< بحث عن جهاز Bluetooth واضغط على OK

 **- 4**حدد بحث واضغط على OK. اتبع التعليمات الظاهرة على الشاشة. ستقوم بإقران الجهاز بالتلفزيون وسيخزّن التلفزيون الاتصال. قد تحتاج إلى إلغاء اقتران جهاز مقترن أولاً إذا تم بلوغ العدد الأقصى للأجهزة المقترنة.

 **- 5**حدد نوع الجهاز، واضغط على OK.

 **- 6**اضغط على ) يسار) بشكلٍ متكرّر إذا لزم الأمر لإغلاق القائمة.

## تحديد جهاز

لتحديد جهاز للسلكي $\mathbb I$ 

- . **1**حدد إعدادات > الاتصال اللاسلكي والشبكات ثم اضغط على OK
- **2**حدد Bluetooth< بحث عن جهاز Bluetooth ثم اضغط على OK.
	- **3**في القائمة، حدد الجهاز اللاسلكي واضغط على OK.
	- **4**اضغط على ) يسار) بشكلٍ متكرّر إذا لزم الأمر لإغلاق القائمة.

## إزالة جهاز

يمكنك توصيل الجهاز اللاسلكي المزوّد بتقنية Bluetooth أو فصله. كما يمكنك حذف جهاز لاسلكي مزوّد بتقنية Bluetooth. وإذا حذفت جهازًا مزوّد بتقنية Bluetooth، لن يعود هذا الجهاز مقترنًا.

لإزالة جهاز لاسلكي أو فصله.

- <span id="page-25-0"></span>. **- 1**حدد إعدادات >رالاتصال اللاسلكي والشبكات ثم اضغط على OK
	- . **2**حدد Bluetooth< إزالة جهاز Bluetooth واضغط على OK
		- **3**في القائمة، حدد الجهاز اللاسلكي واضغط على OK.
			- **4**حدد قطع الاتصال أو إزالة واضغط على OK.
			- **5**حدد OK واضغط على OK للتأكيد.
		- **6**اضغط على ) يسار) بشكلٍ متكرّر إذا لزم الأمر لإغلاق القائمة.

## 7.7 سمّاعات رأس

<span id="page-25-3"></span><span id="page-25-1"></span>يمكنك توصيل مجموعة من سماعات الرأس بتوصيلة على الجهة الخلفية من التلفزيون. إن التوصيلة هي عبارة عن مأخذ استيريو صغير مقاس 3,5 مم. يمكنك تعديل مستوى صوت سماعات الرأس بشكل منفصل.

لتعديل مستوى الصوت]

 **- 1**اضغط على مستوى الصوت، حدِّد أيقونة سماعات الرأس بواسطة  $\lambda$ سهر  $\lambda$  (اليسار) أو  $\lambda$  (اليهين).

 **- 2**اضغط على السهم) أعلى) أو ) أسفل) لضبط مستوى الصوت.

<span id="page-25-4"></span><span id="page-25-2"></span>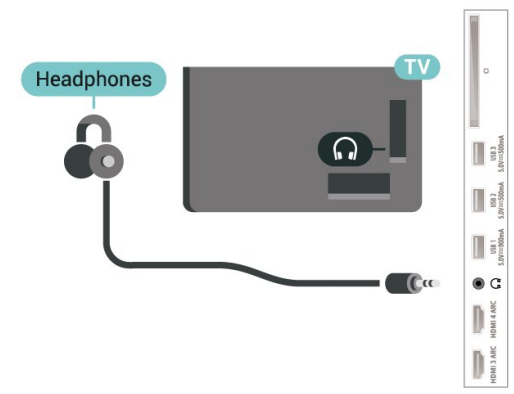

# وحدة تحكم بالألعاب

## **HDMI**

للحصول على أعلى مستويات الجودة، قم بتوصيل وحدة التحكم بالألعاب بواسطة كبل HDMI عالي السرعة بالتلفزيون.

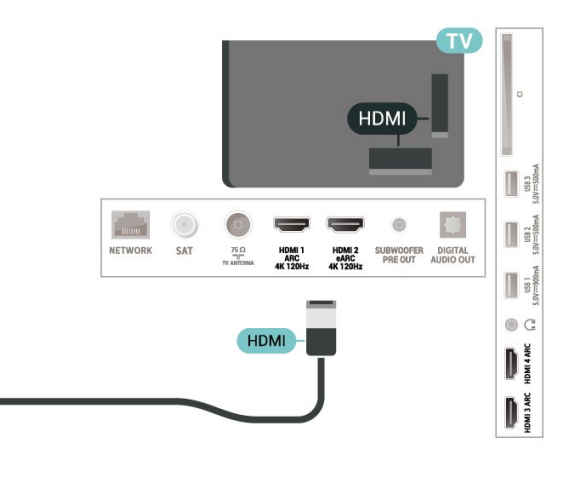

### 7.9

# محرك قرص ثابت USB

## ما الذي تحتاج إليه

إذا قمت بتوصيل محرك قرص ثابت USB، فيمكنك إيقاف عمليات البث التلفزيونية الرقمية مؤقتًا، أو تسجيلها (عمليات بث DVB أو بث مماثل).

الحد الأدنى لمساحة القرص

• للإيقاف مؤقتاً

لإيقاف بث مؤقتًا، تحتاج إلى محرك أقراص ثابت يتوافق مع 2.0 USB تتوفر فيه مساحة قرص تبلغ 4 جيجابايت على الأقل.

• للتسجيل

لإيقاف البث مؤقتًا وتسجيله، تحتاج إلى مساحة قرص تبلغ 250 جيجابايت على الأقل.

للحصول على مزيد من المعلومات حول كيفية تثبيت محرك أقراص ثابت USB ، في التعليمات، اضغط على المفتاح الملون الكلمات الرئيسية وابحث عن محرك الأقراص الثابت USB.

## التثبيت

قبل أن تتمكّن من إيقاف البث مؤقتًا أو تسجيله، يجب عليك توصيل محرك القرص الثابت USB وتهيئته. وتؤدي التهيئة إلى إزالة كل الملفات من محرك القرص الثابت USB.

 **- 1**قم بتوصيل محرك القرص الثابت USB بإحدى توصيلات USB على التلفزيون. لا تقم بتوصيل جهاز USB آخر بمنافذ USB أخرى أثناء التهيئة.  **- 2**تشغيل محرك القرص الثابت USB والتلفزيون.

 **- 3**عند ضبط التلفزيون على قناة تلفزيونية رقمية، اضغط على ) إيقاف مؤقت). ستؤدي محاولة التوقف مؤقتًا إلى بدء عملية التهيئة.

اتبع الإرشادات على الشاشة.

عند الانتهاء من تهيئة محرك القرص الثابت USB، يمكنك تركه موصولاً بشكل دائم.

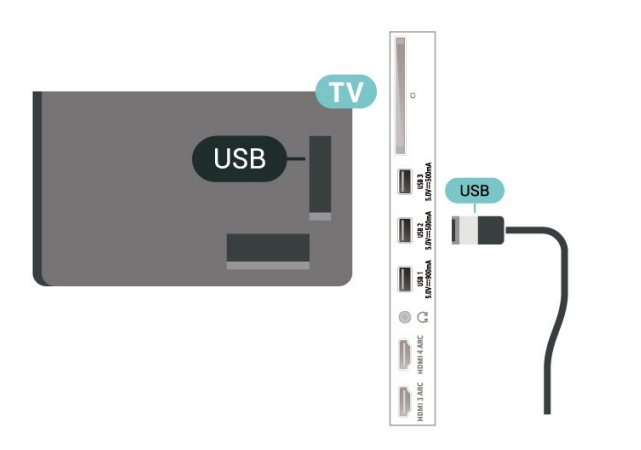

#### تحذير

تتم تهيئة محرك القرص الثابت USB لهذا التلفزيون حصريًا، ولا يمكنك استخدام التسجيلات المخزّنة على كمبيوتر شخصي أو تلفزيون آخر. لا تقم بنسخ ملفات التسجيل أو تغييرها على محرك القرص الثابت USB من خلال أي تطبيق على الكمبيوتر الشخصي. قد يؤدي ذلك إلى إلحاق الضرر بالتسجيلات. عند تهيئة محرك قرص ثابت USB آخر، سيتم فقدان المحتوى الموجود على محرك الأقراص السابق. يجب إعادة تهيئة محرك قرص ثابت USB مثبّت على التلفزيون لاستخدامه مع كمبيوتر.

## التهيئة

<span id="page-26-0"></span>قبل أن تتمكّن من إيقاف البث مؤقتاً أو تسجيله أو تخزين التطبيقات، يجب توصيل محرك قرص ثابتUSB وتهيئته. وتؤدي التهيئة إلى إزالة كل الملفات من محرك القرص الثابت USB.

#### تحذير

تتم تهيئة محرك القرص الثابت USB لهذا التلفزيون حصريًا، ولا يمكنك استخدام التسجيلات المخزّنة على كمبيوتر شخصي أو تلفزيون آخر. لا تقم بنسخ ملفات التسجيل أو تغييرها على محرك القرص الثابت USB من خلال أي تطبيق على الكمبيوتر الشخصي. قد يؤدي ذلك إلى إلحاق الضرر بالتسجيلات. عند تهيئة محرك قرص ثابت USB آخر، سيتم فقدان المحتوى الموجود على محرك الأقراص السابق. يجب إعادة تهيئة محرك قرص ثابت USB مثبّت على التلفزيون لاستخدامه مع كمبيوتر.

\* قم بتوصيل محرك الأقراص الثابت USB بحجم أقل من 2 تيرابايت.

لتهيئة محرك قرص ثابت USB…

 **- 1**قم بتوصيل محرك القرص الثابت USB بإحدى توصيلات USB على التلفزيون. لا تقم بتوصيل جهاز USB آخر بمنافذ USB أخرى أثناء التهيئة.

 **- 2**تشغيل محرك القرص الثابت USB والتلفزيون.

 **- 3**حدِّد التسجيلات إذا كنتَ تريد تنفيذ الإيقاف المؤقت للتلفزيون والتسجيلات، أو حدِّد التطبيقات لتخزين التطبيقات. اتبع الإرشادات على الشاشة.

 **- 4**سيتم حذف الملفات والبيانات كافة بعد التهيئة.

 **- 5**عند الانتهاء من تهيئة محرك القرص الثابت USB، يمكنك تركه موصولاً بشكل دائم.

<span id="page-26-1"></span>لمزيد من المعلومات، في المساعدة، اضغط على المفتاح الملون الكلمات الرئيسية وابحث عن الإيقاف المؤقت للتلفزيون أو التسجيل، أو التطبيقات.

# لوحة مفاتيح USB

## التوصيل

وصّل لوحة مفاتيح USB) من النوع HID-USB (لإدخال النص على التلفزيون. استخدم إحدى توصيلات USB للتوصيل.

## تكوين

تركيب لوحة المفاتيح

لتركيب لوحة مفاتيح USB، شغّل التلفزيون وقم بتوصيل لوحة مفاتيح USBبإحدى توصيلات USB الموجودة على التلفزيون. عندما يكشف التلفزيون عن لوحة المفاتيح للمرة الأولى، يمكنك تحديد مخطط لوحة المفاتيح الخاصة بك واختبار تحديدك. إذا اخترت مخطط لوحة المفاتيح السيريلية أو اليونانية أولاً، فيمكنك تحديد مخطط لوحة مفاتيح لاتينية بشكل ثانوي.

لتغيير إعداد مخطط لوحة المفاتيح عند تحديد مخطط مسبقًا...

 **- 1**حدد إعدادات > الإعدادات العامة ثم اضغط على ) يمين) للدخول إلى القائمة.

 **- 2**حدد إعدادات لوحة مفاتيح USB، واضغط على OK لبدء إعداد لوحة المفاتيح.

## المفاتيح الخاصة

مفاتيح إدخال نص  $OK = U$ مفتاح اللحذال  $\mathbb{I}$ • Backspace = حذف حرف قبل المؤشر • مفاتيح الأسهم = التنقل ضمن حقل نصي • للتبديل بين مخططات لوحة المفاتيح، في حال تعيين مخطط ثانوي، اضغط على المفتاحين Ctrl + Spacebar في الوقت نفسه.

مفاتيح للتطبيقات وصفحات الإنترنت

ابتالي والسابق = Tab + Shift  $\;$  Tab  $\; \mathbb{I}$ 

• Home = التمرير إلى أعلى الصفحة

• End = التمرير إلى نهاية الصفحة

• Up Page = الانتقال صفحة واحدة للأعلى

• Down Page = الانتقال صفحة واحدة للأسفل

له = ملاءمة صفحة الويب مع عرض الشاشة  $\mathbb{I}$ 

## 7.11

# محرك أقراص محمول USB

يمكن عرض الصور أو تشغيل الموسيقى وملفات الفيديو من محرك أقراص محمول USBموصول.

أدخل محرّك أقراص USB محمول في إحدى توصيلات USB على التلفزيون فيما يكون هذا الأخير قيد التشغيل.

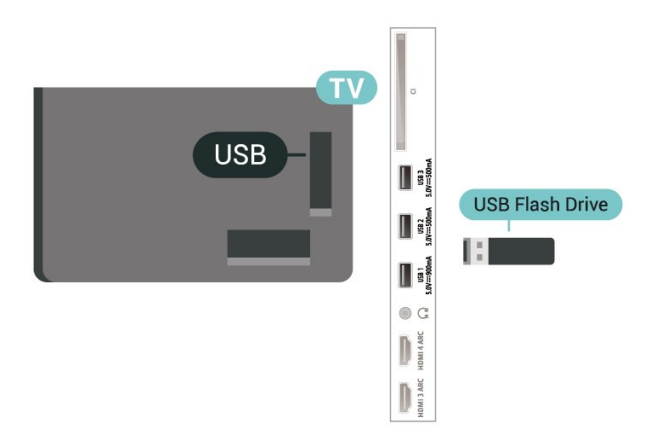

يكشف التلفزيون عن وجود محرك الأقراص المحمول ويفتح لائحة تعرض محتواه. إذا لم تظهر لائحة المحتويات تلقائيًا، فاضغط USB وحدِّد SOURCES على .

> للتوقف عن مشاهدة محتوى محرك أقراص USB المحمول، اضغط على EXIT أو حدِّد نشاطًا آخر.

> > لإزالة محرك أقراص USB المحمول بأمان...

 **- 1**اضغط على HOME.

 **- 2**حدِّد أيقونة الإعلامات من الزاوية العلوية اليمنى، واضغط على OK.

 **- 3**حدِّد محرك الأقراص المحمول الخاص بك، واضغط على OK.

 **- 4**حدِّد إخراج، واضغط على OK.

 **- 5**انتظر حتى الانتهاء من إجراء الإخراج، ثم اسحب محرك الأقراص المحمول. تقنية عرض HD Ultra على USB

يمكنك عرض الصور بدقة HD Ultra من جهاز USB أو محرك أقراص محمول متصل. سيخفض التلفزيون الدقة إلى HD Ultra في حال كانت دقة الصورة أعلى.

<span id="page-27-1"></span>للحصول على مزيد من المعلومات حول مشاهدة محتوى أو تشغيله من محرك أقراص محمول USB، في التعليمات, اضغط على المفتاح الملون الكلمات الرئيسية وابحث عن صور ومقاطع فيديو وموسيقى.

7.12

# كاميرا الصور

لعرض الصور المخزّنة على كاميرا الصور الرقمية، يمكنك توصيل الكاميرا مباشرةً بالتلفزيون.

<span id="page-27-0"></span>استخدم إحدى توصيلات USB على التلفزيون للتوصيل. اعمد إلى تشغيل الكاميرا بعد إجراء التوصيلات.

إذا لم تظهر لائحة المحتويات تلقائيًا، فاضغط على SOURCES ، وحدِّد USB.

قد يلزم تعيين كاميرتك على نقل محتواها باستخدام PTP) بروتوكول نقل الصور). اقرأ دليل المستخدم الخاص بكاميرا الصور الرقمية.

تقنية عرض HD Ultra على USB

يمكنك عرض الصور بدقة HD Ultra من جهاز USB أو محرك أقراص محمول متصل. سيخفض التلفزيون الدقة إلى HD Ultra في حال كانت دقة الصورة أعلى. لا يمكنك تشغيل فيديو بدقة أصلية أعلى من HD Ultra على أي من توصيلات جهاز USB.

# كاميرا الفيديو

للحصول على أفضل مستوى من الجودة، استخدم كبل HDMI لتوصيل كاميرا الفيديو بالتلفزيون.

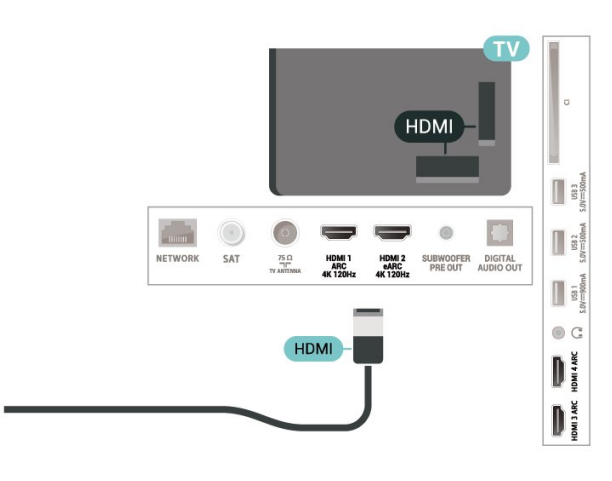

## 7.14

## مضخم الصوت

قم بتوصيل مضخم صوت لتعزيز الجهير وتحسين تجربة الاستماع لديك.

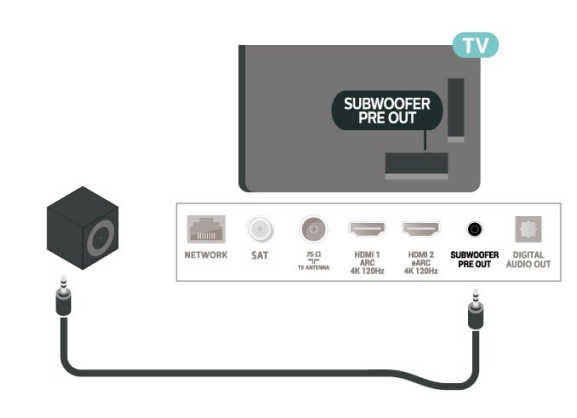

## 7.15

## كمبيوتر

يمكنك توصيل الكمبيوتر الخاص بك بالتلفزيون باستخدام كبل HDMI عالي الجودة واستخدام التلفزيون كشاشة كمبيوتر.

\* ملحوظة لمستخدمي بطاقة الرسوميات Nvidia:

<span id="page-28-2"></span>إذا وصَّلتَ الكمبيوتر الخاص بك بالتلفزيون عبر HDMI، فقد تقوم بطاقة Nvidia بإخراج فيديو بمعدل تحديث متغيِّر إلى التلفزيون تلقائيًا عند تعيين HD Ultra HDMI الخاص بالتلفزيون على مثالي (وضع الألعاب التلقائي). يرجى التأكُّد دائمًا من إيقاف تشغيل وظيفة معدل التحديث المتغيِّر في بطاقة الرسومات قبل تغيير HD Ultra HDMI الخاص بالتلفزيون إلى مثالي أو قياسي، سيؤدي تحديد واجهة المستخدم في التلفزيون مثالي أو قياسي إلى إيقاف تشغيل دعم معدل التحديث المتغيِّر في التلفزيون.

\* ملحوظة لمستخدمي بطاقة الرسوميات AMD: إذا وصَّلت الكمبيوتر الخاص بك بالتلفزيون عبر HDMI، فيرجى التأكُّد من استخدام الإعدادات الآتية في بطاقة الرسوميات للحصول على الأداء المناسب.

<span id="page-28-1"></span><span id="page-28-0"></span> $\,$  - إذا كان فيديو الإخراج من بطاقة الرسوميات يبلغ 4096 $\,$ 409  $\,$  أو 3840  $\,$ p2160 x، وتم استخدام تنسيق البكسل RGB، فيجب تعيين RGB :4:44 studio format pixel( RGB محدود) في بطاقة الرسوميات. - إذا كان فيديو الإخراج من بطاقة الرسوميات يبلغ 2560 $\times$  120  $\times$  1 $\,$ 13 هرتز، وتم استخدام تنسيق البكسل RGB، فيجب تعيين 4 RGB بطاقة في) كامل RGB( Pixel Format PC Standard:4:4 الرسوميات.

# TV Android توصيل

#### 8.1

# الشبكة والإنترنت

## الشبكة المنزلية

للاستفادة من القدرات الكاملة لمنصة TV Android من Philips، يجب أن يكون التلفزيون متصلاً بالإنترنت.

قم بتوصيل التلفزيون بشبكة منزلية ذات اتصال إنترنت عالي السرعة. يمكنك توصيل التلفزيون بصورة سلكية أو لاسلكية بموجه الشبكة لديك.

## الاتصال بالشبكة

#### الاتصال اللاسلكي

#### ما الذي تحتاج إليه

لتوصيل التلفزيون بالإنترنت لاسلكيًا، أنت بحاجة إلى موجّه Fi-Wi مع اتصال بإنترنت.

استخدم اتصال إنترنت عالي السرعة (نطاق ترددي عريض).

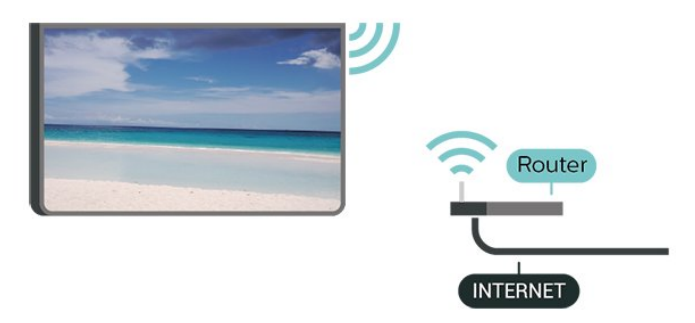

تشغيل Fi-Wi أو إيقاف تشغيلها

 $\mathsf{W}$ i-Fi الإعدادات  $\mathsf{k}$  الاتصال اللاسلكي والشبكات  $\mathsf{k}$  سلكي أو  $\mathsf{k}$  $\times$  تشغيل /ايقاف Wi-Fi.

#### إنشاء الاتصال

 إعدادات > الاتصال اللاسلكي والشبكات > سلكي أو Fi-Wi< الاتصال بالشبكة > لاسلكي.

 **- 1**في لائحة الشبكات التي تم العثور عليها، حدد الشبكة اللاسلكية التي تريدها. إذا لم تكن شبكتك مدرجة في اللائحة لأن اسم الشبكة مخفي (لقد أوقفت تشغيل بث SSID للموجّه)، فحدد إضافة شبكة جديدة لإدخال اسم الشبكة بنفسك.

 **- 2**وفقًا لنوع الموجّه، أدخِل مفتاح التشفير، 2WPA أو 3WPA. إذا قمت بإدخال مفتاح التشفير لهذه الشبكة مسبقًا، فيمكنك تحديد OK لإنشاء الاتصال على الفور.

 **- 3**عند نجاح الاتصال، تظهر رسالة لإعلامك بذلك.

#### المشاكل

الشبكة اللاسلكية مشوهة أو لم يتم العثور عليها

<span id="page-29-0"></span>• قد تؤثر أفران المايكروويف أو الهواتف التي تعمل بتقنية DECT أو أجهزة

<span id="page-29-1"></span>n/g/b802.11 Fi-Wi الأخرى القريبة في عمل الشبكة اللاسلكية. • تأكد من أن جدران الحماية في الشبكة تسمح بالوصول إلى الاتصال اللاسلكي

للتلفزيون. • إذا تعذّر عمل الشبكة اللاسلكية بطريقة صحيحة في المنزل، فحاول تثبيت شبكة سلكية.

تعذّر عمل إنترنت

• إذا كانت التوصيلة بالموجه صحيحة، فتحقق من توصيلة الموجه بإنترنت.

اتصال الكمبيوتر وإنترنت بطيئان

• راجع دليل المستخدم المرفق بالموجه اللاسلكي للحصول على معلومات عن النطاق الداخلي وسرعة النقل والعوامل الأخرى المؤثرة في جودة الإشارة.

> • استخدم اتصال إنترنت عالي السرعة (نطاق ترددي عريض) للموجه. DHCP

• إذا فشل الاتصال، يمكنك التحقق من إعداد DHCP) بروتوكول تكوين المضيف الديناميكي) للموجه. يتعيّن تشغيل DHCP.

في التعليهات، اضغط على الهفتاح الملوّن — الكلمات الرئيسية وابحث عن استكشاف الأخطاء وإصلاحها لمزيد من المعلومات.

#### الاتصال السلكي

#### ما الذي تحتاج إليه

لتوصيل التلفزيون بالإنترنت، أنت بحاجة إلى موجّه شبكة مع توفر اتصال بالإنترنت. استخدم اتصال إنترنت عالي السرعة (نطاق ترددي عريض).

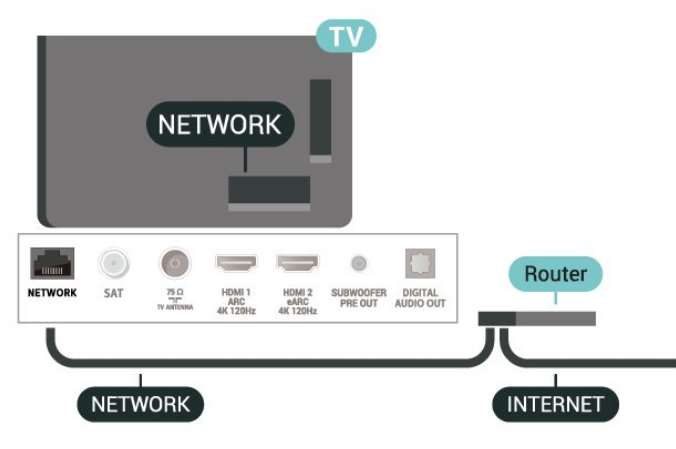

#### إنشاء الاتصال

 إعدادات > الاتصال اللاسلكي والشبكات > سلكي أو Fi-Wi< الاتصال بالشبكة > سلكي.

- **1**وصّل الموجه بالتلفزيون بواسطة كبل الشبكة (كابل إيثيرنت\*\*).
	- **2**تأكد من تشغيل الموجه.
	- **3**يبحث التلفزيون باستمرار عن الاتصال بالشبكة.
	- **4**عند نجاح الاتصال، تظهر رسالة لإعلامك بذلك.

إذا فشل الاتصال، يمكنك التحقق من إعداد DHCP للموجه. يتعيّن تشغيل .DHCP

\*\*للالتزام بأنظمة EMC، استخدم كبل إيثيرنت E5 .Cat FTP مدرّع.

## إعدادات الشبكة

عرض إعدادات الشبكة

إعدادات  $\times$  الاتصال اللاسلكي والشبكات  $\times$  سلكي أو  $\times$  Wi-Fi عرض إعدادات الشبكة.

يمكنك عرض كل إعدادات الشبكة الحالية هنا، مثل عناوين IP MAC وقوة الإشارة والسرعة وطريقة التشفير والعنوان /قناع الشبكة /العبّارة /نظام اسم النطاق الخاص بالإصدار الرابع من بروتوكول الإنترنت ( 4IPv (أو الإصدار السادس من بروتوكول الإنترنت ( 6IPv (أو غير ذلك.

تكوين الشبكة - IP ثابت

بعدادات  $\mathrel{\Bbbk}$  الاتصال اللاسلكي والشبكات  $\mathrel{\Bbbk}$  سلكي أو  $\mathrel{\Bbbk}$  تكوين  $\mathrel{\Bbbk}$ الشبكة  $\mathsf{P}\,\mathsf{k}$  ثابت.

إذا كنت من المستخدمين المتقدمين وتريد تثبيت شبكتك مع عنوان IP ثابت، فيمكنك تعيين التلفزيون إلى عنوان IP ثابت.

تكوين الشبكة - تكوين IP ثابت

إعدادات  $\times$  الاتصال اللاسلكي والشبكات  $\times$  سلكي أو  $\times$  i $\times$  تكوين  $\clubsuit$ الشبكة  $\times$  تكوين IP ثابت.

 **- 1**حدد تكوين IP ثابت وقم بتكوين الاتصال.

 **- 2**يمكنك تعيين رقم لعنوان IP أو قناع الشبكة أو العبّارة أو 1 DNS أو .DNS 2

التشغيل بواسطة Fi-Wi ( WoWLAN)

إعدادات  $\times$  الاتصال اللاسلكي والشبكات  $\times$  سلكي أو  $\times$  Wi-Fi التشغيل  $\boldsymbol{\mathfrak{P}}$ ).WoWLAN ) Wi-Fi بواسطة

يمكنك تشغيل هذا التلفزيون من هاتفك الذكي أو من الكمبيوتر اللوحي إذا كان التلفزيون في وضع الاستعداد. يجب تشغيل الإعداد التشغيل مع ).WoWLAN (Wi-Fi

التشغيل مع Chromecast

إعدادات  $\Bbbk$  الاتصال اللاسلكي والشبكات  $\Bbbk$  سلكي أو  $\Bbbk$  Wi-Fi التشغيل  $\clubsuit$ مع Chromecast.

قم بتعيينه على تشغيل للسماح بتشغيل هذا التلفزيون من تطبيق Chromecast الموجود على جهازك المحمول. سيزيد معدل استهلاك طاقة التلفزيون في حالة الاستعداد عند تشغيل هذه الميزة. لذا يجب تشغيل إعداد Fi-Wi ( WoWLAN إعداد تغيير من تتمكن حتى ًأولا )التشغيل مع .Chromecast

عارض الوسائط الرقمية - DMR

إعدادات  $\times$  الاتصال اللاسلكي والشبكات  $\times$  سلكي أو  $\times$  Wi-Fi عارض الوسائط الرقمية - DMR.

إذا تعذّر تشغيل ملفات الوسائط على التلفزيون، فتأكد من تشغيل عارض الوسائط الرقمية. يكون عارض الوسائط الرقمية قيد التشغيل، كإعداد مصنع.

تشغيل اتصال Fi-Wi

 $\mathsf{W}$ i-Fi إعدادات  $\mathsf{k}$  الاتصال اللاسلكي والشبكات  $\mathsf{k}$  سلكي أو .Wi-Fi تشغيل /إيقاف تشغيل  $\times$ 

يمكنك تشغيل اتصال Fi-Wi أو إيقاف تشغيله على التلفزيون لديك.

مسح ذاكرة إنترنت

إعدادات  $\times$  الاتصال اللاسلكي والشبكات  $\times$  سلكي أو  $\times$  Wi-Fi وسح $\blacktriangleright$ ذاكرة الإنترنت.

باستخدام مسح ذاكرة الإنترنت، تقوم بمسح إعدادات تسجيل خادم

<span id="page-30-0"></span>Philips وإعدادات التصنيف الأبوي، وعمليات تسجيل الدخول إلى تطبيق متجر الفيديو، وكل تفضيلات مجموعة أجهزة تلفزيون Philips، والعلامات المرجعية للإنترنت، والمحفوظات. كما يمكن أيضًا لتطبيقات MHEG التفاعلية أن تحفظ ما يُعرف باسم & quot;ملفات تعريف الارتباط& quot ;في تلفزيونك. وسيتم مسح هذه الملفات أيضًا.

8.2

# حساب Google

## تسجيل الدخول

للاستفادة من القدرات الكاملة لمنصة TV Android من Philips، يمكنك تسجيل الدخول إلى Google باستخدام حساب Google التابع لك.

من خلال تسجيل الدخول، ستتمكّن من تشغيل الألعاب المفضلة لديك عبر الهاتف والكمبيوتر اللوحي والتلفزيون. وستحصل أيضًا على توصيات فيديو وموسيقى مخصصة على شاشة التلفزيون الرئيسية، بالإضافة إلى إمكانية الوصول إلى YouTube Play Google وتطبيقات أخرى.

#### تسجيل الدخول

استخدم حساب Google لتسجيل الدخول إلى Google على التلفزيون التابع لك. يتألف حساب Google من عنوان بريد إلكتروني وكلمة مرور. إذا لم يكن لديك حساب Google بعد، فاستخدم الكمبيوتر أو الكمبيوتر اللوحي لإنشاء حساب ( com.google.accounts(. لتشغيل الألعاب باستخدام  $+$ . Google Play تحتاج إلى ملف تعريف Google بتسجيل تقم لم إذا $+$ الدخول أثناء التثبيت الأولي للتلفزيون، فيمكنك تسجيل الدخول في وقتٍ لاحق.

لتسجيل الدخول بعد تثبيت التلفزيون...

- **1**حدد إعدادات > إعدادات Android واضغط على OK.
	- **2**حدد لحساب وتسجيل الدخول ثم اضغط على OK.
		- **3**حدد تسجيل الدخول واضغط على OK.
	- **4**حدد استخدام جهاز التحكّم عن بُعد واضغط على OK.
- **5**باستخدام لوحة المفاتيح على الشاشة، أدخل عنوان البريد الإلكتروني واضغط على OK.
	- **6**أدخل كلمة المرور واضغط على OK لتسجيل الدخول.
	- **7**اضغط على ) يسار) بشكلٍ متكرّر إذا لزم الأمر لإغلاق القائمة.

## إعدادات Android

يمكنك تعيين أو عرض عدّة إعدادات أو معلومات خاصة بـ Android. يمكنك العثور على قائمة بالتطبيقات المثبتة على التلفزيون ومساحة التخزين التي تحتاج إليها. يمكنك تعيين اللغة التي تريد استخدامها مع البحث الصوتي. يمكنك تكوين لوحة المفاتيح التي تظهر على الشاشة أو السماح للتطبيقات باستخدام موقعك. استكشف إعدادات Android المختلفة. يمكنك الانتقال

إلى [androidtv/com.google.support.www](http://www.support.google.com/androidtv) للحصول على مزيد من المعلومات حول هذه الإعدادات.

لفتح هذه الإعدادات...

 **- 1**حدد إعدادات > إعدادات Android ، واضغط على OK.

 **- 2**استكشف إعدادات Android المختلفة.

 **- 3**اضغط على عودة لإغلاق القائمة، إذا لزم الأمر.

## 8.3

# تطبيق مجموعة أجهزة تلفزيون Philips

## صفحة التطبيقات البارزة

تتوفّر كل تطبيقاتك المميّزة ضمن تطبيق مجموعة أجهزة تلفزيون Philips في قسم التطبيقات البارزة. ويمكنك تشغيلها باستخدام الشعار في سطر التطبيقات.

تم تصميم تطبيقات مجموعة أجهزة تلفزيون Philips خصيصًا للتلفزيون. ويمكن تنزيل تطبيقات مجموعة أجهزة تلفزيون Philips وتثبيتها بطريقة مجانية. قد تختلف مجموعة أجهزة تلفزيون Philips للتطبيقات بحسب البلد أو المنطقة. وهي تحتوي على توصيات بتطبيقات جديدة والمزيد غير ذلك.

تم تثبيت بعض تطبيقات مجموعة أجهزة تلفزيون Philips مسبقًا على التلفزيون الخاص بك. لتثبيت تطبيقات أخرى من مجموعة أجهزة تلفزيون Philips ، سيُطلب منك الموافقة على شروط الاستخدام. يمكنك تعيين إعدادات الخصوصية وفقًا لتفضيلاتك.

لتثبيت تطبيق من مجموعة أجهزة تلفزيون ..Philips.

 **- 1**اضغط على HOME.

 **- 2**حدد مجموعة أجهزة تلفزيون Philips ثم اضغط على OK. سيتم بالتالي فتح قسم التطبيقات البارزة.

 **- 3**حدد علامة التبويب & quot;الكل& quot ;واضغط على OK. ستظهر كل التطبيقات المتوفرة للمستخدم، بما فيها التطبيقات المثبّتة.

 **- 4**استعرض التطبيقات وحدد رمز التطبيق الذي تريد تثبيته، ثم اضغط على

OK. سيتم فتح صفحة المعلومات الخاصة بالتطبيقات.

 **- 5**حدد الزر تثبيت واضغط على OK لتثبيت التطبيق.

يمكنك العثور على التطبيق الذي تم تثبيته في صفحة التطبيقات التي يمكن فتحها من شاشة Android الرئيسية من خلال الضغط على رمز التطبيقات في الطرف الأيسر من سطر التطبيقات.

## أحكام الاستخدام

لتثبيت تطبيقات مجموعة أجهزة تلفزيون Philips واستخدامها، يجب الموافقة على شروط الاستخدام. إذا لم توافق على هذه الشروط أثناء التثبيت الأولي للتلفزيون، فيمكنك الموافقة عليها في وقتٍ لاحق. ستتوفر بعض التطبيقات فور موافقتك على شروط الاستخدام ويمكنك استعراض مجموعة أجهزة تلفزيون Philips لتثبيت تطبيقات أخرى.

للموافقة على شروط الاستخدام بعد تثبيت التلفزيون...

 **- 1**اضغط على HOME ,ثم حدد مجموعة أجهزة تلفزيون Philips واضغط على OK. اضغط على مفتاح الخيارات لفتح قائمة الخيارات.  **- 2**يمكنك تحديد شروط الاستخدام، ثم الضغط على OK للقراءة.

 **- 3**حدد قبول واضغط على OK. لا يمكنك التراجع عن هذه الموافقة.

 **- 4**اضغط على عودة لإغلاق القائمة.

## إعدادات الخصوصية

<span id="page-31-0"></span>يمكنك تعيين بعض إعدادات الخصوصية لتطبيقات مجموعة أجهزة تلفزيون . Philips

• يمكنك السماح بإرسال الإحصائيات الفنية إلى Philips.

• يمكنك السماح بالتوصيات الشخصية.

• يمكنك السماح بملفات تعريف الارتباط.

• يمكنك تشغيل قفل الأطفال للتطبيقات المصنفة 18 عامًا وما فوق.

لتعيين إعدادات الخصوصية المتعلّقة بمجموعة أجهزة تلفزيون ..Philips.

 **- 1**اضغط على HOME ,ثم حدد مجموعة أجهزة تلفزيون Philips واضغط على OK. اضغط على مفتاح الخيارات لفتح قائمة الخيارات.

 **- 2**يمكنك تحديد إعداد الخصوصية، ثم الضغط على OK.

 **- 3**حدد كل إعداد واضغط على OK لإتاحته أو رفضه. يمكنك قراءة المزيد حول كل إعداد بالتفصيل.

 **- 4**اضغط على عودة لإغلاق القائمة.

## 9

# التطبيقات

## 9.1

# حول التطبيق

يمكنك العثور على تطبيقاتك المفضّلة في سطر التطبيقات في القائمة الرئيسية.

على غرار التطبيقات المتوفرة على الهاتف الذكي أو الكمبيوتر اللوحي، توفر التطبيقات الموجودة على التلفزيون وظائف محددة لتجربة تلفزيون غنية. التطبيقات مثل YouTube أو الألعاب أو متاجر الفيديو أو توقعات الأحوال الجوية (من بين غيرها). ويمكنك استخدام تطبيق مستعرض الإنترنت لتصفّح الإنترنت.

يمكن الحصول على التطبيقات من مجموعة أجهزة تلفزيون Philips أو متجر Play Google على اًمسبق العملية التطبيقات بعض تثبيت تم ،للبدء .™ التلفزيون.

لتثبيت التطبيقات من مجموعة أجهزة تلفزيون Philips أو متجر Google Play شروط على توافق أن يجب .بالإنترنت ًمتصلا التلفزيون يكون أن يجب ،™ الاستخدام لاستخدام التطبيقات من مجموعة أجهزة تلفزيون Philips. يجب عليك تسجيل الدخول باستخدام حساب Google لاستخدام تطبيقات ™.Google Play ومتجر Google Play

## $9.2$

# Google Play

## الأفلام والتلفزيون

 أفلام استئجار يمكنك ،TV ;amp & Movies Play Google باستخدام وبرامج تلفزيونية أو شراؤها لمشاهدتها على التلفزيون.

ما الذي تحتاج إليه

• يجب أن يكون التلفزيون متصلاً بالإنترنت

• يجب تسجيل الدخول باستخدام حساب Google على التلفزيون

• أضِف بطاقة ائتمان إلى حساب Google لشراء الأفلام والبرامج التلفزيونية

لتأجير أو شراء فيلم أو برنامج تلفزيوني...

 **- 1**اضغط على HOME.

.TV ;amp & Google Play Movies حدد**2 -** 

 **- 3**حدد فيلم أو برنامج تلفزيوني واضغط على OK.

 **- 4**حدد عملية الشراء التي تريدها واضغط على OK. سيتم إرشادك عبر إجراءات الشراء.

لمشاهدة فيلم أو برنامج تلفزيوني تم شراؤه أو تأجيره...

 **- 1**اضغط على HOME.

.TV ;amp & Google Play Movies حدد**2 -** 

 **- 3**حدد الفيلم أو البرنامج التلفزيوني من مكتبتك في التطبيق، وحدد العنوان، واضغط على OK.

- 4يهكنك استخدام المفاتيح ■ (إيقاف)، أو II (إيقاف مؤقت)، أو **>>** (إرجاع)، أو ♦♦ (تقديم إلى الأمام) على جهاز التحكم عن بُعد.

 **- 5**لإيقاف تطبيق Movies & amp ;TV، اضغط على عودة بشكل متكرر أو اضغط على EXIT.

إذا لم يكن التطبيق متوفرًا على شاشتك الرئيسية، فيمكنك إضافته من خلال صفحة التطبيقات أو من خلال إضافة تطبيق إلى العناصر المفضّلة في سطر التطبيقات. إنّ بعض منتجات وميزات Play Google غير متوفرة في كل البلدان.

احصل على المزيد من المعلومات على

www.support.google.com/androidtv

## الموسيقى

<span id="page-32-1"></span><span id="page-32-0"></span>باستخدام Music YouTube، يمكنك تشغيل الموسيقى المفضلة لديك على التلفزيون.

### ما الذي تحتاج إليه

• يجب أن يكون التلفزيون متصلاً بالإنترنت

• يجب تسجيل الدخول باستخدام حساب Google على التلفزيون

…YouTube Music لتشغيل

- **1**اضغط على HOME.
- .YouTube Music حدد**2**
- **3**حدد الموسيقى التي تريدها واضغط على OK.

 **- 4**لإيقاف تطبيق الموسيقى، اضغط على عودة بشكل متكرر أو اضغط على .EXIT

إذا لم يكن التطبيق متوفرًا على شاشتك الرئيسية، فيمكنك إضافته من خلال صفحة التطبيقات أو من خلال إضافة تطبيق إلى العناصر المفضّلة في سطر التطبيقات. إنّ بعض منتجات وميزات Play Google غير متوفرة في كل البلدان.

> احصل على المزيد من المعلومات www.support.google.com/androidtv على

## الألعاب

<span id="page-32-2"></span>باستخدام Games Play Google، يمكنك تشغيل الألعاب على التلفزيون أثناء الاتصال بالإنترنت أو بدون اتصال.

يمكنك مشاهدة ما يلعبه أصدقاؤك حاليًا أو يمكنك الانضمام إلى اللعبة والمنافسة. يمكنك تتبع إنجازاتك أو البدء من حيث توقفت.

ما الذي تحتاج إليه

- يجب أن يكون التلفزيون متصلاً بالإنترنت
- يجب تسجيل الدخول باستخدام حساب Google على التلفزيون
- أضِف بطاقة ائتمان إلى حساب Google لشراء ألعاب جديدة

ابدأ بتشغيل تطبيق Games Play Google لتحديد تطبيقات ألعاب جديدة وتثبيتها على التلفزيون. إنّ بعض هذه الألعاب مجانية. تظهر رسالة في حال كانت هناك لعبة معيّنة تحتاج إلى ذراع ألعاب للّعب.

لبدء تشغيل Game Play Google أو إيقاف تشغيله...

- **1**اضغط على HOME.
- .Google Play Games حدد**2**
- **3**حدد لعبة لتشغيلها أو حدد لعبة جديدة للتثبيت واضغط على OK.
- **4**بعد الانتهاء، اضغط على عودة بشكل متكرر أو اضغط على
	- EXIT أو أوقف التطبيق باستخدام الزر المخصص للخروج /الإيقاف.

إذا لم يكن التطبيق متوفرًا على شاشتك الرئيسية، فيمكنك إضافته من خلال صفحة التطبيقات أو من خلال إضافة تطبيق إلى العناصر المفضّلة في سطر التطبيقات. إنّ بعض منتجات وميزات Play Google غير متوفرة في كل البلدان.

احصل على المزيد من المعلومات

www.support.google.com/androidtv على

## Play Google متجر

من متجر Play Google، يمكنك تنزيل تطبيقات جديدة وتثبيتها. إنّ بعض التطبيقات مجانية.

ما الذي تحتاج إليه

• يجب أن يكون التلفزيون متصلاً بالإنترنت

- يجب تسجيل الدخول باستخدام حساب Google على التلفزيون
	- أضِف بطاقة ائتمان إلى حساب Google لشراء تطبيقات

لتثبيت تطبيق جديداً

- **1**اضغط على HOME.
- **2**حدد متجر Play Google واضغط على OK.
- **3**حدد التطبيق الذي تريد تثبيته واضغط على OK.
- **4**لإغلاق Store Play Google، اضغط على عودة بشكل متكرر أو اضغط على EXIT.

أدوات الرقابة الأبوية

في متجر Play Google، يمكنك إخفاء التطبيقات وفقًا لنضج المستخدمين /المشترين. تحتاج إلى إدخال رمز PIN لتحديد أو تغيير مستوى النضج.

لتعيين المراقبة الأبوية...

- **1**اضغط على HOME.
- **2**حدد متجر Play Google واضغط على OK.
	- **3**حدد إعدادات > الرقابة الأبوية.
	- **4**حدد مستوى النضج الذي تريده.
		- **5**أدخل رمز PIN عند الطلب.
- **6**لإغلاق Store Play Google، اضغط على عودة بشكل متكرر أو اضغط على EXIT.

إذا لم يكن التطبيق متوفرًا على شاشتك الرئيسية، فيمكنك إضافته من خلال صفحة التطبيقات أو من خلال إضافة تطبيق إلى العناصر المفضّلة في سطر التطبيقات. إنّ بعض منتجات وميزات Play Google غير متوفرة في كل البلدان.

> احصل على المزيد من المعلومات www.support.google.com/androidtv على

#### المدفوعات

للدفع على Play Google على التلفزيون، يجب إضافة نموذج دفع - بطاقة ائتمان (خارج الولايات المتحدة) - لحساب Google. عند شراء فيلم أو برنامج تلفزيوني، سيتم خصم المبلغ من بطاقة الائتمان هذه.

لإضافة بطاقة ائتمان ...

 **- 1**على الكمبيوتر الخاص بك، انتقل إلى com.google.accounts وقم بتسجيل الدخول باستخدام حساب Google الذي ستستخدمه مع Google Playعلى التلفزيون.

> **- 2**انتقل إلى com.google.wallet لإضافة بطاقة إلى حساب .Google

> > **- 3**أدخل بيانات بطاقة الائتمان ووافق على الأحكام والشروط.

## 9.3

# بدء تشغيل تطبيق أو إيقاف تشغيله

يمكنك بدء تشغيل تطبيق من الشاشة الرئيسية.

لبدء تشغيل تطبيق $\mathbb I$ 

 **- 1**اضغط على HOME.

 **- 2**انتقل إلى سطر التطبيقات، وحدد التطبيق الذي تريده ثم اضغط على OK.  **- 3**لإيقاف تطبيق ما، اضغط على عودة أو اضغط على EXIT أو أوقف التطبيق باستخدام الزر المخصص للخروج /الإيقاف.

<span id="page-33-1"></span>عند فتح الشاشة الرئيسية، سيتوقف تشغيل التطبيق /المحتوى في الخلفية. فيتعيّن عليك تحديد التطبيق أو المحتوى من الشاشة الرئيسية للمتابعة.

## $\overline{94}$

## قفل التطبيقات

## حول أقفال التطبيقات

يمكنك قفل التطبيقات غير المناسبة للأطفال. يمكنك قفل التطبيقات المصنّفة لعمر 18 عامًا وما فوق من تطبيقات Philips أو إعداد ملف تعريف مقيّد من القائمة الرئيسية.

18 وما فوق

سيطالب قفل التطبيق المصنّف 18 عامًا وما فوق بإدخال رمز PIN عند محاولة بدء تشغيل تطبيق مصنّف 18 عامًا وما فوق. إنّ هذا القفل صالح فقط للتطبيقات المصنّفة 18 عامًا وما فوق من تطبيقات Philips.

#### ملف التعريف المقيد

يمكنك إعداد ملف تعريف مقيد للقائمة الرئيسية حيث تتوفر التطبيقات التي تسمح بها فقط. تحتاج إلى إدخال رمز PIN للإعداد وتشغيل ملف التعريف المقيد.

#### متجر - Play Google النضج

في متجر Play Google، يمكنك إخفاء التطبيقات وفقًا لنضج المستخدمين /المشترين. تحتاج إلى إدخال رمز PIN لتحديد أو تغيير مستوى النضج. سيحدد مستوى النضج التطبيقات المتوفرة للتثبيت.

## قفل التطبيقات المصنفة 18 عامًا وما فوق

يمكنك قفل التطبيقات المصنفة 18 عامًا وما فوق من تطبيقات Philips . يتحكم هذا الإعداد في إعداد التصنيف 18 عامًا وما فوق من إعدادات الخصوصية الخاصة بتطبيقات Philips.

لقفل التطبيقات المصنفة 18 عامًا وما فوق...

- . **1**حدد إعدادات > قفل الأطفال، ثم حدد قفل التطبيق واضغط على OK  **- 2**حدد تشغيل واضغط على OK.
	- **3**اضغط على ) يسار) بشكلٍ متكرر إذا لزم الأمر لإغلاق القائمة.

<span id="page-33-0"></span>للحصول على مزيد من المعلومات، في تعليمات، اضغط على المفتاح الملون — الكلمات الرئيسية وابحث عن قفل الأطفال، قفل التطبيق.

### ملف التعريف المقيد

حول ملف التعريف المقيد

يمكنك تقييد استخدام تطبيقات معينة عن طريق تبديل التلفزيون إلى ملف تعريف مقيد. ستعرض القائمة الرئيسية التطبيقات التي سمحت بها فقط. تحتاج إلى إدخال رمز PIN للخروج من ملف التعريف المقيد.

بتحويل التلفزيون إلى ملف تعريف مقيد، لا يمكنك...

• العثور على التطبيقات التي تم تمييزها على أنها غير مسموح بها أو فتحها

• الوصول إلى متجر Play Google Google Play أو TV ;amp & Google Play Movies من الشراء•

Games

• استخدام تطبيقات جهات خارجية لا تستخدم تسجيل الدخول إلى Google

بتحويل التلفزيون إلى ملف تعريف مقيد، يمكنك...

• مشاهده محتوى قد تم تأجيره أو شراؤه من Play Google TV ;amp &Movies

• تشغيل ألعاب قد تم شراؤها وتثبيتها من Games Play Google

• الوصول إلى الإعدادات التالية: شبكة Fi-Wi والكلام وإمكانية الوصول

• إضافة ملحقات Bluetooth

سيبقى حساب Google على التلفزيون قيد تسجيل الدخول. ولا يؤدي استخدام ملف تعريف مقيد إلى تغيير حساب Google.

#### الإعداد

للعداد ملف التعريف المقيد $\mathbb I$ 

 **- 1**حدد إعدادات > إعدادات Android واضغط على OK.

- 2اضغط على  $\checkmark$  (أسفل) وحدد تفضيلات الجهاز  $\checkmark$  الأمان والقيود واضغط على OK.

 **- 3**حدد ملف تعريف مقيد واضغط على OK.

 **- 4**حدد إعدادات واضغط على OK.

 **- 5**أدخل رمز PIN باستخدام جهاز التحكم عن بُعد.

 **- 6**حدد تطبيقات مسموح بها واضغط على OK.

 **- 7**في قائمة التطبيقات المتوفرة، حدد تطبيقًا واضغط على OK للسماح بهذا التطبيق أو عدم السماح به.

> **- 8**اضغط على عودة للعودة خطوة واحدة أو اضغط على EXIT لإغلاق القائمة.

> > يمكنك الآن إدخال ملف التعريف المقيد.

باستخدام رمز PIN، يمكنك تغيير رمز PIN أو تعديل قائمة التطبيقات المسموح بها أو غير المسموح بها.

## يُرجى إدخال

لإدخال (التبديل إلى) ملف التعريف المقيد...

 **- 1**حدد إعدادات > إعدادات Android واضغط على OK.

- 2اضغط على  $\bm \triangledown$  (أسفل) وحدد تفضيلات الجماز  $\mathrel{\mathrel{>}}$  الأمان والقيود واضغط $2$ على OK.

 **- 3**حدد إدخال ملف تعريف مقيد واضغط على OK.

 **- 4**أدخل رمز PIN باستخدام جهاز التحكم عن بُعد.

- 5اضغط على ← عودة للعودة خطوة واحدة أو اضغط على **لآتا** 

EXIT لإغلاق القائمة.

يمكنك المعرفة عندما يتم إدخال ملف تعريف مقيّد في حال ظهور رمز على الشاشة الرئيسية. مرر إلى الأسفل إلى إعدادات ومرر إلى أقصى اليمين.

حذف

لحذف ملف التعريف المقيّد $\mathbb I$ 

 **- 1**حدد إعدادات > إعدادات Android واضغط على OK.

 **- 2**اضغط على ) أسفل) وحدد تفضيلات الجهاز > الأمان والقيود واضغط على OK

 **- 3**حدد حذف ملف التعريف المقيّد واضغط على OK.

 **- 4**أدخل رمز PIN. سيقوم التلفزيون بحذف ملف التعريف المقيّد.

#### 9.5

## إدارة التطبيقات

<span id="page-34-0"></span>إذا قمت بإيقاف تشغيل تطبيقٍ ما وعدت إلى القائمة الرئيسية، فلا يتم إيقاف التطبيق في الواقع. يظل التطبيق قيد التشغيل في الخلفية ليكون متوفرًا في الحال عند بدئه ورة أخرى. للتشغيل بسرعة، تحتاج وعظم التطبيقات إلى حفظ بعض البيانات في ذاكرة التخزين المؤقت للتلفزيون. قد يكون من الجيد إيقاف تطبيقٍ ما كليًا أو مسح بيانات ذاكرة التخزين المؤقت لتطبيقٍ معيّن لتحسين الأداء العام للتطبيقات والحفاظ على مساحةٍ كافية للاستخدام على TV Android. كذلك من الأفضل إزالة تثبيت التطبيقات التي لم تعد تستخدمها.

#### 9.6

## التخزين

<span id="page-34-1"></span>يمكنك رؤية مساحة التخزين -ذاكرة التخزين الداخلية - التي تستخدمها للتطبيقات ومقاطع الفيديو والموسيقى، إلخ. يمكنك رؤية المساحة الفارغة التي لا تزال متوفرة لتثبيت التطبيقات الجديدة. تحقق من التخزين في حال حصل أي بطء في تشغيل التطبيقات أو في حالة حدوث مشاكل في التطبيق.

لرؤية مساحة التخزين التي تستخدمها...

- **1**حدد إعدادات > إعدادات Android واضغط على OK.
	- **2**حدد تفضيلات الجهاز > التخزين واضغط على OK .
		- **3**يمكنك عرض استخدام التخزين لذاكرة التلفزيون.
- **4**اضغط على عودة للعودة خطوة واحدة أو اضغط على EXIT لإغلاق القائمة.

محرك قرص ثابت USB

في حالة توصيل محرك القرص الثابت USB، يمكنك استخدام محرك القرص لتوسيع ذاكرة التلفزيون لتخزين المزيد من التطبيقات. اسمح باستخدام محرك القرص الثابت USB كذاكرة تلفزيون إضافية أثناء عملية التهيئة. سيحاول التلفزيون تخزين التطبيقات الجديدة على محرك القرص الثابت USB أولا.ً لا تسمح بعض التطبيقات بتخزينها على محرك القرص الثابت USB.

 $\mathbf{k}$  Android لترحيل البيانات المتوفرة لديك، انتقل إلى  $\mathbf{k}$ إعدادات  $\mathbf{k}$ تفضيلات الجهاز $\,$  التخزين وحدد محرك الأقراص الثابت  $\,$  USB.

# إنترنت

 $10.1$ 

10

# بدء تصفّح الإنترنت

يمكنك تصفّح الإنترنت على التلفزيون. يمكنك عرض أي موقع إنترنت، إلا أنّ معظمها غير مُعَدّ لشاشة التلفزيون.

<span id="page-35-1"></span><span id="page-35-0"></span>• لا تتوفر على التلفزيون بعض المكونات الإضافية (لعرض الصفحات أو مقاطع الفيديو مثلاً).

• لا يمكنك إرسال الملفات أو تنزيلها.

• تظهر صفحات إنترنت بمقدار صفحة واحدة في كل مرة، ويتم العرض في ملء الشاشة.

لبدء تشغيل مستعرض الإنترنت $\mathbb I$ 

- **1**اضغط على HOME.
- **2**حدد التطبيقات > مستعرض الإنترنت ثم اضغط على OK.
	- **3**أدخل عنوان الإنترنت وحدد للتأكيد.
- **4**لإغلاق الإنترنت، اضغط على HOME أو EXIT.

<span id="page-35-2"></span>\* ملاحظة: إذا كان مستعرض الإنترنت لا يظهر في سطر التطبيقات، فيمكنك الضغط على رمز + في آخر السطر لإضافة التطبيق.

10.2

# خيارات على الإنترنت

تتوفر بعض الخيارات الإضافية للإنترنت.

لفتح الخيارات الإضافية.

- **1**عند فتح موقع الويب، اضغط على OPTIONS.
	- **2**حدد أحد العناصر واضغط على OK.

• إضافة إلى الطلب السريع: لإدخال عنوان إنترنت جديد.

• إضافة إلى العلامات المرجعية: إضافة الصفحة كعلامة مرجعية

• أمان الصفحة: لعرض مستوى أمان الصفحة الحالية.

• علامة تبويب خاصة جديدة: فتح علامة تبويب خاصة جديدة والاستعراض بطريقة خاصة

• الإعدادات: إعدادات للتكبير /التصغير وحجم النص ووضع إمكانية الوصول وإظهار شريط القائمة دائمًا ومسح محفوظات (الاستعراض)

• حول: معلومات مستعرض الإنترنت

• خروج من مستعرض الإنترنت: إغلاق مستعرض الإنترنت
# القائمة السريعة

يمكنك استخدام القائمة السريعة كالقائمة الرئيسية. يمكنك العثور في القائمة السريعة على طريقة للوصول سريعًا إلى وظائف التلفزيون.

لفتح القائمة السريعة وفتح عنصر...

- **1**اضغط على لفتح القائمة السريعة.
- **2**حدد عنصرًا واضغط على OK لفتحه أو تشغيله.
- **3**اضغط على عودة لإغلاق القائمة السريعة من دون تشغيل أي عنصر.

#### 12

# المصادر

#### 12.1

## التبديل إلى جهاز

من قائمة المصادر، يمكنك التبديل إلى أي من الأجهزة المتصلة. يمكنك التبديل إلى موالف لمشاهدة التلفزيون أو فتح محتوى محرك أقراص محمول USB متصل أو رؤية التسجيلات التي قمت بها على محرك أقراص محمول USB متصل. يمكنك التبديل إلى الأجهزة المتصلة لمشاهدة برامجها، أو جهاز استقبال رقمي أو مشغّل أقراص ray-Blu .

للتبديل إلى جهاز وتصل $\mathbb I$ 

 **- 1**اضغط على SOURCES لفتح قائمة المصادر.

 **- 2**حدد أحد العناصر في قائمة المصدر واضغط على OK. سيعرض التلفزيون برنامج أو محتوى الجهاز.

تشغيل بكبسة زر واحدة

عند وجود التلفزيون في وضع الاستعداد، يمكنك تشغيل مشغّل أقراص باستخدام جهاز التحكم عن بعد الخاص بالتلفزيون.

لتشغيل كلٍ من مشغِّل الأقراص والتلفزيون من وضع الاستعداد وبدء تشغيل القرص على الُفور، اضغط على ♦ (تشغيل) الموجود على وحدة التحكم عن بُعد الخاصة بالتلفزيون. يجب أن يكون الجهاز موصولاً بكبلHDMI ويجب أن تكون وظيفة CEC HDMI قيد التشغيل على كل من التلفزيون والجهاز.

### 12.2

## خيارات لإدخال التلفزيون

تقدم بعض أجهزة إدخال التلفزيون إعدادات خاصة.

لتعيين خيارات إدخال تلفزيون محدد...

 **- 1**اضغط على SOURCES.

 **- 2**حدد إدخال التلفزيون في القائمة واضغط على OK.

 **- 3**اضغط على OPTIONS. يمكنك تعيين الخيارات لإدخال التلفزيون المحدد هنا.

 **- 4**اضغط على OPTIONS مرة أخرى لإغلاق قائمة الخيارات.

الخيارات المحتملة...

عناصر التحكم

باستخدام هذا الخيار، يمكنك تشغيل الجهاز المتصل بواسطة جهاز التحكم عن بُعد في التلفزيون. يجب أن يكون الجهاز موصولاً بكبلHDMI ويجب أن تكون وظيفة CEC HDMI قيد التشغيل على كل من التلفزيون والجهاز.

إيقاف تشغيل الشاشة

حدِّد الشاشة متوقفة عن التشغيل لإيقاف تشغيل شاشة التلفزيون. لإعادة تشغيل شاشة التلفزيون، اضغط على أي مفتاح على وحدة التحكم عن بُعد.

#### معلومات حول الجهاز

افتح هذا الخيار لعرض معلومات حول الجهاز المتصل.

#### 12.3

## اسم الجهاز ونوعه

عندما يتم توصيل جهاز جديد بالتلفزيون ويكتشف التلفزيون هذا الجهاز، يمكنك تعيين رمز يناسب نوع الجهاز. إذا قمت بتوصيل جهاز باستخدام كبل HDMIوميزة CEC HDMI، فيكتشف التلفزيون نوع الجهاز تلقائيًا ويحصل الجهاز على رمز مناسب.

يحدد نوع الجهاز أنماط الصوت والصورة أو قيم الدقة أو إعدادات معيّنة أو الموضع ضمن قائمة المصادر. لا تقلق بشأن الإعدادات المثالية.

إعادة تسمية النوع أو تغييره

يمكنك دائمًا تغيير اسم جهاز متصل أو نوعه. ابحث عن الرمز على يمين اسم الجهاز في قائمة المصادر. لا تسمح بعض مصادر إدخال التلفزيون بتغيير الاسم.

لتغيير نوع الجهاز...

 **- 1**حدد الجهاز في قائمة المصادر، ثم اضغط على OPTIONS.

 **- 2**اضغط على عودة لإخفاء لوحة المفاتيح الظاهرة على الشاشة.

- 3اضغط على ∇ (أسفل) للعثور على كل أنواع ال*أج*هزة المتاحة. حدد النوع الذي تريده واضغط على OK.

 **- 4**إذا كنت تريد إعادة تعيين نوع الجهاز إلى نوع الموصل الأصلي، فحدد إعادة تعيين واضغط على OK.

 **- 5**حدد إغلاق واضغط على OK لإغلاق هذه القائمة.

لتغيير اسم الجهاز $\Box$ 

 **- 1**حدد الجهاز في قائمة المصادر، ثم اضغط على OPTIONS.

 **- 2**استخدم لوحة المفاتيح التي تظهر على الشاشة لحذف الاسم الحالي وإدخال اسم جديد. اضغط على للتأكيد.

 **- 3**اضغط على عودة لإخفاء لوحة المفاتيح الظاهرة على الشاشة.

 **- 4**إذا كنت تريد إعادة تعيين اسم الجهاز إلى نوع الموصل الأصلي، فحدد إعادة تعيين واضغط على OK.

 **- 5**حدد إغلاق واضغط على OK لإغلاق هذه القائمة.

12.4

## إعادة مسح التوصيلات

يمكنك إعادة مسح كل توصيلات التلفزيون لتحديث قائمة المصادر بالأجهزة المتصلة حديثًا.

لإعادة مسح التوصيلات...

 **- 1**اضغط على SOURCES لفتح قائمة المصادر.

 **- 2**اضغط على ) أعلى) لتحديد الرمز في الجزء العلوي الأيمن من قائمة المصادر.

 **- 3**اضغط على OK لبدء مسح التوصيلات. ستتم إضافة الأجهزة المتصلة حديثًا إلى قائمة المصادر.

# الشبكات

#### $\overline{13.1}$

13

## الشبكة

لمزيدٍ من المعلومات، في التعليمات، اضغط على المفتاح الملون الكلمات الرئيسية وابحث عن الشبكة للحصول على مزيد من المعلومات حول اتصال التلفزيون بشبكة.

### 13.2 Bluetooth

#### إقران جهاز

لمزيدٍ من المعلومات، في التعليمات، اضغط على المفتاح الملون الكلمات الرئيسية وابحث عن Bluetooth، إقران للحصول على مزيد من المعلومات حول إقران الأجهزة اللاسلكية.

#### تحديد جهاز

لمزيدٍ من المعلومات، في التعليمات، اضغط على المفتاح الملون — الكلمات الرئيسية وابحث عن Bluetooth، تحديد جهاز للحصول على مزيد من المعلومات حول كيفية تحديد جهاز لاسلكي.

#### إزالة جهاز

للحصول على مزيد من المعلومات، في التعليمات، اضغط على المفتاح الملون الكلمات الرئيسية وابحث عن Bluetooth، إزالة الجهاز للحصول على مزيد

من المعلومات حول كيفية إلغاء إقران (إزالة) جهاز Bluetooth لاسلكي.

# الإعدادات

14.1

 $14$ 

### الصورة

#### إعدادات الصورة

نمط الصورة مع ميزة الذكاء الاصطناعي

تحديد نمط

القائمة السريعة $\,$  اللهدادات المتكررة $\,$  نمط الصورة مع ميزة الذكاء $\,$ الاصطناعي.

لتعديل الصورة بسهولة، يمكنك تحديد نمط صورة تم تعيينه مسبقًا.

• شخصي - تفضيلات الصورة التي تقوم بتعيينها أثناء عملية بدء التشغيل الأولى.

• زاهي - خيار مثالي للمشاهدة في النهار

• السينما المنزلية - مثالية لتجربة الترفيه المنزلي للأفلام اليومية.

• قياسي - الإعداد الأكثر توفيرًا للطاقة - إعداد المصنع

• Mode Filmmaker - مثالي لمشاهدة الأفلام بتأثير الأستوديو الأصلي

• ألعاب\* - مثالي لتشغيل الألعاب

• جهاز عرض\*\* - مثالي لشاشة الكمبيوتر

• نهار - لمعايرة ISF، يمكنك الضغط على المفتاح الملوّن تطبيق الكل لنسخ الإعدادات التي تمت معايرتها على كل المصادر.

• ليل - لمعايرة ISF، يمكنك الضغط على المفتاح الملوّن تطبيق الكل لنسخ الإعدادات التي تمت معايرتها على كل المصادر. • - Calman لمعايرة الألوان بأداة Calman

\* نمط الصورة - لا تتوافر الألعاب إلا في تطبيقات مقاطع الفيديو ومقاطع الفيديو المتدفقة عبر HDMI.

\*\* نمط الصورة: لا تتوفر الشاشة إلا عندما يكون فيديو مصدر HDMI قابلاً للاستخدام على تطبيقات الكمبيوتر الشخصي.

> عندما يستقبل التلفزيون إشارة HDR ( Log Hybrid  $\downarrow$ التالي الصورة نهط حدد ، $\downarrow$ i $\cdot$  HDR10Gamma

> > • HDR لألوان شخصية

• HDR لألوان زاهية

• السينما المنزلية بتقنية HDR

HDR بتقنية Filmmaker Mode •

• HDR ألعاب

• شاشة HDR

• نهار - لمعايرة ISF

• ليل - لمعايرة ISF • - Calman HDR لمعايرة الألوان بأداة Calman

عندما يستقبل التلفزيون إشارة HDR Vision Dolby، حدد نمط الصورة التالي:

• HDR لألوان شخصية

• HDR لألوان زاهية

ساطع Dolby Vision •

داكن Dolby Vision •

Dolby Vision ألعاب•

استعادة النمط

استعادة النمط.

 **- 1**حدد نمط الصورة الذي ترغب في استعادته.  **- 2**اضغط على المفتاح الملون استعادة النمط، واضغط على OK. وستتم

#### تخصيص نمط

يتم تخزين أي إعداد صورة تقوم بضبطه، مثل اللون أو التباين، في نمط الصورة المحدد حاليًا. يسمح لك بتخصيص كل نمط. يمكن للنمط شخصي فقط حفظ إعداداته في قائمة المصادر لكل مصدر.

اللون، التباين، الحدة، السطوع

ضبط لون الصورة

إعدادات  $\downarrow$ صورة  $\downarrow$  اللون.  $\blacktriangleright$ 

اضغط على السهم へ (أعلى) أو 〜 (أسفل) لضبط قيهة إشباع لون الصورة.

ضبط تباين الصورة

الإعدادات > صورة > تباين اللون الخلفي أو تباين OLED.

اضغط على السهم  $\wedge$  (أعلى) أو  $\vee$  (أسفل) لضبط قيهة تباين الصورة.

يمكنك تقليل قيمة التباين لتقليل استهلاك الطاقة.

ضبط حدة الصورة

اعدادات  $\times$  صورة  $\times$  الحدّة.  $\blacktriangleright$ 

اضغط على السهم ) أعلى) أو ) أسفل) لضبط قيمة حدة الصورة.

ضبط السطوع

اعدادات  $\times$  صورة  $\times$  السطوع.  $\clubsuit$ 

اضغط على السهم ) أعلى) أو ) أسفل) لتعيين مستوى سطوع إشارة الصورة.

ملاحظة: قد يؤدي تعيين السطوع على قيمة تزيد عن القيمة المرجعية (50) إلى انخفاض مستوى التباين.

### إعدادات الصورة المتقدمة

الصورة نقية

تقليل التشويش

إعدادات  $\times$  صورة $\times$  متقدّم  $\times$  الصورة نقية  $\times$  تقليل الفوضى.

حدد الحد الأقصى أو متوسط أو الحد الأدنى لتعيين المستوى لإزالة الفوضى من محتوى الفيديو.

تظهر الفوضى في أغلب الأحيان كنقاط صغيرة متحركة في صورة معروضة على الشاشة.

خفض عيوب MPEG

بعدادات  $\times$  صورة $\times$  متقدّم  $\times$  الصورة نقية  $\times$  تخفيف تراجع جودة صور $\boldsymbol{\mathcal{Z}}$ .MPEG

حدد الحد الأقصى أو متوسط أو الحد الأدنى للحصول على درجات مختلفة من انسيابية التراجع في جودة الصور الموجودة في محتوى الفيديو الرقمي. تظهر حالات التراجع في جودة صور MPEG في أغلب الأحيان ككتل صغيرة أو حواف خشنة في الصور المعروضة على الشاشة.

إعدادات الحدة المتقدمة

Ultra Resolution

إعدادات  $\times$  الصورة  $\times$  وتقدّم  $\times$  الحدة  $\times$  دقة فائقة.

حدد & quot;تشغيل& quot ;للحصول على مستوى متميز من الحدة في حواف الخطوط وتفاصيلها.

إعدادات اللون

إعدادات اللون المتقدمة

إعدادات  $\times$  صورة  $\times$  وتقدّر  $\times$  اللون.  $\blacktriangleright$ 

ضبط تحسين اللون

بعدادات  $\times$  كل الإعدادات  $\times$  صورة $\times$  متقدّم  $\times$  اللون  $\times$  تحسين اللون.  $\blacktriangleright$ 

حدد الحد الأقصى أو متوسط أو الحد الأدنى لتعيين مستوى كثافة اللون والتفاصيل في الألوان الساطعة.

ملاحظة: لا يتوفر هذا الخيار عند اكتشاف إشارة Vision Dolby.

ضبط نطاق الألوان

بعدادات  $\times$  كل الإعدادات  $\times$  صورة $\times$  وتقدّم  $\times$  اللون  $\times$  نطاق الألوان.  $\blacktriangleright$ 

حدد عادي أو عريض لتعيين نوع نطاق الألوان.

ملاحظة: هذا الخيار غير متوفر عند اكتشاف إشارة نطاق الألوان العريض.

تحديد درجة حرارة اللون المعيّنة مسبقًا

بعدادات  $\times$  صورة $\times$  وتقدّم  $\times$  اللون  $\times$  درجة حرارة اللون.

حدد عادي أو دافئ أو بارد لتعيين درجة حرارة اللون وفقًا لتفضيلاتك.

محاذاة النقطة البيضاء

بعدادات  $\times$  صورة $\times$ متقدّم $\times$  اللون  $\times$  محاذاة النقطة البيضاء.  $\bullet$ 

لتخصيص محاذاة النقطة البيضاء وفقًا لدرجة حرارة اللون المحددة في الصورة. اضغط على السهم ) أعلى) أو ) أسفل) لضبط القيمة.

التحكم في الألوان (تدرج اللون، الإشباع والكثافة)

إعدادات  $\times$  صورة $\times$  متقدّم  $\times$  اللون  $\times$  التحكّم بالألوان.

اضغط على السهوين ᄉ (أعلى) أو ❤ (أسفل) لضبط قيهةتدرج اللون، الإشباع كثافة اللون الأحمر، والأصفر، والأخضر، والسماوي، والأزرق والأرجواني. اضغط على المفتاح الملون إعادة تعيين لإعادة تعيين نمط الصورة. إذا أردت إعادة تعيين كل القيم إلى القيم الافتراضية، حدد إعادة تعيين الكل.

ملاحظة: هذا الخيار متوفر فقط عندما يكون نمط الصورة ISF نهار أو ISF ليل.

وضع RGB فقط

بعدادات  $\times$  صورة $\times$  متقدّر  $\times$  اللون  $\times$  وضع $\bullet$  BGB فقط.

حدد أحمر ،أو أخضر أو أزرق لبديل الصورة حسب اللون المحدد فقط، أو

حدد إيقاف لإيقاف تشغيل وضع RGB.

ملاحظة: هذا الخيار متوفر فقط عندما يكون نمط الصورة ISF نهار أو ISF ليل.

إعدادات التباين المتقدمة

تعزيز الإضاءة

الإعدادات  $\times$  الصورة $\times$  متقدم  $\times$  التباين  $\times$  تعزيز الإضاءة.  $\blacktriangleright$ 

حدِّد إيقاف التشغيل أو الحد الأدنى أو المتوسط أو الحد الأقصى لتعيين التلفزيون تلقائيًا على تقليل التباين، أو للحصول على أعلى مستوى من استهلاك الطاقة أو للحصول على أفضل تجربة الصور.

إعدادات HDR

إذا كنت تشاهد برامج - HDR البرامج المسجلة بتنسيق - HDR فلا داعي إلى الارتقاء بالألوان عبر HDR ولن يتوفر التحكم في HDR للارتقاء بالألوان. سيتم تحويل التلفزيون تلقائيًا إلى وضع HDR مع الإشارة.

يدعم التلفزيون تنسيقات HDR التالية: Log Hybrid Gamma10HDR 10HDRو + Vision Dolby، إلا أنه يعتمد على توافر تنسيق HDR هذا في موفِّري المحتوى.

الواقع الطبيعي المثالي

بعدادات  $\times$  صورة $\times$ متقدّم $\times$  التباين  $\times$  الواقع الطبيعي المثالي.

يحسّن الواقع الطبيعي المثالي مستوى التباين والسطوع للحصول على تأثير النطاق الديناميكي العالي للمصادر العادية. ولا تتوفر عندما يدعم محتوى الفيديو النطاق الديناميكي العالي ( HDR.)

HDR مثالي

إعدادات > صورة > متقدّم > التباين > Perfect HDR.

قم بتعيين Perfect HDR على إيقاف التشغيل HGiG/ أو الحد الأدنى أو المتوسط أو الحد الأقصى أو تكيّفي لتعيين المستوى الذي يعرض عنده التلفزيون تلقائيًا تأثير التباين والسطوع الفائق لمحتوى HDR. من المقرر أن يقوم إيقاف التشغيل HGiG/ بتعيين معالجة HDR الداخلية في التلفزيون استنادًا إلى مفهوم HGG) مجموعة اهتمامات ألعاب HDR (لمطابقة جهاز ألعاب HDMI. بالنسبة إلى محتوى 10HDR+ ADAPTIVE، يوصى بشدة بتعيين Perfect HDR على تلقائي للحصول على أفضل تأثير HDR.

ملاحظة: يتوفر عندما يتم الكشف عن إشارة النطاق الديناميكي العالي ( HDR) .Dolby Vision HDR إشارة باستثناء

التباين المثالي

إعدادات  $\times$  صورة $\times$  متقدّم  $\times$  التباين  $\times$  التباين المثالي.

حدد الحد الأقصى أو متوسط أو الحد الأدنى لتعيين المستوى الذي يقوم عنده التلفزيون تلقائيًا بتحسين التفاصيل في مناطق الصورة الداكنة والمتوسطة والفاتحة.

ملاحظة: هذا الخيار غير متوفر عند اكتشاف إشارة HDR. هذا الخيار غير متوفر في وضع الشاشة.

#### تباين الفيديو، جاما

تباين الفيديو

إعدادات  $\times$  صورة $\times$  متقدّم  $\times$  التباين  $\times$  تباين الفيديو.  $^\bullet$ 

اضغط على السهم  $\blacktriangle$  (أعلى) أو  $\blacktriangledown$  (أسفل) لضبط وستوى تباين الفيديو.

#### جاما

إعدادات  $\times$  صورة $\times$  متقدّم  $\times$  التباين  $\times$  جاما.  $^\bullet$ 

اضغط على السهم ᄉ (أعلى) أو ❤ (أسفل) لتعيين الإعداد غير الخطى لنصوع الصورة وتباينها.

#### مستشعر الضوء

بعدادات  $\times$  صورة $\times$  متقدّم $\times$  التباين  $\times$  وستشعر الضوء.  $\bigstar$ 

حدد & quot;تشغيل& quot ;لضبط إعدادات الصورة تلقائيًا على ظروف إضاءة الغرفة.

إعدادات الحركة

أنماط الحركة

أنماط الحركة

بعدادات  $\times$  الصورة $\times$  متقدّم  $\times$  حركة  $\times$  أنماط الحركة.  $\blacktriangleright$ 

توفر أنماط الحركة أوضاعًا محسنة لإعداد الحركة لمحتوى الفيديو المختلف.

حدد أحد أنماط الحركة للحصول على تجربة مشاهدة مختلفة لفيديو الحركة. )إيقاف التشغيل، صورة سينما نقية، فيلم، قياسي ،سلس ،شخصي(

غير متوفر للحالات التالية:

بعدادات $\ast$  صورة $\ast$  نوط الصورة  $\ast$  جماز عرض  $\blacksquare$ 

له أعدادات  $\frac{1}{2}$ صورة  $\frac{1}{2}$ نمط الصورة  $\frac{1}{2}$ ألعاب  $\frac{1}{2}$ 

الحركة المثالية الطبيعية

الحركة المثالية الطبيعية

إعدادات > صورة > متقدّم > حركة > Motion Natural Perfect.

تجعل ميزة الحركة المثالية الطبيعية أي حركة تبدو سلسة وواضحة.

حدد من 0 إلى 10 للحصول على درجات مختلفة لتقليل اهتزاز الحركة الذي يظهر في الأفلام المعروضة على التلفزيون. وحدد 0 عندما يظهر التشويش في الصورة المتحركة التي يتم عرضها على الشاشة.

ملاحظة: تتوفر فقط عند تعيين أنماط الحركة إلى & quot;شخصي& quot.;

الحركة الواضحة المثالية

إعدادات > صورة > متقدّم > حركة > Motion Clear Perfect.

بفضل ميزة Motion Clear Perfect، بات بإمكانك اختبار حدة حركة فائقة ومستوى أفضل للون الأسود في الصورة.

حدد من 0 إلى 10 للحصول على درجات مختلفة لتقليل اهتزاز الحركة الذي يظهر في الأفلام المعروضة على التلفزيون. وحدد 0 عندما يظهر التشويش في الصورة المتحركة التي يتم عرضها على الشاشة.

ملاحظة: تتوفر فقط عند تعيين أنماط الحركة إلى & quot;شخصي& quot.;

تقنية وضوح الحركة السريعة

الإعدادات  $\times$  الصورة $\times$  وتقدّم $\times$  الحركة  $\times$  تقنية وضوح الحركة السريعة. $\clubsuit$ 

قم بتعيين إيقاف التشغيل أو الحد الأدنى أو المتوسط أو الحد الأقصى لـ Fast Clarity Motion. قم بتشغيل مستوى Clarity Motion Fast أو تحديده لتقليل ضبابية الحركة في أثناء المشاهد سريعة الحركة. قد تصبح الصورة أغمق.

#### ملاحظة:

• يتوافر عند عدم الكشف عن مصدر الفيديو بمعدل التحديث المتغيِّر. • لا يتوافر عندما يكون مصدر الإدخال الحالي هو HDMI، ويتم تعيين HDMI HD Ultra على مثالي (وضع الألعاب التلقائي).

• لا يتوافر عندما يبلغ معدل إطار مصدر الفيديو المكتشف 60 هرتز ولكنه غير متداخل، ويكون نمط الصورة المحدَّد الحالي هو ألعاب /ألعاب /HDRألعاب .Dolby Vision

#### تنسيق الصورة

إذا لم تملأ الصورة الشاشة كاملة،ً أو إذا ظهرت الأشرطة السوداء في الأسفل أو الأعلى أو على كلا الجانبين، يمكنك تعديل الصورة لملء الشاشة كليًا.

لتحديد أحد الإعدادات الأساسية لملء الشاشة...

 **- 1**اضغط على القائمة السريعة > الإعدادات المتكررة > تنسيق الصورة  $\dot{\times}$ ملء الشاشة، والاحتواء ضمن الشاشة، وشاشة عريضة وأصلي، واضغط على OK.

 **- 2**اضغط على ) يسار) بشكلٍ متكرر إذا لزم الأمر لإغلاق القائمة. • ملء الشاشة – لتكبير الصورة تلقائيًا بحيث تملأ الشاشة. يكون تشويه الصورة في أدنى مستوى وتبقى الترجمات مرئية. لا يلائم هذا الخيار إدخال الكمبيوتر. قد تعرض بعض محتويات الصور القصوى أشرطة سوداء. قد تتغير نسبة العرض إلى الارتفاع الخاصة بمحتوى الصورة.

• الاحتواء ضمن الشاشة – لتكبير /تصغير الصورة تلقائيًا بحيث تملأ الشاشة قدر المستطاع من دون أي تشويه. وقد تكون الأشرطة السوداء مرئية. لا يلائم هذا الخيار إدخال الكمبيوتر.

 $\mathbb{P}$  شاشة عريضة  $\mathbb{I}$  لتكبير الصورة إلى شاشة كاملة بنسبة  $\mathbb{16}$  تلقائيًا. قد  $\mathbb{I}$ تتغير نسبة العرض إلى الارتفاع الخاصة بمحتوى الصورة.

• أصلي – لتكبير الصورة تلقائيًّا بحيث تناسب الشاشة مع نسبة العرض إلى الارتفاع الأصلية. لا يكون المحتوى المفقود مرئيًا.

لتنسيق الصورة يدويًا...

 $\cdot$  اضغط على  $\mathbf{\ddot{x}}$  القائمة السريعة $\cdot$  الإعدادات المتكررة $\cdot$  تنسيق الصورة  $\cdot$ متقدم واضغط على OK.

 **- 2**استخدم إعداد النقل، وتكبير /تصغير وتوسيع لضبط الصورة.

 **- 3**أو حدد التراجع للعودة إلى الإعداد الذي كان مخصصًا للصورة عندما فتحت تنسيق الصورة.

• النقل – حدد الأسهم لنقل الصورة. يمكنك نقل الصورة فقط عند تكبيرها.  $\mathbb{I}$  تكبير  $\mathbb{\Sigma}$  تصغير  $\mathbb{I}$  حدد الأسهم للتكبير.

• توسيع – حدد الأسهم لتوسيع الصورة أفقيًا أو عموديًا.

تراجع  $\Box$  حدد للعودة إلى تنسيق الصورة الذي بدأت به  $\Box$ 

قد لا تتوافر بعض تحديدات إعداد تنسيق الصورة في بعض الحالات. على سبيل المثال، في أثناء تدفق الفيديو، وتطبيقات Android، ووضع الألعاب، وغير ذلك

## Vision Dolby إعلام

إعدادات > صورة > إعلام Vision Dolby.

قم بتشغيل إعلام Vision Dolby أو إيقاف تشغيله عندما يبدأ تشغيل محتوى Vision Dolbyعلى التلفزيون.

#### إعداد الصورة السريع

أثناء التثبيت الأول، قمت بضبط بعض إعدادات الصورة في بضع خطوات سهلة. يمكنك إعادة تنفيذ هذه الخطوات باستخدام إعداد الصورة السريعة.

لتعيين الصورة من خلال بضع خطوات سهلة...

 **- 1**حدد إعدادات > صورة واضغط على ) يمين) للدخول إلى القائمة.

 **- 2**حدد إعداد الصورة السريع، واضغط على OK.

 **- 3**استخدم مفاتيح التنقل لتحديد إعدادات السطوع والتباين واللون والحدة المفضَّلة لديك.

 **- 4**حدِّد إنهاء، أو اضغط على ) اليسار) بشكل متكرر، إذا لزم الأمر، لإغلاق القائمة.

#### 14.2

## الصوت

#### نمط الصوت

تحديد نمط

القائمة السريعة $\,$  الإعدادات المتكررة $\,$  نمط الصوت. $\,$ 

لتعديل الصوت بسهولة، يمكنك تحديد إعداد تم تعيينه مسبقًا بواسطة نمط الصوت.

• وضع الذكاء الاصطناعي - تحسين الصوت المحيط تلقائيًا من Dolby.

 $\mathbb D$  أصلى  $\mathbb D$  وضع الاستخدام العام للاستواع إلى الموسيقى كل يوم

 $\Box$  فيلم  $\Box$  صوت سينمائي مع Dolby Atmos .

• الموسيقى - استمتع بصوت فعلي من Bowers & amp ;Wilkins.

• ألعاب - انغمس في تجربة ألعاب محسّنة من Atmos.

• الحوار – وضوح وفهم محسّن

• الوضع الشخصي - اضبط الصوت بحسب تفضيلاتك الشخصية.

استعادة الوضع الشخصي

 **- 1**قم بضبط نمط الصوت على الوضع الشخصي.

 **- 2**اضغط على المفتاح الملون استعادة النمط, واضغط على OK. وستتم استعادة النمط.

تخصيص الوضع الشخصي

 **- 1**قم بضبط نمط الصوت على الوضع الشخصي.

 **- 2**اضغط على المفتاح الملوّن تخصيص، ثم اضغط على OK لتغيير إعدادات الوضع الشخصي.

#### إعدادات الوضع الشخصي

أداة محاكاة ظاهرية لمكبر الصوت

إعدادات  $\times$  الصوت  $\times$  إعدادات الوضع الشخصي  $\times$  أداة محاكاة ظاهرية  $\boldsymbol{\mathcal{D}}$ لمكبر الصوت.

حدد تشغيل أو تلقائي ( Atmos Dolby )لتمكين Atmos Dolby الذي يمكنه إضافة بُعد الارتفاع إلى الصوت. ويمكن بالتالي وضع الصوت في حيز ثلاثي الأبعاد ونقله بدقة.

Clear dialogue

 $\mathbf{k}$  (alear dialogu $\mathbf{k}$  إعدادات  $\mathbf{k}$  إعدادات الوضع الشخصي  $\mathbf{k}$ تشغيل.

حدد تشغيل للحصول على جودة صوت مُحسَّنة لبرنامج الكلام.

#### المعادل بتقنية الذكاء الاصطناعي

الإعدادات  $\times$  الصوت  $\times$  إعدادات الوضع الشخصي $\times$  المعادل بتقنية الذكاء  $\boldsymbol{\mathcal{P}}$ الاصطناعي.

حدد التشغيل لتمكين ضبط المُعادل الذكي بالاستناد إلى المحتوى الصوتي والإعدادات المخصصة.

المُعادل المخصص الذي يعمل بالذكاء الاصطناعي

الإعدادات  $\times$  الصوت  $\times$  إعدادات الوضع الشخصي  $\times$  الهُعادل الهخصص الذي  $\blacktriangleright$ يعمل بالذكاء الاصطناعي.

اضغط على السهمَين ) أعلى) أو ) أسفل) لضبط مستوى المعادل بتقنية الذكاء الاصطناعي.

#### وضعية التلفزيون

مكان التلفزيون

الإعدادات  $\times$  الصوت  $\times$  وضعية التلفزيون.  $\clubsuit$ 

حدد على حامل تلفزيون أو على الجدار لإعادة إنتاج أفضل صوت بحسب الإعداد.

## DTS Play-Fi

DTS Play-Fi

الإعدادات > الصوت > Fi-Play DTS.

مع Fi-Play DTS على تلفزيون Philips، يمكنك الاتصال بمكبرات الصوت المتوافقة لبث الصوت لاسلكيًا إلى غرف أخرى في المنزل.

ملاحظة: لا تتوفر إعدادات صوت تلفزيون الغرف المتعددة عند الاتصال بتطبيق سماعات الرأس Fi-Play DTS أو تشغيل الموسيقى من تطبيق Play DTS- .Fi

لتشغيل دفق الصوت لاسلكيًا إلى مكبرات الصوت، ستحتاج إلى...

DTS Play-Fi يدعم Philips من Android Smart TV •

• جهاز متوافق مع Fi-Play DTS

Philips تلفزيون على DTS Play-Fi تطبيق•

• جهاز محمول مثل الهاتف أو الكمبيوتر اللوحي

• تطبيق Fi-Play DTS أو تطبيق سماعات الرأس Fi-Play DTS مثبت

على الهاتف أو الكمبيوتر اللوحي

Wi-Fi شبكة•

قم بالإعداد لتوصيل الجهاز المتوافق مع Fi-Play DTS

 **- 1**قم بتنزيل تطبيق Fi-Play DTS أو تطبيق سماعات الرأس DTS

Fi-Playوثبّت التطبيق على الهاتف أو الكمبيوتر اللوحي.

 **- 2**استخدم تطبيق Fi-Play DTS أو تطبيق سماعات الرأس Play DTS - Fiللبحث عن جهاز متوافق مع Fi-Play DTS وإعداده. تأكد من توصيل جهاز Fi-Play DTSبشبكة Fi-Wi نفسها التي يتصل بها التلفزيون.

 **- 3**على تلفزيون Philips، افتح تطبيق Fi-Play DTS المثبت مسبقًا وحدد توصيل مكبرات الصوت للبحث عن الأجهزة المتوافقة مع Fi-Play DTS.

 **- 4**عند توصيل أجهزة Fi-Play DTS بنجاح بالتلفزيون، يمكنك تحديد الأجهزة من قائمة الأجهزة وضبط مستوى الصوت.

> **- 5**يمكنك الآن بدء دفق الصوت من التلفزيون إلى أجهزة DTS .متعددةPlay-Fi

> > الصوت المحيطي اللاسلكي في تطبيق Fi-Play DTS

مع وجود تطبيق Fi-Play على تلفزيونك، يمكنك إعداد الصوت المحيطي مع مكبرات صوت التلفزيون ومكبر الصوت العمودي ومضخّم الصوت.

 **- 1**تشغيل تطبيق Fi-Play DTS على التلفزيون

 **- 2**انتقل إلى علامة تبويب الصوت المحيطي اللاسلكي في تطبيق Play DTS- Fi، وحدِّد & quot;بدء الإعداد...& quot.;

 **- 3**اتبع الإرشادات التي تظهر على الشاشة لتعيين مكبرات صوت التلفزيون والأجهزة المتوافقة مع تطبيق Fi-Play DTS كنظام صوت محيطي.

#### إعدادات الصوت المتقدمة

التحكم في مستوى الصوت

مستوى صوت تلقائي

إعدادات  $\times$  صوت  $\times$  متقدم  $\times$  مستوى صوت تلقائي.

حدد تشغيل أو إيقاف التشغيل لتشغيل أو إيقاف تشغيل ضبط مستوى الصوت التلقائي.

حدد الوضع الليلي للحصول على تجربة استماع أكثر راحة وهدوءًا.

صوت دلتا

إعدادات  $\times$  صوت  $\times$  متقدّم  $\times$  مستوى صوت دلتا.  $\boldsymbol{\mathcal{P}}$ 

يمكن استخدام إعداد صوت دلتا لموازنة اختلاف مستوى الصوت بين قناة التلفزيون ومصدر الإدخال HDMI. اضغط على السهم ) أعلى) أو  $\bm{\triangledown}$  أسفل) لضبط قيمة دلتا لمستوى صوت مكبر صوت التلفزيون.

\* ملاحظة: يتوفر مستوى صوت دلتا عند تعيين مصدر الإدخال على HDMI أو المصادر التناظرية وتعيين إخراج الصوت على مكبرات صوت التلفزيون أو نظام الصوت HDMI.

إخراج مضخّم الصوت

بعدادات  $\times$  صوت  $\times$  وتقدّم  $\times$  إخراج مضخّم الصوت.  $\blacktriangleright$ 

حدد تشغيل /إيقاف لتمكين /تعطيل مخرج مضخم الصوت. يُرجى التأكد من توصيل جهاز مضخم الصوت بالتلفزيون. للاتصال، يُرجى الرجوع إلى توصيل الأجهزة ، مضخم الصوت في الدليل  $\mathrm{k}$ 

مستوى صوت مكبر الصوت الأوسط

بعدادات  $\times$  صوت  $\times$  متقدّ $\times$  مستوى صوت مكبر الصوت الأوسط.  $\bullet$ 

قم بضبط ارتفاع صوت مكبر صوت التلفزيون الأوسط إذا كان متوفرًا في التلفزيون.

مستوى صوت مكبر الصوت العلوي

إعدادات  $\times$  صوت  $\times$  متقدّم  $\times$  مستوى صوت مكبر الصوت العلوي.

قم بضبط ارتفاع صوت مكبر صوت التلفزيون العلوي إذا كان متوفرًا في التلفزيون.

إعدادات إخراج الصوت

إخراج الصوت

القائمة السريعة $\,$  اللهدادات المتكررة $\,$  إخراج الصوت. $\,$ 

عيِّن التلفزيون لتشغيل الصوت على التلفزيون أو على نظام الصوت المتصل.

ويمكنك تحديد الجهاز الذي تريد سماع صوت التلفزيون منه وكيفية التحكم فيه. • إذا حدَّدت إيقاف تشغيل مكبرات صوت التلفزيون، فسيتم إيقاف تشغيل مكبرات صوت التلفزيون بشكل دائم.

• إذا حدَّدت مكبرات صوت التلفزيون، فستكون مكبرات صوت التلفزيون قيد التشغيل دومًا.

عند استخدام جهاز صوت متصل بـ CEC HDMI، حدد نظام الصوت HDMI. وسيوقف التلفزيون تشغيل مكبرات صوت التلفزيون عندما يشغل الجهاز الصوت.

إذا كان هناك مكبر صوت يعمل بتقنية Bluetooth مقترن بالفعل بتلفزيونك، فسيكون متوفرًا في قائمة أجهزة إخراج الصوت مع اسم الجهاز الخاص به.

عند تكوين الجهاز المتوافق مع Fi-Play DTS بشكل صحيح وتشغيله، يمكنك تحديد نظام المسرح المنزلي اللاسلكي Fi-Play لتعيينه كجهاز إخراج الصوت.

#### eARC

الإعدادات > الصوت > متقدّم > eARC.

عيّن وضع قناة الارتداد الصوتي المحسّنة ( eARC (إلى تلقائي أو إيقاف تشغيل.

إعدادات الإخراج الرقمي

تتوفر إعدادات الإخراج الرقمي لإشارات الصوت البصرية و ARC HDMI.

تنسيق الإخراج الرقمي

بعدادات  $\times$  صوت  $\times$  متقدّم  $\times$  تنسيق إخراج القناة الرقمية.  $\boldsymbol{\varphi}$ 

عيِّن إشارة إخراج الصوت للتلفزيون بحيث تتلاءم مع قدرات الصوت الخاص بنظام المسرح المنزلي المتصل.

• استيريو (غير مضغوط): إذا كانت أجهزة تشغيل الصوت الخاصة بك غير مزودة بمعالجة الصوت متعدد القنوات، فحدد هذا الخيار لإخراج محتوى استيريو فقط لهذه الأجهزة.

• متعدد القنوات: حدد هذا الخيار لإخراج محتوى صوت متعدد القنوات (إشارة مضغوطة لصوت متعدد القنوات) أو لإخراج محتوى صوت استيريو إلى أجهزة تشغيل الصوت الخاصة بك.

 $0$  متعدد القنوات (تجاوز): حدد هذا الخيار للخراج محتوى Dolby Digital Plusأو DTS إلى أجهزة تشغيل الصوت أو نظام المسرح المنزلي.

- تأكد من أن أجهزة تشغيل الصوت لديك تدعم ميزة Atmos Dolby.

- سيتم تعطيل إخراجSPDIF) إخراج الصوت الرقمي) عند تشغيل محتوى .Dolby Digital Plus

ضبط مستوى إخراج القناة الرقمية

اعدادات  $\times$  صوت  $\times$  متقدّم  $\times$  ضبط مستوى إخراج القناة الرقمية.  $\blacktriangleright$ 

اضبط مستوى ارتفاع الصوت من الجهاز المتصل بإخراج الصوت الرقمي

.HDMI أو) SPDIF (

• حدد & quot;أكثر& quot ;لرفع مستوى الصوت. • حدد & quot;أقل& quot ;لخفض مستوى الصوت.

#### تأخير إخراج القناة الرقمية

بعدادات  $\times$  صوت $\times$  وتقدّم $\times$  تأخير إخراج القناة الرقوية.  $\bullet$ 

بالنسبة إلى بعض أنظمة المسرح المنزلي، قد تحتاج إلى ضبط تأخير مزامنة الصوت لمزامنة الصوت مع الفيديو. حدد & quot;إيقاف تشغيل& quot ;في حال تعيين تأخير الصوت إلى نظام المسرح المنزلي الخاص بك.

> توازن إخراج القناة الرقمية (يتوفر فقط عند تعيين تأخير إخراج القناة الرقمية إلى & quot;تشغيل& quot;)

بعدادات  $\times$  صوت  $\times$  متقدّم  $\times$  توازن إخراج القناة الرقمية.  $\bullet$ 

إذا لم تتمكّن من تعيين تأخير على نظام المسرح المنزلي، فيمكنك ضبط التلفزيون لمزامنة الصوت. يمكنك تعيين توازن يُعوّض عن الوقت اللازم ليقوم نظام المسرح المنزلي بمعالجة صوت صورة التلفزيون. يمكنك تعيين القيمة بخطوات من 5 ميلي ثانية. الإعداد الأقصى هو 60 ميلي ثانية.

### Atmos Dolby إشعار

الإعدادات > صوت > إشعار Atmos Dolby.

شغّل إشعار Atmos Dolby أو أوقف تشغيله عندما يبدأ تشغيل محتوى Atmos Dolby على التلفزيون.

#### 14.3

## إعدادات Ambilight

#### تشغيل Ambilight أو إيقاف تشغيله

إيقاف تشغيل Ambilight

اضغط على <sup>ambilight</sup> وحدد إيقاف، أو يهكنك إيقاف تشغيله عن طريق الضغط على إعدادات > Ambilight< نمط Ambilight< إيقاف.

#### نمط Ambilight

يمكنك تحديد الطريقة التي يتبعها Ambilight.

القائمة السريعة> الإعدادات المتكررة > نمط Ambilight.

#### اتباع الفيديو

القائمة السريعة  $\frac{1}{\lambda}$ اللاعدادات المتكررة  $\frac{1}{\lambda}$ نهط Es $^{\text{re}}$ الفيديو.

حدد أحد الأنماط التي تتبع ديناميكيات الصورة على شاشة التلفزيون الخاص بك.

• قياسي - مثالي للمشاهدة التلفزيونية يومًا بعد يوم

- طبيعي لاتباع الصورة أو الصوت بشكل حقيقي قدر الإمكان
	- رياضة مثالي للبرنامج الرياضي
	- زاهي مثالي لظروف الإضاءة الساطعة
		- ألعاب مثالي للألعاب

#### اتباع الصوت

القائمة السريعة $\,$  اللهدادات المتكررة $\,$  نهط Ambilight  $\,$  اتباع $\,$ الصوت.

حدد أحد الأنماط التي تتبع ديناميكيات الصوت.

• شعاع ضوئي - يمزج ديناميكيات الصوت مع ألوان الفيديو • قديم - يستند إلى ديناميكيات الصوت

• إيقاع - يستند إلى ديناميكيات الصوت

#### إضاءة الغرفة

القائمة السريعة $\,$   $\,$ اللهدادات المتكررة $\,$  نمط  $\,$  نماءة  $\,$   $\,$  اضاءة $\,$ الاسترخاء.

حدد أحد أنماط الألوان المعينة مسبقًا.

• حمم بركانية - تغييرات ألوان حمراء

• ماء عميقة - تغييرات ألوان زرقاء

• مناظر طبيعية - تغييرات ألوان خضراء

• أبيض دافئ - ISF / لون ثابت • لون مخصص - لون ثابت من اختيارك. لتعيين لون إضاءة

الثابتة، انتقل إلى  $\mathbf{\hat{z}}$  الإعدادات  $\mathbf{\hat{z}}$  Ambilight  $\mathbf{\hat{z}}$  اون مخصص Ambilight واختر اللون الذي يعجبك.

#### اتباع العلم

القائمة السريعة > الإعدادات المتكررة > نمط Ambilight< اتباع العلم.

دع Ambilight تتبع علم البلد الذي حددته.

#### اتباع التطبيق

 $k$ التباع  $k$ السريعة  $k$ الإعدادات المتكررة $k$ نمط  $k$  i $\kappa$  Ambilight  $\kappa$ التطبيق.

تتوفر هذه الوظيفة عندما تتحكم بنمط Ambilight بواسطة تطبيق.

#### لون مخصص

لون مخصص

الإعدادات  $\Bbbk$  Ambilight  $\Bbbk$  الون مخصص.  $\clubsuit$ 

لتعيين لون ضوء Ambilight الثابت الذي تريده. يمكنك اختيار لون يعجبك من مجموعة الألوان.

#### إعدادات Ambilight المتقدمة

#### السطوع

الإعدادات > Ambilight< متقدم > السطوع.

اضغط على السهم ) أعلى) أو )أسفل) لتعيين مستوى سطوع .Ambilight

#### الإشباع

الإعدادات > Ambilight< متقدم > الإشباع.

اضغط على السهم

) أعلى) أو ) أسفل) لتعيي مستوى إشباع Ambilight.

الجانب السفلي من Ambilight

الإعدادات  $\times$  Ambilight  $\times$  متقدم  $\times$  الجانب السفلي لـ Ambilight. تشغيل الجانب السفلي لـ Ambilight أو إيقاف تشغيله.

السطوع في الجهة السفلية

الإعدادات  $\times$  Ambilight  $\times$  متقدم  $\times$  السطوع في الجهة السفلية.  $\clubsuit$ 

إذا كان الجانب السفلي لـ Ambilight قيد التشغيل، اضغط على السهمين  $\wedge$  (السهم المتجه للأعلى) أو  $\vee$  (السهم المتجه للأسفل) لضبط مستوى سطوع الجانب السفلي لـ Ambilight.

جعل تأثير لون الجدار في ألوان Ambilight محايدًا

إعدادات  $\times$  Ambilight  $\times$  متقدّم  $\times$  لون الجدار.  $\clubsuit$ 

حدد لون الجدار خلف التلفزيون وسيُعدِّل التلفزيون ألوان Ambilight لتظهر بالشكل المخصص لها.

تعيين Ambilight للتوقف عن التشغيل على الفور أو للتلاشي ببطء عند إيقاف تشغيل التلفزيون

الإعدادات  $k$  Ambilight  $k$  متقدّم  $k$  إيقاف تشغيل التلفزيون  $\star$  تلاشي $\bullet$ حتى التوقف / إيقاف تشغيل فوري.

ISF ضبط

إعدادات > Ambilight< متقدّم > ضبط ISF.

يقوم خبير معايرة ISF بضبط لونك المفضّل لإضاءة Ambilight وإقفاله. وعند انتهاء معايرة ISF، حدد الإعدادات > Ambilight< نمط اتباع الألوان $\,$  ist أبيض دافئ  $\,$  ISF  $\,$  لاستخداه ضبط  $\,$  k Ambilight .Ambilight لإضاءة ISF

14.4

### إعدادات بيئية

تعيين إيقاف الشاشة لتوفير استهلاك الطاقة

القائمة السريعة> الإعدادات المتكررة > الشاشة متوقفة عن التشغيل.

عند تحديد & quot;إيقاف الشاشة& quot;، سيتم إيقاف تشغيل شاشة التلفزيون، لتشغيل شاشة التلفزيون مرة أخرى، اضغط على أي مفتاح على جهاز التحكم عن بُعد.

تشغيل مستشعر الضوء المحيط المضمّن

إعدادات  $\times$  إعدادات بيئية  $\times$  وستشعر الضوء.  $\blacktriangleright$ 

عند تحديد مستشعر الضوء، يخفض مستشعر الضوء المحيط المضمّن سطوع شاشة التلفزيون عندما يتحوّل الضوء المحيط إلى داكن. ويضبط مستشعر الضوء المضمّن الصورة بشكل تلقائي وفق ظروف إضاءة الغرفة.

تعيين مؤقت إيقاف تشغيل التلفزيون

بعدادات  $\times$  إعدادات بيئية  $\times$  مؤقت إيقاف التشغيل.  $\boldsymbol{\mathcal{D}}$ 

اضغط على السهم ) أعلى) أو ) أسفل) لضبط القيمة. تعمل (إيقاف) القيمة 0 على إلغاء تنشيط إيقاف التشغيل التلقائي.

عند تحديد & quot;مؤقت إيقاف التشغيل& quot;، يتم إيقاف تشغيل التلفزيون تلقائيًا لتوفير استهلاك الطاقة.

\* يتوقف تشغيل التلفزيون في حال تلقي إشارة تلفزيون من دون الضغط على أي مفتاح على جهاز التحكم عن بُعد لمدة 4 ساعات.

\* يتوقف تشغيل التلفزيون في حال عدم تلقي إشارة تلفزيون أو عدم تلقي أمر من جهاز تحكم عن بُعد لمدة 10 دقائق.

إذا كنت تستخدم التلفزيون كشاشة أو تستخدم جهاز استقبال رقميًا لمشاهدة التلفزيون (جهاز استقبال الإشارات - STB (ولا تستخدم جهاز التحكم عن بُعد في التلفزيون، فعليك إلغاء تنشيط ميزة إيقاف التشغيل التلقائي هذه لتعيين القيمة إلى .0

 $14.5$ 

### الإعدادات العامة

#### محرك قرص ثابت USB

يلزم إعداد محرك قرص ثابت USB وتهيئته قبل تسجيل قناة.

 $\mathsf{L}$ إعدادات  $\mathsf{k}$  الإعدادات العاوة  $\mathsf{k}$  محرك الأقراص الثابت USB.

قبل أن تتمكّن من إيقاف البث مؤقتاً أو تسجيله أو تخزين التطبيقات، يجب توصيل محرك قرص ثابتUSB وتهيئته. وتؤدي التهيئة إلى إزالة كل الملفات من محرك القرص الثابت USB.

تحذير

تتم تهيئة محرك القرص الثابت USB لهذا التلفزيون حصريًا، ولا يمكنك استخدام التسجيلات المخزّنة على كمبيوتر شخصي أو تلفزيون آخر. لا تقم بنسخ ملفات التسجيل أو تغييرها على محرك القرص الثابت USB من خلال أي تطبيق على الكمبيوتر الشخصي. قد يؤدي ذلك إلى إلحاق الضرر بالتسجيلات. عند تهيئة محرك قرص ثابت USB آخر، سيتم فقدان المحتوى الموجود على محرك الأقراص السابق. يجب إعادة تهيئة محرك قرص ثابت USB مثبّت على التلفزيون لاستخدامه مع كمبيوتر.

\* قم بتوصيل محرك الأقراص الثابت USB بحجم أقل من 2 تيرابايت.

لتهيئة محرك قرص ثابت USB…

 **- 1**قم بتوصيل محرك القرص الثابت USB بإحدى توصيلات USB على التلفزيون. لا تقم بتوصيل جهاز USB آخر بمنافذ USB أخرى أثناء التهيئة.

 **- 2**تشغيل محرك القرص الثابت USB والتلفزيون.

 **- 3**حدِّد التسجيلات إذا كنتَ تريد تنفيذ الإيقاف المؤقت للتلفزيون والتسجيلات، أو حدِّد التطبيقات لتخزين التطبيقات. اتبع الإرشادات على الشاشة.

 **- 4**سيتم حذف الملفات والبيانات كافة بعد التهيئة.

 **- 5**عند الانتهاء من تهيئة محرك القرص الثابت USB، يمكنك تركه موصولاً بشكل دائم.

#### إعدادات لوحة مفاتيح USB

تعيين مخطط لوحة المفاتيح للوحة مفاتيح USB المركبة

 $\mathsf{L}$ إعدادات  $\mathsf{k}$  الإعدادات العاوة $\mathsf{k}$  إعدادات لوحة مفاتيح USB.

وصِّل لوحة مفاتيح USB بإحدى توصيلات USB على هذا التلفزيون. عندما يكشف التلفزيون عن لوحة المفاتيح للمرة الأولى، يمكنك تحديد مخطط لوحة المفاتيح الخاصة بك واختبار تحديدك.

### المنزل أو المتجر

تحديد موقع التلفزيون الخاص بك

بعدادات  $\downarrow$  الإعدادات العاوة  $\downarrow$  الموقع.  $\sharp$ 

عند تحديد & quot;المتجر& quot;، يعود نمط الصورة إلى زاهٍ ويمكنك ضبط إعدادات المتجر. إن وضع المتجر مخصص للترويج داخل المتجر.

#### إعداد المتجر

ضبط إعدادات المتجر

اعدادات  $\times$  الإعدادات العاهة  $\times$  إعداد المتحر.  $\blacktriangleright$ 

إذا تم تعيين التلفزيون إلى وضع المتجر، فيمكنك ضبط توفر عرض توضيحي محدد للاستخدام داخل المتجر.

ضبط الصورة والصوت

اعدادات  $\times$  الإعدادات العاهة  $\times$  إعداد المتجر $\times$  الصورة والصوت.  $\blacktriangleright$ حدد مُحسَّنة للمتجر أو مخصصة لإعدادات الصورة والصوت.

بدء Me Demo تلقائيًا

 الإعدادات > الإعدادات العامة > إعداد المتجر > بدء Me Demo تلقائيًا. تشغيل /إيقاف تشغيل بدء Me Demo تلقائيًا.

عملية تحديث OLED

 $\mathrel{\mathop:}$ الإعدادات  $\mathrel{\mathop:}$  الإعدادات العاهة $\mathrel{\mathop:}$  إعداد المتجر $\mathrel{\mathop:}$  عملية تحديث  $\mathrel{\mathop:}$  .

حدد تحديث OLED) كل 4 ساعات) لتحديث شاشة تلفزيون OLED كل 4 ساعات. حددإيقاف لإيقاف تشغيل عملية تحديث OLED. قد يؤدي إيقاف تشغيل هذه العملية إلى استبقاء الصورة، الأمر الذي قد يبطل الضمان الخاص بك.

البدء التلقائي للعرض التوضيحي حول الصور بالذكاء الاصطناعي

الإعدادات  $\times$  الإعدادات العامة  $\times$  إعداد المتجر $\times$  البدء التلقائي للعرض  $\blacktriangleright$ التوضيحي حول الصور بالذكاء الاصطناعي.

تشغيل /إيقاف تشغيل البدء التلقائي للعرض التوضيحي حول الصور بالذكاء الاصطناعي.

في وضع العرض التوضيحي حول الصور بالذكاء الاصطناعي، يمكنك رؤية مدى تحسين وضع صورة الذكاء الاصطناعي لجودة الصورة. يشمل وضع العرض التوضيحي الأجزاء الواردة أدناه.

 **- 1**تقسيم الشاشة لعرض التأثير المرئي المباشر، مع إيقاف تشغيل وظائف صورة الذكاء الاصطناعي في نصف الشاشة الأيسر، وتطبيق إعدادات صورة الذكاء الاصطناعي بالكامل في نصف الشاشة الأيمن. تبرز الفوارق بعد تحسين التباين وتحسين اللون وتحسين الحدة وتقليل الفوضى /العيوب وتعويض الحركة.

 **- 2**شاشة صغيرة على مستوى الرسومات عالية الدقة بالكامل ( FHD (لعرض عينات فرعية من الفيديو المباشر. سيتم عرض صورة العينة الفرعية وخريطة دلتا الحدة والخريطة الحرارية للتكميم والفيديو المباشر لتمييزات PNR بتسلسل متكرر.

 **- 3**مقياس التباين: يتم تحديث مخطط المدرج التكراري 4 مرات في الثانية.

 **- 4**مقاييس شكل نصف القمر لعرض حالة الحدة والضجيج والحركة واللون

والتكميم والتمييزات

 **- 5**تصنيف المشهد: فئة تصنيف المشهد المباشر للإخراج (من 0 إلى 100% للإشارة إلى مستوى الثقة في كل فئة)، حيث سيتم تحديث كل عنصر من العناصر 3 مرات في الثانية.

### EasyLink - HDMI CEC

عند توصيل الأجهزة المتوافقة مع CEC HDMI بالتلفزيون الخاص بك، يمكنك تشغيلها باستخدام جهاز التحكم عن بُعد في التلفزيون.

يجب تشغيل CEC HDMI EasyLink على التلفزيون والجهاز المتصل.

تشغيل EasyLink

الإعدادات بالإعدادات العامة جان العامة k EasyLink $\,$  k تشغيل.  $\,$ 

تشغيل الأجهزة المتوافقة مع HDMI CEC بواسطة جهاز التحكم عن بُعد الخاص بالتلفزيون

 إعدادات > الإعدادات العامة > EasyLink > EasyLink جهاز التحكم عن بُعد > تشغيل.

ملاحظة:

• قد لا يعمل EasyLink مع أجهزة من علامات تجارية أخرى. • تحمل وظيفة CEC HDMI أسماءً مختلفة لعلامات تجارية متنوعة. بعض الأمثلة لأسماء هذه العلامات: Anynet Link Aquos Bravia كل ليست .Viera Link Simplink Kuro LinkTheatre Sync العلامات التجارية متوافقة تمامًا مع EasyLink. أسماء العلامات التجارية لوظيفة CEC HDMI هي ملك لأصحابها المعنيين.

### HDMI بتقنية عرض Ultra HD

يمكن أن يعرض هذا التلفزيون إشارات HD Ultra. قد لا تتعرف بعض الأجهزة - المتصلة بـ - HDMI على تلفزيون مزود بـ HD Ultra وقد لا تعمل على نحو صحيح أو قد تعرض صورة مشوشة أو صوتًا مشوشًا.

لتجنب حدوث خلل في هذا الجهاز، يمكنك ضبط إعداد HD Ultra HDMI عندما يكون التلفزيون متصلاً بمصدر HDMI. الإعداد الموصى به للجهاز القديم هو قياسي.

تعيين جودة الإشارة لكل موصل HDMI

 الإعدادات > الإعدادات العامة > HD Ultra HDMI< HDMI) منفذ) قياســــ، مثالي أو مثالي (وضع الألعاب التلقائي). $\mathrel{\mathrel{\dot{\parallel}}}$ 

لتغيير الإعدادات، قم بالتبديل إلى مصدر HDMI أولا.ً حدد مثالي لتمكين إشارة االنعلى جودة لوحتوى HDR K Ultra HD4 أ(4:4:K120 4 4 أ) HDR 104 120K أو HDR 12 بت).

• يسمح الإعداد مثالي بإشارات 4 RGB4:4: أو YCbCr :4:44 :2:2/4 2:0:/4 بدقة تصل إلى HD Ultra (100 هرتز أو 120 هرتز) كحد أقصى.

• يسمح الإعداد قياسي بإشارات 4 YCbCr2:0: بدقة تصل إلى Ultra HD (50 هرتز أو 60 هرتز) كحد أقصى.

الحد الأقصى لتنسيق توقيت الفيديو المدعوم لخيارات HD Ultra HDMI:

• الدقة: 3840 × 2160  $\,$  معدل الإطار (هرتز): 50 هرتز، $\,$ 59,94 هرتز، $\,$ 59 هرتز، 100 $\,$  هرتز $\,$  1120  $\,$ هرتز#

• أخذ عينات فرعية من بيانات الفيديو (عمق البت)

 - 8 بت: 4 YCbCr2:0:، 4 YCbCr2:2:\*، 4 YCbCr4:4:\*، RGB :4:4\*4

- 10 بت: 4 YCbCr2:0:\*، 4 YCbCr2:2:\*

- 12 بت: 4 2:2:YCbCr^4 \*2:0:YCbCr^{

\* معتمد فقط عند تعيين HD Ultra HDMI على مثالي.

لا يتم دعم سوى # 3840 p2160 x 100 هرتز عند تعيين Ultra HDMI HD على مثالي في 1HDMI و.2 لا يتم دعم سوى 3840 p2160 x 120 هرتز عند تعيين HD Ultra HDMI على مثالي أو مثالي (وضع الألعاب التلقائي) في 1HDMI و.2

حدد قياسي في حال وجود تشوه في الصورة أو الصوت.

• قم بتعيين مثالي (وضع الألعاب التلقائي) لتمكين التلفزيون من دعم فيديو بمعدل تحديث متغير في /Freesync Premium HDMI\* (في بعض الطرز فقط وإعداد نمط الصورة ليس جهاز العرض). يساعد هذا الخيار التلفزيون على تعيين نمط الصورة /الصوت تلقائيًا على وضع ألعاب كلما أعلمه جهاز HDMI المتصل بالتلفزيون بذلك.

\* مع دعم معدل التحديث المتغير في /HDMI Premium Freesync، يُغيِّر التلفزيون معدل التحديث في الوقت الحقيقي وفقًا لإشارة معدل الإطارات للمزامنة مع كل صورة. يتم تطبيقه لتقليل التأخر والتشويش وتشويش الإطار للحصول على تجربة ألعاب أفضل.

#### ملاحظة:

ملحوظة: لمشاهدة محتوى 10HDR أو +Vision Dolby من مصدر HDMI، قد تحتاج إلى إيقاف تشغيل المشغِّل الخاص بك وتشغيله مجددًا عند اتصال المشغِّل بالتلفزيون الذي يُشغِّل هذا المحتوى للمرة الأولى. لا يتم دعم محتوى 10HDR تعيين عند إلا + HD Ultra HDMI على مثالي. لا يتم دعم محتوى Vision Dolby إلا عند تعيين HD Ultra HDMI على مثالي أو مثالي (وضع الألعاب التلقائي).

#### وضع الأفلام التلقائي

الدخول إلى إعدادات وضع الأفلام التلقائي

الإعدادات  $\times$  الإعدادات العامة  $\times$ وضع الأفلام التلقائي.  $\blacktriangleright$ 

تعيين طريقة الاكتشاف

الإعدادات  $\times$  الإعدادات العامة $\times$  وضع الأفلام التلقائي $\times$  اكتشاف الفيلم.

حدِّد إيقاف التشغيل أو من المحتوى أو من الكشف بالذكاء الاصطناعي لتعيين كيفية اكتشاف محتوى الأفلام ثم تعيين نمط الصورة تلقائيًا.

تعيين نمط الصورة المفضل

الإعدادات  $\downarrow$  الإعدادات العامة  $\downarrow$ وضع الأفلام التلقائي  $\downarrow$  نمط الصورة $\blacktriangleright$ المفضل.

حدِّد Mode Filmaker أو السينما المنزلية لنمط الصورة الذي يتم تعيينه تلقائيًا عند اكتشاف محتويات الفيلم.

#### خيارات متقدمة

TV Broadband Broadcast Hybrid - HbbTV إعدادات

تشغيل HbbTV

 $\mathbb R$  إعدادات  $\times$  الإعدادات العاهة $\times$  متقدّم  $\times$  إعدادات HbbTV  $\blacktriangleright$ HbbTV< تشغيل.

إيقاف تشغيل تعقّب محفوظات HbbTV

إعدادات  $\frac{1}{K}$  الإعدادات العاهة $\frac{1}{K}$  متقدّر  $\frac{1}{K}$  إعدادات  $\frac{1}{K}$  تعقّب  $\frac{1}{K}$ HbbTV< إيقاف.

إزالة ملفات تعريف الارتباط الخاصة بـ HbbTV

إعدادات  $\times$  الإعدادات العاهة $\times$  متقدّم  $\times$  إعدادات  $\times$  HbbTV ع $^2$  ملفات تعريف  $\clubsuit$ الارتباط الخاصة بـHbbTV< تشغيل.

#### مسح قائمة التطبيقات المعتمدة

الإعدادات  $\times$  اللإعدادات العامة $\times$  متقدم  $\times$  إعدادات  $\times$  HbbTV للبعدادات العامة $\star$ التطبيقات المعتمدة. لمسح كل تطبيقات HbbTV المعتمدة للمستخدم.

إعادة تعيين معرّف جهاز HbbTV

اللعدادات  $\times$  اللإعدادات العاوة $\times$  متقدم  $\times$  إعدادات  $\times$  إعادة  $\blacktriangleright$ تعيين معرِّف جهاز HbbTV. يمكنك إعادة تعيين معرِّف الجهاز الفريد في تلفزيونك. سيتم إنشاء معرّف جديد. سيحل هذا المعرّف الجديد محل معرّف جهازك.

#### إعدادات شاشة OLED

حماية الصور المحلية المحسنة

 $\stackrel{1}{\ltimes}$  اللهدادات  $\stackrel{1}{\ltimes}$  اللهدادات العاوة  $\stackrel{1}{\ltimes}$  متقدم  $\stackrel{1}{\ltimes}$  إ $\stackrel{2}{\ltimes}$ حماية الصور المحلية المحسنة.

عيّن مستوى الحماية عند عرض صورة محلية ثابتة.

قد يتسبب عرض صورة ثابتة لفترة زمنية طويلة في حدوث التصاق للصورة. وهذه الظاهرة خاصية طبيعية في لوحة OLED. تجنّب عرض صورة ثابتة على شاشة التلفزيون لفترة زمنية طويلة.

#### مسح الصورة المتبقية

الإعدادات  $\times$  الإعدادات العامة  $\times$  متقدم  $\times$  إعدادات شاشة  $\times$  DLED  $\times$  مسح $\times$ الصورة المتبقية.

عند ظهور صور متبقية على التلفزيون، يمكنك مسح استبقاء الصورة هذا على الشاشة من خلال تنشيط هذه الوظيفة.

 **- 1**حدد الإعدادات > الإعدادات العامة واضغط على ) يمين) للدخول إلى القائمة.

 **- 2**حدد متقدم > إعدادات شاشة OLED< مسح الصورة المتبقية.  **- 3**حدد تأكيد.

سيتم إيقاف تشغيل التلفزيون حتى تكتمل العملية.

إذا كنت تقوم بتسجيل شيء، فسيتم تعليق العملية ويُعاد تشغيلها حتى يكتمل التسجيل. قد يستغرق ذلك أكثر من ساعة.

إذا قمت بتشغيل التلفزيون أثناء العملية، فسيتم إيقافه وإعادة تشغيله تلقائيًا عندما ينتقل التلفزيون إلى وضع الاستعداد في وقت لاحق.

أثناء المعالجة، قد يظهر خط أبيض على الشاشة. هذا أمر طبيعي عند مسح الصورة المستبقاة التي تظهر على الشاشة.

مسح الصورة المتبقية هي عملية تحديث عميقة، ولا تتعلق بمنع الصور المتبقية. لا يتم تشغيلها يدويًا إلا عند رؤية الصورة المتبقية على الشاشة حتى بعد أن يكون التلفزيون في وضع الاستعداد لمدة 8 ساعات على الأقل.

#### اسم ملف التعريف الخاص بوحدة CAM وأولويتها

تعيين اسم ملف التعريف لوحدة CI+CAM/ المركبة

إعدادات  $\times$  الإعدادات العاهة $\times$  اسم ملف التعريف الخاص بوحدة  $\blacktriangledown$  .

 $/CAM + Cl$  تحديد نوع وحدة  $CIM + Cl$ 

اللعدادات  $\times$  اللعدادات العامة  $\times$  واجهة وحدة CAM.

حدد USB لتمكين CAM USB، ثم سيتم تعطيل CAM PCMCIA. حدد .USB CAM تعطيل سيتم ثم ،PCMCIA CAM لتمكين PCMCIA

#### إعادة تعيين إعدادات التلفزيون وإعادة تثبيت التلفزيون

إعادة تعيين قيمة كل الإعدادات إلى إعدادات التلفزيون الأصلية

إعدادات  $\times$  الإعدادات العاهة  $\times$  إعدادات المصنع.  $\bullet$ 

لإعادة إجراء عملية تثبيت كاملة للتلفزيون وتعيين حالة التلفزيون مرة أخرى إلى المرة الأولى التي قمت بتشغيله فيها

إعادة تثبيت التلفزيون  $\downarrow$ الإعدادات العاوة  $\downarrow$ 

عند إدخال رمز PIN وتحديد & quot;نعم& quot;، ستتم إعادة تثبيت التلفزيون بالكامل.

ستتم إعادة تعيين كل الإعدادات وسيتم استبدال القنوات المثبتة.

قد تستغرق عملية التثبيت بضع دقائق

#### 14.6

### إعدادات الساعة والمنطقة واللغة

#### لغة

عدادات  $\downarrow$  المنطقة واللغة  $\downarrow$  اللغة. $\downarrow$ 

تغيير لغة قائمة التلفزيون ةالرسائل

إعدادات  $\times$  المنطقة واللغة  $\times$  اللغة  $\times$  لغة القائمة.  $\blacktriangleright$ 

تعيين لغة الصوت المفضلة

اعدادات  $\times$  المنطقة واللغة  $\times$  اللغة  $\times$  الصوت الشانوي. الصوت الثانوي  $\boldsymbol{\mathcal{Z}}$ 

بإمكان القنوات التلفزيونية الرقمية أن تبث الصوت بواسطة لغات إضافية محكية عند بث أحد البرامج. ويمكن ضبط اللغة الصوتية الرئيسية والثانوية المفضلة. إذا كان الصوت بإحدى هذه اللغات متوفرًا، فسيبدّل التلفزيون إلى هذا الصوت.

#### تعيين لغة الترجمة المفضلة

بعدادات  $\times$  المنطقة واللغة  $\times$  اللغة  $\times$  الترجمة الترجمة الثانوية.  $\bullet$ 

بإمكان القنوات الرقمية أن تقدم لغات ترجمات كثيرة لأحد البرامج. ويمكن تعيين لغة ترجمة مفضلة رئيسية ولغة ترجمة مفضلة ثانوية. إذا كانت الترجمات بإحدى هذه اللغات غير متوفرة، فسيعرض التلفزيون الترجمات التي حددتها.

تعيين لغة نصوص المعلومات المفضلة

إعدادات  $\times$  المنطقة واللغة  $\times$  اللغة  $\times$  النص الرئيسي، النص الثانوي.  $\boldsymbol{\mathcal{Z}}$ 

تتوفر لدى بعض جهات بث القنوات التلفزيونية الرقمية لغات مختلفة للنص.

#### الساعة

اعدادات  $\times$  المنطقة واللغة  $\times$  الساعة.  $\blacktriangleright$ 

#### تصحيح الساعة تلقائيًا

اعدادات  $|z|$  المنطقة واللغة  $\leqslant$  الساعة  $\geqslant$  الوضع التلقائي للساعة. $\bullet$ 

• إنّ الإعداد القياسي لساعة التلفزيون هو تلقائي. تُستمَدّ معلومات الوقت من معلومات التوقيت العالمي المنسق ( UTC) الذي يتم بثه.

• إذا كانت الساعة غير صحيحة، فيمكنك تعيين ساعة التلفزيون إلى يعتمد على البلد.

#### تصحيح الساعة يدويًا

بعدادات  $\mathrel{\mathop{\downarrow}}$  المنطقة واللغة  $\mathrel{\mathop{\downarrow}}$  الساعة  $\mathrel{\mathop{\downarrow}}$  يدوى.  $\mathrel{\mathop{\downarrow}}$  يدوى:  $\mathrel{\mathop{\downarrow}}$ 

إعدادات  $\times$  المنطقة واللغة  $\times$  الساعة  $\times$  التاريخ، الوقت.  $\blacktriangleright$ 

انتقل إلى القائمة السابقة وحدد التاريخ والوقت لضبط القيمة.

ملاحظة :

• إذا لم تكن أيّ من الإعدادات التلقائية تعرض الوقت بشكل صحيح، يمكنك تعيين الوقت يدويًا.

• في حال جدولة تسجيلات من دليل التلفزيون، نوصي بعدم تغيير الوقت والتاريخ يدويًا.

تعيين المنطقة الزمنية أو تعيين توازن زمني لمنطقتك (متوفر فقط لبلدان معينة)

اعدادات  $\frac{1}{2}$  المنطقة واللغة  $\frac{1}{2}$  الساعة  $\frac{1}{2}$  المنطقة الزمنية. $\frac{1}{2}$ 

لا يتوفر إعداد المنطقة الزمنية إلا عند تعيين الوضع التلقائي للساعة على تلقائي أو حسب البلد.

تعيين التلفزيون للانتقال إلى وضع الاستعداد تلقائيًا بعد فترة زمنية محددة مسبقًا

القائمة السريعة> الإعدادات المتكررة > مؤقت السكون.

#### 14.7

## إعدادات Android

إعدادات > إعدادات Android.

قم بعرض لائحة التطبيقات التي تم تثبيتها، أو تحقق من المساحة الفارغة لتنزيل المزيد من التطبيقات أو إلغاء تثبيتها.

#### 14.8

## إعدادات الوصول العام

إعدادات  $\times$  الوصول العام  $\boldsymbol{\mathcal{D}}$ 

مع تشغيل ميزة الوصول العام يصبح التلفزيون جاهزًا للاستخدام من قِبل الأصمّ أو ضعيف السمع أو الأعمى أو صاحب الرؤية الجزئية.

تشغيل إعدادات الوصول العام

إعدادات  $\times$  الوصول العام  $\times$  الوصول العام  $\times$  تشغيل.

الوصول العام للأشخاص الضعاف السمع

اعدادات  $\times$  الوصول العام  $\times$  ضعاف السوع  $\times$  تشغيل.  $\clubsuit$ 

• تبث بعض القنوات التلفزيونية الرقمية صوتًا خاصًا وترجمات تم تكييفها لضعاف السمع أو الصُم.

> • عند تشغيل خيار ضعاف السمع، يتم تحويل التلفزيون تلقائيًا إلى الصوت والترجمات التي تم تكييفها في حال توفرها.

> > الوصول العام للأعمى أو لذوي الرؤية الجزئية

إعدادات  $\Bbbk$  الوصول العام $\Bbbk$  الوصول العام  $\Bbbk$  الوصف الصوتي  $\Bbbk$  تشغيل.  $\blacksquare$ 

بإمكان القنوات التلفزيونية الرقمية بث تعليقات صوتية خاصة تصف ما يحدث على الشاشة.

إعدادات  $|z|$  الوصول العام $|z|$  الوصف الصوتي  $\zeta$  مستوى الصوت المختلط،  $\boldsymbol{\zeta}$ تأثيرات الصوت، الكلام.

• عند تحديد & quot;مستوى الصوت المختلط& quot;، يمكنك خلط مستوى الصوت العادي مع التعليقات الصوتية. اضغط على السهم ) أعلى) أو ) أسفل) لضبط القيمة. • عيِّن & quot;تأثيرات

الصوت& quot ;إلى & quot;تشغيل& quot ;لتطبيق تأثيرات الصوت الإضافية في التعليقات الصوتية مثل استيريو أو صوت متلاش.ٍ • حدد & quot;الكلام& quot ;لتعيين الكلام المفضل أو الوصفي أو الترجمات.

تحسين الحوار

إعدادات  $\times$  الوصول العام  $\times$  تحسين الحوار.  $\blacktriangleright$ 

زيادة وضوح الحوار والتعليق، في حال توفرهما. يتوفر ذلك فقط عند تشغيل الحوار الواضح في إعدادات الصوت وعند تعيين بث الصوت إلى -4AC.

14.9

### إعدادات القفل

#### تعيين رمز وتغيير الرمز

قم بتعيين الرمز الجديد أو بإعادة تعيين تغيير الرمز

الإعدادات  $\times$  قفل الأطفال  $\times$  تعيين رمز $\times$  تغيير الرمز  $\clubsuit$ 

يُستخدم رمز قفل النطفال لتأمين القنوات أو البرامج أو إلغاء تأمينها.

ملاحظة:

إذا نسيت رمز PIN، فيمكنك تجاوز الرمز الحالي باستخدام الرمز 8888 وإدخال رمز

جديد.

#### قفل للبرنامج

تعيين حد أدنى للعمر لمشاهدة البرامج المصنفة

اعدادات  $|\vec{t}|$ قفا الأطفال  $\vec{s}$  التصنيف الأبوي.  $\vec{\mathbf{\Omega}}$ 

#### قفل للتطبية

تعيين قفل على تطبيقات Philips

إعدادات  $\times$  قفل الأطفال  $\times$  قفل التطبيق.  $\clubsuit$ 

يمكنك قفل التطبيقات غير المناسبة للأطفال. يمكنك قفل التطبيقات غير المناسبة للأطفال. يمكنك قفل التطبيقات المصنّفة لعمر 18 عامًا وما فوق من تطبيقات Philips أو إعداد ملف تعريف مقيّد من القائمة الرئيسية.

18 وما فوق

سيطالب قفل التطبيق المصنّف 18 عامًا وما فوق بإدخال رمز PIN عند محاولة بدء تشغيل تطبيق مصنّف 18 عامًا وما فوق. إنّ هذا القفل صالح فقط للتطبيقات المصنّفة 18 عامًا وما فوق من تطبيقات Philips.

ملف التعريف المقيد

يمكنك إعداد ملف تعريف مقيد للقائمة الرئيسية حيث تتوفر التطبيقات التي تسمح بها فقط. تحتاج إلى إدخال رمز PIN للإعداد وتشغيل ملف التعريف المقيد.

متجر - Play Google النضج

في متجر Play Google، يمكنك إخفاء التطبيقات وفقًا لنضج المستخدمين /المشترين. تحتاج إلى إدخال رمز PIN لتحديد أو تغيير مستوى النضج. سيحدد مستوى النضج التطبيقات المتوفرة للتثبيت.

#### قفل لوحدة CAM

تعيين رمز PIN لوحدة CAM للتسجيل

اعدادات  $\times$  قفل الأطفال > $\times$  PIN  $\cdot$  .

## مقاطع فيديو، صور وموسيقى

#### 15.1

## من كمبيوتر أو NAS

يمكنك عرض صورك أو تشغيل الموسيقى ومقاطع الفيديو من كمبيوتر أو جهاز NAS) التخزين المرتبط بالشبكة) في الشبكة المنزلية لديك.

يجب أن يكون التلفزيون والكمبيوتر أو جهاز NAS على نفس الشبكة المنزلية. على الكمبيوتر أو جهاز NAS، تحتاج إلى تثبيت برامج خادم الوسائط. يجب تعيين خادم الوسائط لمشاركة ملفاتك مع التلفزيون. يعرض التلفزيون الملفات والمجلدات كما هي مرتبة من قبل خادم الوسائط أو كما تمت هيكلتها على الكمبيوتر أو جهاز NAS .

لا يدعم التلفزيون الترجمات على بث ملفات الفيديو من كمبيوتر أو جهاز NAS.

إذا كان خادم الوسائط يدعم البحث عن الملفات، ستجد حقل بحث متوفرًا.

لاستعراض وتشغيل الملفات على الكمبيوتر...

 **- 1**اضغط على SOURCES، وحدد الشبكة واضغط على OK.

 **- 2**حدد أجهزة SimplyShare واضغط على ) يمين) لتحديد الجهاز الذي تحتاجه.

 **- 3**لدى توصيل أحد أجهزة SimplyShare، سيتم استبدال عنصر أجهزة SimplyShare باسم الجهاز المتصل.

 **- 4**يمكنك استعراض الملفات وتشغيلها.

 **- 5**لإيقاف تشغيل مقاطع الفيديو والصور والموسيقى، اضغط على EXIT.

#### 15.2

#### قائمة المفضلة

إضافة مجلد أو ملف إلى قائمة المفضلة

. **- 1**اضغط على SOURCES، وحدد USB واضغط على OK

 **- 2**حدد أجهزة USB وحدد مجلدًا أو ملفًا.

 **- 3**اضغط على تمييز كمفضلة (أخضر) لإضافة المجلد أو الملف المحدد إلى قائمة المفضلة.

عرض الملفات المفضلة

. **- 1**اضغط على SOURCES، وحدد USB واضغط على OK

 **- 2**حدد المفضّلة.

 **- 3**يمكنك عرض كل الملفات المفضلة في القائمة.

#### 15.3

## قائمة الأكثر رواجًا وقائمة آخر ما تم تشغيله

عرض الملفات الأكثر رواجًا أو مسح القائمة

- . **1**اضغط على SOURCES، وحدد USB واضغط على OK
	- **2**حدد أجهزة USB وحدد الأكثر رواجًا.

 **- 3**حدد أحد الملفات واضغط على OK لعرض الملفات أو على مسح الكل لمسح القائمة.

عرض آخر الملفات التي تم تشغيلها

. **- 1**اضغط على SOURCES، وحدد USB واضغط على OK

 **- 2**حدد أجهزة USB وحدد آخر ما تم تشغيله.

 **- 3**حدد أحد الملفات واضغط على OK لعرض الملفات أو على مسح الكل لمسح القائمة.

#### 15.4

## من توصيلة USB

يمكنك عرض الصور أو تشغيل الموسيقى وملفات الفيديو من محرك أقراص محمول USB موصول أو من محرك قرص ثابت USB.

> عندما يكون التلفزيون قيد التشغيل، قم بتوصيل محرك الأقراص المحمول USB أو محرك الأقراص الثابت USB بإحدى توصيلات USB. يكشف التلفزيون عن الجهاز ويسرد ملفات الوسائط الخاصة بك.

> > في حالة عدم ظهور قائمة الملفات تلقائيًا...

. **- 1**اضغط على SOURCES، وحدد USB واضغط على OK

 **- 2**حدد أجهزة USB واضغط على ) يمين) لتحديد جهاز USB الذي تحتاجه.

 **- 3**يمكنك استعراض ملفاتك في هيكل المجلد الذي قمت بترتيبه على محرك الأقراص.

 **- 4**اضغط على تشغيل الكل لتشغيل الملفات كلها على مجلد USB أو اضغط على للتمييز كمفضلة وإضافة المجلد المحدد إلى قائمة

المفضلة- المفضلة.

 **- 5**لإيقاف تشغيل مقاطع الفيديو والصور والموسيقى، اضغط على EXIT. تحذير

إذا حاولت إيقاف برنامج مؤقتًا أو تسجيله مع توصيل محرك قرص ثابت USB ، فسيطالبك التلفزيون بتهيئة محرك القرص الثابت USB. ستؤدي هذه التهيئة إلى حذف كل الملفات الحالية على محرك القرص الثابت USB.

## 15.5 تشغيل مقاطع الفيديو

#### تشغيل مقاطع الفيديو

فتح مجلد الفيديو

. **- 1**اضغط على SOURCES، وحدد USB واضغط على OK

 **- 2**حدد أجهزة USB واضغط على ) يمين) لتحديد جهاز USB الذي تحتاجه.

 **- 3**حدد مقاطع الفيديو، يمكنك الضغط على تمييز كمفضلة لإضافة مجلد مقاطع الفيديو إلى قائمة المفضلة- المفضلة.

#### تشغيل فيديو

. **- 1**اضغط على SOURCES، وحدد USB واضغط على OK

 **- 2**حدد أجهزة USB واضغط على ) يمين) لتحديد جهاز USB الذي

تحتاجه.

 **- 3**حدد مقاطع الفيديو وحدد فيديو، ثم اضغط على تشغيل الكل لتشغيل الملفات كلها في المجلد أو اضغط على تمييز كمفضلة لإضافة الفيديو المحدد إلى قائمة المفضلة- المفضلة.

شريط التحكم

- **5**الترجمة: تشغيل الترجمات أو إيقاف تشغيلها أو تشغيلها أثناء كتم الصوت.
	- **6**لغة الترجمة: تحديد لغة الترجمة:
	- **7**لغة الصوت: تحديد لغة الصوت
	- **8**تبديل: تشغيل ملفاتك بترتيب عشوائي
	- **9**تكرار: لتشغيل كل مقاطع الفيديو في هذا المجلد مرة واحدة أو باستمرار

#### خيارات الفيديو

استعراض ملفات الفيديو...

• لائحة /صور مصغرة – طريقة عرض اللائحة أو الصور المصغرة

- خلط لتشغيل ملفاتك بترتيب عشوائي
- تكرار  $\Box$  لتشغيل كل مقاطع الفيديو في هذا المجلد مرة واحدة أو باستمرار  $\Box$

معلومات  $\mathbb I$  للإظهار معلومات حول مقاطع الفيديو  $\mathbb I$ • كل الإعدادات – تشغيل قائمة الإعدادات

يتم الآن تشغيل ملفات الفيديو...

• تمييز كمفضلة – لتمييز الفيديو كمفضلة

• إعدادات الترجمة – تعيين حجم خط الترجمة ولونه ووضعيته وغير ذلك

• معلومات – لإظهار معلومات الفيديو

15.6

### عرض الصور

#### عرض الصور

فتح مجلد الصور

. **- 1**اضغط على SOURCES، وحدد USB واضغط على OK

 **- 2**حدد أجهزة USB واضغط على ) يمين) لتحديد جهاز USB الذي تحتاجه.

 **- 3**حدد الصور، يمكنك الضغط على تحديد المفضلة لإضافة مجلد الصور إلى قائمة المفضلات.

عرض صورة

. **- 1**اضغط على SOURCES، وحدد USB واضغط على OK  **- 2**حدد أجهزة USB واضغط على ) يمين) لتحديد جهاز USB الذي تحتاجه.

 **- 3**حدد صور وحدد صورة، يمكنك الضغط على عرض الشرائح لتشغيل الملفات كلها في المجلد أو الضغط على تمييز كمفضلة لإضافة الصورة المحددة إلى قائمة المفضلة - المفضلة.

شريط التحكم

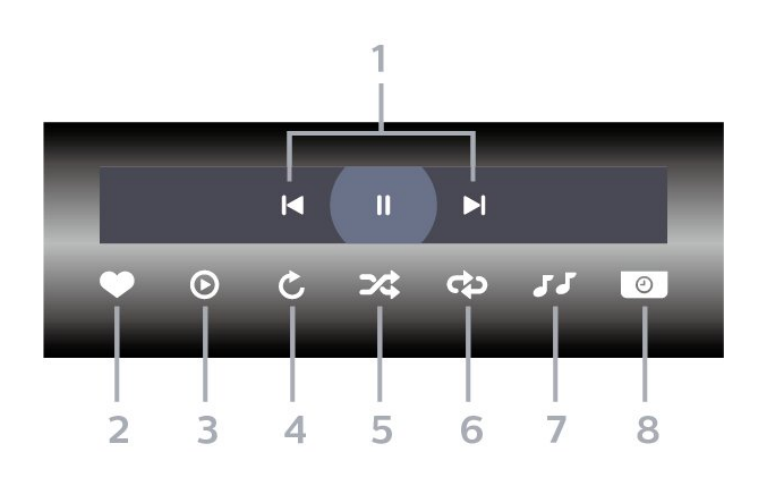

 **- 1**شريط التحكم بالتشغيل

- : الانتقال إلى الصورة السابقة في مجلد
	- : الانتقال إلى الصورة التالية في مجلد
- : إيقاف مؤقت لتشغيل عرض الشرائح
	- **2**تمييز كمفضلة
	- **3**بدء تشغيل عرض شرائح
		- **4**تدوير الصورة
- **5**تبديل: تشغيل ملفاتك بترتيب عشوائي
- **6**تكرار: لتشغيل كل الصور في هذا المجلد مرة واحدة أو باستمرار
	- **7**إيقاف تشغيل الموسيقى في الخلفية  **- 8**تعيين سرعة عرض الشرائح

#### خيارات الصور

استعراض ملفات الصور...

• لائحة /صور مصغرة – طريقة عرض اللائحة أو الصور المصغرة

• خلط – لتشغيل ملفاتك بترتيب عشوائي

• تكرار – لتشغيل عرض الشرائح مرة واحدة أو باستمرار

• إيقاف الموسيقى – لإيقاف تشغيل الموسيقى في الخلفية • سرعة عرض الشرائح السرعة – لتعيين سرعة عرض الشرائح

> • معلومات – لإظهار معلومات حول الصورة • كل الإعدادات – تشغيل قائمة الإعدادات

> > يتم الآن تشغيل ملفات الصور...

• تمييز كمفضلة – لتمييز الصورة كمفضلة

• معلومات – لإظهار معلومات حول الصورة

### عرض صور 360

فتح مجلد صور 360

. **- 1**اضغط على SOURCES، وحدد USB واضغط على OK

 **- 2**حدد أجهزة USB واضغط على ) يمين) لتحديد جهاز USB الذي تحتاجه.

 **- 3**حدد صور ،360 يمكنك الضغط على تحديد المفضلة لإضافة مجلد صور 360 إلى قائمة المفضلات.

عرض صورة 360

. **- 1**اضغط على SOURCES، وحدد USB واضغط على OK

 **- 2**حدد أجهزة USB واضغط على ) يمين) لتحديد جهاز USB الذي تحتاجه.

 **- 3**حدد صور 360 وحدد واحدة من الصور، يمكنك الضغط على تشغيل الكل لتشغيل كل الملفات في المجلد أو الضغط على تحديد

المفضلة لإضافة الصورة المحددة إلى قائمة المفضلة - المفضلة.

شريط التحكم

 **- 4**الوضع اليدوي /الوضع التلقائي: عند بدء تشغيل المشغّل بنطاق 360 درجة، سيقوم تلقائيًا بتدوير الصورة بنطاق 360 درجة المحددة من اليسار إلى اليمين (من 0 إلى 360 درجة) في طريقة عرض 360 درجة. أما لدى إدخال الوضع اليدوي، فسيتوقف مشغّل عرض صور 360 عن التدوير / التحريك التلقائي ليسمح بتدوير /تحريك الصوريدويًا بواسطة مفاتيح جهاز التحكم عن بُعد.

 **- 5**طريقة عرض الكوكب الصغير: الكوكب الصغير عبارة عن طريقة عرض بديلة وممتعة لصور .360 عند بدء تشغيل طريقة عرض الكوكب الصغير، سيتم عرض صور 360 بطريقة عرض ملفوفة كالكوكب.

 **- 6**خلط: لتشغيل ملفاتك بترتيب عشوائي.

الموجودة في هذا المجلد.

- **7**تكرار: لتشغيل كل الصور في هذا المجلد مرة واحدة أو باستمرار.
	- **8**إيقاف تشغيل الموسيقى في الخلفية.

\* ملاحظة: عند استعراض ملف صور 360 أو عرضه في عارض الصور العادي، ستتم معالجته كصورة عادية وعرضه على شكل مستطيل متساوٍ (أو & quot;مسطح& quot (;عند فتحه.

#### خيارات الصور بنطاق 360 درجة

استعراض ملفات الصور بنطاق 360 درجة...

• لائحة /صور مصغرة – طريقة عرض اللائحة أو الصور المصغرة

- خلط لتشغيل ملفاتك بترتيب عشوائي
- تكرار لتشغيل ملفاتك مرة واحدة أو باستمرار
- إيقاف الموسيقى لإيقاف تشغيل الموسيقى في الخلفية
	- كل الإعدادات تشغيل قائمة الإعدادات

عرض ملفات صور 360…

• إعادة تعيين العرض – لإعادة تعيين زاوية العرض • معلومات – لإظهار معلومات حول صور 360

## 15.7 تشغيل الموسيقى

### تشغيل الموسيقى

فتح مجلد الموسيقى

. **- 1**اضغط على SOURCES، وحدد USB واضغط على OK  **- 2**حدد أجهزة USB واضغط على ) يمين) لتحديد جهاز USB الذي تحتاجه.

 **- 3**حدد موسيقى، يمكنك الضغط على تمييز كمفضلة لإضافة مجلد موسيقى إلى قائمة المفضلة - المفضلة.

 **- 4**يمكنك العثور على موسيقى بسرعة باستخدام التصنيف - الأنواع أو الفنانون أو الألبومات أو المسارات.

تشغيل الموسيقى

. **- 1**اضغط على SOURCES، وحدد USB واضغط على OK  **- 2**حدد أجهزة USB واضغط على ) يمين) لتحديد جهاز USB الذي تحتاجه.

 **- 3**حدد موسيقى وحدد تصنيفًا لعرض ملفات الموسيقى.

 **- 4**حدد موسيقى ويمكنك الضغط على تشغيل الكل لتشغيل الملفات كلها في المجلد أو الضغط على تمييز كمفضلة لإضافة الموسيقى المحددة إلى قائمة المفضلة - المفضلة.

شريط التحكم

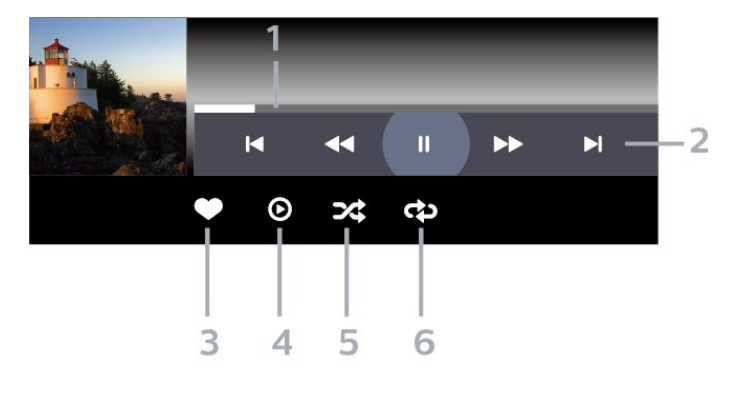

- **1**شريط التقدم
- **2**شريط التحكم بالتشغيل
- : الانتقال إلى الموسيقى السابقة في مجلد - : الانتقال إلى الموسيقى التالية في مجلد
	- : إرجاع
	- : تقديم سريع
	- : إيقاف التشغيل مؤقتًا
		- **3**تمييز كمفضلة
	- **4**تشغيل كل الموسيقى
- **5**تبديل: تشغيل ملفاتك بترتيب عشوائي
- **6**تكرار: لتشغيل كل الموسيقى في هذا المجلد مرة واحدة أو باستمرار

#### خيارات الموسيقى

استعراض ملفات الموسيقى...

• خلط – لتشغيل ملفاتك بترتيب عشوائي.

• تكرار – تشغيل كل الأغاني في هذا المجلد مرة واحدة أو باستمرار.

• كل الإعدادات – تشغيل قائمة الإعدادات

يتم الآن تشغيل ملفات الموسيقى...

تمييز كمفضلة  $\mathbb I$  لتمييز الموسيقى كمفضلة  $\mathbb I$ 

# دليل التلفزيون

#### 16.1

16

## ما الذي تحتاج إليه

باستخدام دليل التلفزيون، يمكنك عرض لائحة تضمّ البرامج التلفزيونية الحالية والمجدولة لقنواتك. ووفقًا لمصدر معلومات (بيانات) دليل التلفزيون، تظهر القنوات التناظرية والرقمية أو القنوات الرقمية فقط. لا توفر جميع القنوات معلومات دليل التلفزيون.

يمكن للتلفزيون جمع معلومات دليل التلفزيون للقنوات المثبّتة على التلفزيون. ولا يمكن للتلفزيون جمع معلومات دليل التلفزيون من القنوات التي تشاهدها عبر جهاز استقبال رقمي أو جهاز فك تشفير.

#### 16.2

## بيانات دليل التلفزيون

يتلقى دليل التلفزيون المعلومات (البيانات) من جهات البث. في بعض المناطق وفي ما يتعلق ببعض القنوات، قد لا تتوفر معلومات دليل التلفزيون. يمكن للتلفزيون جمع معلومات دليل التلفزيون للقنوات المثبّتة على التلفزيون. ولا يمكن للتلفزيون جمع معلومات دليل التلفزيون من القنوات التي تشاهدها عبر جهاز استقبال رقمي أو جهاز فك تشفير.

#### 16.3

### استخدام دليل التلفزيون

#### فتح دليل التلفزيون

لفتح دليل التلفزيون، اضغط على GUIDE TV. يُظهر دليل التلفزيون قنوات الموالف المحدد.

اضغط على GUIDE TV) دليل التلفزيون) مرة أخرى لإغلاق الدليل.

في المرة الأولى التي تفتح فيها دليل التلفزيون، يُجري التلفزيون عملية مسح لكل القنوات التلفزيونية للحصول على معلومات حول البرامج. قد تستغرق هذه العملية بضع دقائق. تكون بيانات دليل التلفزيون مخزّنة على التلفزيون.

#### ضبط برنامج

من دليل التلفزيون، يمكنك التوليف إلى برنامج حالي.

للتبديل إلى البرنامج (القناة)، حدد البرنامج واضغط على OK) موافق).

عرض تفاصيل البرامج

لعرض تفاصيل البرناوج الوحددا

 **- 1**اضغط على OPTIONS، وحدد معلومات البرنامج واضغط على OK.  **- 2**اضغط على عودة للإغلاق.

#### تغيير اليوم

قد يُظهر دليل التلفزيون البرامج المجدولة للأيام القادمة (لغاية 8 أيام كحدٍ أقصى).

اضغط على المفتاح الملون اليوم وحدد اليوم الذي تريده.

#### ضبط تذكير

يمكنك تعيين تذكير لبرنامج. ستظهر رسالة لتنبيهك عند بدء البرنامج. يمكنك التوليف إلى هذه القناة فورًا.

في برنامج دليل التلفزيون مع تذكير يحمل علامة ) الساعة).

لتعيين تذكيرا

 **- 1**اضغط على GUIDE TV وحدد برنامجًا قادمًا.

 **- 2**اضغط على OPTIONS وحدد تعيين تذكير أو اضغط على المفتاح الملوّن تعيين تذكير.

 **- 3**اضغط على عودة لإغلاق القائمة.

لوسح تذكيرا

 **- 1**اضغط على ْ GUIDE TV وحدد برنامجًا مع تذكير.

 **- 2**اضغط على OPTIONS وحدد مسح التذكير أو اضغط على المفتاح الملوّن مسح التذكير.

 **- 3**اضغط على عودة لإغلاق القائمة.

#### البحث حسب النوع

إذا كانت المعلومات متوفرة، فيمكنك البحث عن البرامج المجدولة بالنوع كالأفلام والبرامج الرياضية وغير ذلك.

للبحث عن برامج حسب النوع...

 **- 1**اضغط على GUIDE TV.

- **2**اضغط على OPTIONS.
- **3**حدد بحث حسب النوع واضغط على OK.

 **- 4**حدد النوع الذي تريده، واضغط على OK. تظهر لائحة تتضمّن البرامج التي تم العثور عليها.

- **5**يمكنك تعيين تذكير أو جدولة تسجيل على برنامج محدد.
	- **6**اضغط على عودة لإغلاق القائمة.

لمزيد من المعلومات حول التسجيل، اضغط على المفتاح الملون — الكلمات الرئيسية وابحث عن التسجيل.

\* ملاحظة: لا تتوفر وظيفة البحث حسب النوع سوى لبعض البلدان.

#### قائمة التذكيرات

يمكنك عرض لائحة التذكيرات التي عيّنتها.

قائمة التذكيرات

لفتح قائمة التذكيرات...

- **1**اضغط على GUIDE TV.
- **2**اضغط على الزر الملوّن مجدولة.
- **3**في الجزء العلوي من الشاشة، حدد مجدولة واضغط على OK.
	- **4**في لائحة التسجيلات والتذكيرات المجدولة، حدد علامة

التبويب تذكيرات واضغط على OK لعرض التذكيرات فقط. - 5اضغط على ال*مفتاح الملوّن → إزالة لإزالة التذكير* ال*محدد.* اضغط على ال*مفتاح* 

الملوّن تسجيل لتسجيل البرنامج المحدد.  **- 6**اضغط على عودة لإغلاق القائمة.

#### تعيين تسجيل

يمكنك تعيين تسجيل في دليل التلفزيون\*.

للاطلاع على قائمة التسجيلات، اضغط على تسجيلات، توضع علامة على الجهة الأمامية من اسم البرنامج الذي تم تعيينه للتسجيل (نقطة حمراء).

لتسجيل برناوج $\mathbb I$ 

- **1**اضغط على GUIDE TV وحدد برنامجًا لاحقًا أو حاليًا.
	- **2**اضغط على المفتاح الملوّن تسجيل.
		- **3**اضغط على عودة لإغلاق القائمة.

لإلغاء تسجيل $\mathbb{I}$ 

- **1**اضغط على GUIDE TV وحدد البرنامج الذي تم تعيينه للتسجيل.
	- **2**اضغط على المفتاح الملوّن مسح التسجيل.
		- **3**اضغط على عودة لإغلاق القائمة.

 $\mathbb{I}$  لتسجيل برناوج تلفزيوني أنت بحاجة إلى $^*$ 

- محرك قرص ثابت USB متصل مهيأ على هذا التلفزيون
- القنوات التلفزيونية الرقمية التي تم تثبيتها على هذا التلفزيون
	- لتلقي معلومات القناة لدليل التلفزيون على الشاشة

• إعداد ساعة موثوق فيه على التلفزيون. إذا قمت بإعادة تعيين ساعة التلفزيون يدويًا، قد تفشل التسجيلات.

#### 17

# التسجيل والإيقاف المؤقت للتلفزيون

#### 17.1

### التسجيل

### ما الذي تحتاج إليه

يمكنك تسجيل بث تلفزيوني رقمي ومشاهدته لاحقًا.

لتسجيل برنامج تلفزيوني تحتاج إليه...

• محرك قرص ثابت USB متصل مهيأ على هذا التلفزيون

• القنوات التلفزيونية الرقمية التي تم تثبيتها على هذا التلفزيون

• لتلقي معلومات القناة لدليل التلفزيون على الشاشة

• إعداد ساعة موثوق فيه على التلفزيون. إذا قمت بإعادة تعيين ساعة التلفزيون يدويًا، قد تفشل التسجيلات.

لا يمكنك التسجيل وأنت تستخدم إيقاف التلفزيون المؤقت.

يمكن لبعض موفري DVB تطبيق قيود مختلفة باستخدام تقنية DRM) إدارة الحقوق الرقمية)، وذلك في تطبيق قانون حقوق النشر. في حال بث قنوات محمية، قد يتم تقييد التسجيل أو صحته أو عدد المشاهدات. قد يتم حظر التسجيل بالكامل. يمكن أن تظهر رسالة خطأ في حال محاولة تسجيل بث محمي أو تشغيل تسجيل منتهي الصلاحية مجددًا.

للحصول على مزيد من المعلومات حول تثبيت محرك أقراص ثابت USB ، في التعليمات، اضغط على المفتاح الملون → الكلمات الرئيسية وابحث عن محرك الأقراص الثابت USB.

#### ملاحظة:

لا تتوفر وظيفة التسجيل إلا لبث التلفزيون الرقمي. لا يمكن تسجيل المحتوى من أجهزة خارجية (على سبيل المثال HDMI.)

#### تسجيل برنامج

#### التسجيل الآن

لتسجيل البرنامج الذي تشاهده، اضغط على ) تسجيل) على جهاز التحكم عن بعد. وسيبدأ التسجيل على الفور.

لإيقاف التسجيل، اضغط على ) إيقاف).

عند توفر بيانات دليل التلفزيون، سيتم تسجيل البرنامج الذي تشاهده من لحظة الضغط على مفتاح التسجيل حتى انتهاء البرنامج. في حالة عدم توفر بيانات دليل التلفزيون، سيستمر التسجيل لمدة 30 دقيقة فقط. يمكنك ضبط وقت انتهاء التسجيل في قائمة تسجيلات.

#### جدولة تسجيل

يمكنك جدولة تسجيل برنامج لاحق لليوم الحالي أو لبضعة أيام اعتبارًا من اليوم (بعد 8 أيام كحد أقصى). سيستخدم التلفزيون البيانات من دليل التلفزيون لبدء التسجيل وإنهائه.

لتسجيل برنامج...

 **- 1**اضغط على GUIDE TV.

 **- 2**في دليل التلفزيون، حدد القناة والبرنامج الذي ترغب في تسجيله. اضغط على  $\langle$  (يمين) أو  $\langle$  (يسار) للتمرير عبر برامج قناة ما. استخدم المفتاح ال*ملون —* اليوم لتحديد اليوم الذي تريده.

 **- 3**مع تحديد البرنامج، اضغط على المفتاح الملون تسجيل. تتم جدولة البرنامج للتسجيل. وسيظهر تحذير بشكل تلقائي في حال جدولة تسجيلات متداخلة. إذا كنت تخطط لتسجيل برنامج أثناء غيابك، تذكّر ضرورة ترك التلفزيون في وضع الاستعداد ومحرك القرص الثابت USB في وضع التشغيل.

 **- 4**يضيف التلفزيون هامش وقت في نهاية البرنامج. يمكنك ضبط هذا الهامش باستخدام هامش انتهاء تلقائي.

 **- 5**اضغط على عودة لإغلاق القائمة.

يمكنك أيضًا عرض قائمة التذكيرات التي عيّنتها.

لفتح قائمة التذكيرات...

 **- 1**اضغط على GUIDE TV.

 **- 2**اضغط على الزر الملوّن مجدولة.

 **- 3**في الجزء العلوي من الشاشة، حدد مجدولة واضغط على OK.

 **- 4**في لائحة التسجيلات والتذكيرات المجدولة، حدد علامة

التبويب تذكيرات واضغط على OK لعرض التذكيرات فقط.

- 5اضغط على ال*مفتاح الملوّن → إزالة لإزالة التذكير* ال*محدد.* اضغط على ال*مفت*اح الملوّن تسجيل لتسجيل البرنامج المحدد.

 **- 6**اضغط على عودة لإغلاق القائمة.

#### لائحة التسجيلات

يمكنك عرض تسجيلاتك وإدارتها في قائمة التسجيلات. إلى جانب قائمة التسجيلات، هناك قائمة منفصلة للتسجيلات والتذكيرات المجدولة.

لفتح القائمة أو التسجيلات...

 **- 1**اضغط على GUIDE TV.

 **- 2**اضغط على المفتاح الملون نتسجيلات.

 **- 3**في قائمة التسجيلات، حدد علامات التبويب جديد أو تمت المشاهدة أو انتهت الصلاحية واضغط على OK لتصفية عرضك.

 **- 4**باستخدام تسجيل محدد في القائمة، يمكنك إزالة التسجيل باستخدام المفتاح الملون — إزالة أو إيقاف تسجيل جاري باستخدام المفتاح الملون — إيقاف التسجيل. يمكنك إعادة تسمية تسجيل باستخدام المفتاح الملون إعادة تسمية.

 **- 5**اضغط على عودة لإغلاق القائمة.

يمكن لجهات البث تقييد عدد الأيام التي يمكن فيها عرض تسجيلٍ ما. عند انتهاء هذه الفترة، سيتم تمييز التسجيل على أنه منتهي الصلاحية. ويمكن لأي تسجيل في القائمة إظهار عدد الأيام المتبقية له قبل انتهاء صلاحيته.

عندما تمنع جهة البث تسجيلاً مجدولاً أو عندما يتعرّض البث للمقاطعة، توضع علامة على التسجيل تدل على فشله.

#### تعارضات التسجيل

عند تداخل تسجيلين مجدولين، يصبح هناك تعارض في التسجيل. لحلّ تعارض التسجيل، يمكنك ضبط تاريخ البدء والانتهاء لتسجيل مجدول واحد أو تسجيلين.

لضبط وقت البدء أو الانتهاء لتسجيلٍ مجدول...

- **1**اضغط على GUIDE TV .
- **2**اضغط على المفتاح الملون نتسجيلات.
- **3**في الجزء العلوي من الشاشة، حدد مجدولة واضغط على OK.
	- **4**في قائمة التسجيلات والتذكيرات المجدولة، حدد علامة
- التبويب تذكيرات واضغط على OK لعرض التذكيرات المجدولة فقط.

 **- 5**حدد التسجيل المجدول الذي يتعارض مع تسجيل مجدول آخر واضغط على المفتاح الملون ضبط الوقت.

 **- 6**حدد وقت البدء أو الانتهاء وقم بتغيير الوقت باستخدام المفاتيح ) أعلى) أو $\mathsf{V}$  أسفل). حدد تطبيق واضغط على  $\mathsf{N}$ .

 **- 7**اضغط على عودة لإغلاق القائمة.

هامش انتهاء تلقائي

يمكنك تعيين هامش الوقت الذي سيقوم التلفزيون بإضافته تلقائيًا في نهاية كل تسجيل مجدول.

لتعيين هامش وقت الانتهاء التلقائي...

 **- 1**اضغط على GUIDE TV.

 **- 2**اضغط على المفتاح الملون نتسجيلات.

 **- 3**اضغط على OPTIONS وحدد هامش انتهاء تلقائي واضغط على OK.

- 4اضغط على **∧** (أعلى) أو ∨ (أسفل) واضغط على OK لتعيين هاهش الوقت الذي تمت إضافته إلى تسجيلٍ ما تلقائيًا. يمكنك إضافة ما يصل إلى 45 دقيقةً إلى أي تسجيل.

 **- 5**اضغط على عودة لإغلاق القائمة.

تسجيل يدوي

يمكنك جدولة تسجيل غير مرتبط ببرنامج تلفزيون. يمكنك تعيين نوع الموالف والقناة ووقت البدء والانتهاء بنفسك.

لجدولة تسجيل يدويًا...

- **1**اضغط على GUIDE TV.
- **2**اضغط على المفتاح الملون نتسجيلات.
- **3**في الجزء العلوي من الشاشة، حدد مجدولة واضغط على OK.
- **4**اضغط على OPTIONS، وحدد الجدول واضغط على OK.
- **5**حدد الموالف من المكان الذي تريد التسجيل منه واضغط على OK.
	- **6**حدد القناة التي تريد التسجيل منها واضغط على OK.
		- **7**حدد يوم التسجيل واضغط على OK.
- **8**قم بتعيين وقت بدء وانتهاء التسجيل. حدد زر واستخدم المفاتيح ) أعلى)
	- أو  $\bm{\triangledown}$  أسفل) لتعيين الساعات والدقائق.
	- **9**حدد تسجيل واضغط على OK لجدولة التسجيل اليدوي.

سيظهر التسجيل في قائمة التسجيلات والتذكيرات المجدولة.

#### مشاهدة تسحىل

لمشاهدة تسجيل...

- **1**اضغط على GUIDE TV.
- **2**اضغط على المفتاح الملون نتسجيلات.
- **3**في قائمة التسجيلات، حدد التسجيل الذي تريده واضغط على OK لبدء المشاهدة.
- 4يمكنك استخدام المفاتيح II (إيقاف مؤقت) أو ★ (تشغيل) أو ★**>** (إرجاع) أو
	- ) تقديم إلى الأمام) أو ) إيقاف).
	- **5**للعودة إلى مشاهدة التلفزيون، اضغط على EXIT.

#### 17.2

## إيقاف التلفزيون مؤقتًا

#### ما الذي تحتاج إليه

يمكنك إيقاف بث تلفزيوني رقمي مؤقتًا واستئناف مشاهدته لاحقًا.

لإيقاف برنامج تلفزيوني تحتاج إليه مؤقتًا...

• محرك قرص ثابت USB متصل مهيأ على هذا التلفزيون

- القنوات التلفزيونية الرقمية التي تم تثبيتها على هذا التلفزيون
	- لتلقي معلومات القناة لدليل التلفزيون على الشاشة

مع توصيل محرك قرص ثابت USB وتهيئته، يقوم التلفزيون بتخزين البث

التلفزيوني الذي تشاهده بشكلٍ متواصل. وعندما تقوم بالتبديل إلى قناة أخرى، يتم مسح بث القناة السابقة. أيضًا، عندما تقوم بتبديل التلفزيون إلى وضع الاستعداد، يتم مسح البث.

لا يمكنك استخدام إيقاف التلفزيون مؤقتًا أثناء التسجيل.

للحصول على مزيد من المعلومات، في التعليمات، اضغط على المفتاح الملون — الكلمات الرئيسية وابحث عن محرك الأقراص الثابت USB.

#### إيقاف برنامج مؤقتًا

لليقاف بث مؤقتًا واستئنافه..

• لإيقاف بث مؤقتًا، اضغط على ) إيقاف مؤقت). يظهر شريط التقدم في أسفل الشاشة بشكلٍ مختصر.

> • لإعادة إظهار شريط التقدم، اضغط على ) تعليق) مرةً أخرى. • لاستئناف المشاهدة، اضغط على ) تشغيل).

مع ظهور شريط التقدم على الشاشة، اضغط على ♦♦ ((إرجاع) أو اضغط على ♦♦ (تقديم) لتحديد الموقع الذي تريد أن تبدأ منه مشاهدة البث الذي تم إيقافه مؤقتًا. اضغط على هذه المفاتيح بشكل متكرر لتغيير السرعة.

يمكنك إيقاف بث مؤقتًا لفترة زمنية لا تتعدى الـ 90 دقيقة.

للعودة إلى البث التلفزيوني المباشر، اضغط على ) إيقاف).

#### إعادة التشغيل

بما أن التلفزيون يقوم بتخزين البث الذي تشاهده، يمكنك في الغالب إعادة تشغيل البث لبضع ثوان.ٍ

للعادة تشغيل بث حالي $\mathbb I$ 

 **- 1**اضغط على ) إيقاف مؤقت)

- 2اضغط على ♦♦ (إرجاع). يوكنك الضغط على ♦♦ بشكل متكرر لتحديد الوكان الذي تريد منه بدء عرض البث الذي تم إيقافه مؤقتًا. اضغط على هذه المفاتيح بشكل متكرر لتغيير السرعة. في وقتٍ من الأوقات، ستصل إلى بداية تخزين البث أو أقصى فترة زمنية.

- 3اضغط على ♦ (تشغيل) ل*وش*اهدة البث ورة أخرى.

 **- 4**اضغط على ) إيقاف) لمشاهدة البث المباشر.

#### 18.1

## TV Remote App من Philips

إن تطبيق App Remote TV من Philips على الهاتف الذكي أو الكمبيوتر اللوحي هو صديق التلفزيون الجديد.

باستخدام تطبيق App Remote TV، يمكنك التحكم في الوسائط من حولك. يمكنك إرسال الصور أو الموسيقى أو مقاطع الفيديو إلى شاشة التلفزيون الكبيرة لديك. كما يمكنك البحث عما تريد مشاهدته في دليل التلفزيون ومشاهدته على التلفزيون. باستخدام تطبيق App Remote TV، يمكنك استخدام هاتفك كجهاز تحكم عن بُعد، وتشغيل التلفزيون أو إيقاف تشغيله عبر الهاتف.

يمكنك تنزيل App Remote TV من Philips من متجر التطبيقات المفضل لديك اليوم.

يتوفر تطبيق Android iOS I Philips لـ Android iOS مجانًا.

## 18.2 Google Cast

#### ما الذي تحتاج إليه

 $\,\cdot\,$  Google Cast إذا كان هناك تطبيق على جهاز الهاتف المحمول يحتوي على فيمكنك إدارة التطبيق على هذا التلفزيون. على تطبيق الهاتف المحمول، ابحث عن رمز Cast Google. يمكنك استخدام جهاز الهاتف المحمول للتحكم فيما يتم عرضه على التلفزيون. يعملCast Google على Android iOS.

يجب أن يكون جهاز الهاتف المحمول متصلاً بنفس شبكة Fi-Wi المنزلية المتصل بها التلفزيون.

التطبيقات مع Cast Google

تتوفر تطبيقات Cast Google جديدة كلّ يوم. يمكنك تجربتها بواسطة لـ Big Web Quiz أو ... Photowall Netflix Chrome YouTube google.com/cast أيضًا .Chromecast

إنّ بعض منتجات وميزات Play Google غير متوفرة في كل البلدان.

احصل على المزيد من المعلومات على www.support.google.com/androidtv

#### نقل إلى التلفزيون

لنقل تطبيق إلى شاشة التلفزيون...

- **1**على الهاتف الذكي أو الكمبيوتر اللوحي، افتح تطبيقًا يدعم Cast Google.
	- **2**اضغط على رمز Cast Google.
	- **3**حدد التلفزيون الذي تريد النقل إليه.

 **- 4**اضغط على تشغيل على الهاتف الذكي أو الكمبيوتر اللوحي. سيتم تشغيل المحتوى الذي حددته على التلفزيون.

# الألعاب

19.1

19

## ما الذي تحتاج إليه

على هذا التلفزيون، يمكنك تشغيل الألعاب...

- من مجموعة أجهزة تلفزيونPhilips بالقائمة الرئيسية
	- من متجر Play Google في القائمة الرئيسية
		- من وحدة تحكم بالألعاب متصلة

يجب تنزيل الألعاب من مجموعة أجهزة تلفزيونPhilips أو متجر Google Playوتثبيتها على التلفزيون حتى تتمكن من تشغيلها. تحتاج بعض الألعاب إلى ذراع ألعاب لتشغيلها.

لتثبيت تطبيقات الألعاب من مجموعة أجهزة تلفزيون Philips أو متجر Play Google، يجب أن يكون التلفزيون متصلاً بالإنترنت. يجب أن توافق على شروط الاستخدام لاستخدام التطبيقات من مجموعة أجهزة تلفزيون Philips. يجب عليك تسجيل الدخول باستخدام حساب Google لاستخدام .Google Play ومتجر Google Play تطبيقات

#### 19.2

## أذرع الألعاب

للمشاركة في ألعاب على الإنترنت على هذا التلفزيون، يمكنك توصيل مجموعة محددة من أذرع الألعاب اللاسلكية. ويستطيع التلفزيون اعتماد ذراعي ألعاب متصلين في الوقت نفسه. يمكنك استخدام ذراع الألعاب فور توصيله.

#### 19.3

## تشغيل لعبة من وحدة التحكم بالألعاب

لبدء تشغيل لعبة من وحدة تحكم بالألعاب...

- **1**شغّل وحدة التحكم بالألعاب.
- **2**اضغط على SOURCES وحدد وحدة تحكم بالألعاب أو اسم الاتصال.
	- **3**ابدأ اللعبة.
	- **4**اضغط على عودة بشكل متكرر أو اضغط على EXIT أو أوقف

التطبيق باستخدام الزر المخصص للخروج /الإيقاف.

للحصول على مزيد من المعلومات حول توصيل ذراع الألعاب، في التعليمات,اضغط على المفتاح الملوّن ➡ الكلمات الرئيسية وابحث عن وحدة تحكم بالألعاب، توصيل.

## 20 Ambilight

## نمط Ambilight

### اتباع الفيديو

يمكنك تعيين Ambilight لاتباع الفيديو أو ديناميكيات الصوت لبرنامج تلفزيوني. أو بدلاً من ذلك، يمكنك تعيين Ambilight لعرض نمط ألوان محدد سابقًا أو إيقاف تشغيل Ambilight.

إذا حددت اتباع الفيديو، فيمكنك تحديد أحد الأنماط التي تتبع ديناميكيات الصورة على شاشة التلفزيون.

لتعيين نمط Ambilight…

- **1**اضغط على .
- **2**حدد اتباع الفيديو واضغط على OK.
- **3**حدد النمط الذي تريده واضغط على OK.

 **- 4**اضغط على ) يسار) للعودة خطوة واحدة أو اضغط على عودة لإغلاق القائمة.

 $\mathbb{I}$ أنماط اتباع الفيديو المتوفرة هي

• قياسي - مثالي للمشاهدة التلفزيونية يومًا بعد يوم

• طبيعي - لاتباع الصورة أو الصوت بشكل حقيقي قدر الإمكان

• رياضة - مثالي للبرنامج الرياضي

• زاهي - مثالي لظروف الإضاءة الساطعة

• ألعاب - مثالي للألعاب

#### اتباع الصوت

يمكنك تعيين Ambilight لاتباع الفيديو أو ديناميكيات الصوت لبرنامج تلفزيوني. أو بدلاً من ذلك، يمكنك تعيين Ambilight لعرض نمط ألوان محدد سابقًا أو إيقاف تشغيل Ambilight.

إذا حددت اتباع الصوت، فيمكنك تحديد أحد الأنماط التي تتبع ديناميكيات الصوت.

لتعيين نمط Ambilight…

 **- 1**اضغط على .

 **- 2**حدد اتباع الصوت واضغط على OK.

 **- 3**حدد النمط الذي تريده واضغط على OK.

 **- 4**اضغط على ) يسار) للعودة خطوة واحدة أو اضغط على عودة لإغلاق القائمة.

أنماط اتباع الصوت المتوفرة هي $\mathbb I$ 

• شعاع ضوئي - مثالي لمشاهدة مقطع الفيديو الموسيقي

• قديم - مثالي للاستماع إلى الموسيقى القديمة الصاخبة

• إيقاع - مثالي للاستماع إلى الموسيقى الإيقاعية

## Lounge Light

يمكنك تعيين Ambilight لاتباع الفيديو أو ديناميكيات الصوت لبرنامج تلفزيوني. أو بدلاً من ذلك، يمكنك تعيين Ambilight لعرض نمط ألوان محدد سابقًا أو إيقاف تشغيل Ambilight.

إذا حددت إضاءة الاسترخاء، فيمكنك تحديد أحد أنماط الألوان المعينة مسبقًا.

لتعيين نمط Ambilight…

- **1**اضغط على .
- **2**حدد إضاءة الاسترخاء واضغط على OK.
- **3**حدد النمط الذي تريده واضغط على OK.

 **- 4**اضغط على ) يسار) للعودة خطوة واحدة أو اضغط على عودة لإغلاق القائمة.

أنهاط إضاءة الاسترخاء المتوفرة هي $\mathbb I$ 

• حمم بركانية - تدرجات اللون الأحمر

• ماء عميقة -تدرجات اللون الأزرق

• مناظر طبيعية - تدرجات اللون الأخضر

• أبيض دافئ / ISF - لون ثابت

• لون مخصص - لون ثابت من اختيارك. . لتعيين لون إضاءة

الثابتة، انتقل إلى  $\mathbf{\hat{z}}$  الإعدادات  $\lambda$  Ambilight  $\lambda$  لون مخصص $\lambda$ mbilight واختر اللون الذي يعجبك.

#### اتباع العلم

يمكنك تعيين Ambilight إلى تتبع علم البلد الذي حددته.

#### اتباع التطبيق

يتوفر إعداد اتباع التطبيق عند التحكم في Ambilight بواسطة تطبيق.

20.2

## إيقاف تشغيل Ambilight

لإيقاف تشغيل Ambilight…

- **1**اضغط على .
- **2**حدد إيقاف واضغط على OK.

 **- 3**اضغط على ) يسار) للعودة خطوة واحدة أو اضغط على عودة لإغلاق القائمة.

20.3

## إعدادات Ambilight

للحصول على مزيد من المعلومات، في التعليمات، اضغط على المفتاح الملون — الكلمات الرئيسية وابحث عن إعدادات Ambilight للمزيد من المعلومات.

20.4

## Light Lounge وضع

يتيح لك وضع Lounge Light في التلفزيون تشغيل Ambilight عندما يكون التلفزيون في وضع الاستعداد. وذلك حتى تتمكن من إضاءة غرفتك باستخدام Ambilight.

بعد تحويل التلفزيون إلى وضع الاستعداد والرغبة في تشغيل Ambilight lounge light، اتبع الخطوات التالية:

<sup>20.1</sup>

 **- 1**اضغط على .

- 2بعد الضغط على ambilight lounge light، سيتم تشغيل Ambilight lounge light.

 **- 3**اضغط على مرة أخرى إذا كنت ترغب في التغيير إلى تأثير إضاءة آخر. - 4لإيقاف تشغيل Ambilight lounge light، اضغط على <sup>ambilight</sup> حتى تلاحظ انطفاء الأضواء. قد تحتاج إلى الضغط على ambilight بضع مرات.

## 20.5 منثّه شروق الشمس

يستخدم منبّه شروق الشمس معلومات Ambilight والموسيقى والطقس حتى تستمتع بتجربة استيقاظ جديدة.

• يتم تنشيط التلفزيون في الوقت واليوم اللذين قمت بتعيينهما. • يضيء Ambilight بشاشة ملونة تظهر تدريجيًا مصحوبة بالموسيقى. • ينتقل بتمهل إلى توقعات الطقس عارضًا لك خلفية مطابقة.

للدخول إلى قائمة إعداد منبّه شروق الشمس...

 **- 1**اضغط على لفتح القائمة السريعة.

 **- 2**حدد منبه شروق الشمس ثم اضغط على OK لفتحه.

- المنبّه: تعيين منبّهات متعددة حتى 5 أيام مع إمكانية تكرار /تحديد الأيام، ضمن إعدادات التشغيل /إيقاف التشغيل.

- سمة ستار الخلفية: اتبع الطقس أو حدِّد من فئات الصور.

- موسيقى: تشغيل مقطوعة الموسيقى في أثناء التنبيه.

- تشغيل مستوى الصوت: مستوى صوت الموسيقى المطلوب تعيينه في أثناء التنبيه.

- الطقس: إعدادات توقعات الطقس المحلية.

- معاينة: يمكنك معاينة تأثير التنبيه.

إذا كان التلفزيون في وضع الاستعداد وتم الوصول إلى وقت المنبّه، فسيخرج من وضع الاستعداد. تتلاشى شاشة التنبيه، ويتم تشغيل Ambilight، وتتلاشى الموسيقى، ثم تظهر معلومات الطقس في سمة ستار الخلفية.

للخروج من منبّه شروق الشمس، اضغط على مفتاح وضع الاستعداد /تشغيل أو رجوع أو HOME على وحدة التحكم عن بُعد.

- وضع الاستعداد /تشغيل: الخروج من تطبيق شروق الشمس وتبديل التلفزيون إلى وضع الاستعداد.

 $\rightarrow$  الرجوع: الخروج من تطبيق شروق الشمس والتبديل إلى آخر مصدر تم عرضه على التلفزيون.

- HOME: الخروج من تطبيق شروق الشمس والتبديل إلى بادئ التشغيل. - إذا لم يتم الخروج من منبّه شروق الشمس إلى تطبيق آخر بعد مضي 30 دقيقة من تنشيط شروق الشمس، فسيتوقف التلفزيون عن التشغيل تلقائيًا إلى وضع الاستعداد.

ملاحظة:

حافظ على الاتصال بالشبكة حتى يعمل منبّه شروق الشمس بشكل صحيح. لا يمكن تشغيل منبّه شروق الشمس عند تعيين وضع ساعة التلفزيون إلى يدوي. لذا انتقل إلى قائمة الإعدادات وقم بتغيير وضع الساعة إلى تلقائي. لن يعمل المنبّه إذا تم تعيين الموقع إلى المتجر.

## 20.6 Ambisleep

يحاكي Ambisleep إضاءة غروب الشمس لمساعدتك على الاسترخاء قبل الخلود إلى النوم. في نهاية المحاكاة، يتم تبديل التلفزيون إلى وضع الاستعداد تلقائيًا.

الإعدادات > Ambilight< Ambisleep.

تشغيل Ambisleep

 القائمة السريعة> الإعدادات المتكررة > Ambisleep قيد التشغيل. حدده لتشغيل Ambisleep.

#### المدة

 الإعدادات > Ambilight< Ambisleep< المدة. عيّن مدة تشغيل (في الدقائق) Ambisleep.

#### السطوع

 الإعدادات > Ambilight< Ambisleep< السطوع. عيّن درجة السطوع عند بدء تشغيل Ambisleep.

#### اللون

اللون. k Ambisleep Îk Ambilight `k اللعدادات ar حدد لون الإضاءة وفقًا لتفضيلاتك.

#### الصوت

الإعدادات > Ambilight< Ambisleep< الصوت.

حدد صوت الطبيعة الذي تودّ استخدامه أثناء تشغيل Ambisleep.

الأصوات الطبيعية المتوافرة هي...

• نار مخيّم • رياح عاصفة • مطر

• غابة مطرية • ليلة صيف • شاطئ استوائي

• شلال

20.7

• صامت

## تمديد Ambilight

### Ambilight+Hue

#### تكوين

 الإعدادات > Ambilight< تمديد Ambilight< Ambilight+ hue< التكوين.

قم بإعداد مصابيح Hue Philips لاتباع ألوان Ambilight.

\* ملاحظة: ستعمل وظيفة Ambilight+Hue مع مصباح Hue بالنوع & quot;الضوء الملون& quot ;و& quot;الضوء الملون الموسّع& quot.;

تشغيل /إيقاف تشغيل Ambilight+ hue

الإعدادات > Ambilight< تمديد Ambilight<

#### الغمر

 الإعدادات > Ambilight< تمديد Ambilight< Ambilight+hue< الغوص.

اضغط على السهم ) أعلى) أو ) أسفل) لضبط دقّة متابعة مصابيح تدرج الألوان لـ Ambilight.

#### hue +Lounge Light

إذا قمت بتثبيت Ambilight+ hue، فيمكنك السماح لمصابيح hue بمتابعة Light Lounge من Ambilight. ستوسع مصابيح Philips لتدرج الألوان تأثير Lounge Light في كل أنحاء الغرفة.

تشغيل /إيقاف تشغيل مصابيح hue

 الإعدادات > Ambilight< تمديد Ambilight< .hue +Lounge light  $\mathbb{R}$  hue+Ambilight

عرض التكوين أو إعادة التعيين عرض الإعداد الحالي لـ Ambilight+hue والشبكة وجهاز Bridgeوالمصابيح

للإعدادات & Ambilight أتهديد Ambilight  $\sharp$ Ambilight+ hue< عرض التكوين.

إعادة تعيين الإعداد الحالي لـ Ambilight+ hue

 $\mathbb R$  Ambilight  $\mathbb k$  الإعدادات  $\mathbb k$  Ambilight  $\mathbf k$  تهديد  $\mathbf \varphi$ Ambilight+ hue< إعادة تعيين التكوين.

### من المنزلية اللاسلكية الصوت مكبرات+Ambilight Philips

 الإعدادات > Ambilight< تمديد Ambilight< Ambilight+مكبرات الصوت اللاسلكية المنزلية من Philips.

قم بإعداد مكبرات الصوت المنزلية اللاسلكية من Philips لتتبع ألوان Ambilight عندما يكون التلفزيون في وضع الاستعداد. قبل بدء الإعداد، تأكد من توصيل التلفزيون ومكبرات الصوت المنزلية اللاسلكية منPhilips بشبكة .نفسهاWi-Fi

#### تكوين

 الإعدادات > Ambilight< تمديد Ambilight< Ambilight+مكبرات الصوت اللاسلكية المنزلية من Philips< التكوين.

قم بتكوين مكبرات الصوت المنزلية اللاسلكية من Philips+ Ambilight . اتبع التعليمات التي تظهر على الشاشة لربط 10 أضواء LED خاصة بمكبرات الصوت بالتلفزيون كحد أقصى. بالنسبة إلى كل LED في مكبر الصوت المرتبط، يمكنك تحديد منطقة الألوان لاتباعها بالنسبة إلى التلفزيون وضبط سطوع الضوء.

ملاحظة: عندما يكون Ambilight+hue قيد التشغيل، سيتم إيقاف تشغيل مكبرات الصوت المنزلية اللاسلكية من Philips+ Ambilight، والعكس صحيح.

تشغيل/ إيقاف التشغيل

 الإعدادات > Ambilight< تمديد Ambilight< Ambilight+مكبرات الصوت اللاسلكية المنزلية من Philips< التشغيل / إيقاف التشغيل.

لتشغيل /إيقاف تشغيل Ambilight+مكبرات الصوت اللاسلكية المنزلية من .Philips

أضواء الاسترخاء+مكبرات الصوت اللاسلكية المنزلية من Philips

 الإعدادات > Ambilight< تمديد Ambilight< Ambilight+مكبرات الصوت اللاسلكية المنزلية من Philips< أضواء الاسترخاء+مكبرات الصوت اللاسلكية المنزلية من Philips.

قم بالتشغيل للسماح لمكبرات الصوت اللاسلكية المنزلية من Philips بتتبع ألوان أضواء الاسترخاء Ambilight. ستعمل مكبرات الصوت اللاسلكية المنزلية من Philips على توسيع تأثير أضواء الاسترخاء في كل أرجاء الغرفة.

#### عرض التكوين

الإعدادات  $\times$  Ambilight  $\times$  تهديد  $\clubsuit$ Ambilight< Ambilight+مكبرات الصوت اللاسلكية المنزلية من عرض التكوين.  $\Bbbk$  Philips

لعرض الإعداد الحالي لـ Ambilight+مكبرات الصوت اللاسلكية المنزلية من Philips والشبكة وأضواء LED الخاصة بمكبر الصوت.

#### إعادة تعيين التكوين

 الإعدادات > Ambilight< تمديد Ambilight< Ambilight+مكبرات الصوت اللاسلكية المنزلية من Philips< إعادة تعيين التكوين.

لإعادة تعيين الإعداد الحالي لـ Ambilight+مكبرات الصوت اللاسلكية المنزلية من Philips.

# أفضل الاختيارات

#### 21.1

21

## حول أفضل الاختيارات

 $\mathbb I$ باستخدام  $\blacksquare$  أفضل الاختيارات يوصي التلفزيون بما يلي

• البرامج التلفزيونية الحالية في الآن على التلفزيون • تأجير مقاطع الفيديو الأحدث في فيديو عند الطلب • خدمات التلفزيون عبر الإنترنت ( TV Up Catch (من شبكات \*Freeview Play فيFreeview

للاستمتاع بأفضل الاختيارات، قم بتوصيل التلفزيون بالإنترنت. تأكّد من الموافقة على شروط الاستخدام. تتوفر معلومات وخدمات أفضل الاختيارات في مجموعة محددة من البلدان.

#### أحكام الاستخدام

للسماح للتلفزيون بتقديم هذه التوصيات، يجب أن توافق على شروط الاستخدام. للحصول على توصيات مخصصة بناءً على عادات المشاهدة الخاصة بك، تأكّد من تحديد مربع اختيار الاشتراك في خدمة التوصيات المخصصة.

لفتح شروط الاستخدام...

- **1**اضغط على لفتح القائمة السريعة.
	- **2**حدد أفضل الاختيارات.
- **3**اضغط على OPTIONS، وحدد شروط الاستخدام واضغط على OK.
	- **4**حدد إعدادات الخصوصية واضغط على OK.
- **5**حدد الاشتراك في خدمة التوصيات المخصصة واضغط على OK لتحديد مربع الاختيار. اضغط على OK مرة أخرى لإلغاء التحديد..

 **- 6**اضغط على عودة لإغلاق القائمة.

\* تتوفر Play Freeview لطرازات المملكة المتحدة فقط.

#### 21.2

## الآن على التلفزيون

#### حول الآن على التلفزيون

بفضل لي الآن على التلفزيون في القائمة الرئيسية، يوصي التلفزيون بالبرامج الـ 10 الأكثر شعبية التي يمكن مشاهدتها في الوقت الحالي.

يوصي التلفزيون بمشاهدة برامج تُعرض على التلفزيون الآن أو يبدأ عرضها في غضون 15 دقيقة. ويتم تحديد البرامج الموصى بها من القنوات التي قمت بتثبيتها. يتم التحديد من بين القنوات الخاصة ببلدك. يمكنك أيضًا أن تسمح لميزة الآن على التلفزيون بتقديم بعض التوصيات المخصصة لك، بالاستناد إلى برامج تشاهدها بانتظام.

لتصبح معلومات الآن على التلفزيون متوفرة...

• يجب أن تتوفر معلومات الآن على التلفزيون في بلدك.

- يجب أن يكون هناك قنوات مثبتة على التلفزيون.
	- يجب أن يكون التلفزيون متصلاً بالإنترنت.
- يجب تعيين ساعة التلفزيون إلى تلقائي أو بحسب البلد.

• يجب أن توافق على شروط الاستخدام (ربما تكون قد وافقت عليها عند اتصالك بالإنترنت.).

سيظهر الرمز فقط في الجزء العلوي من الشاشة عندما يتوافر & quot;الآن على التلفزيون& quot.;

لا يخزن التلفزيون التوصيات السابقة.

### استخدام الآن على التلفزيون

لفتح الآن على التلفزيون...

- **1**اضغط على لفتح القائمة السريعة.
- **2**حدد أفضل الاختيارات لفتح قائمة أفضل الاختيارات.
- **3**حدد الآن على التلفزيون في الجزء العلوي من الشاشة واضغط على OK.
	- **4**اضغط على عودة للإغلاق.

عندما تفتح الآن على التلفزيون، قد يحتاج التلفزيون إلى بضع ثوانٍ لتحديث المعلومات الموجودة في الصفحة.

في الآن على التلفزيون يمكنك...

• حدد واضغط على OK من رمز البرنامج للضبط على البرنامج الحالي.

• حدد واضغط على OK على رمز البرنامج المجدول للضبط على القناة بالفعل.

يمكنك استخدام المفاتيح الملونة الموجودة على جهاز التحكم عن بُعد لبدء تسجيل مجدول، أو إيقاف تشغيله أو مسحه. يمكنك أيضًا تعيين تذكير يحذرك عند بدء عرض برنامج معين، أو يمكنك إزالته.

> للخروج من الآن على التلفزيون من دون الموالفة على قناة أخرى، اضغط على عودة.

> > 21.3

## فيديو عند الطلب

#### حول الفيديو عند الطلب

مع فيديو عند الطلب، يمكنك استئجار الأفلام من متجر تأجير فيديو متاح عبر الإنترنت.

يمكنك أن تجعل & quot;فيديو عند الطلب& quot ;يقدم بعض التوصيات المخصصة حول الأفلام، بحسب البلد الذي تتواجد فيه، وتثبيت التلفزيون، والبرامج التي تشاهدها بانتظام.

سيظهر الرمز في الجزء العلوي من الشاشة فقط عندما تكون خدمة فيديو عند الطلب متاحة.

#### الدفع

عند استئجار أحد الأفلام أو شرائها، يمكنك الدفع إلى متجر الفيديو بصورة آمنة باستخدام بطاقة الائتمان الخاصة بك. إن معظم متاجر الفيديو تطلب إنشاء حساب لتسجيل الدخول في المرة الأولى التي تقوم فيها بتأجير فيلم.

حركة المرور على إنترنت

قد يؤدي بث الكثير من مقاطع الفيديو إلى تجاوز الحد المعين لحركة المرور الشهرية على الإنترنت.

#### استخدام خدمة الفيديو عند الطلب

لفتح خدمة الفيديو عند الطلب...

- **1**اضغط على لفتح القائمة السريعة.
- **2**حدد أفضل الاختيارات لفتح قائمة أفضل الاختيارات.
- **3**حدد فيديو عند الطلب في الجزء العلوي من الشاشة، واضغط على OK.
	- **4**استخدم مفاتيح التنقل لتحديد ملصق أحد الأفلام.
		- **5**اضغط على عودة للإغلاق.

عند فتح فيديو عند الطلب، قد يحتاج التلفزيون إلى بضع ثوانٍ لتحديث المعلومات الموجودة في الصفحة.

يمكن تحديد متجر فيديو معين في حال توفر أكثر من متجر فيديو واحد.

لتأجير فيلو $\mathbb I$ 

 **- 1**انتقل بالتمييز إلى ملصق أحد الأفلام. ستظهر معلومات محدودة بعد بضع ثوان.ٍ

 **- 2**اضغط على OK لفتح صفحة الفيلم في متجر الفيديو للحصول على موجز عن الفيلم.

- **3**قم بالتأكيد على الأمر الذي أعطيته.
	- **4**الدفع عبر التلفزيون.
- **5**ابدأ المشاهدة. يمكنك استخدام المفتاحين ) تشغيل) و) إيقاف مؤقت).

# Freeview Play

### 22.1

22

## حول خدمة Freeview Play

للاستمتاع بخدمة Play Freeview\*، يتعيّن عليك أولاً توصيل التلفزيون بالإنترنت.

عروض خدمة Play Freeview:

• شاهد البرامج التلفزيونية التي فاتتك في الأيام السبعة الماضية.

• شاهد التلفزيون المباشر والبرامج حسب الطلب في مكان واحد، من دون الحاجة إلى الدخول إلى أي تطبيق، ويمكنك البحث عن برامج Play Freeview في دليل التلفزيون.

• شاهد أكثر من 70 قناة قياسية وما يصل إلى 15 قناة عالية الدقة. • استمتع بالخدمات تحت الطلب مثل iPlayer BBC Hub ITV All .BBC SPORT BBC NEWS Demand 54

• ما من حاجة إلى إبرام عقد أو دفع أي كلفة شهرية، لأنك أنت من يتحكّم بزمام الأمور.

 $\prime$ /www.freeview.co.uk :https: للحصول على التفاصيل، يرجى زيارة:  $\,$ 

\* تتوفر Play Freeview لطرازات المملكة المتحدة فقط.

22.2

## Play Freeview استخدام

\*…Freeview Play لفتح

- **1**اضغط على لفتح القائمة السريعة.
	- **2**حدد أفضل الاختيارات.
- **3**حدد التوصية أو علامة التبويب مجموعات الصناديق في أعلى الشاشة.
- **4**حدد نوع من الصف الثاني واضغط على OK لتصفية البرامج المناسبة.
	- **5**حدد برنامجًا واضغط على OK لبدء المشاهدة.
		- **6**اضغط على عودة للإغلاق.

\* تتوفر Play Freeview لطرازات المملكة المتحدة فقط.

## $\overline{23}$ **Netflix**

إذا كنت مشتركًا في عضوية Netflix يمكنك الاستمتاع باستخدام Netflix على هذا التلفزيون. يجب أن يكون التلفزيون متصلاً بإنترنت. في منطقتك، قد يصبح Netflix متوفراً مع تحديثات مستقبلية للبرنامج فقط.

لفتح Netflix، اضغط على لفتح تطبيق Netflix. يمكنك فتح Netflix فورًا من تلفزيون في وضع الاستعداد.

www.netflix.com

## 24 Alexa

 $\overline{24.1}$ 

## حول Alexa

يدعم التلفزيون لديك عمليات التحكم الصوتي عبر Alexa من \*Amazon.

حول Alexa

Alexa عبارة عن خدمة صوتية قائمة على السحابة ومتوفرة على أجهزة Echo Alexa من Amazon والجهات المصنعة الأخرى للجهاز. عند تشغيل Alexa على التلفزيون الخاص بك، يمكنك تشغيل /إيقاف تشغيل التلفزيون وتغيير القنوات وتغيير مستوى الصوت والمزيد من الأمور الأخرى.

للتحكم بالتلفزيون الخاص بك باستخدام Alexa، ستحتاج إلى ما يلي...

Alexa يدعم Philips من Android Smart TV • • جهاز Echo من Amazon • حساب Google • جهاز محمول مثل الهاتف أو الكمبيوتر اللوحي Wi-Fi شبكة•

Alexa Skill حول

تقوم Alexa باستخدام Skills Alexa لتمديد عمليات التحكم الصوتي. تضيف Skills قدرات جديدة للاستمتاع بتجربة مخصصة أكثر باستخدام التلفزيون الذي يدعو Alexa. يوكنك العثور على مهارة & Philips Smart TV ;quot quot &Voice Control; في متجر Alexa Skills، وهي توفر الكثير من أوامر التحكم الصوتي المتوافقة مع TV Smart Android من Philips.

\* لا تتوفر خدمة Alexa بكل اللغات وفي كل البلدان. إن AlexaAmazon وكل الشعارات ذات الصلة هي علامات تجارية لشركة com.Amazon, Inc.لها التابعة الشركات أو .

ملاحظة: قد تعتمد أنماط Ambilight المعتمدة على طرازات تلفزيون معينة. يرجى الاطّلاع على دليل المستخدم الخاص بالتلفزيون لمعرفة أنماط Ambilightالمعتمدة.

#### 24.2

## استخدام Alexa

لاستخدام Alexa، يتعين عليك أولاً إعداد خدمة وكيل Alexa على TV Smart Android من Philips. ابدأ الإعداد بتشغيل تطبيق & quot ;Alexa Amazon &quot ;من الشاشة الرئيسية للتلفزيون. اتبع التعليمات، وأكمل الخطوات الآتية:

- حدِّد اسمًا لكي تتعرَّف عليها Alexa في TV Smart لديك الذي يعمل بنظام التشغيل Android.

- حدِّد حسابًا على Google، وسجِّل الدخول.

- ارجع إلى هذه المهارة في تطبيق Alexa على هاتفك لتمكينه وربط الحسابات والكشف عن أجهزتك.

- ارجع إلى التلفزيون الخاص بك لإكمال الإعداد.

إعداد Alexa على التلفزيون

 **- 1**اضغط على HOME وافتح تطبيق & quot;Amazon ;.quot &Alexa

 **- 2**أنت بحاجة إلى جهاز Echo Amazon وتطبيق Alexa المرافق (على الجهاز المحمول أو إصدار الويب) لبدء الإعداد.

 **- 3**اتبع التعليمات الظاهرة على الشاشة للموافقة على شروط سياسة الخصوصية وتسمية تلفزيونك وتسجيل الدخول إلى حساب Google الخاص

بك. يجب توفر حساب Google للإقران بجهاز Alexa.  **- 4**على جهازك المحمول، سجّل الدخول بواسطة حساب Google نفسه

الموجود في تطبيق Alexa Amazon المرافق.

 **- 5**أكمل الخطوات التالية في تطبيق Alexa Amazon المرافق. تتيح الخطوة Philips Smart TV Voice;quot & مارة 8

quot &Control;. أما الخطوة الثانية فتتيح ربط حساب Google الخاص بك، وتعمل الخطوة الأخيرة على اكتشاف الأجهزة.

 **- 6**حدد تمكين أو تعطيل لإعداد تشغيل التلفزيون. يمكنك استخدام Alexa لتشغيل /إيقاف تشغيل التلفزيون بواسطة الأمر الصوتي.

 **- 7**في نهاية شاشة الإعداد، يمكنك تحديد تم للبدء في استخدام Alexa. حدد إدارة أجهزة التلفزيون لإدارة أجهزة التلفزيون المقترنة بـ Alexa أو إلغاء اقتران التلفزيون بـ Alexa.

تفضل بزيارة موقع com.amazon.alexa، وانقر فوق Skills) المهارات)، ;. quot &Philips Smart TV Voice Control ;quot & عن وابحث ستندرج المهارة في النتائج.

#### 25

# البرنامج

25.1

## تحديث البرنامج

### تحديث من إنترنت

إذا كان التلفزيون متصلاً بالإنترنت، فقد تتلقى رسالة لتحديث برنامج التلفزيون. تحتاج إلى اتصال إنترنت عالي السرعة (نطاق ترددي عريض). إذا تلقيت هذه الرسالة، فإننا ننصحك بتنفيذ عملية التحديث.

مع ظهور الرسالة على الشاشة، حدد تحديث واتبع الإرشادات التي تظهر على الشاشة.

يمكنك أيضًا البحث عن تحديث للبرنامج بنفسك.

أثناء تحديث البرنامج، لا توجد صورة وسيتم إيقاف تشغيل التلفزيون وإعادة تشغيله مرة أخرى. وقد يحدث ذلك عدة مرات. قد يستغرق التحديث بضع دقائق. انتظر إلى حين ظهور الصورة. لا تضغط على زر الطاقة على التلفزيون أو جهاز التحكم عن بُعد أثناء تحديث البرنامج.

للبحث عن تحديث للبرامج بنفسك...

 **- 1**حدد إعدادات > تحديث البرنامج > البحث عن التحديثات واضغط على OK.

 **- 2**حدد إنترنت (موصى به) واضغط على OK.

 **- 3**سيبحث التلفزيون عن تحديث على الإنترنت.

 **- 4**في حالة توفر تحديث، يمكنك تحديث البرنامج في الحال.

 **- 5**قد يستغرق تحديث البرنامج عدة دقائق. لا تضغط على المفتاح على التلفزيون أو جهاز التحكم عن بُعد.

 **- 6**عند انتهاء التحديث، سيعود التلفزيون إلى القناة التي كنت تشاهدها.

## تحديث من USB

قد يكون من الضروري تحديث برنامج التلفزيون.

أنت بحاجة إلى كمبيوتر يتميّز باتصال إنترنت عالي السرعة ومحرك أقراص USBمحمول لتحميل البرنامج على التلفزيون. استخدم محرك أقراص USB محمولاً يتضمّن مساحة فارغة لا تقل غن 2 جيجابايت. تأكد من إيقاف تشغيل ميزة الحماية ضد الكتابة.

لتحديث برنامج التلفزيون $\mathbb I$ 

 **- 1**حدد إعدادات > تحديث البرنامج > البحث عن تحديثات واضغط على OK.

 **- 2**حدد USB واضغط على OK.

تعريف التلفزيون

 **- 1**أدخل محرك أقراص USB المحمول في إحدى توصيلات USB على التلفزيون.

 **- 2**حدد كتابة إلى USB واضغط على OK. تتم كتابة ملف تعريف على محرك الأقراص المحمول USB.

تنزيل البرنامج

 **- 1**أدخل محرك أقراص USB المحمول في الكمبيوتر لديك.

 **- 2**على محرك أقراص USB المحمول، حدد موقع الملف htm.update وانقر نقرًا مزدوجًا فوقه.

 **- 3**انقر فوق إرسال المعرّف.

 **- 4**في حال توفر برنامج جديد، قم بتنزيل ملف .zip.

 **- 5**بعد التنزيل، قم بإلغاء ضغط الملف وانسخ الملف upg.autorun إلى محرك أقراص USB المحمول. لا تضع هذا الملف في مجلد.

تحديث برنامج التلفزيون

 **- 1**أدخل محرك الأقراص المحمول USB في التلفزيون مرة أخرى. تبدأ عملية التحديث تلقائيًا.

 **- 2**قد يستغرق تحديث البرنامج عدة دقائق. لا تضغط على المفتاح على التلفزيون أو جهاز التحكم عن بُعد. لا تقم بإزالة محرك الأقراص المحمول USB.  **- 3**عند انتهاء التحديث، سيعود التلفزيون إلى القناة التي كنت تشاهدها.

إذا حدث انقطاع في التيار الكهربائي أثناء عملية التحديث، لا تُخرج إطلاقاً محرك أقراص USB المحمول من التلفزيون. وبعد عودة الطاقة، تتابع عملية التحديث عملها.

> لتجنب أي تحديث غير مقصود لبرنامج التلفزيون، احذف ملف upg.autorunمن محرك أقراص USB المحمول.

### البحث عن تحديثات OAD

المسح بحثًا عن تحديث لبرنامج OAD) البث عبر الأثير).

للبحث عن تحديثات ..OAD.

 **- 1**حدد إعدادات > تحديث البرنامج > البحث عن تحديثات > البحث عن تحديثات OAD.

 **- 2**اتبع الإرشادات على الشاشة.

\* ملاحظة: لا يتوفر تحديث برنامج OAD إلا في بعض البلدان المحددة.

25.2

## إصدار البرنامج

لعرض إصدار برنامج التلفزيون الحالي $\mathbb I$ 

 **- 1**حدد الإعدادات > تحديثات البرنامج > معلومات البرنامج الحالي، ثم اضغط على OK.

 **- 2**يتم عرض الإصدار وبيانات الإصدار وتاريخ الإنشاء. كما يتم عرض رقم ESN Netflix في حال توفّره.

 **- 3**اضغط على ) يسار) بشكلٍ متكرر إذا لزم الأمر لإغلاق القائمة.

25.3

## تحديث تلقائي للبرنامج

شغّل تحديث البرنامج التلقائي بهدف تحديث برنامج تلفزيونك تلقائيًا. اترك التلفزيون في وضع الاستعداد.

 **- 1**حدد الإعدادات > تحديث البرنامج > تحديث البرنامج تلقائيًا > تشغيل ، واضغط على OK.

 **- 2**اتبع الإرشادات التي تظهر على الشاشة.

 **- 3**اضغط على ) يسار) بشكلٍ متكرر إذا لزم الأمر لإغلاق القائمة.

عند تمكين الإعداد، يتم تنزيل الترقية عندما يكون التلفزيون قيد التشغيل وتثبيتها بعد 15 دقيقة من دخول التلفزيون في وضع الاستعداد (لطالما لا تتوفر تسجيلات أو تنبيهات أخرى مجدولة).

عندما يكون الإعداد معطلا،ً سيتم عرض رسالة & quot;الترقية الآن& quot ;/ & quot;لاحقًا& quot ;على الشاشة.

## عرض سجل تحديث البرنامج

لعرض قائمة إصدارات البرنامج التي تم تحديثها بنجاح على التلفزيون.

لعرض سجل تحديث البرنامج...

 **- 1**حدد الإعدادات > تحديث البرنامج > عرض سجل تحديث البرنامج واضغط على OK.

 **- 2**فيتم إدراج قائمة بسجل تحديث البرنامج التي تمّت على هذا التلفزيون.

#### 25.5

### البرامج مفتوحة المصدر

يحتوي هذا التلفزيون على برامج مفتوحة المصدر. تعرض شركة Vision TP V.B Europe المصدر البرمجية التعليمات نسخة تقديم ،الطلب وعند ،هنا . الكاملة الخاصة بحزم البرامج المفتوحة المصدر المحمية بحقوق النشر والمستخدمة في هذا المنتج، الذي يتم طلب مثل هذا العرض له بواسطة التراخيص المعنية.

يبقى هذا العرض صالحًا لمدة تصل لغاية السنوات الثلاث التي تلي شراء المنتج، ويمكن لأي شخص يتلقى هذه المعلومات الاستفادة منه. للحصول على الرمز المصدر، يُرجى الكتابة باللغة الإنجليزية إلى: . .

[open.source@tpv-tech.com](mailto:open.source@tpv-tech.com) 

#### 25.6

### الترخيص مفتوح المصدر

#### حول الترخيص مفتوح المصدر

README للتعليمات البرمجية المصدر لأجزاء برنامج تلفزيون Vision TP  $\hat{\mathbb{I}}$  المصدر المفتوحة التراخيص ضمن تقع التي. $\hat{\mathbb{I}}$ 

يصف هذا المستند توزيع التعليمات البرمجية المصدر المُستخدمة على تلفزيون V.B Netherlands Vision TP ترخيص ضمن اّإم يقع والذي ،. GNU العمومي العام (ترخيص GPL(، أو ترخيص GNU العمومي العام الأصغر (ترخيص LGPL(، أو أي ترخيص آخر مفتوح المصدر. يمكن العثور على إرشادات حول الحصول على نسخ من هذا البرنامج في إرشادات الاستخدام.

لا تقدم V.B Netherlands Vision TPسواء ،كان نوع أي من ضمانات أي . واضحة أم ضمنية، بما فيها أي ضمانات تتعلق بقابلية التسويق والملاءمة لغرض  $\mathbin{\textcolor{black}{\mathsf{T}}}\mathsf{FP}$  Vision Netherlands B.V معين، في ما يتعلق بهذا البرنامج. لا تقدم أي دعم لهذا البرنامج. لا يؤثر ما ورد سابقًا في الضمانات والحقوق القانونية المتوفرة  $\mathbb {I}$  لديك في ما يتعلق بأي من منتجات  $\mathsf {T}$ P Vision Netherlands B.V التي اشتريتها. إنه ينطبق فقط على التعليمات البرمجية المصدر هذه التي تم توفيرها لك.

#### 25.7

### الإعلانات

يمكنك تلقّي إعلان حول توفر برنامج تلفزيون جديد للتنزيل أو أي مسائل أخرى متعلقة بالبرنامج.

لقراءة هذه الإعلانات]

- . **1**حدد إعدادات > تحديث البرنامج > إعلانات، ثم اضغط على OK
- **2**في حالة وجود إعلان، يمكنك قراءته أو تحديد أحد الإعلانات المتاحة.

## 26

## المواصفات

#### 26.1

## المواصفات البيئية

#### ملصق الطاقة الأوروبي

يزوّدك ملصق الطاقة الأوروبي بمعلومات حول فئة كفاءة الطاقة لهذا المنتج. كلما كان مستوى كفاءة الطاقة في هذا المنتج صديقًا للبيئة أكثر، كانت الطاقة التي يستهلكها أقل.

في ملصق التسمية، يمكنك العثور على مستوى كفاءة الطاقة، وهي متوسط استهلاك الطاقة في هذا المنتج قيد الاستخدام. يمكنك أيضًا العثور على قيم استهلاك الطاقة لهذا المنتج على موقع Philips على الويب لبلدك .[www.philips.com/TVsupport](http://www.philips.com/TVsupport) على

#### رقم تسجيل EPREL

#### رقم تسجيل EPREL

: 779370OLED936 48 : 779376OLED936 55 : 716197OLED936 65

#### نهاية الاستخدام

التخلص من المنتجات القديمة والبطاريات

تم تصميم منتجك وتصنيعه من مواد ومكونات عالية الجودة يمكن إعادة تصنيعها وإعادة استخدامها.

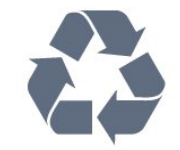

عند إرفاق رمز الحاوية المدولبة هذه بالمنتج، فهذا يعني أن الإرشاد الأوروبي 2012EU/19/ يشمل هذا المنتج.

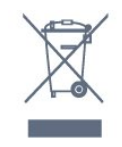

يُرجى الاطلاع على نظام التجميع المحلي المنفصل لكل من المنتجات الإلكترونية والكهربائية.

يرجى احترام القوانين المحلية لديك وعدم التخلص من منتجاتك القديمة مع نفاياتك المنزلية العادية. يساعد التخلص بشكل صحيح من منتجاتك القديمة في تفادي العواقب السلبية المحتملة على البيئة وصحة الإنسان.

يحتوي منتجك على بطاريات يشملها الإرشاد الأوروبي 2006 EC،/66/ والتي لا يمكن أن يتم التخلص منها مع النفايات المنزلية العادية.

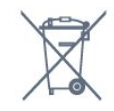

يُرجى الاطلاع على القوانين المحلية المتعلقة بنظام التجميع المنفصل للبطاريات. يساعد التخلص من البطاريات بطريقة صحيحة على منع حدوث تبعات سلبية محتملة تؤثر في البيئة وصحة الإنسان.

#### إعلان المطابقة الخاص بالمملكة المتحدة

 $\mathring{\mathbb{I}}$  بموجب هذه الوثيقة، تعلن شركة TP Vision Europe B.V هذا أن التلفزيون يتوافق مع المتطلبات الأساسية والأحكام الأخرى ذات الصلة الواردة في توجيهات لوائح المعدات اللاسلكية للعام 2017 ولوائح التصميم الإيكولوجي للمنتجات المتعلقة بالطاقة ومعلومات الطاقة (تم تعديلها) (خروج من الاتحاد الأوروبي) للعام 2019 ولوائح تقييد استخدام بعض المواد الخطرة في المعدّات الكهربائية والإلكترونية للعام .2012

#### 26.2

### الطاقة

مواصفات المنتج عرضة للتغيير من دون إشعار. للحصول على مزيد من التفاصيل المتعلقة بمواصفات هذا المنتج، يمكنك زيارة الموقع [www.philips.com/TVsupport](http://www.philips.com/TVsupport) 

#### الطاقة

• مأخذ الطاقة الكهربائية : تيار متناوب 220-240 فولت /-10+ بالمئة • درجة الحرارة المحيطة : من 5 إلى 35 درجة مئوية

• ميزات توفير استهلاك الطاقة : الوضع البيئي وكتم الصورة (بالنسبة إلى الراديو) ومؤقت إيقاف التشغيل التلقائي وقائمة الإعدادات البيئية.

#### 26.3

## نظام التشغيل

نظام التشغيل Android:

Android 10

26.4

## الاستقبال

 $\parallel$  دخل الموائي : 75 أوم كبل محوري  $\parallel$  IEC75 • نطاقات جهاز الموالفة : Hyperband؛ Channel-S؛ UHF؛ VHF QAM (كبل (DVB-C DVB-T2 :DVB • • تشغيل الفيديو التناظري : SECAM، PAL )، ISO/IEC 13818-2 ( MPEG2 SD/HD : الرقمي الفيديو تشغيل• HEVC )، ISO/IEC 14496-10 ( MPEG4 SD/HD • تشغيل الصوت الرقمي ( 13818-3 IEC/ISO) • دخل هوائي الأقمار الصناعية : 75 أوم، النوع F • نطاق تردد الإدخال : 950 إلى 2150 ميجاهرتز • نطاق مستوى الإدخال : 25 إلى 65 ديسيبل ملي واط MCPC SCPC ،رمز M45 إلى 2 الرموز معدل ،DVB-S/S2 QPSK • • LNB : 1.0 DiSEqC، اعتماد 1 إلى 4 LNB، تحديد القطبية 13 /18فولت، تحديد النطاق 22 كيلوهرتز، وضع تتابع النغمات، تيار LNB 300 ميلي أمبير كحد أقصى

#### 26.5

### نوع جهاز العرض

حجم الشاشة القطري

• 122 سم 48 / بوصة • 139 سم 55 / بوصة • 164 سم 65 / بوصة دقة الشاشة  $13840 \times 2160$ 

26.6

## دقة إدخال الشاشة

دقة الكمبيوتر /الفيديو المدعومة

الدقة  $\mathbb I$  سرعة التحديث

إدخالات الفيديو - أقصى معدل إطارات هو 120 هرتز (يمكن أن يكون التلفزيون في وضع الفيديو /الألعاب /الكمبيوتر)

• 640 × 480 - 60 هرتز 576 • p - 50 هرتز 720 • p- 50 هرتز، 60 هرتز • 1920 × 1080 p - 24 هرتز، 25 هرتز، 30 هرتز، 50 هرتز، 60 هرتز، 100 هرتز، 120 هرتز • 2560 × 1440 - 60 هرتز، 120 هرتز • 3840 × 2160 p - 24 هرتز، 25 هرتز، 30 هرتز، 50 هرتز، 60 هرتز، 100 هرتز، 120 هرتز • 4096 × 2160 p - 24 هرتز، 25 هرتز، 30 هرتز، 50 هرتز، 60 هرتز، 100 هرتز، 120 هرتز

\* ملاحظة: 100 هرتز و120 هرتز فقط في 1HDMI 2HDMI

دقة الفيديو المدعومة فقط

الدقة  $\Box$  سرعة التحديث

إدخالات الفيديو (يمكن أن يكون التلفزيون في وضع الفيديو أو الألعاب)

480 • i - 60 هرتز (عند تعيين HD Ultra HDMI على قياسي( 576 • i - 50 هرتز (عند تعيين HD Ultra HDMI على قياسي( 1080 • i- 50 هرتز، 60 هرتز

• فيديو بمعدل تحديث متغير 1080p و1440p و2160p بمعدل إطارات يصل إلى ما يتراوح بين 48 و120 هرتز عند تعيين HD Ultra HDMI على مثالي (وضع الألعاب التلقائي)

\* ملاحظة:

• قد لا يكون بعض من الدقة ومعدل الإطارات مدعومًا في كل مصادر الإدخال. • 100 هرتز و120 هرتز فقط في 1HDMI 2HDMI

#### 26.7

## إمكانية الاتصال

#### جانب التلفزيون

 $\mathsf{ICAM}{} + \mathsf{CI}{}$  فتحة الواجهة المشتركة:  $\blacksquare{}$ USB 2.0 USB  $3 - 1$ USB 2.0 - USB 2 **0** USB 3.0 - USB 1 || • سماعات الرأس - مأخذ ستيريو صغير 3,5 مم

HDR - Ultra HD - ARC - HDMI 4 إدخال• HDR - Ultra HD - ARC - HDMI 3 إدخال•

> جهة التلفزيون السفلى • شبكة LAN - 45RJ

• موالف الأقمار الصناعية

• هوائي (75 أوم)

• 1 HDMI في - ARC معدل إطارات مرتفع HD Ultra - HDR

• 2 HDMI في - eARC/ARC معدل إطارات مرتفع HD Ultra -

HDR

• إخراج مسبق لمضخم الصوت • خرج الصوت الرقمي - وظيفة Toslink البصرية

#### 26.8

#### الصوت

طاقة الإخراج ( RMS(: 70 واط Dolby MS12 V2.5 Dolby Atmos <sup>[]</sup>  $\sqrt{M6}$  ( HD  $\sqrt{D}$  DTS  $\sqrt{D}$ DTS Play-Fi <sup>[]</sup> • أداة إطلاق الصوت المحيطي الظاهري + مكبرات الصوت للارتفاع • تحسين صوت الجهير من Dolby • تحسين صوت الحوار من Dolby • مستوى صوت Dolby) / AVL وضع الليل) • صوت مع ميزة الذكاء الاصطناعي

• معادل الصوت مع ميزة الذكاء الاصطناعي

#### 26.9

### الوسائط المتعددة

التوصيلات USB 3.0 USB 2.0 / 0 Ethernet LAN RJ-45 <sup>0</sup> مزدوج نطاق ،Wi-Fi 802.11a/b/g/n/ac • **BT 5.0 0** أنظمة ملفات USB المعتمدة NTFS  $\parallel$  FAT 32  $\parallel$  FAT 16  $\parallel$ تنسيقات التشغيل: ،M4V ،MP4 ،AVCHD ،TTS ،M2TS ،TS ،PS :الحاويات• Quicktime | GP[3| AVI | ASF | MKV H264/MPEG-4 AVC MKV AVI : الفيديو ترميز برامج• AV1 و) H.265 ) HEVC VP9 MPEG4 MPEG2MPEG1 • برامج ترميز الصوت : 3MP، WAV، AAC، WMA) الإصدار الثاني حتى الإصدار 9.2)، PRO-WMA (الإصداران 9 و10) • الترجمات: – التنسيقات: SRT، و SUB، و TXT، و SMI – ترميزات الأحرف: -8UTF، أوروبا الوسطى وشرق أوروبا ( -1250Windows(، السيريلية ( -1251Windows(، اليونانية ) -1253Windows(، التركية ( -1254Windows(، غرب أوروبا ( 1252-Windows)، العبرية ( 1255-CP)، العربية ( 1256-CP)، البلطيقية ( CP-1257)، الكورية ( 949-Windows) • الحد الأقصى لمعدل البيانات المدعوم: 80 High Profile @ L5.2) مدعوم حتى H.264 ( MPEG-4 AVC –

ميجابايت في الثانية – 265 .H ( HEVC (مدعومة حتى ملف التعريف الرئيسي / الرئيسي 10 حتى ملف التعريف العالي 5.1L @ 80 ميجابايت في الثانية

• برامج ترميز الصور : JPEG GIF PNG BMP HEIF والصور بنطاق 360

درجة برامج خادم الوسائط المعتمدة • يمكنك استخدام أي برامج لخادم الوسائط المعتمدة من 1.5V DLNA. • يمكنك استخدام تطبيق App Remote TV Philips ( iOS Android (على أجهزة الهواتف المحمولة.

قد يختلف الأداء وفقًا لإمكانيات جهاز الهاتف المحمول والبرنامج المستخدم.
#### $\overline{27}$

# التعليمات والدعم

#### 27.1

# تسجيل التلفزيون

سجّل جهاز التلفزيون واستفد من مجموعة من الفوائد منها ميزة الدعم الكامل (بما فيها التنزيلات) والوصول المميز إلى المعلومات المتعلقة بالمنتجات الجديدة والاستفادة من العروض والحسومات الخاصة وفرص الفوز بجوائز عديدة وحتى المشاركة في استطلاعات الرأي الخاصة حول المنتجات المطروحة حديثًا في الأسواق.

[www.philips.com/TVsupport](http://www.philips.com/TVsupport) إلى انتقل

#### 27.2

# استخدام التعليمات

يوفر هذا التلفزيون تعليمات على الشاشة .

فتح تعليمات

اضغط على المفتاح → (الأزرق) لفتح التعليمات على الفور. ستفتح التعليمات على الفصل الأكثر ملاءمة لما تقوم به أو لما هو محدد على التلفزيون. للبحث عن الموضوعات بحسب الأحرف الأبجدية، اضغط على المفتاح الملون الكلمات الرئيسية.

لقراءة التعليمات ككتاب، حدد كتاب.

يمكنك أيضًا فتح التعليمات في القائمة السريعة.

أغلق التعليمات قبل تنفيذ إرشادات التعليمات. لإغلاق Help) التعليمات)، اضغط على مفتاح اللون Close) إغلاق).

بالنسبة إلى بعض الأنشطة، النص (نص معلومات) مثلا،ً تتضمّن بعض المفاتيح الملونة وظائف خاصة ولا يمكنها فتح التعليمات.

تعليمات التلفزيون على الجهاز اللوحي أو الهاتف الذكي أو الكمبيوتر

لتنفيذ مجموعات الإرشادات الموسّعة بسهولة أكبر، يمكنك تنزيل تعليمات التلفزيون بتنسيق PDF لقراءتها على الهاتف الذكي أو الجهاز اللوحي أو الكمبيوتر. بدلاً من ذلك، يمكنك طباعة صفحة التعليمات ذات الصلة من الكمبيوتر لديك. لتنزيل التعليمات (دليل المستخدم)، انتقل إلى [www.philips.com/support](http://www.philips.com/TVsupport) 

#### القا $\mathbf{e}^{\mathbf{k}}$  تعليمات  $\mathbf{e}^{\mathbf{x}}$

يمكنك استخدام المزيد من وظائف التعليمات لتشخيص حالة التلفزيون والحصول على مزيد من المعلومات.

• معلومات حول التلفزيون - عرض اسم الطراز والرقم التسلسلي وإصدار البرنامج الخاص بالتلفزيون.

• المعلومات الإرشادية - يمكنك الاطلاع على التعليمات حول كيفية تثبيت القنوات وفرزها وتحديث برنامج التلفزيون وتوصيل الأجهزة الخارجية واستخدام وظائف Smart على التلفزيون.

• التحقق من التلفزيون - يمكنك التحقق مما إذا كان كل من الصورة والصوت و Ambilight \*يعمل بشكل سليم.

• التحقق من الشبكة - التحقق من اتصال الشبكة.

• التحقق من جهاز التحكم عن بُعد - إجراء الاختبار للتحقق من وظيفة جهاز التحكم عن بُعد المضمن في التلفزيون.

<span id="page-72-0"></span>• عرض سجل الإشارات الضعيفة - عرض قائمة أرقام القنوات التي تم حفظها تلقائيًا عندما كانت قوة الإشارة ضعيفة.

• تحسين التخزين الداخلي - قم بتوفير مساحة في وحدة التخزين الداخلية في التلفزيون للحصول على أداء مثالي.

• تحديث البرنامج - التحقق من تحديثات البرامج المتوفرة.

• دليل المستخدم - قراءة دليل المستخدم للحصول على معلومات حول التلفزيون.

• استكشاف الأخطاء وإصلاحها - العثور على حل للأسئلة المتداولة.

• إعدادات المصنع - إعادة تعيين كل الإعدادات إلى إعدادات المصنع.

• إعادة تثبيت التلفزيون - إعادة تثبيت عملية تثبيت التلفزيون الكاملة وإعادتها. • معلومات جهة الاتصال - لإظهار رقم الهاتف أو عنوان صفحة ويب لبلدك أو منطقتك.

> \* إعداد Ambilight مخصص للطرازات التي تدعم وظيفة Ambilightفقط.

#### 27.3

# استكشاف الأخطاء وإصلاحها

# التشغيل وجهاز التحكم عن بُعد

تعذّر بدء تشغيل التلفزيون

• افصل كبل الطاقة عن مأخذ الطاقة. انتظر دقيقة واحدة ثم عاود توصيل الكبل.

• تأكد من أن كبل الطاقة موصول بإحكام.

صوت صرير عند بدء التشغيل أو إيقاف التشغيل

تسمع صوت صرير يصدر عن هيكل التلفزيون عند بدء تشغيل التلفزيون أو إيقاف تشغيله أو إدخاله في وضع الاستعداد. يعود سبب صوت الصرير هذا إلى التمدد والانقباض الطبيعيين اللذين يحدثان في التلفزيون عندما يبرد أو يسخن. ولا يؤثر ذلك في أداء التلفزيون.

لا يستجيب التلفزيون لجهاز التحكم عن بعد

يحتاج التلفزيون إلى بعض الوقت لبدء التشغيل. أثناء هذا الوقت، لا يستجيب التلفزيون لوحدة التحكم عن بُعد أو مفاتيح التحكم في التلفزيون. وهذا سلوك عادي.

هذا أمر طبيعي. إذا استمر التلفزيون في عدم الاستجابة لوحدة التحكم عن بعد، يمكنك التحقُّق من أنَّ وحدة التحكم عن بُعد تعمل بشكل صحيح، من خلال كاميرا الهاتف المحمول. عيّن الهاتف إلى وضع الكاميرا ووجّه وحدة التحكم عن بُعد إلى عدسة الكاميرا. إذا ضغطت على أي مفتاح على وحدة التحكم عن بُعد ولاحظت وميض مصباح LED الخاص بالأشعة تحت الحمراء من خلال الكاميرا، فهذا يعني أن وحدة التحكم عن بُعد تعمل. يجب التحقُّق من التلفزيون.

إذا لم تلحظ الوميض، فهذا يعني أن جهاز التحكم عن بعد قد يكون مكسورًا أو أن طاقة بطاريته منخفضة.

لا يُعد هذا الأسلوب المتبع لفحص جهاز التحكم عن بعد ممكنًا مع أجهزة التحكم عن بعد التي تم إقرانها لاسلكيًا بالتلفزيون.

يعود التلفزيون إلى وضع الاستعداد بعد ظهور شاشة البدء من Philips

عندما يكون التلفزيون في وضع الاستعداد، تظهر شاشة البدء من Philips ، ثم يعود التلفزيون إلى وضع الاستعداد. وهذا سلوك عادي. عند فصل التلفزيون عن مصدر الطاقة ثم إعادة توصيله به، تظهر شاشة البدء عند عملية بدء التشغيل التالية. لتشغيل التلفزيون من وضع الاستعداد، اضغط على على جهاز التحكم عن بعد أو على التلفزيون.

#### يستمر وميض ضوء وضع الاستعداد

افصل كبل الطاقة عن مأخذ الطاقة. انتظر 5 دقائق قبل إعادة توصيل الكبل. إذا حدث الوميض من جديد، فاتصل بقسم العناية بمستهلكي أجهزة تلفزيون .Philips

#### القنوات

لم يتم العثور على أي قنوات رقمية أثناء التثبيت

راجع المواصفات التقنية للتأكد من دعم التلفزيون لخدمات T-DVB أو DVB - Cفي بلدك.

تأكد من توصيل كافة الكبلات بشكل صحيح ومن تحديد الشبكة الصحيحة.

لا تظهر القنوات التي تم تثبيتها مسبقًا في لائحة القنوات

تأكد من اختيار لائحة القنوات الصحيحة.

## العناية بشاشة OLED

تُعد شاشة OLED أحدث ما توصلت إليه التكنولوجيا وتأتي مزودة بمحرك جودة الصور لدينا الحائز على عدد كبير من الجوائز. لضمان أن التلفزيون يوفر دائمًا أفضل أداء ممكن، فإنه سيُجري أحيانًا عملية تنظيف للشاشة أثناء وضع الاستعداد.

إذا لم تضع التلفزيون في وضع الاستعداد مطلقًا، فسيتم إخطارك بانتظام عبر الرسائل التي تظهر على الشاشة والتي تحتاج إليها شاشة العرض لتنفيذ عملية التنظيف هذه. يُرجى اتباع هذه الإرشادات دائمًا. قد يؤدي تكرار تأجيل هذه العملية إلى استبقاء الصورة، هذا ما قد يُبطل الضمان.

ينبغي ترك تلفزيونك في وضع الاستعداد من أجل تنفيذ عملية التنظيف في الخلفية.

نوصي أيضًا بتجنب عرض الصور الثابتة باستمرار.

تحديث شاشة OLED

لحماية الشاشة، يستلزم تلفزيون TV OLED عملية تحديث بمرور الوقت.

يوجد نوعان لعملية التحديث:

• التحديث العادي: تتم هذه العملية تلقائيًا وتستغرق 10 دقائق تقريبًا مع وجود التلفزيون في وضع الاستعداد.

• التحديث العميق: يستغرق هذا حوالي 80 دقيقة ويلزم تشغيله من قِبل المستخدم. أثناء سير العملية، سيظهر خط أفقي بلون أبيض على الشاشة لبعض الوقت. أثناء العملية، سيظهر خط أفقي باللون الأبيض على الشاشة لفترة محددة.

للسماح لتلفزيون TV OLED بإجراء التحديث بشكل صحيح، يُرجى الالتزام بما يلي:

• لكي تتم عملية التحديث العادية تلقائيًا، استخدم دائمًا جهاز التحكم عن بُعد لإيقاف تشغيل التلفزيون والحفاظ على توصيل الطاقة للتلفزيون. • عند ظهور رسالة التحديث العادي على شاشة التلفزيون، اتبع الإرشادات الموصى

بها على الشاشة.  $\mathbf{k}$  لإجراء عملية التحديث العميق، يمكن تنشيطها يدويًا عبر $\mathbf{\Omega}$ الإعدادات  $\mathbf{l}$ الإعدادات العاوة $\,$   $\,$  متقدو $\,$  إعدادات شاشة  $\,$   $\,$   $\,$   $\,$  مسح الصورة  $\,$ المتبقية. يمكن أيضًا أن تظهر رسالة تذكير على التلفزيون تطلب من المستخدم إجراء التحديث العميق، يُرجى اتباع الإرشادات وإبقاء مصدر الطاقة متصلاً للسماح بإكمال العملية بالكامل. وتستغرق 80 دقيقة. يجب إجراء عملية التحديث العميق فقط عند ظهور الصورة المتبقية على الشاشة حتى بعد 8 ساعات في وضع

الاستعداد. يؤدي غالبًا إجراء مسح الصورة المتبقية يدويًا إلى تقليل وقت العمر الافتراضي لشاشة OLED. • لا تلمس شاشة التلفزيون أو تضغط عليها بقوة أثناء عملية التحديث.

• استخدم دائمًا جهاز التحكّم عن بُعد لإيقاف تشغيل التلفزيون وإبقائه موصولاً بمصدر الطاقة عند تشغيل عملية التحديث.

\* ملاحظة: للاستمتاع بأفضل جودة صور، يجب إجراء هذه العملية. إذا كان من الواضح أن الوحدة لم تحصل على فرصة لإكمال عملية تحديث بشكلٍ منتظم، فلا يمكننا قبول إرجاع أي منتج بسبب ظاهرة بقايا الصورة. لا يشمل الضمان هذا

#### الأمر.

العناية الخاصة بتلفزيون TV OLED

<span id="page-73-0"></span>قد يحتفظ جهاز LED العضوي ( OLED (بالصور على الشاشة (بسبب خصائص المادة)، عندما يتم عرض صورة باستمرار لفترة طويلة من الوقت أو يتم عرض الصورة نفسها بشكل متكرر. لذا يُنصح بشدة باتباع الإرشادات للعناية بتلفزيون :OLED TV

• لا تعرض أي صورة ثابتة بشكل مستمر أو تعرض نفس الصورة لأكثر من 10 دقائق.

• نوصي باستخدام الوضع قياسي أو HDR لألوان طبيعية أو Dolby Visionداكن كنمط للصورة في حالة العرض المنزلي العادي.

• يوصى باستخدام إعداد تباين OLED بقيمة 50 أو أقل في إعدادات الصورة عند تشغيل لعبة أو مشاهدة البرامج التلفزيونية أثناء عرض الشعارات أو الساعات على أي أجزاء من الشاشة.

• أوقف تشغيل شاشة العرض (على سبيل المثال القوائم الرئيسية) الخاصة ببرنامج تطبيق التلفزيون في حالة عدم استخدامها.

• أوقف تشغيل شاشة العرض من أجهزة الفيديو الخارجية المتصلة (على سبيل المثال، مُشغِّل DVD(. للحصول على التفاصيل، ارجع إلى أدلة الإرشادات الخاصة بالأجهزة المتصلة.

• تجنب عرض الفيديو بألوان ساطعة (بما في ذلك الأبيض) أو النصوص أو الساعات أو الشعارات على أي أجزاء من الشاشة لفترة طويلة.

• استخدم شاشة عريضة أو ملء الشاشة كخيار تنسيق الصورة (راجع إعدادات صورة التلفزيون).

• شاهد الفيديو دائمًا في وضع ملء الشاشة بدلاً من نافذة صغيرة على شاشة التلفزيون (على سبيل المثال، فيديو على صفحة مستعرض الإنترنت).

• لا تضع أي ملصق على لوحة OLED، وذلك للحد من احتمال حدوث ظاهرة بقايا الصورة.

قد يتسبب عرض صورة ثابتة لفترة زمنية طويلة في حدوث التصاق للصورة. وهذه الظاهرة خاصية طبيعية في لوحة OLED. تجنّب عرض صورة ثابتة على شاشة التلفزيون لفترة زمنية طويلة.

#### شاشة التوقف

لتقليل فرص ظهور الصور المتبقية على شاشة التلفزيون، سيتم تشغيل شاشة التوقف (مع تحريك شعار Philips (في مثل هذه الظروف.

- عند ظهور عناصر قائمة الإعداد الثابت على الشاشة لأكثر من دقيقتين.

- عند ظهور عناصر قائمة الإعداد الثابت للتطبيقات على الشاشة لأكثر من

دقيقتين.

- عند عرض النص لأكثر من دقيقتين.

لن يتم تشغيل شاشة التوقف في مثل هذه الظروف.

- إيقاف التشغيل مؤقتًا على مصدر خارجي (على سبيل المثال، HDMI(، بما أن التلفزيون لا يعرض عناصر قائمة الإعداد الثابت.

بعد تنشيط شاشة التوقف، يمكن إغلاقها من خلال الضغط على أي زر على وحدة التحكم عن بُعد. سيتم تنفيذ الإجراءات الأخرى، مثل إدخال جهاز USB أو نقل المحتوى، في الخلفية، إلا أن هذه الأنشطة لن تقاطع عمل شاشة التوقف.

تم تزويد تلفزيون Philipsبما يلي للعناية بشاشة OLED:

• عملية التحديث التلقائي

قم بإجراء عملية تحديث الشاشة عند الضرورة.

• التحكم التلقائي في سطوع الشاشة

قلل سطوع الشاشة تدريجيًا عند عرض الصورة الثابتة لفترة طويلة.

• شاشة التوقف

اعرض شاشة التوقف عند عرض الصورة الثابتة على الشاشة على مدار فترة زمنية أطول.

#### الصورة

لا صورة / الصورة مشوهة

• تأكد من توصيل الهوائي بالتلفزيون بشكل صحيح.

• تأكد من اختيار الجهاز الصحيح ليكون مصدر العرض.

• تأكد من توصيل الجهاز أو المصدر الخارجي بشكل صحيح.

صوت بدون صورة

• يمكنك التغيير إلى مصادر فيديو أخرى، ثم العودة إلى المصدر الحالي واستعادة نمط الصورة في إعدادات الصورة أو إعادة التعيين إلى إعدادات المصنع في خيار الإعدادات العامة.

استقبال هوائي ضعيف

• تأكد من توصيل الهوائي بالتلفزيون بشكل صحيح.

• يمكن أن تؤثر مكبرات الصوت وأجهزة الصوت غير المؤرضة ومصابيح النيون والمباني العالية والأجسام الكبيرة الحجم الأخرى على جودة الاستقبال. إن كان ذلك ممكنًا، حاول تحسين جودة الاستقبال من خلال تغيير اتجاه الهوائي أو إبعاد أجهزة عن التلفزيون.

• إذا كان الاستقبال سيئًا على قناة واحدة فقط، فاضبط هذه القناة باستخدام التثبيت اليدوي.

جودة الصورة من الجهاز سيئة

• تأكد من توصيل الجهاز بشكل صحيح. وتأكد من تعيين إعداد إخراج الفيديو في الجهاز إلى أعلى دقة ممكنة، إن كان ذلك ممكنًا.

• يمكنك استعادة نمط الصورة أو التغيير إلى أنماط صور أخرى.

حدوث تغيير في إعدادات الصورة بعد مرور برهة قصيرة

تأكد من تعيين الموقع إلى المنزل. يمكنك تغيير الإعدادات وحفظها في هذا الوضع.

ظهور شعار تجاري

تأكد من تعيين الموقع إلى المنزل.

الصورة غير متلائمة مع الشاشة • غيّر إلى تنسيق صورة آخر. • يمكنك تغيير تنسيق الصورة إلى أصلي.

موضع الصورة غير صحيح • قد لا تتسع إشارات الصورة التي ترسلها بعض الأجهزة على الشاشة بشكل صحيح. افحص إخراج إشارة الجهاز المتصل.

• يمكنك تغيير تنسيق الصورة إلى أصلي.

صورة الكمبيوتر غير ثابتة

تأكد من أن الكمبيوتر يستخدم دقة الشاشة ومعدل التحديث المعتمدين.

#### الصوت

الصوت غير موجود أو جودته ضعيفة

إذا لم يتم اكتشاف أي إشارة صوتية، فسيقوم التلفزيون بإيقاف إخراج الصوت بشكل تلقائي - ولا يشير ذلك إلى عطل.

• تأكد من تعيين إعدادات الصوت بشكل صحيح.

• تأكد من توصيل كل الكبلات بشكل صحيح.

• تأكد من عدم كتم الصوت أو ضبطه على صفر.

• تأكد من توصيل إخراج صوت التلفزيون بمأخذ إدخال الصوت في جهاز المسرح المنزلي.

يجب سماع الصوت من مكبرات صوت المسرح المنزلي.

• قد تتطلب بعض الأجهزة تمكين إخراج صوت HDMI يدويًا. إذا كان إخراج صوت HDMI ممكّنًا، ولكنك مع ذلك لم تسمع أي صوت، فحاول تغيير تنسيق الصوت الرقمي للجهاز إلى PCM) تعديل الشفرة النبضية). للحصول على الإرشادات، يمكنك الرجوع إلى الوثائق المصاحبة للجهاز.

# HDMI وUSB

#### HDMI

<span id="page-74-0"></span>• لاحظ أنه بمقدور دعم HDCP) حماية المحتوى الرقمي ذي عرض نطاق ترددي عالي) تأخير الوقت الذي يحتاجه التلفزيون لعرض المحتويات من جهاز HDMI. • إذا لم يتعرف التلفزيون على جهاز HDMI ولم تظهر أي صورة، فحاول تبديل المصدر من جهاز لآخر ثم العودة ثانية.

• في حالة وجود تشويش في صورة الجهاز المتصل بمنفذ HDMI وصوته، قم بتوصيل الجهاز بمنفذ HDMI آخر في التلفزيون وأعد تشغيل جهاز المصدر. • إذا كانت صورة الجهاز المتصل بـHDMI أو صوته مشوشًا، فتحقق من قدرة إعداد آخر من HD Ultra HDMI على حل هذه المشكلة. في التعليمات، اضغط على المفتاح الملون — الكلمات الرئيسية وابحث عن HDMI Ultra HD. • إذا حدث تقطع في الصوت، فتأكد من صحة إعدادات الإخراج من جهاز

.HDMI

• في حالة استخدام محول HDMI إلى DVI أو كبل HDMI إلى DVI، تأكد من توصيل كبل صوت إضافي بمنفذ إدخال الصوت IN AUDIO) مأخذ صغير فقط)، إذا كان متوفرًا.

تعذّر عمل EasyLink HDMI

• تأكد من توافق أجهزة HDMI مع CEC-HDMI. فميزات EasyLink لا تعمل إلا مع الأجهزة المتوافقة مع CEC-HDMI.

لا يظهر رمز مستوى الصوت

• عند توصيل جهاز صوتي CEC-HDMI وأنت تستخدم جهاز التحكم عن بُعد لضبط مستوى الصوت من الجهاز، هذا سلوك عادي.

عدم ظهور الصور وملفات الفيديو والموسيقى من جهاز USB

• تأكد من إعداد جهاز تخزين USB بحيث يكون متوافقًا مع فئة التخزين كبير السعة، كما هو موضح في وثائق جهاز التخزين.

• تأكد من أن جهاز تخزين USB متوافق مع التلفزيون.

• تأكد من أن التلفزيون يدعم تنسيقات ملفات الصوت والصورة.

تشغيل متقطع لملفات USB

• قد يؤدي أداء النقل لجهاز تخزين USB إلى تقييد معدّل نقل البيانات إلى التلفزيون، مما يؤدي إلى رداءة في جودة التشغيل.

#### الشبكة

شبكة Fi-Wi مشوشة أو لم يتم العثور عليها

• قد تؤثر أفران المايكروويف أو الهواتف التي تعمل بتقنية DECT أو أجهزة

n/g/b802.11 Fi-Wi الأخرى القريبة في عمل الشبكة اللاسلكية.

• تأكد من أن جدران الحماية في الشبكة تسمح بالوصول إلى الاتصال اللاسلكي للتلفزيون.

• إذا تعذّر عمل الشبكة اللاسلكية بطريقة صحيحة في المنزل، فحاول تثبيت شبكة سلكية.

تعذّر عمل إنترنت

• إذا كانت التوصيلة بالموجه صحيحة، فتحقق من توصيلة الموجه بإنترنت.

اتصال الكمبيوتر وإنترنت بطيئان

• راجع دليل المستخدم المرفق بالموجه اللاسلكي للحصول على معلومات عن النطاق الداخلي وسرعة النقل والعوامل الأخرى المؤثرة في جودة الإشارة.

> • استخدم اتصال إنترنت عالي السرعة (نطاق ترددي عريض) للموجه. DHCP

• إذا فشل الاتصال، يمكنك التحقق من إعداد DHCP) بروتوكول تكوين المضيف الديناميكي) للموجه. يتعيّن تشغيل DHCP.

# Bluetooth

يتعذر الاقتران

• تأكد من أن الجهاز في وضع الاقتران واقرأ دليل مستخدم الجهاز.

• أبقِ مكبر الصوت اللاسلكي على أقرب مسافة ممكنة من التلفزيون.

• قد تفشل محاولة إقران عدة أجهزة بالتلفزيون في الوقت نفسه.

فقدان الاتصال بـ Bluetooth

• ضع مكبر الصوت اللاسلكي ضمن مسافة تبلغ 5 أمتار بينه وبين التلفزيون.

مزامنة الصوت والفيديو عبر Bluetooth

<span id="page-75-0"></span>• قبل شراء مكبر صوت Bluetooth لاسلكي، اطّلع على جودة مزامنة الصوت إلى الفيديو، التي تُعرَف بالمزامنة بين الشفاه والصوت. لا تعمل كل أجهزة Bluetooth بالشكل الصحيح. اطلب نصيحة الوكيل.

#### قائمة لغة غير صحيحة

قائمة لغة غير صحيحة

عاود تغيير اللغة إلى لغتك.

 **- 1**اضغط على HOME للانتقال إلى الشاشة الرئيسية.

 **- 2**حدد رمز ) إعدادات) في شريط النظام في الجهة العلوية من الشاشة الرئيسية واضغط على OK.

 **- 3**اضغط 5 مرات على ) أسفل).

 **- 4**اضغط 3 مرات على ) يمين)، وحدد اللغة واضغط على OK.

 **- 5**اضغط على عودة لإغلاق القائمة.

 $\frac{1}{27.4}$ 

# تعليمات عبر إنترنت

لحل أي مشكلة تتعلق بتلفزيون Philips، بإمكانك مراجعة قسم الدعم عبر إنترنت. ويمكنك تحديد لغتك وإدخال رقم طراز المنتج.

[www.philips.com/TVsupport](http://www.philips.com/TVsupport) إلى انتقل

للاتصال بنا، يمكنك العثور على رقم الهاتف الخاص ببلدك على موقع الدعم بالإضافة إلى أجوبة عن الأسئلة المتداولة. في بعض البلدان، يمكنك التحدّث إلى أحد المتعاونين لدينا وطرح سؤالك مباشرة أو إرسال سؤال عبر البريد الإلكتروني. يمكنك تنزيل البرامج التلفزيونية الجديدة أو الدليل لقراءته على الكمبيوتر.

27.5

# الدعم والإصلاح

للحصول على الدعم والإصلاح، اتصل بالخط الساخن للعناية بالمستهلك في بلدك. سيعتني مهندسو الخدمة بعملية الإصلاح، إذا لزم الأمر.

ابحث عن رقم الهاتف في الوثائق المطبوعة الواردة مع التلفزيون. أو راجع موقعنا على الويب [TVsupport/com.philips.www](http://www.philips.com/TVsupport) وحدِّد بلدك إذا لزم الأمر.

رقم طراز التلفزيون ورقمه التسلسلي

قد يُطلب منك توفير رقم طراز منتج التلفزيون ورقمه التسلسلي. يمكنك العثور على هذين الرقمين على ملصق الحزمة أو على ملصق النوع في جهة التلفزيون الخلفية أو السفلى.

تحذير

لا تحاول إصلاح التلفزيون بنفسك. فقد يؤدي ذلك إلى تعريضه لأضرار خطيرة أو غير قابلة للإصلاح، أو إلى إبطال الضمان.

# السلامة والعناية

# 28.1

# أمان

### مهم

اقرأ كل إرشادات السلامة وافهمها قبل استخدام التلفزيون. إذا حدث تلف ناتج من عدم اتباع التعليمات، فلا يطبَّق الضمان.

## خطر حدوث صدمة كهربائية أو نشوب حريق

• لا تعرّض التلفزيون للمطر أو المياه على الإطلاق. لا تضع حاويات السوائل، كالمزهريات، بالقرب من التلفزيون على الإطلاق.

إذا انسكبت السوائل على أو داخل التليفزيون، فافصل التليفزيون عن مأخذ الكهرباء على الفور.

اتصل بقسم العناية بمستهلكي أجهزة تلفزيون Philips لفحص التلفزيون قبل الاستخدام.

• لا تعرّض أبدًا التلفزيون أو جهاز التحكم عن بعد أو البطاريات لدرجات حرارة مفرطة. لا تضعها أبدًا بالقرب من الشموع المضاءة أو اللهب المكشوفة أو أي مصدر حرارة آخر، بما في ذلك أشعة الشمس المباشرة.

• احرص ألا تُدخل أبدًا أشياء في فتحات التهوية أو الفتحات الأخرى الموجودة على التليفزيون.

• لا تضع أبدًا أشياء ثقيلة الوزن على سلك الطاقة.

• تفادَ إدخال قوابس الطاقة بالقوة. فقد تتسبب قوابس الطاقة المرتخية بحدوث شرارة أو نشوب حريق. احرص على ألا يتم الضغط على سلك الطاقة أثناء إدارة شاشة التلفزيون.

• لفصل التلفزيون عن مأخذ الطاقة الرئيسي، يجب فصل قابس الطاقة في التلفزيون. عند فصل الطاقة، اسحب دائماً قابس الطاقة وليس السلك. تأكد دائمًا من إمكانية الوصول الكامل إلى قابس الطاقة وسلك الطاقة والمأخذ في كل الأوقات.

# خطر حدوث إصابة أو تلف بالتلفزيون

• من الضروري وجود شخصين لرفع وحمل التلفزيون الذي يزيد وزنه عن 25 كجم أو 55 رطلا.ً

• إذا قمت بتثبيت التلفزيون على حامل، فاستخدم الحامل المزوّد فقط. ركِّب الحامل على التلفزيون بإحكام.

وضع التلفزيون على سطحٍ مستوٍ قادر على تحمّل وزن التلفزيون والحامل. • عند تثبيت التلفزيون على الحائط، تأكد من قدرة دعامة التثبيت على الحائط على تحمّل وزن التلفزيون بشكل آمن. لا تتحمّل شركة Vision TP مسؤولية أي حادث أو إصابة أو تلف ناجم عن تركيب التلفزيون على الحائط بطريقة غير صحيحة. • إنّ بعض أجزاء هذا المنتج مصنوعة من الزجاج. تعامل معها بعناية لتجنب الإصابة بجروح أو تلف المنتج.

خطر إلحاق ضرر بالتلفزيون!

قبل توصيل التلفزيون بمأخذ الطاقة، تأكد من أن جهد الطاقة يطابق القيمة المطبوعة على الجهة الخلفية من التلفزيون. لا تقم بتوصيل التلفزيون على الإطلاق بمأخذ الطاقة إذا كان الجهد مختلفًا.

# مخاطر الاستقرار

<span id="page-76-0"></span>قد يقع التلفزيون ويتسبب بإصابة شخصية خطيرة أو بالوفاة. يمكن تفادي عدد كبير من الإصابات، لا سيّما تلك التي تلحق الأطفال، من خلال اتخاذ تدابير وقائية بسيطة، مثل:

• تأكد دائمًا من عدم تعليق التلفزيون على حافة الأثاث الداعم له.

• استخدم دائمًا الخزائن أو الحوامل أو وسائل التثبيت الموصى بها من قبل الشركة المصنّعة لجهاز التلفزيون.

• استخدم دائمًا أثاثًا يمكنه تحمّل جهاز التلفزيون بأمان.

• أخبر الأطفال دائمًا عن مخاطر التسلق على الأثاث للوصول إلى التلفزيون أو عناصر التحكّم به.

• قم دائمًا بتوجيه الأسلاك والكابلات المتصلة بالتلفزيون بحيث لا يمكن التعثر بها أو سحبها أو إمساكها.

• لا تضع التلفزيون على الإطلاق في مكان غير مستقر.

• لا تضع التلفزيون على الإطلاق على قطع أثاث طويلة (مثل الخزائن العادية أو تلك المخصصة للكتب) بدون تثبيت كل من قطعة الأثاث والتلفزيون بدعامة مناسبة.

• لا تضع التلفزيون على الإطلاق على قماش أو أي مواد أخرى قد تكون موجودة بين التلفزيون والأثاث الداعم.

• لا تضع أبدًا أي أغراض قد تغري الأطفال للتسلق، مثل الألعاب وأجهزة التحكّم عن بُعد، أعلى التلفزيون أو قطعة الأثاث التي يتواجد عليها التلفزيون.

إذا كان سيتم الاحتفاظ بالتلفزيون الحالي ونقله، فيجب تطبيق الاعتبارات نفسها المذكورة أعلاه.

## خطر البطاريات

• لا تبتلع البطارية. خطر التعرّض لحرق كيميائي.

• قد يحتوي جهاز التحكم عن بُعد على بطارية خلوية مستديرة /على شكل قطعة معدنية. في حال ابتلاعها، قد يتسبّب ذلك في حروق داخلية خطرة في غضون ساعتين فقط وقد يؤدي إلى الموت.

• احتفظ بالبطاريات المُستخدمة والجديدة بعيدًا عن الأولاد.

• في حال لم تستطع إغلاق حجرة البطارية بشكل محكم، توقف عن استخدام المنتج واحتفظ به في مكان بعيد عن الأولاد.

• إذا كنت تشك في أنه ربما تم ابتلاع البطاريات أو وضعها في أي مكان من الجسم، فاطلب المساعدة الطبية على الفور.

• قد يؤدي استبدال البطارية بنوع غير صحيح إلى خطر اندلاع حريق أو حدوث انفجار.

• قد يؤدي استبدال بطارية بنوع غير صحيح إلى المساومة على السلامة (على سبيل المثال، في حالة بعض أنواع بطاريات الليثيوم).

• قد يؤدي التخلص من بطارية في النار أو فرن ساخن أو سحقها أو تقطيعها ميكانيكيًا إلى خطر حدوث انفجار.

• قد يؤدي ترك بطارية في بيئة محيطة ذات درجة حرارة مرتفعة جدًا إلى حدوث انفجار أو إلى تسرّب سائل أو غاز قابل للاشتعال.

• قد يؤدي تعرُّض بطارية لضغط هواء منخفض جدًا إلى حدوث انفجار أو إلى تسرّب سائل أو غاز قابل للاشتعال.

## خطر الحرارة المفرطة

لا تركّب التلفزيون على الإطلاق في مساحة ضيّقة. اترك دائمًا مسافة من 10 سنتيمترات أو 4 بوصات على الأقل حول التلفزيون لضمان التهوية المناسبة. تأكد دائمًا من عدم تغطية فتحات التهوية على التلفزيون بالستائر أو غيرها من الأجسام. 28

#### العواصف الرعدية

<span id="page-77-0"></span>افصل التليفزيون عن مأخذ الكهرباء والهوائي قبل العواصف الرعدية. أثناء العواصف الرعدية، لا تلمس أي جزء من التليفزيون أو سلك الكهرباء أو كابل الهوائي.

#### خطر إلحاق الضرر بحاسة السمع

تجنب استخدام سماعات الأذن أو سماعات الرأس بمستوى صوت مرتفع أو لفترات طويلة.

#### درجات الحرارة المنخفضة

إذا تم نقل التلفزيون في درجات حرارة أقل من 5 درجات مئوية أو 41 درجة فهرنهايت، فانزع غلاف التلفزيون وانتظر حتى تصل درجة حرارته إلى درجة حرارة الغرفة قبل توصيله بمأخذ الطاقة.

#### الرطوبة

في الحالات النادرة، وبحسب درجة الحرارة ونسبة الرطوبة، قد يظهر تكاثف طفيف على الزجاج الأمامي للتلفزيون (في بعض الطرازات). لتفادي هذه الحالة، لا تعرّض التلفزيون لنشعة الشمس المباشرة أو الحرارة أو الرطوبة الشديدة. في حال حدوث تكاثف، فسيختفي بطريقة طبيعية بعد تشغيل التلفزيون لبضع ساعات. لن تلحق رطوبة التكاثف أي ضرر بالتلفزيون، ولن تتسبّب في حدوث قصور في أدائه.

#### 28.2

# العناية بالشاشة

• لا تلمس الشاشة أبدًا أو تدفعها أو تحكها أو تضربها بأي شيء.

• افصل التليفزيون قبل التنظيف.

• احرص على تنظيف التلفزيون وإطاره بلطف باستخدام قطعة قماش رطبة ومسحه برفق. تجنّب ملامسة أضواء Ambilight \*LED على جهة التلفزيون الخلفية. لا تستخدم أبدًا المواد كالكحول أو المواد الكيميائية أو مواد التنظيف المنزلية على التلفزيون.

• لتفادي التشوه وبهت الألوان، امسح قطرات الماء بأسرع ما يمكن. • تفادَ الصور الثابتة قدر الإمكان. فالصور الثابتة تبقى معروضة على الشاشة لفترة طويلة من الوقت. تتضمن الصور الثابتة القوائم على الشاشة والأشرطة السوداء وعرض الوقت إلخ. إذا توجب عليك استخدام الصور الثابتة، فخفف درجة تباين الشاشة وسطوعها لتجنب إلحاق الضرر بها.

> \* ضوء LED Ambilight مخصص للطرازات التي تدعم وظيفة Ambilight فقط.

#### 28.3

# العناية بالجلد وصيانته

لإجراء تنظيف منتظم للجلد كامل الانتهاء، ما عليك سوى تفريغ الهواء ثم أخذ قطعة قماش ناعمة وضعها في محلول صابون دافئ. ينبغي أن يكون ذلك صابونًا معتدلاً وليس منظفًا. امسح الجلد باستخدام حركة دائرية خفيفة، مع الحرص على عدم نقع الجلد. كرِّر ذلك باستخدام ماء نظيف.

لا تحاول إشباع الجلد بأي شكل من الأشكال. وعلى وجه الخصوص، قد يؤدي استخدام مواد التلميع والرذاذ وصابون سادل والشمع وما يسمى بأغذية الاختباء إلى تكوين سطح لزج يجذب الغبار ويسبب ضررًا لا يمكن إصلاحه في الوقت المناسب.

# أحكام الاستخدام

29.1

29

# شروط الاستخدام - التلفزيون

. كل الحقوق محفوظة. TP Vision Europe B.V 2021 ©

 $\mathring{\bot}$  تم طرح هذا المنتج في السوق من قبل شركة  $\mathsf{TP}$  Vision Europe B.V أو إحدى الشركات التابعة لها، والمُشار إليها هنا فيما بعد بالاسم Vision TP ، الشركة المصنّعة للمنتج. إن شركة Vision TP هي الضامن لهذا التلفزيون الذي يأتي مزوّدًا مع هذا الكتيّب. إن Philips وشعار الدرع من Philips هما علامتان ..Koninklijke Philips N.V لشركة مسجلتان تجاريتان

المواصفات عرضة للتغيير من دون إشعار. تعود ملكية العلامات التجارية إلى V.N Philips Koninklijke أو إلى مالكيها المعنيين. تحتفظ TP Visionبحق تغيير المنتجات في أي وقت بدون أن تكون مجبرة على تعديل المستلزمات السابقة وفقًا لذلك.

من المفترض أن تكون المواد المكتوبة التي تم حزمها مع التلفزيون والكتيّب المخزن في ذاكرة التلفزيون أو الذي يتم تنزيله من موقع Philips على الويب [TVsupport/com.philips.www](http://www.philips.com/tvsupport) مناسبةً للغرض المقصود من استخدام النظام.

تُعدّ المواد في هذا الدليل مناسبة لأغراض استخدام النظام. إذا تم استخدام المنتج أو وحداته الفردية أو الإجراءات المتعلقة به لأغراض غير تلك المحددة في هذا المستند، فيجب الحصول على تصديق بصلاحيتها وملاءمتها. تضمن شركة TP Visionأن المواد ذاتها لا تنتهك أي براءة اختراع أمريكية. ليس هناك أي ضمانة أخرى، صريحة كانت أم ضمنية. لا تتحمل شركة Vision TP أي مسؤولية عن أي أخطاء في محتوى هذا المستند أو أي مشاكل تنتج عن محتوى هذا المستند. سيتم تصحيح الأخطاء التي يتم تبليغ Philips عنها، كما سيتم نشرها على موقع دعم Philipsعلى الويب في أقرب وقت ممكن.

شروط الضمان - خطر حدوث إصابة أو تلف بالتلفزيون أو إبطال الضمان! لا تحاول أبدًا إصلاح التلفزيون بنفسك. استخدم التلفزيون والملحقات للأغراض المحددة من قبل المصنّع فقط. تشير علامة التحذير المطبوعة على الجهة الخلفية من التلفزيون إلى خطر التعرض لصدمة كهربائية. لا تقم بإزالة غطاء التلفزيون على الإطلاق. اتصل دائمًا بقسم العناية بمستهلكي أجهزة تلفزيون Philips للصيانة أو الإصلاحات. ابحث عن رقم الهاتف في الوثائق المطبوعة الواردة مع التلفزيون. أو راجع الموقع الإلكتروني

<u>www.philips.com/support و</u>حدد بلدك إذا لزم الأمر. سيتم إبطال الضمان نتيجة أي عملية محظورة صراحة في هذا الدليل، أو أي عمليات ضبط وإجراءات تجميع المنتج غير الموصى بها أو غير المصرّح بها في هذا الدليل.

#### نقاط البيكسل

يتميّز هذا التلفزيون بعدد كبير من وحدات البكسل الخاصة بالألوان. على الرغم من أن المنتج يحتوي على وحدات بيكسل فعلية بنسبة 99,999% أو أكثر، إلا أن النقاط السوداء أو النقاط الضوئية الساطعة (حمراء أو خضراء أو زرقاء) قد تظهر بشكل مستمر على الشاشة. يُعدّ ذلك خاصية بنيوية للشاشة (ضمن المقاييس الصناعية الشائعة) وليس عطلا.ً

#### التوافق مع متطلبات الاتحاد الأوروبي ( CE)

 $\mathring{\bot}$  بموجب هذه الوثيقة، تعلن شركة TP Vision Europe B.V هذا ّأن التلفزيون يتوافق مع المتطلبات الرئيسية والأحكام الأخرى ذات الصلة بالتوجيهات ) Eco Design ( /125/EC) 2009وRED ( /53/EC2014 ).RoHS ( /65/EC2011و

#### التوافق مع EMF

تصنِّع شركة Vision TP الكثير من المنتجات التي تستهدف المستهلكين وتبيعها إليهم، وهي تتمتع عمومًا بالقدرة على إصدار الإشارات الكهرومغناطيسية واستقبالها على غرار غيرها من الأجهزة الإلكترونية. ومن بين مبادئ العمل الرائدة التي تنتهجها شركة Vision TP اتخاذ كل تدابير الصحة والسلامة اللازمة

<span id="page-78-0"></span>للمنتجات الخاصة بنا، للامتثال لكل المتطلبات القانونية السارية وللالتزام بمعايير المجالات الكهرومغناطيسية ( EMF (السارية وقت إنتاج هذه المنتجات.

وتلتزم Vision TP بتطوير المنتجات التي لا تؤثر على الصحة سلبًا وإنتاجها وتسويقها. وتؤكد شركة Vision TP أن التعامل الصحيح مع منتجاتها واستخدامها بما يتوافق مع الغرض المقصود منها يجعل استخدامها آمنًا وفقًا للأدلة العلمية الصحيحة المتوفرة اليوم. تؤدي Vision TP دورًا حيويًا في تطوير معايير السلامة الدولية، بما يمكّن Vision TP من توقع تطورات أفضل في عملية وضع المعايير لإدراجها مبكرًا في منتجاتها.

#### 29.2

# شروط الاستخدام - التلفزيون الذكي

يمكن مراجعة شروط الاستخدام وسياسة الخصوصية وتعيين إعدادات الخصوصية أيضًا للتلفزيون الذكي.

لفتح صفحة شروط استخداو التلفزيون الذكي $\mathbb I$ 

- **1**اضغط على HOME لفتح القائمة الرئيسية.
	- **2**حدد التطبيقات لفتح التطبيقات.

#### 29.3

# شروط الاستخدام- مجموعة أجهزة تلفزيون **Philips**

من التعليمات، اضغط على المفتاح الملون — الكلمات الرئيسية وابحث عن شروط الاستخدام، مجموعة أجهزة تلفزيون Philips للحصول على مزيد من المعلومات.

# حقوق الطبع والنشر

# 30.1 HDMI

HDMI

HDMI High-Definition Multimedia HDMI إن Interfaceوشعار HDMI هي علامات تجارية أو علامات تجارية مسجلة لشركة .Inc ,HDMI Licensing Administrator

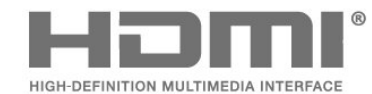

# 30.2 Dolby Vision وDolby Atmos

Dolby Atmos Dolby Vision

حرف ورمز Dolby Audio Dolby Atmos Dolby Vision Dolby إنَّ D المزدوج هي علامات تجارية مسجَّلة لشركة Laboratories Dolby .Licensing Corporation

تم التصنيع بموجب ترخيص من Laboratories Dolby. أعمال سرية غير منشورة. حقوق الطباعة والنشر © 2012-2021 لشركة Dolby .Laboratories

كل الحقوق محفوظة.

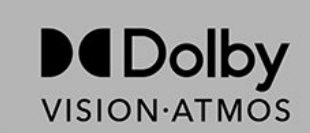

# 30.3 DTS-HD

#### DTS-HD

لبراءات اختراع DTS، راجع http: com.dts.patents.// تم التصنيع بموجب ترخيص من Limited Licensing DTS. إنَّ DTS، الرمز، وDTS والرمز معًا، هي DTS Play-Fi وشعار ،DTS-HD وشعار ،Play-Fi DTS-HD علامات تجارية مسجَّلة أو علامات تجارية لـ DTS, Incو المتحدة الولايات في .  $\mathbb{I}$  فيرها من البلدان. $\mathbb{C} \ \ \mathbb{D}$ TS, من البلدان. $\mathbb{C} \ \ \mathbb{D}$ 

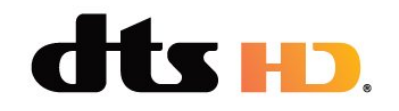

# 30.4 DTS Play-Fi

DTS Play-Fi

لبراءات اختراع DTS، راجع patents.dts.com :http//. تم التصنيع بموجب ترخيص من Limited Licensing DTS. إنَّ DTS، الرمز، وDTS والرمز معًا، هي DTS Play-Fi وشعار ،DTS-HD وشعار ،Play-Fi DTS-HD علامات تجارية مسجَّلة أو علامات تجارية لـ DTS, Incو المتحدة الولايات في .  $\dot{\perp}$ أو غيرها من البلدان. $\mathbb {CS} \, \circled$  DTS, أو غيرها من البلدان.  $\prime$ 

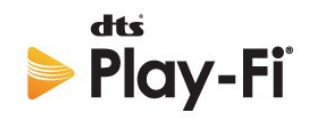

30.5

# Wi-Fi Alliance

Wi-Fi

إنَّ شعار CERTIFIED Fi-Wi لشركة لةَّمسج تجارية علامة هو ™Fi-Wi ®.Alliance

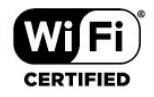

#### 30.6

# Kensington

Kensington

(عند الاقتضاء)

إن Kensington Saver Micro عبارة عن علامتين تجاريتين مسجّلتين في الولايات المتحدة لشركة World ACCO مع التسجيلات الصادرة والتطبيقات المعلّقة في بلدان أخرى حول العالم.

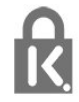

#### 30.7

# علامات تجارية أخرى

كل العلامات التجارية المسجلة وغير المسجلة الأخرى تعود ملكيتها لمالكيها المعنيين.

31

قد تطرأ تغييرات على الخدمات و /أو البرامج التي تقدمها جهات خارجية أو قد يتم تعليقها أو إنهاؤها بدون إشعار مسبق. لا تتحمل Vision TP أي مسؤولية عن أي نوع من الحالات هذه.

# فهرس

#### A

[67 Alexa](#page-66-0) [61 Ambilight+Hue](#page-60-0) [61 Ambilight+hue، تكوين](#page-60-0) [تشغيل إيقاف أو تشغيل ،hue+Ambilight 61](#page-60-0) [61 Ambilight+hue، غوص](#page-60-0) [Philips من المنزلية اللاسلكية الصوت مكبرات+Ambilight 62](#page-61-0) [إعدادات ،Ambilight 45](#page-44-0) [61 Ambisleep](#page-60-0)

#### B

[الجهاز إزالة ،Bluetooth 26](#page-25-0) [جهاز تحديد ،Bluetooth 26](#page-25-0)

#### C

[المشروط الوصول وحدة ،CAM 25](#page-24-0)  $25 \text{ CI} +$ 

#### D

[43 Dolby Atmos](#page-42-0) [\(الرقمي المرئي البث\) DVB 22](#page-21-0)

#### E

[47 EasyLink HDMI CEC](#page-46-0)

### F

[65 Freeview Play](#page-64-0)

#### H

[18 HbbTV](#page-17-0) [61 Hue Bridge](#page-60-0)

#### I

[18 iTV](#page-17-0)

### $\cup$

[20 Unicable 1](#page-19-0) [20 Unicable 2](#page-19-0)

#### ف

[فيديو عند الطلب 63](#page-62-0) [فتحة الواجهة المشتركة 25](#page-24-0)

#### ق

[قفل الأطفال 50](#page-49-0) [قفل الأطفال، قفل التطبيق 50](#page-49-0) [قفل التطبيق 34](#page-33-0) [20 قمر صناعي، Unicable](#page-19-0) [قناة 13](#page-12-0) [قوائم القنوات 13](#page-12-0)

## ك

[كبل الطاقة 6](#page-5-0)

# ل

[لون مخصص 45](#page-44-0) [28 لوحة مفاتيح USB](#page-27-0) [28 لوحة مفاتيح USB، التوصيل](#page-27-0) [لائحة القنوات 13](#page-12-0) [لائحة القنوات، فتح 13](#page-12-0) [لائحة القنوات، البحث 13](#page-12-0) [لائحة القنوات، تصفية 13](#page-12-0) [لغة النص، الأساسية 17](#page-16-0) [لغة النص، الثانوية 17](#page-16-0) [لغة الترجمة 14](#page-13-0)

[لغة الترجمة، الأساسية 14](#page-13-0) [لغة الترجمة، الثانوية 14](#page-13-0) [لغة الصوت 15](#page-14-0) [لغة الصوت، الأساسية 15](#page-14-0) [لغة الصوت، الثانوية 15](#page-14-0)

#### م

[مفتاح على التلفزيون 12](#page-11-0) [مكان التلفزيون 6](#page-5-0) [ملف المنتج 70](#page-69-0) [51 ملفات الوسائط، من كمبيوتر أو جهاز NAS](#page-50-0) [51 ملفات الوسائط، من محرك USB](#page-50-0) [منبّه شروق الشمس 61](#page-60-0) [27 محرك قرص ثابت USB، مساحة القرص](#page-26-0) [محطة الراديو 13](#page-12-0) [مسافة المشاهدة 6](#page-5-0) [مسح التردد 22](#page-21-0) [مسح، ذاكرة إنترنت 31](#page-30-0) [مشاهدة التلفزيون 13](#page-12-0) [26 مشغل أقراص Blu-ray، توصيل](#page-25-0) [61 مصابيح Hue](#page-60-0)

#### ن

[60 نمط Ambilight](#page-59-0) [نمط الصوت 43](#page-42-0) [نمط الصورة مع ميزة الذكاء الاصطناعي 40](#page-39-0) [نهاية الاستخدام 70](#page-69-0) [نسخ قائمة القنوات 23](#page-22-0) [نسخ قائمة القنوات، نسخ 23](#page-22-0) [نسخ قائمة القنوات، الإصدار الحالي 23](#page-22-0) [نسخ قائمة القنوات، تحميل 23](#page-22-0) [44 نظام المسرح المنزلي اللاسلكي Play-Fi](#page-43-0) [نظام المسرح المنزلي، مشاكل 26](#page-25-0)

#### و

[19 وحدات CAM للقمر الصناعي](#page-18-0) [وحدة تحكم بالألعاب، توصيل 27](#page-26-0) [وضع الأفلام التلقائي 48](#page-47-0) [وضع تردد الشبكة 22](#page-21-0)

#### W

[30 Wi-Fi](#page-29-0)

#### Í أ

[أجهزة الألعاب 59](#page-58-0) [أحكام الاستخدام 79](#page-78-0)

#### إ ı

[إيقاف التلفزيون مؤقتًا 57](#page-56-0) [إرشادات السلامة 77](#page-76-0) [Atmos Dolby إشعار 45](#page-44-0) [Vision Dolby إعلام 43](#page-42-0) [إعادة تثبيت التلفزيون 21](#page-20-0) [31 إعدادات Android](#page-30-0) [إعدادات اللون المتقدمة 41](#page-40-0) [إعدادات الوصول العام 50](#page-49-0) [إعدادات بيئية 46](#page-45-0)

#### $\overline{1}$ ا

[القمر الصناعي، التحديث اليدوي للقنوات 20](#page-19-0) [القمر الصناعي، باقات القنوات 19](#page-18-0) [القمر الصناعي، تثبيت يدوي 20](#page-19-0) [القنوات، الخيارات 14](#page-13-0)

[القناة، إعادة التثبيت 21](#page-20-0) [القناة، التبديل إلى قناة 13](#page-12-0) [القناة، التحديث اليدوي للقنوات 21](#page-20-0) [القناة، التحديث التلقائي للقنوات 21](#page-20-0) [القناة، التصنيف العمري 14](#page-13-0) [القناة، تثبيت 21](#page-20-0) [القناة، تثبيت القمر الصناعي 19](#page-18-0) [القناة، تثبيت الهوائي 21](#page-20-0) [القناة، دليل التلفزيون 54](#page-53-0) [القائمة السريعة 37](#page-36-0) [الكمبيوتر، توصيل 29](#page-28-0) [اللون، نطاق الألوان 41](#page-40-0) [الملصق البيئي الأوروبي 70](#page-69-0) [المشاكل، لغة القائمة غير صحيحة 76](#page-75-0) [المشاكل، القنوات 74](#page-73-0) [75 المشاكل، التوصيل، Wi-Fi](#page-74-0) [المشاكل، التوصيل، الإنترنت 75](#page-74-0) [المشاكل، الصوت 75](#page-74-0) [المشاكل، الصورة 75](#page-74-0) [75 المشاكل، اتصال HDMI](#page-74-0) [75 المشاكل، اتصال USB](#page-74-0) [المشاكل، جهاز التحكم عن بُعد 73](#page-72-0) [النص 17](#page-16-0) [النص الرقمي 17](#page-16-0) [الهوائي، تثبيت يدوي 22](#page-21-0) [الوسائط 51](#page-50-0) 43 الوضع الشخصي، dialogue Clear [الوضع الشخصي، الموازن 43](#page-42-0) [الآن على التلفزيون 63](#page-62-0) [الإصلاح 76](#page-75-0) [الإعلانات 69](#page-68-0) [الاتصال السلكي 30](#page-29-0) [76 الاتصال بشركة Philips](#page-75-0) [البرنامج، تحديث 68](#page-67-0) [البرامج مفتوحة المصدر 69](#page-68-0) [البرامج، التوصيات 63](#page-62-0) [25 البطاقة الذكية، CAM](#page-24-0) [التلفزيون التفاعلي 18](#page-17-0) [التلفزيون، وضع الاستعداد 12](#page-11-0) [التباين، التباين المثالي 41](#page-40-0) [التباين، تعزيز الإضاءة 41](#page-40-0) [التخلص من التلفزيون أو البطاريات 70](#page-69-0) [الترجمة 14](#page-13-0) [التسجيل 56](#page-55-0) [التشغيل 12](#page-11-0) [التصنيف الأبوي 14](#page-13-0) [التصنيف العمري 14](#page-13-0) [التطبيقات 33](#page-32-0) [40 الحدة، خفض عيوب MPEG](#page-39-0) [الخيارات على قناة 14](#page-13-0) [الدعم عبر إنترنت 76](#page-75-0) [الشبكة اللاسلكية 30](#page-29-0) [الشبكة السلكية 30](#page-29-0) [الشبكة، إعداد 31](#page-30-0) [الشبكة، اللاسلكية 30](#page-29-0) [الشبكة، التوصيل 30](#page-29-0) [الصفحة الرئيسية 4](#page-3-0) [الصور وملفات الفيديو والموسيقى 51](#page-50-0) [الصورة، إعدادات سريعة 43](#page-42-0) [الصورة، تنسيق الصورة 42](#page-41-0) [العناية بالمستهلك 76](#page-75-0) [العناية بالشاشة 78](#page-77-0) [اختبار الاستقبال 22](#page-21-0) استكشاف النخطاء وإصلاحها 73<br>ب

[بيانات دليل التلفزيون 54](#page-53-0)

#### ت

[تلفزيون تفاعلي، حول 18](#page-17-0) [تلتيكست 17](#page-16-0) [61 تمديد Ambilight](#page-60-0) [تثبيت يدوي 22](#page-21-0) [تثبيت القمر الصناعي 19](#page-18-0) [تثبيت التلفزيون 21](#page-20-0) [تثبيت الشبكة 30](#page-29-0) [تحديث تلقائي للقنوات 21](#page-20-0) [تحسين الحوار 50](#page-49-0) [تردد الشبكة 22](#page-21-0) تسجيل منتجك 73<br>ح

[جهاز التحكم عن بُعد، البطارية 10](#page-9-0) جودة الاستقبال 22<br>**ح** 

حج<mark>ر خطوة الت</mark>ردد 22<br>**خ** 

.<br>[40 خفض عيوب MPEG](#page-39-0)<br>د [دليل إمكانية الاتصال 24](#page-23-0)

[دليل التلفزيون 54](#page-53-0) [دليل التلفزيون، تذكيرات 54](#page-53-0) دعو، عبر إنترنت 76<br>ر

رسالة تحديث القناة 21<br>ش

[شبكة، سلكية 30](#page-29-0) [32 شروط الاستخدام، مجموعة أجهزة تلفزيون Philips](#page-31-0)<br>ع

[عرض سجل تحديث البرنامج 69](#page-68-0)

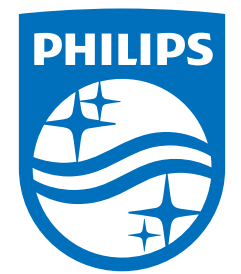

All registered and unregistered trademarks are property of their respective owners.<br>Specifications are subject to change without notice.<br>Philips and the Philips' shield emblem are trademarks of Koninklijke Philips N.V. and This product has been manufactured by and is sold under the responsibility of TP Vision Europe B.V., and TP Vision Europe B.V. is the warrantor in relation to this product. 2021© TP Vision Europe B.V. All rights reserved.

www.philips.com/welcome